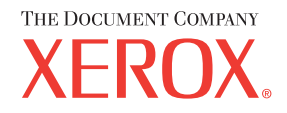

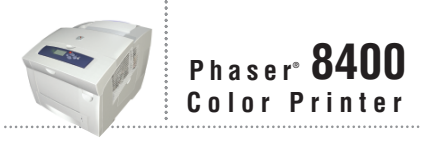

## Reference Guide Guide de référence Guida di riferimento Referenzhandbuch Guía de referencia Guia de referência **Naslaggids** Referensguiden<br>Справочного руководства リファレンスガイド

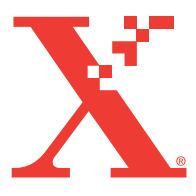

Copyright © 2003, Xerox Corporation. Tous droits réservés. Le programme est soumis aux lois américaines sur la protection des œuvres non publiées. Il est interdit de reproduire le contenu de cette publication sous quelque forme que ce soit sans l'autorisation de Xerox Corporation.

La protection garantie par les droits d'auteur s'applique à tout ce qui se rapporte à la forme et au fond des informations et du matériel étant actuellement permis par les dispositions législatives ou la jurisprudence ou accordés ci-après, y compris sans limite aucune, le matériel provenant des programmes logiciels apparaissant sur les écrans tels que les styles, les modèles, les icônes, l'aspect des pages écrans, etc.

XEROX®, The Document Company®, le X stylisé®, CentreWare®, Made For Each Other®, Phaser®, PhaserSMART® et l'icône TekColor® sont des marques déposées de Xerox Corporation. infoSMART™, PhaserCal™, PhaserMatch™, PhaserPort™, PhaserTools™ et le nom TekColor™ sont des marques commerciales de Xerox Corporation.

Adobe® Reader®, Illustrator®, PageMaker®, Photoshop®, PostScript®, ATM®, Adobe Garamond®, Birch®, Carta®, Mythos®, Quake<sup>®</sup>, and Tekton<sup>®</sup> sont des marques déposées et Adobe Jenson<sup>™</sup>, la technologie Adobe Brilliant Screens™ et IntelliSelect<sup>™</sup> sont des marques commerciales d'Adobe Systems Incorporated ou de ses filiales qui peuvent être déposées sous certaines juridictions.

Apple®, LaserWriter®, LocalTalk®, Macintosh®, Mac® OS, AppleTalk®, TrueType2®, Apple Chancery®, Chicago®, Geneva®, Monaco<sup>®</sup>, and New York<sup>®</sup> sont des marques déposées, et QuickDraw™ est une marque commerciale d'Apple Computer Incorporated.

Marigold™ et Oxford<sup>™</sup> sont des marques commerciales d'AlphaOmega Typography.

Avery™ est une marque commerciale d'Avery Dennison Corporation.

PCL® et HP-GL® sont des marques déposées de Hewlett-Packard Corporation.

Hoefler Text a été conçu par Hoefler Type Foundry.

ITC Avant Guard Gothic®, ITC Bookman®, ITC Lubalin Graph®, ITC Mona Lisa®, ITC Symbol®, ITC Zapf Chancery® et ITC Zapf Dingbats® sont des marques déposées d'International Typeface Corporation.

Bernhard Modern™, Clarendon™, Coronet™, Helvetica™, New Century Schoolbook™, Optima™, Palatino™, Stempel Garamond<sup>™</sup>, Times<sup>™</sup> et Univers<sup>™</sup> sont des marques commerciales de Linotype-Hell AG et/ou de ses filiales.

Windows<sup>®</sup> et Windows NT<sup>®</sup> sont des marques déposées de Microsoft Corporation.

Wingdings™ en format TrueType® est un produit de Microsoft Corporation. WingDings est une marque commerciale de Microsoft Corporation et TrueType est une marque déposée d'Apple Computer, Inc.

Albertus™, Arial™, Gill Sans™, Joanna™ et Times New Roman™ sont des marques déposées de Monotype Corporation.

Antique Olive® est une marque déposée de M. Olive.

Eurostile™ est une marque commerciale de Nebiolo.

Novell<sup>®</sup>, NetWare<sup>®</sup>, NDPS<sup>®</sup>, NDS<sup>®</sup>, and Novell Directory Services<sup>®</sup> sont des marques déposées, et IPX<sup>™</sup> et Novell Distributed Print Services™ sont des marques commerciales de Novell, Incorporated.

Sun® et Sun Microsystems® sont des marques déposées de Sun Microsystems, Incorporated. SPARC® est une marque déposée de SPARC International, Incorporated. SPARCstation™ est une marque commerciale de SPARC International, Incorporated, accordée exclusivement sous licence à Sun Microsystems, Incorporated.

UNIX® est une marque déposée aux Etats-Unis et dans d'autres pays, accordée sous licence exclusivement par le biais de X/Open Company Limited.

A titre de partenaire ENERGY STAR®, Xerox Corporation a déterminé que ce produit avec l'option ES répond aux directives Energy Star en matière d'efficacité énergétique. Le nom et le logo ENERGY STAR sont des marques déposées aux Etats-Unis.

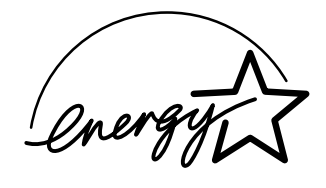

Ce produit utilise un code pour SHA-1 écrit par John Halleck et employé avec son accord.

Ce produit comprend un composant de LZW faisant l'objet d'une licence déposée aux Etats-Unis sous le numéro 4.558.302.

Les autres noms sont des marques ou des marques déposées de leurs détenteurs respectifs.

Ils se peut que les couleurs PANTONE® produites ne correspondent pas aux normes définies par PANTONE. Reportez-vous aux publications PANTONE pour rechercher la couleur exacte. PANTONE® et les autres marques commerciales Pantone, Inc. sont la propriété de Pantone, Inc. © Pantone, Inc., 2000.

# **Sommaire**

#### **[1 Fonctions](#page-7-0)**

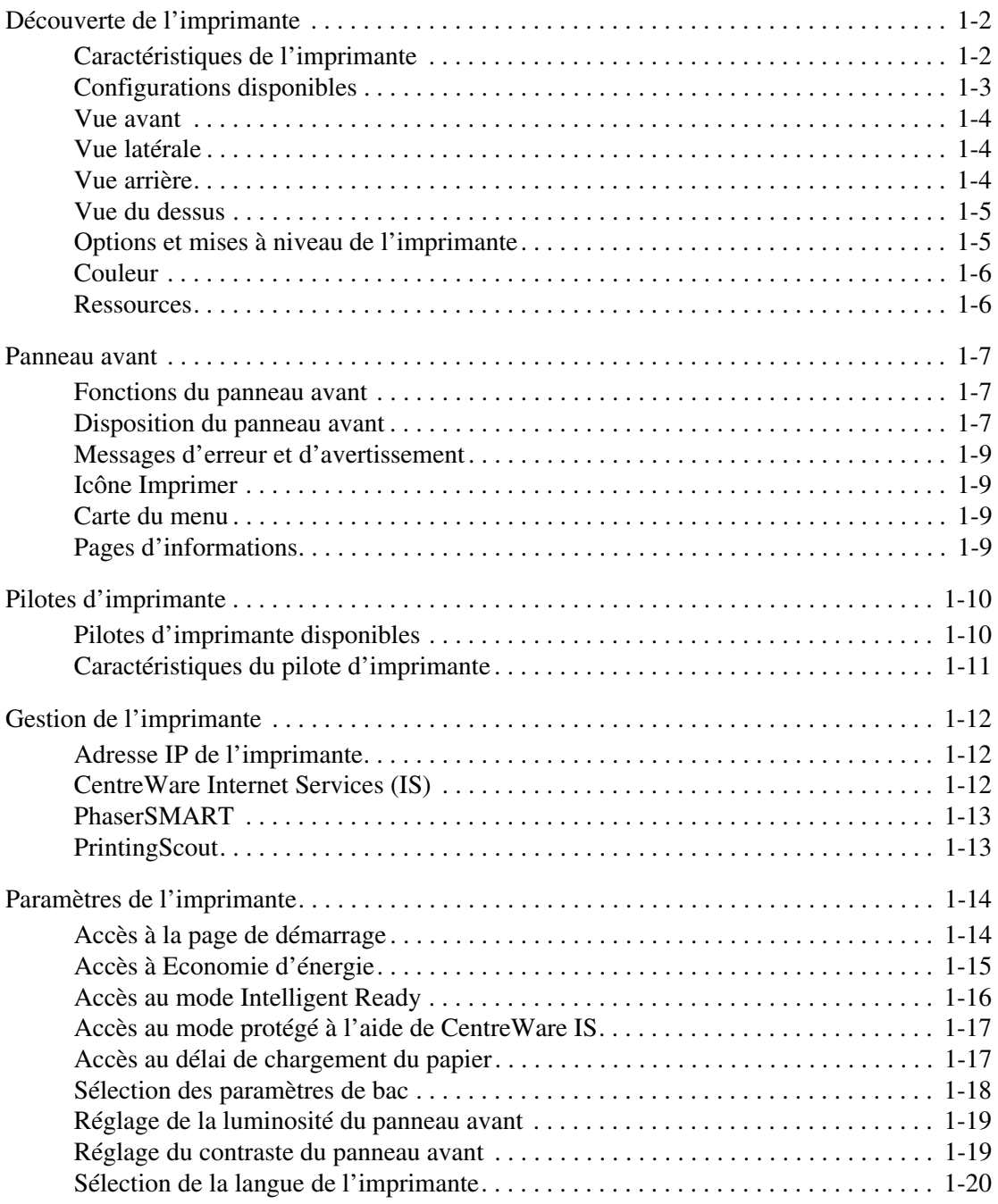

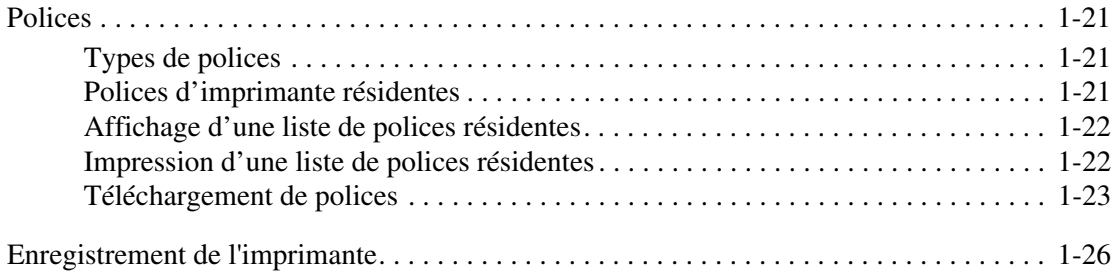

## **[2 Impression](#page-33-0)**

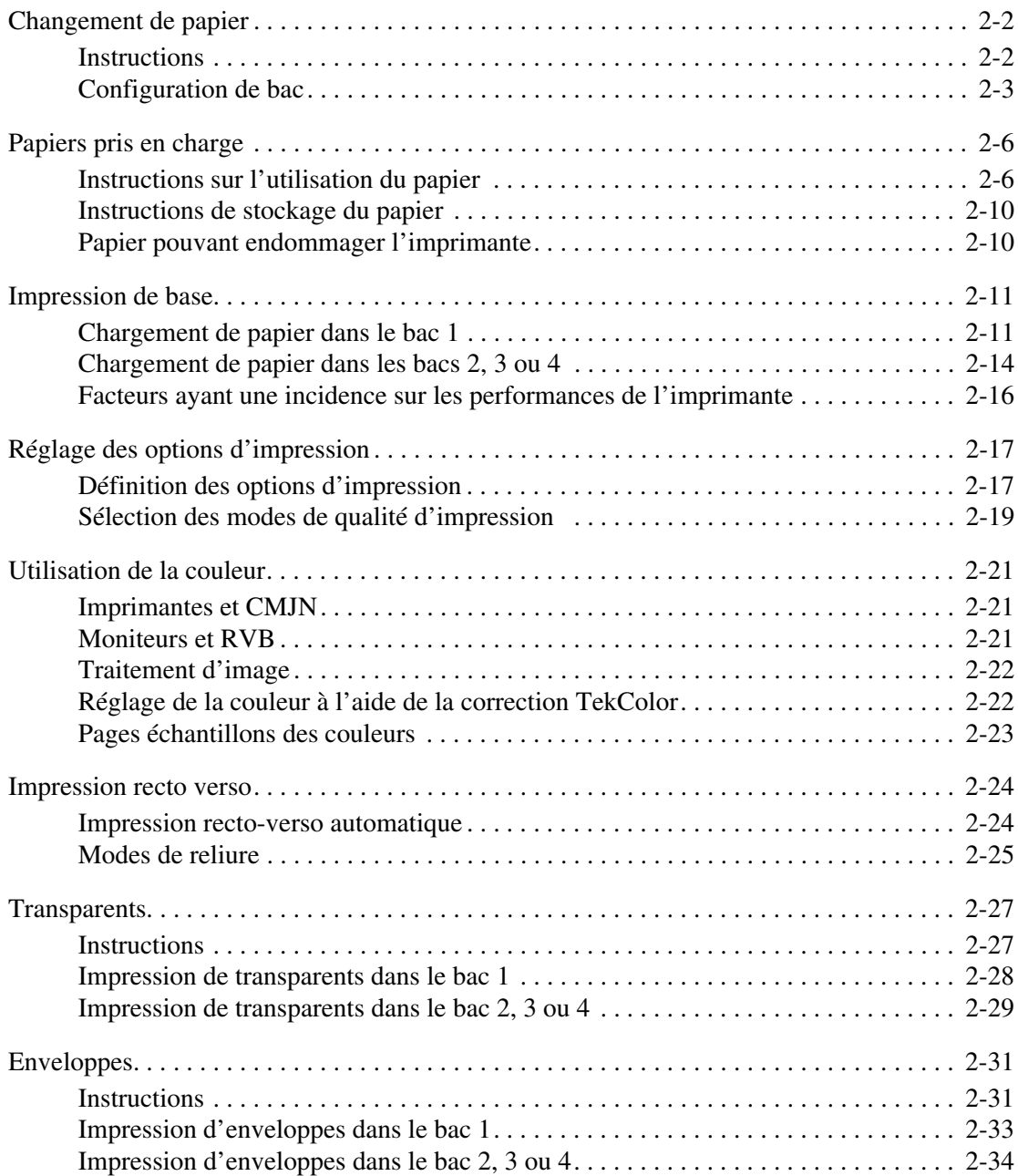

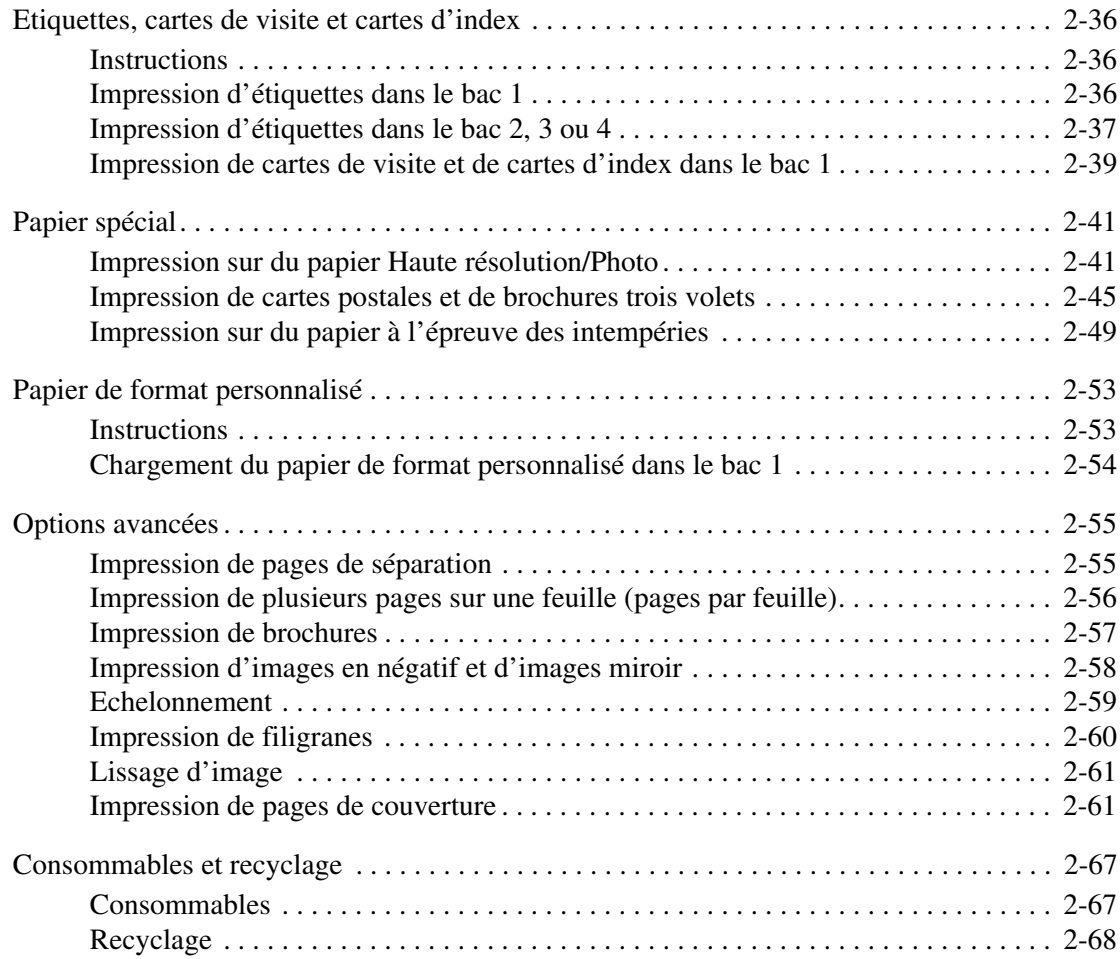

## **[3 Connexions et réseaux](#page-101-0)**

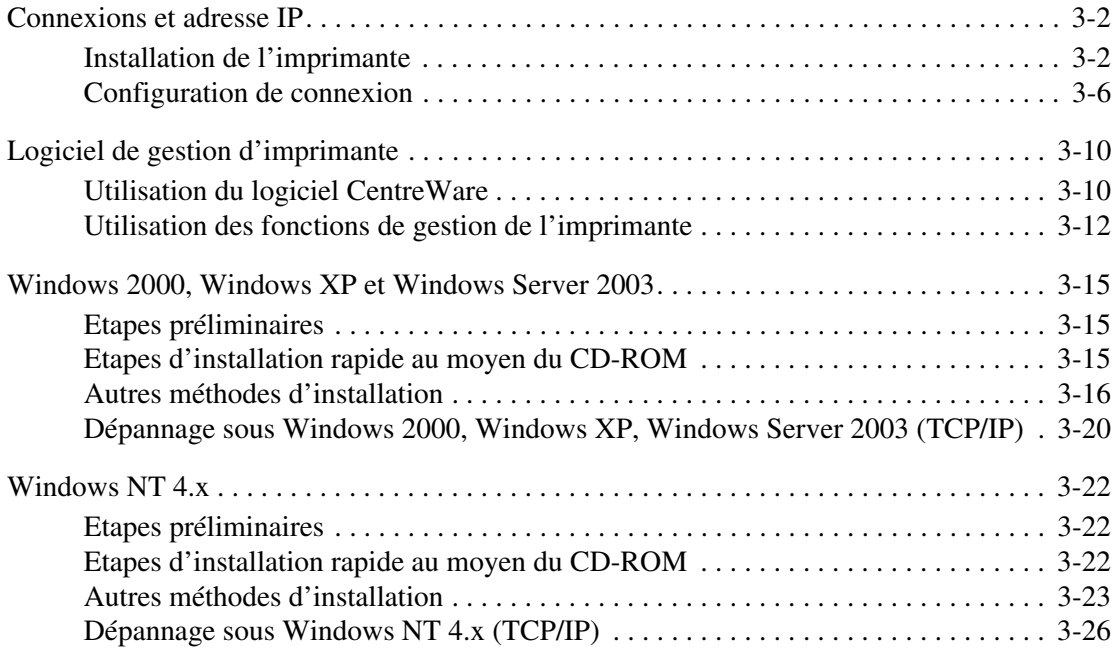

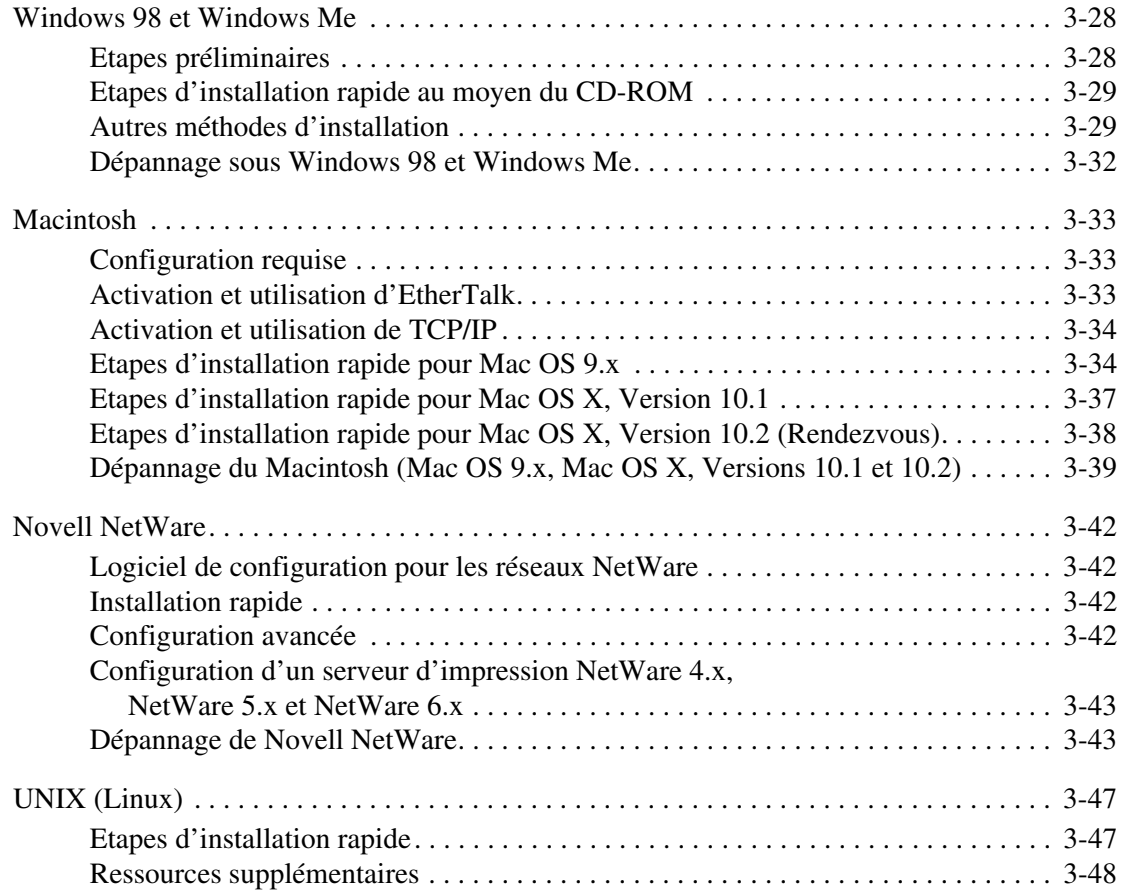

## **[4 Dépannage](#page-149-0)**

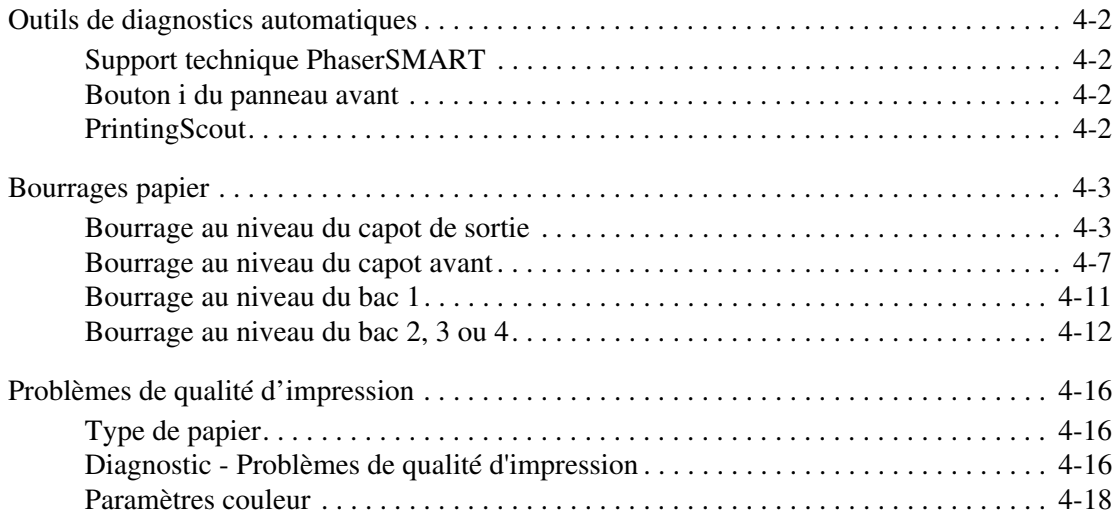

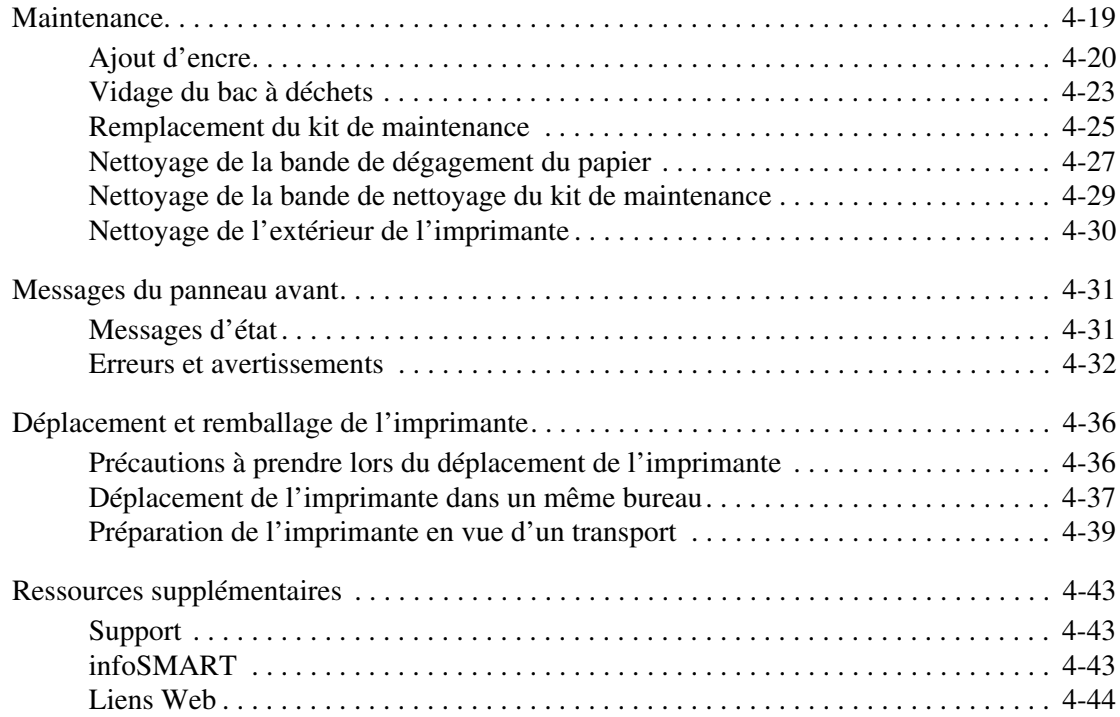

#### **[A Sécurité de l'utilisateur](#page-193-0)**

#### **[B Garantie](#page-199-0)**

- **[C Spécifications de l'imprimante \(anglais seulement\)](#page-200-0)**
- **[D Règlementation \(anglais seulement\)](#page-202-0)**
- **[E Fiche de sécurité du matériel \(anglais seulement\)](#page-205-0)**
- **[F Recyclage et mise au rebut de l'appareil \(anglais seulement\)](#page-206-0)**

# <span id="page-7-0"></span>**Fonctions**

Cette section aborde notamment les aspects suivants :

- [« Découverte de l'imprimante », page 1-2](#page-8-0)
- [« Panneau avant », page 1-7](#page-13-0)
- [« Pilotes d'imprimante », page 1-10](#page-16-0)
- [« Gestion de l'imprimante », page 1-12](#page-18-0)
- [« Paramètres de l'imprimante », page 1-14](#page-20-0)
- [« Polices », page 1-21](#page-27-0)
- [« Enregistrement de l'imprimante », page 1-26](#page-32-0)

## <span id="page-8-0"></span>**Découverte de l'imprimante**

Cette rubrique aborde notamment les aspects suivants :

- [« Caractéristiques de l'imprimante », page 1-2](#page-8-1)
- [« Configurations disponibles », page 1-3](#page-9-0)
- [« Vue avant », page 1-4](#page-10-0)
- [« Vue latérale », page 1-4](#page-10-1)
- [« Vue arrière », page 1-4](#page-10-2)
- [« Vue du dessus », page 1-5](#page-11-0)
- [« Options et mises à niveau de l'imprimante », page 1-5](#page-11-1)
- [« Couleur », page 1-6](#page-12-0)
- [« Ressources », page 1-6](#page-12-1)

#### <span id="page-8-1"></span>**Caractéristiques de l'imprimante**

L'imprimante couleur Phaser 8400 incorpore de nombreuses fonctions permettant de répondre à vos besoins en matière d'impression :

- Excellentes performances et qualité d'impression supérieure
	- 24 pages par minute (ppm) avec impressions couleur cohérentes, éclatantes et sans artéfact
	- impressions couleur avec sortie de la première page en 6 secondes
	- Jusqu'à 512 Mo de RAM
- Souplesse de gestion du papier
	- Bac principal du chargeur 525 feuilles standard
	- Bac multisupport 100 feuilles standard
	- Deux chargeurs 525 feuilles en option
	- Peut accueillir un large éventail de types de supports
- Grande variété de fonctions de productivité
	- Couleur de haute qualité
	- Bâtonnets d'encre faciles à remplacer
	- Dépannage en ligne PhaserSMART
	- CentreWare IS fournit un serveur Web incorporé qui simplifie la gestion, la configuration et le dépannage de l'imprimante depuis l'ordinateur.
	- L'Outil d'analyse de l'utilisation assure le suivi des coûts, enregistrant chaque travail et le coût par page.
	- PrintingScout affiche à l'écran une notification et des instructions lorsque l'imprimante nécessite une intervention.
	- MaiLinX envoie une notification par courrier électronique à une personne spécifique lorsque la mise en place de consommables ou une intervention de maintenance sont nécessaires.
	- MaiLinX permet de diriger une impression sur votre imprimante réseau depuis n'importe quel emplacement où vous disposez du courrier électronique.

## <span id="page-9-0"></span>**Configurations disponibles**

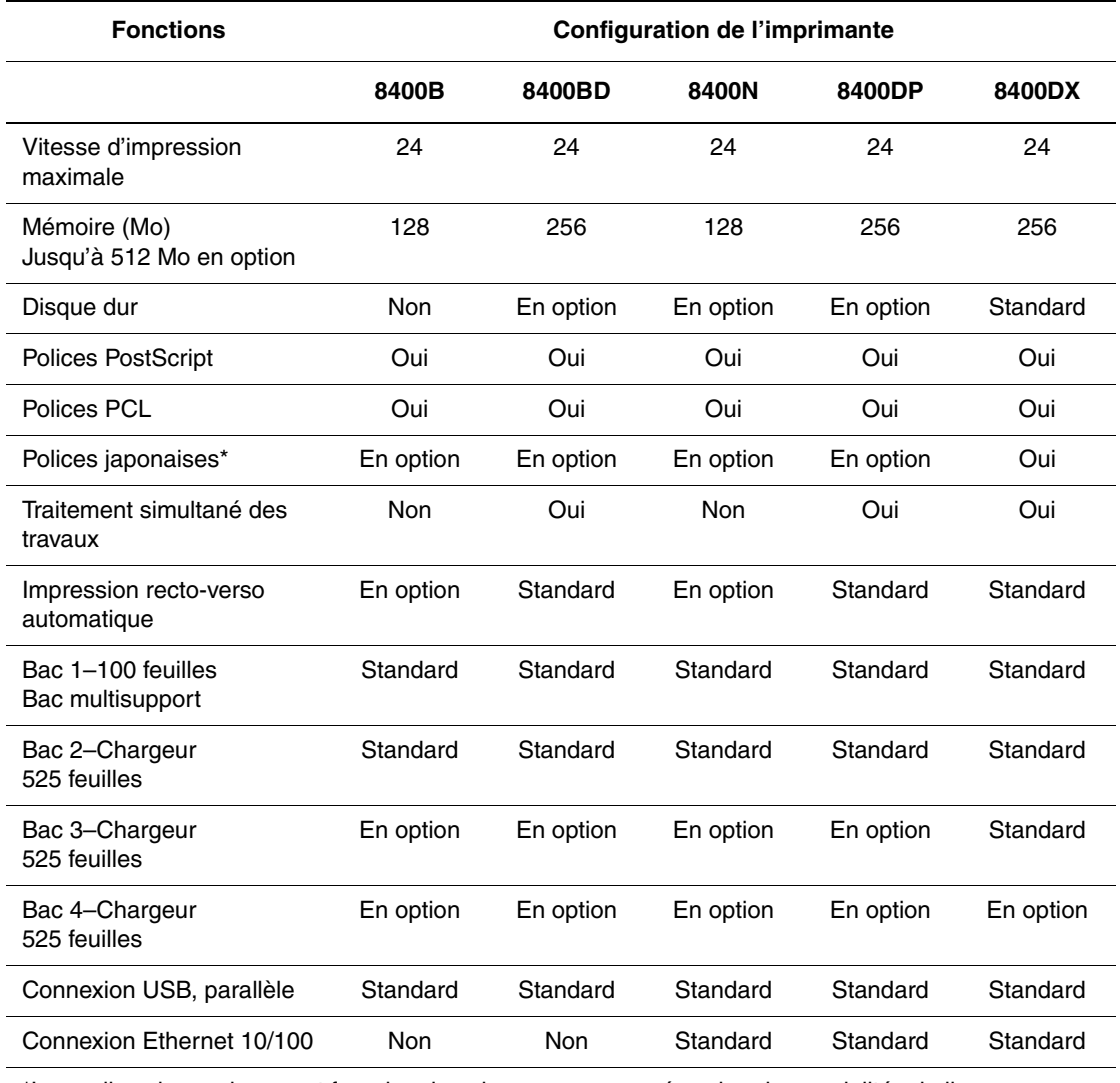

L'imprimante couleur Phaser 8400 dispose de cinq configurations :

\*Les polices japonaises sont fournies dans les pays concernés selon des modalités de licence particulières.

#### <span id="page-10-0"></span>**Vue avant**

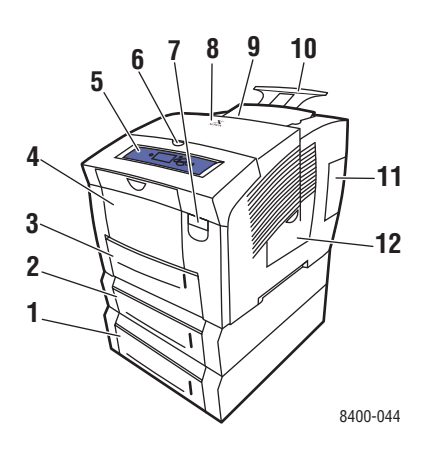

## <span id="page-10-1"></span>**Vue latérale**

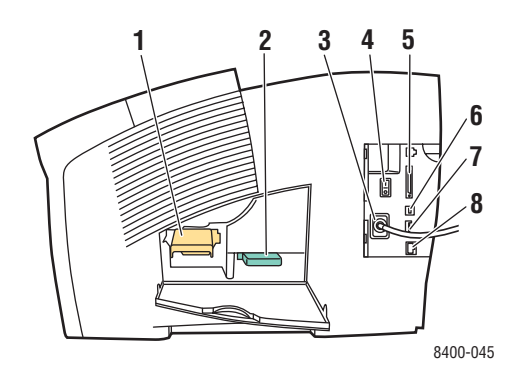

## <span id="page-10-2"></span>**Vue arrière**

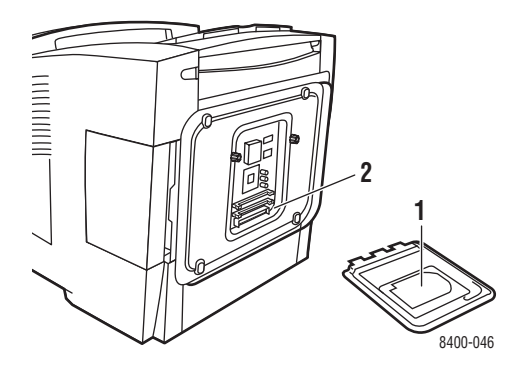

- **1.** Bac 4 525 feuilles en option
- **2.** Bac 3 525 feuilles en option
- **3.** Bac 2 525 feuilles standard
- **4.** Bac multisupport 1 100 feuilles
- **5.** Panneau avant
- **6.** Déverrouillage du capot de sortie
- **7.** Déverrouillage du capot avant
- **8.** Capot de sortie
- **9.** Chargeur d'encre/Capot supérieur
- **10.** Extension du bac de sortie Legal/A4
- **11.** Panneau d'interface
- **12.** Porte latérale
- **1.** Kit de maintenance
- **2.** Bac à déchets
- **3.** Connecteur du cordon d'alimentation
- **4.** Commutateur d'alimentation
- **5.** Connexion du câble parallèle
- **6.** Connexion USB
- **7.** Carte de configuration
- **8.** Connecteur Ethernet 10/100 Base-T

- **1.** Disque dur en option
- **2.** Deux logements pour mémoire vive (RAM)

#### <span id="page-11-0"></span>**Vue du dessus**

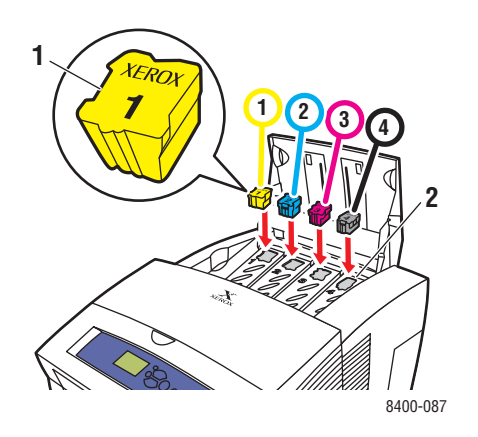

**1.** Encre **2.** Compartiment de l'encre **1**

## <span id="page-11-1"></span>**Options et mises à niveau de l'imprimante**

Des options et des mises à niveau sont proposées pour l'imprimante Phaser 8400.

#### **Options**

- Deux logements pour mémoire vive (RAM), prenant en charge les barrettes mémoire 128 Mo et 256 Mo
- Deux chargeurs 525 feuilles
- Disque dur interne

#### **Mises à niveau**

- Phaser 8400B vers 8400BD
- Phaser 8400B vers 8400N
- Phaser 8400N vers 8400DP
- Phaser 8400N vers 8400DX
- Phaser 8400DP vers 8400DX

Pour plus d'informations sur les options et mises à niveau de l'imprimante, accédez à l'adresse Web [www.xerox.com/office/8400supplies](http://www.xerox.com/office/8400supplies ).

#### <span id="page-12-0"></span>**Couleur**

L'imprimante couleur Xerox Phaser bénéficie de 20 ans d'expérience en matière d'impression. Bien que les différents modèles soient optimisés pour des tâches spécifiques, par exemple une impression de bureau rapide et simplifiée, ou des applications d'art graphique grand format, toutes les imprimantes couleur Phaser ont en commun d'importantes caractéristiques ayant constitué la réputation de Xerox en matière de qualité d'image couleur.

Les imprimantes à encre solide assurent une qualité d'impression couleur supérieure. Ce résultat est obtenu grâce au processus d'impression unique de la technologie d'encre solide, ainsi qu'au contrôleur d'imprimante Phaser. S'appuyant sur un pilote avancé, l'imprimante offre des possibilités exceptionnelles, notamment l'utilisation de tables de couleurs personnalisées garantissant la précision des couleurs. La correction TekColor propriétaire applique le meilleur mode de correction des couleurs à chaque élément de la page. Cela permet d'obtenir des couleurs vives et brillantes dans les zones de remplissage, d'excellents détails dans les photographies et du texte d'une grande netteté.

Votre imprimante utilise également le mode Adobe PostScript 3 véritable garantissant un rendu de page optimisé et une grande qualité d'image. La combinaison de ces fonctions garantit des résultats d'une qualité constante pour répondre à une large variété de besoins d'impression.

Pour plus d'informations sur l'utilisation de la couleur et de l'imprimante, consultez Référence/Impression/Utilisation de la couleur sur le *CD-ROM Documentation utilisateur.*

#### <span id="page-12-1"></span>**Ressources**

Pour obtenir des informations concernant votre imprimante et ses possibilités, utilisez les sources suivantes :

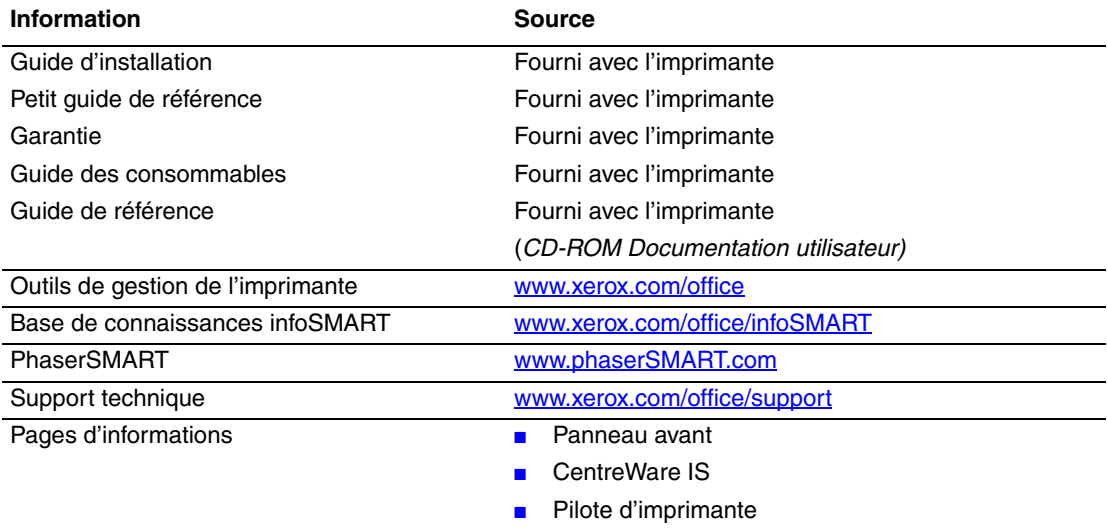

## <span id="page-13-0"></span>**Panneau avant**

Cette rubrique aborde notamment les aspects suivants :

- [« Fonctions du panneau avant », page 1-7](#page-13-1)
- [« Disposition du panneau avant », page 1-7](#page-13-2)
- [« Messages d'erreur et d'avertissement », page 1-9](#page-15-0)
- [« Icône Imprimer », page 1-9](#page-15-1)
- [« Carte du menu », page 1-9](#page-15-2)
- [« Pages d'informations », page 1-9](#page-15-3)

#### <span id="page-13-1"></span>**Fonctions du panneau avant**

Le panneau avant :

- affiche l'état de fonctionnement de l'imprimante (par exemple, **Impression, Prêt à imprimer**, erreurs d'imprimante et avertissements).
- Il vous avertit de la nécessité de charger du papier, de remplacer des consommables et d'éliminer des bourrages.
- Il vous permet d'accéder à des outils et des pages d'informations pour vous aider à résoudre les problèmes.
- Il vous permet de modifier les paramètres de l'imprimante et ceux du réseau.

Pour plus d'informations sur les paramètres du panneau avant, reportez-vous à Référence/ Fonctions/Paramètres de l'imprimante sur le *CD-ROM Documentation utilisateur.*

#### <span id="page-13-2"></span>**Disposition du panneau avant**

Le panneau avant de l'imprimante est constitué de trois éléments :

- Voyant multicolore
- Affichage graphique
- Groupe de six boutons

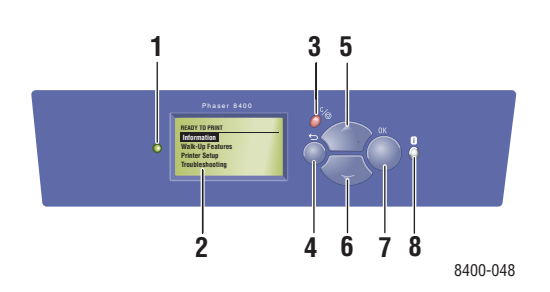

**1.** Voyant d'état :

**Vert clignotant** = L'imprimante est occupée ou en mode d'attente

**Vert permanent** = L'imprimante est prête à imprimer ou en mode d'économie d'énergie

**Jaune clignotant** = Avertissement, l'impression continue

**Rouge clignotant** = Condition d'erreur Rouge permanent = Séquence de démarrage

- **2.** L'affichage graphique présente des messages d'état et des menus.
- **3.** Touche **Annuller** Annule le travail d'impression en cours.
- **4.** Touche **Précédent** Revient à l'option de menu précédente.
- **5.** Touche **Flèche haut** Défilement vers le haut dans les menus.
- **6.** Touche **Flèche bas** 
	- Défilement vers le bas dans les menus
- **7.** Touche **OK** Accepte le paramètre sélectionné.
- **8.** Touche **Information (i)**

Affiche un message d'aide contenant des informations sur l'imprimante, telles que son état, les messages d'erreur et les informations de maintenance.

L'affichage graphique comporte deux sections :

- La section supérieure affiche des messages d'état pour l'imprimante.
- La section inférieure affiche les menus du panneau avant.

## <span id="page-15-0"></span>**Messages d'erreur et d'avertissement**

En présence d'un problème sur l'imprimante, l'affichage du panneau avant affiche (1) un message d'erreur ou d'avertissement. Appuyez sur le bouton **i** (2) pour en savoir plus sur le message d'erreur ou d'avertissement ainsi que sur la solution au problème.

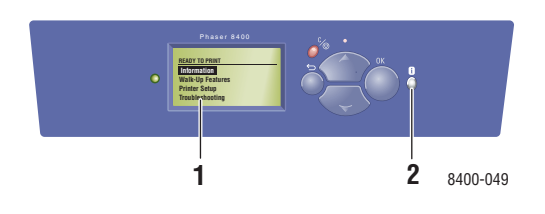

## <span id="page-15-1"></span>**Icône Imprimer**

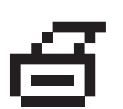

De nombreuses pages d'informations sont accessibles depuis le panneau avant. Lorsque l'icône d'impression apparaît en regard d'un titre sur l'affichage du panneau avant, appuyez sur le bouton **OK** pour imprimer cette page.

#### <span id="page-15-2"></span>**Carte du menu**

La « Carte du menu » présente les paramètres et les pages d'informations du panneau avant. Pour imprimer la « Carte du menu » :

- **1.** Sur le panneau avant de l'imprimante, sélectionnez **Information** et appuyez sur le bouton **OK**.
- **2.** Sélectionnez **Carte du menu** et appuyez sur le bouton **OK** pour lancer l'impression.

## <span id="page-15-3"></span>**Pages d'informations**

L'imprimante produit une série de pages d'informations ayant pour but de vous aider à résoudre des problèmes d'impression et obtenir les meilleurs résultats d'impression. Accédez à ces pages à partir du panneau avant de l'imprimante.

Pour imprimer des pages d'informations :

- **1.** Sur le panneau avant de l'imprimante, sélectionnez **Information** et appuyez sur le bouton **OK**.
- **2.** Sélectionnez **Pages d'informations** et appuyez sur le bouton **OK**.
- **3.** Sélectionnez la page d'informations appropriée et appuyez sur le bouton **OK** pour imprimer.

#### **Remarque**

Imprimez la « Carte du menu » pour voir d'autres pages d'informations pouvant être imprimées.

## <span id="page-16-0"></span>**Pilotes d'imprimante**

Cette rubrique aborde notamment les aspects suivants :

- [« Pilotes d'imprimante disponibles », page 1-10](#page-16-1)
- [« Caractéristiques du pilote d'imprimante », page 1-11](#page-17-0)

Les pilotes de l'imprimante permettent à l'ordinateur et à l'imprimante de communiquer et donnent accès aux fonctions de l'imprimante. Xerox simplifie l'installation des pilotes avec sa technologie Walk-Up. Pour plus d'informations sur les pilotes d'imprimante, regardez la vidéo proposée à l'adresse Web [www.xerox.com/office/drivers](http://www.xerox.com/office/drivers).

## <span id="page-16-1"></span>**Pilotes d'imprimante disponibles**

Xerox propose des pilotes pour divers langages de description de page et systèmes d'exploitation. Les pilotes suivants sont disponibles :

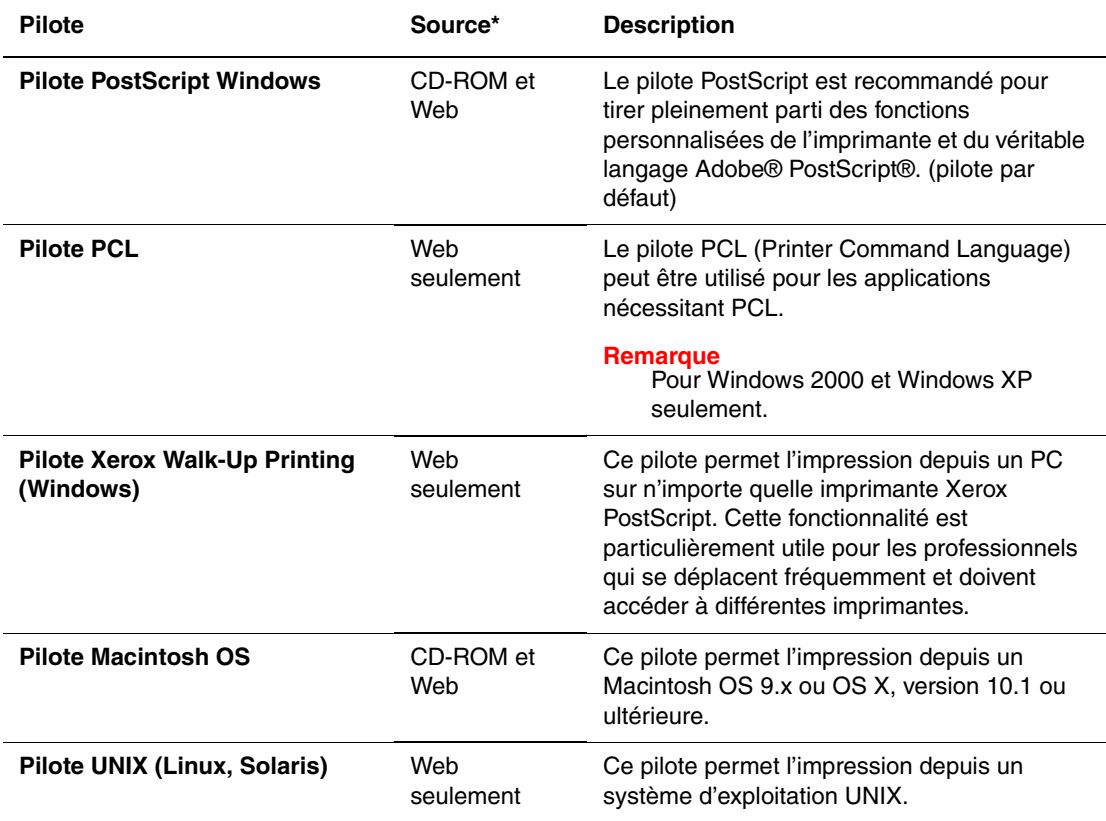

**\*** Vous pouvez accéder aux pilotes d'imprimante répertoriés ci-dessus sur le *CD-ROM Programme d'installation et utilitaires d'imprimante* fourni avec votre imprimante ou à l'adresse Web [www.xerox.com/office/drivers](http://www.xerox.com/office/drivers) comme indiqué.

Pour plus d'informations sur les fonctions des pilotes, reportez-vous à Référence/Impression/ Réglage des options d'impression sur le *CD-ROM Documentation utilisateur.*

## <span id="page-17-0"></span>**Caractéristiques du pilote d'imprimante**

Le tableau suivant indique les fonctions du pilote Xerox disponibles sous des systèmes d'exploitation spécifiques.

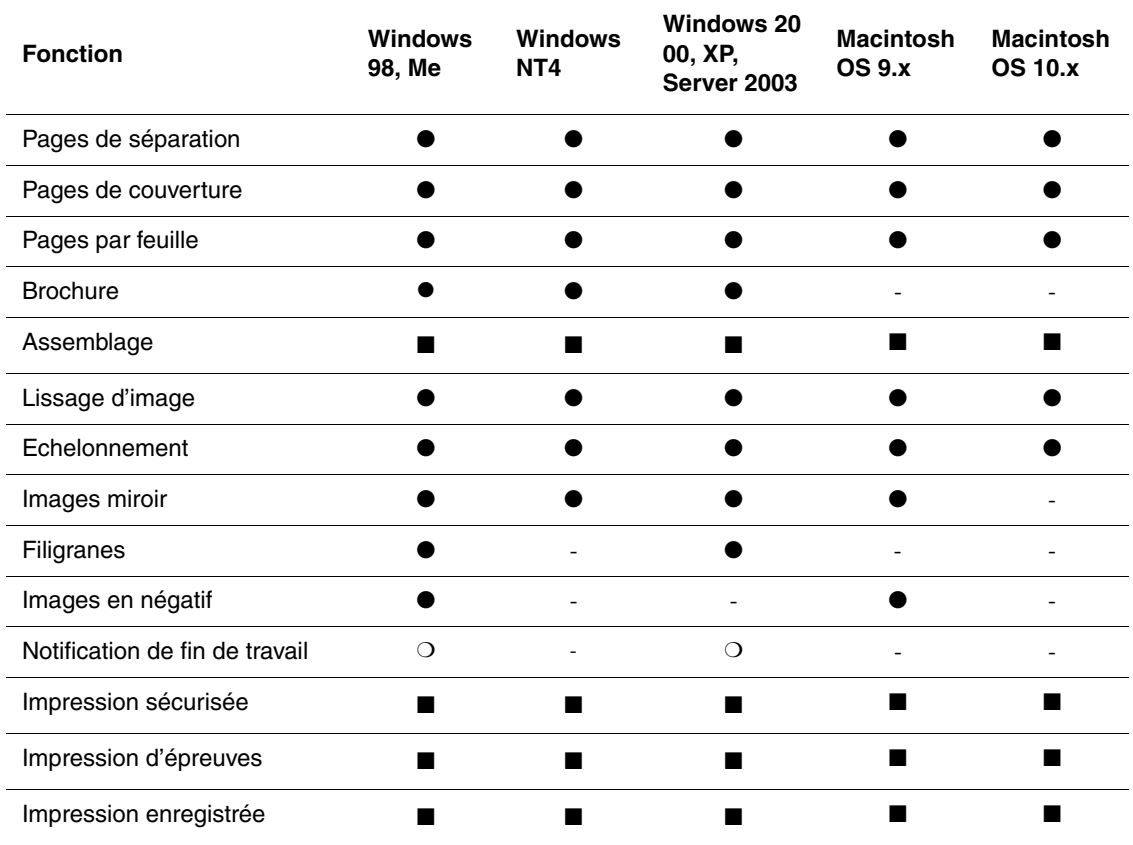

 $\bullet$  = Pris en charge

 $\blacksquare$  = Doit disposer de fonctions DX.

❍ = Uniquement disponible si l'imprimante est connectée à l'ordinateur sur un réseau.

## <span id="page-18-0"></span>**Gestion de l'imprimante**

Cette rubrique aborde notamment les aspects suivants :

- [« Adresse IP de l'imprimante », page 1-12](#page-18-1)
- [« CentreWare Internet Services \(IS\) », page 1-12](#page-18-2)
- [« PhaserSMART », page 1-13](#page-19-0)
- [« PrintingScout », page 1-13](#page-19-1)

#### **Remarque**

Les informations contenues dans cette section s'appliquent uniquement aux imprimantes réseau.

Vous disposez de nombreuses ressources permettant d'optimiser la qualité des documents produits par l'imprimante.

## <span id="page-18-1"></span>**Adresse IP de l'imprimante**

Vous avez besoin de l'adresse IP de l'imprimante si vous changez les paramètres de l'imprimante par l'intermédiaire de CentreWare IS. Pour identifier l'adresse IP de l'imprimante, procédez comme suit :

- **1.** Sur le panneau avant de l'imprimante, sélectionnez **Information** et appuyez sur le bouton **OK**.
- **2.** Sélectionnez **Identification de l'imprimante** et appuyez sur le bouton **OK**.

#### <span id="page-18-2"></span>**CentreWare Internet Services (IS)**

CentreWare IS est un outil de gestion d'imprimantes qui aide les utilisateurs et les administrateurs à effectuer de nombreuses tâches. Il est accessible sur toutes les imprimantes réseau. CentreWare IS offre les possibilités suivantes :

- Configurer et gérer des imprimantes multi-fournisseurs.
- Accéder à distance à des diagnostics et à des informations de dépannage des incidents d'imprimante.
- Surveiller l'état de l'imprimante et des consommables.
- Fournir des liens aux mises à jour logicielles et au support technique.

CentreWare IS utilise TCP/IP (l'adresse IP de l'imprimante) pour communiquer directement avec un serveur Web intégré dans l'imprimante. CentreWare IS s'exécute sur n'importe quel ordinateur TCP/IP équipé d'un navigateur web.

#### **Lancement de CentreWare IS**

Pour lancer CentreWare IS :

- **1.** Lancez votre navigateur Web.
- **2.** Entrez l'adresse IP de l'imprimante dans le champ **Adresse** du navigateur (http://xxx.xxx.xxx.xxx).
- **3.** Pour obtenir des informations détaillées sur le logiciel CentreWare IS, cliquez sur **AIDE** dans le coin supérieur droit de l'écran de CentreWare IS.

Pour plus informations sur « CentreWare IS » reportez-vous à Référence/Connexions et réseaux/Logiciel de gestion d'imprimante sur le *CD-ROM Documentation utilisateur*.

#### <span id="page-19-0"></span>**PhaserSMART**

PhaserSMART est un système de support technique Internet automatisé. Utilisez votre navigateur Web par défaut pour envoyer des informations de diagnostics depuis votre imprimante à notre site Web pour analyse. Le support technique PhaserSMART examine ces informations, diagnostique le problème et propose une solution. Si le problème n'est pas résolu par la solution proposée, le support technique PhaserSMART vous aide à ouvrir une demande d'intervention par le support clientèle Xerox.

#### **Lancement de PhaserSMART depuis CentreWare IS**

Pour accéder au support technique PhaserSMART par l'intermédiaire de CentreWare IS :

- **1.** Lancez votre navigateur Web.
- **2.** Entrez l'adresse IP de l'imprimante dans le champ **Adresse** du navigateur (http://xxx.xxx.xxx.xxx).
- **3.** Sélectionnez **Support**.
- **4.** Sélectionnez le lien **Support technique** pour accéder à PhaserSMART.

## <span id="page-19-1"></span>**PrintingScout**

PrintingScout, installé avec le pilote de l'imprimante et disponible uniquement sous Windows, contrôle automatiquement l'état de l'imprimante et envoie une notification instantanée à l'ordinateur si l'imprimante nécessite une intervention.

Lorsque l'imprimante ne peut pas imprimer un document, elle vous envoie automatiquement un message fournissant des instructions illustrées indiquant comment corriger l'incident.

## <span id="page-20-0"></span>**Paramètres de l'imprimante**

Cette rubrique aborde notamment les aspects suivants :

- [« Accès à la page de démarrage », page 1-14](#page-20-1)
- [« Accès à Economie d'énergie », page 1-15](#page-21-0)
- [« Accès au mode Intelligent Ready », page 1-16](#page-22-0)
- [« Accès au mode protégé à l'aide de CentreWare IS », page 1-17](#page-23-0)
- [« Accès au délai de chargement du papier », page 1-17](#page-23-1)
- [« Sélection des paramètres de bac », page 1-18](#page-24-0)
- [« Réglage de la luminosité du panneau avant », page 1-19](#page-25-0)
- [« Réglage du contraste du panneau avant », page 1-19](#page-25-1)
- [« Sélection de la langue de l'imprimante », page 1-20](#page-26-0)

#### <span id="page-20-1"></span>**Accès à la page de démarrage**

L'imprimante produit automatiquement une « page de démarrage » chaque fois qu'elle est mise sous tension ou réinitialisée. Vous pouvez désactiver l'impression automatique de la « page de démarrage » et l'imprimer ultérieurement à partir du menu Pages d'informations.

Pour activer/désactiver la « page de démarrage », utilisez :

- Le panneau avant de l'imprimante
- Avec CentreWare IS

#### **Utilisation du panneau avant de l'imprimante**

Pour activer/désactiver la page de démarrage :

- **1.** Sélectionnez **Installation de l'imprimante** et appuyez sur le bouton **OK**.
- **2.** Sélectionnez **Contrôles de l'imprimante** et appuyez sur le bouton **OK**.

La **page de démarrage** est mise en surbrillance. La valeur est indiquée en fin de ligne (**Activé** ou **Désactivé**).

**3.** Appuyez sur le bouton **OK** pour enregistrer la valeur.

#### **Utilisation de CentreWare IS**

Pour activer/désactiver l'impression automatique de la « page de démarrage » :

- **1.** Lancez votre navigateur Web.
- **2.** Entrez l'adresse IP de l'imprimante dans le champ **Adresse** du navigateur  $(http://xxxx.xxx.xxx.xxx).$
- **3.** Sélectionnez **Propriétés.**
- **4.** Cliquez sur **Valeurs par défaut de l'imprimante** sur la barre latérale gauche de la page **Propriétés.**
- **5.** Sélectionnez **Désactivé** ou **Activé** dans **la liste déroulante Page** de démarrage de l'imprimante pour changer la valeur.
- **6.** Cliquez sur **Enregistrer les modifications** en bas de la page.

#### **Impression de la page de démarrage**

Pour imprimer la « page de démarrage » :

- **1.** Sélectionnez **Information** et appuyez sur le bouton **OK**.
- **2.** Sélectionnez **Pages d'informations** et appuyez sur le bouton **OK**.
- **3.** Sélectionnez **Page de démarrage** et appuyez sur le bouton **OK** pour lancer l'impression.

## <span id="page-21-0"></span>**Accès à Economie d'énergie**

Pour économiser l'énergie, l'imprimante passe en mode Economie d'énergie, faible consommation de courant, au terme d'une période d'inactivité prédéfinie. Dans ce mode, la plupart des systèmes électriques de l'imprimante sont arrêtés. Lorsqu'un travail d'impression est envoyé à l'imprimante, celle-ci passe en mode de chauffe. Vous pouvez également activer le mode de chauffe de l'imprimante en appuyant sur le bouton **OK** du panneau avant.

Si vous estimez que l'imprimante passe trop souvent en mode d'économie d'énergie et que vous ne souhaitez pas attendre la chauffe de l'imprimante, augmentez le délai d'attente du passage en mode d'économie d'énergie. Pour changer la valeur de ce délai, procédez comme suit :

- **1.** Sur le panneau avant de l'imprimante, sélectionnez **Installation de l'imprimante** et appuyez sur la touche **OK.**
- **2.** Sélectionnez **Contrôles de l'imprimante** et appuyez sur la touche **OK.**
- **3.** Sélectionnez **Délai d'économie d'énergie** et appuyez sur la touche **OK.**
- **4.** Appuyez sur la touche **Flèche bas** ou **Flèche haut** pour sélectionner une valeur de délai d'économie d'énergie. Sélectionnez une valeur plus élevée si vous souhaitez allonger la période au terme de laquelle l'imprimante passe en mode d'économie d'énergie.
- **5.** Appuyez sur la touche **OK.**

## <span id="page-22-0"></span>**Accès au mode Intelligent Ready**

Le mode Intelligent Ready est un système automatisé qui :

- Surveille l'utilisation de l'imprimante.
- Déclenche la préchauffe de l'imprimante lorsque vous êtes susceptible d'en avoir besoin en fonction de l'historique d'utilisation.

Pour activer/désactiver le mode Intelligent Ready, utilisez :

- Le panneau avant de l'imprimante
- CentreWare IS.

#### **Utilisation du panneau avant de l'imprimante**

Pour activer ou désactiver le mode Intelligent Ready :

- **1.** Sélectionnez **Installation de l'imprimante** et appuyez sur le bouton **OK**.
- **2.** Sélectionnez **Contrôles de l'imprimante** et appuyez sur le bouton **OK**.
- **3.** Sélectionnez **Intelligent Ready**.
- **4.** Appuyez sur le bouton **OK** pour activer/désactiver **Intelligent Ready**.
- **5.** Sélectionnez **Quitter** et appuyez sur le bouton **OK** pour revenir au menu principal.

#### **Utilisation de CentreWare IS**

Pour sélectionner le mode Intelligent Ready ou pour programmer les paramètres chauffe/attente :

- **1.** Lancez votre navigateur Web.
- **2.** Entrez l'adresse IP de l'imprimante dans le champ **Adresse** du navigateur (http://xxx.xxx.xxx.xxx).
- **3.** Cliquez sur **Propriétés**.
- **4.** Cliquez sur **Chauffe** sur la barre latérale gauche.
- **5.** Cliquez sur la liste déroulante **Mode de chauffe** et sélectionnez **Intelligent Ready**, **Programmé** ou **Travail activé**.
- **6.** Si vous sélectionnez **Programmé** à l'étape 5, effectuez des sélections pour les paramètres de chauffe et d'attente de chaque jour.
- **7.** Cliquez sur **Enregistrer les modifications** en bas de l'écran.

#### **Remarque**

Alors que les sélections du panneau avant permettent uniquement d'activer ou de désactiver le mode Intelligent Ready, CentreWare IS permet de spécifier des modes et des paramètres de chauffe particuliers.

## <span id="page-23-0"></span>**Accès au mode protégé à l'aide de CentreWare IS**

Pour entrer en mode protégé ou en sortir :

- **1.** Lancez votre navigateur Web.
- **2.** Entrez l'adresse IP de l'imprimante dans le champ **Adresse du navigateur** (http://xxx.xxx.xxx.xxx).
- **3.** Cliquez sur **Propriétés.**
- **4.** Cliquez sur le dossier **Général** dans la barre latérale gauche, puis cliquez sur **Valeurs par défaut de l'imprimante**.
- **5.** Cliquez sur la liste déroulante **Menu du panneau avant**, puis sélectionnez **Activé** ou **Désactivé.**
	- Sélectionnez **Activé** pour donner accès à tous les menus.
	- Sélectionnez **Désactivé** pour limiter le nombre d'options de configuration de l'imprimante.
- **6.** Cliquez sur **Enregistrer les modifications** en bas de la page.

#### <span id="page-23-1"></span>**Accès au délai de chargement du papier**

Si votre travail d'impression est mis en forme pour un type ou un format de papier différent de ceux chargés dans l'imprimante, son panneau avant affiche un message vous invitant à charger le papier correct. Le délai de chargement du papier contrôle la durée que l'imprimante doit attendre avant d'imprimer sur un autre type ou format de papier.

Pour changer le délai de chargement du papier, utilisez :

- Le panneau avant de l'imprimante
- CentreWare IS

#### **Utilisation du panneau avant de l'imprimante**

Pour changer the le délai de chargement du papier :

- **1.** Sélectionnez **Installation de l'imprimante** et appuyez sur le bouton **OK**.
- **2.** Sélectionnez **Configuration de la gestion du papier** et appuyez sur le bouton **OK**.
- **3.** Sélectionnez **Délai de chargement du papier** et appuyez sur le bouton **OK**.
- **4.** Sélectionnez la valeur de délai désirée. Les valeurs (**Aucun**, **1**, **3**, **5** ou **10** minutes, **1** heure ou **24** heures) indiquent la période désirée d'attente de chargement de papier avant impression. Si vous sélectionnez la valeur **Aucun**, l'imprimante n'attend pas l'insertion du papier et utilise immédiatement le papier contenu dans le bac par défaut.
- **5.** Appuyez sur le bouton **OK** pour enregistrer la modification.

#### **Utilisation de CentreWare IS**

Pour changer the le délai de chargement du papier :

- **1.** Lancez votre navigateur Web.
- **2.** Entrez l'adresse IP de l'imprimante dans le champ **Adresse** du navigateur (http://xxx.xxx.xxx.xxx).
- **3.** Cliquez sur **Propriétés**.
- **4.** Cliquez sur le dossier **Général** dans la barre latérale gauche, puis cliquez sur **Valeurs par défaut de l'imprimante**.
- **5.** Sélectionnez la valeur **Délai de chargement du papier** désirée dans **Paramètres de délai**. Les valeurs (**Aucun**, **1**, **3**, **5** ou **10** minutes, **1** ou **24** heures) indiquent la période désirée d'attente de chargement de papier avant impression. Si vous sélectionnez la valeur **Aucun**, l'imprimante n'attend pas l'insertion du papier et utilise immédiatement le papier contenu dans le bac par défaut.
- **6.** Cliquez sur **Enregistrer les modifications** en bas de l'écran.

#### <span id="page-24-0"></span>**Sélection des paramètres de bac**

#### **Sélection des bacs**

Il existe deux méthodes de sélection des bacs :

- Le panneau avant de l'imprimante
- CentreWare IS

#### **Utilisation du panneau avant**

Pour sélectionner un bac :

- **1.** Sur le panneau avant de l'imprimante, sélectionnez **Installation de l'imprimante** et appuyez sur la touche **OK.**
- **2.** Sélectionnez **Configuration de la gestion du papier** et appuyez sur la touche **OK.**
- **3.** Sélectionnez **Source du papier** et appuyez sur la touche **OK.**
- **4.** Sélectionnez le bac désiré ou **Sélection automatique.**
- **5.** Appuyez sur la touche **OK** pour enregistrer les modifications.

#### **Remarque**

Le pilote a préséance sur le panneau avant et CentreWare IS pour la sélection du bac.

#### **Utilisation de CentreWare IS**

Pour sélectionner un bac :

- **1.** Lancez votre navigateur Web.
- **2.** Entrez l'adresse IP de l'imprimante dans le champ **Adresse** du navigateur (http://xxx.xxx.xxx.xxx).
- **3.** Cliquez sur **Propriétés.**
- **4.** Cliquez sur **Général** sur la barre latérale gauche.
- **5.** Sélectionnez **Valeurs par défaut de l'imprimante** dans la liste déroulante.
- **6.** Sélectionnez **Paramètres du mode d'impression**, puis cliquez sur le bac dans la liste déroulante Source de papier.
- **7.** Cliquez sur **Enregistrer les modifications** en bas de l'écran.

#### <span id="page-25-0"></span>**Réglage de la luminosité du panneau avant**

Pour régler la luminosité du rétro-éclairage du panneau avant :

- **1.** Sur le panneau avant de l'imprimante, sélectionnez **Installation de l'imprimante** et appuyez sur la touche **OK**.
- **2.** Sélectionnez **Configuration du panneau avant** et appuyez sur le bouton **OK**.
- **3.** Sélectionnez **Luminosité du panneau avant** et appuyez sur le bouton **OK**.
- **4.** Appuyez sur le bouton **Flèche bas** ou **Flèche haut** pour augmenter ou diminuer la valeur de luminosité du panneau avant. La plage de valeurs de luminosité est comprise entre **0** (pas de rétro-éclairage) et **10** (luminosité de rétro-éclairage maximale).
- **5.** Appuyez sur le bouton **OK** pour enregistrer la modification.

#### <span id="page-25-1"></span>**Réglage du contraste du panneau avant**

Pour régler le contraste entre le texte et l'arrière-plan et ainsi améliorer la lisibilité du texte du panneau avant :

- **1.** Sur le panneau avant de l'imprimante, sélectionnez **Installation de l'imprimante** et appuyez sur la touche **OK**.
- **2.** Sélectionnez **Configuration du panneau avant** et appuyez sur le bouton **OK**.
- **3.** Sélectionnez **Contraste du panneau avant** et appuyez sur le bouton **OK**.
- **4.** Appuyez sur le bouton **Flèche bas** ou **Flèche haut** pour augmenter ou diminuer la valeur de contraste du panneau avant. La plage de valeurs de contraste est comprise entre **1** (luminosité de rétro-éclairage maximale) et **10** (pas de rétro-éclairage).
- **5.** Appuyez sur le bouton **OK** pour enregistrer la modification.

#### <span id="page-26-0"></span>**Sélection de la langue de l'imprimante**

Pour changer la langue utilisée pour le texte du panneau avant, CentreWare IS et certaines pages d'informations :

- **1.** Sur le panneau avant de l'imprimante, sélectionnez **Installation de l'imprimante** et appuyez sur la touche **OK**.
- **2.** Sélectionnez **Configuration du panneau avant** et appuyez sur le bouton **OK**.
- **3.** Sélectionnez **Langue du panneau avant** et appuyez sur le bouton **OK**.
- **4.** Sélectionnez la langue désirée et appuyez sur le bouton **OK**.

## <span id="page-27-0"></span>**Polices**

Cette rubrique aborde notamment les aspects suivants :

- [« Types de polices », page 1-21](#page-27-1)
- [« Polices d'imprimante résidentes », page 1-21](#page-27-2)
- [« Affichage d'une liste de polices résidentes », page 1-22](#page-28-0)
- [« Impression d'une liste de polices résidentes », page 1-22](#page-28-1)
- [« Téléchargement de polices », page 1-23](#page-29-0)

## <span id="page-27-1"></span>**Types de polices**

L'imprimante utilise les types de police suivants :

- Polices résidentes
- Polices téléchargées dans la mémoire de l'imprimante
- Polices téléchargées avec le travail d'impression depuis l'application

Le logiciel ATM (Adobe Type Manager) permet à l'ordinateur d'afficher ces polices sur l'écran de l'ordinateur tel qu'elles apparaissent dans vos impressions.

Si ATM n'est pas installé sur l'ordinateur :

- **1.** Installez-le à partir du *CD-ROM Programme d'installation et utilitaires d'imprimante.*
- **2.** Installez les polices écran de l'imprimante correspondant à votre ordinateur à partir du dossier ATM.

## <span id="page-27-2"></span>**Polices d'imprimante résidentes**

Les polices PostScript et PCL5c résidentes de l'imprimante sont toujours disponibles pour l'impression. Toutes les imprimantes sont livrées avec des polices PostScript, résidentes, Roman plus le codage d'Europe de l'Est pour une bonne partie des polices. Les polices japonaises sont fournies dans les pays concernés selon des modalités de licence particulières. Des polices d'écran sont disponibles pour les pays qui utilisent ces polices.

Imprimez un échantillon des polices PostScript ou PCL5c résidentes depuis le panneau avant. Pour plus d'informations sur l'impression de l'échantillon, reportez-vous à << Pages d'informations >> dans la présente section.

## <span id="page-28-0"></span>**Affichage d'une liste de polices résidentes**

Pour afficher la liste des polices PCL ou PostScript résidentes, utilisez CentreWare IS :

- **1.** Lancez votre navigateur Web.
- **2.** Entrez l'adresse IP de l'imprimante dans le champ **Adresse** du navigateur (http://xxx.xxx.xxx.xxx).
- **3.** Cliquez sur l'onglet **Propriétés.**
- **4.** Cliquez sur le dossier **Serveur Web.**
- **5.** Sélectionnez **Fichiers de polices**.

## <span id="page-28-1"></span>**Impression d'une liste de polices résidentes**

Pour imprimer la liste des polices PostScript ou PCL5c résidentes, utilisez :

- Le panneau avant de l'imprimante
- CentreWare IS.
- Le pilote d'imprimante

#### **Utilisation du panneau avant de l'imprimante**

Pour imprimer une liste de polices PCL ou une liste de polices PostScript à partir du panneau avant :

- **1.** Sélectionnez **Information** et appuyez sur le bouton **OK**.
- **2.** Sélectionnez **Pages d'informations** et appuyez sur le bouton **OK**.
- **3.** Sélectionnez **Polices PCL** ou **Polices PostScript** et appuyez sur le bouton **OK** pour lancer l'impression.

#### **Utilisation de CentreWare IS**

Pour imprimer la liste des polices PostScript ou PCL5c à partir de CenterWare IS :

- **1.** Lancez votre navigateur Web.
- **2.** Entrez l'adresse IP de l'imprimante dans le champ **Adresse** du navigateur  $(http://xxxx.xxx.xxx.xxx).$
- **3.** Cliquez sur **Imprimer.**
- **4.** Sélectionnez la **liste de polices** correcte**.**
- **5.** Cliquez sur le bouton **Imprimer.**

#### **Utilisation d'un pilote d'imprimante PC**

Pour imprimer la liste des polices PostScript ou PCL5c à partir de votre pilote d'imprimante :

- **1.** Dans le menu **Démarrer**, sélectionnez **Paramètres**, puis **Imprimantes**.
- **2.** Cliquez avec le bouton droit sur l'imprimante **8400**, puis sélectionnez **Propriétés**.
- **3.** Sélectionnez l'onglet **Dépannage**, puis accédez à **Pages d'informations de l'imprimante**.
- **4.** Sélectionnez **Liste des polices PostScript** ou **Liste des polices PCL** dans la liste déroulante.
- **5.** Cliquez sur **Imprimer**.

#### **Utilisation d'un pilote d'imprimante Mac**

Employez l'utilitaire d'imprimante Apple pour répertorier les polices disponibles sur l'imprimante.

- **1.** Si l'utilitaire d'imprimante Apple n'est pas installé sur l'ordinateur, installez-le à partir du *CD-ROM Programme d'installation et utilitaires d'imprimante*.
- **2.** Cliquez deux fois sur l'icône **Utilitaire d'imprimante Apple** (dans le dossier **PhaserTools** sur le disque dur de l'ordinateur) pour lancer l'utilitaire.
- **3.** Dans la boîte de dialogue **Sélecteur d'imprimante** :
	- **a.** Sous **Zones AppleTalk**, sélectionnez la zone de votre imprimante.
	- **b.** Sous **Imprimantes**, sélectionnez l'imprimante.
	- **c.** Cliquez sur **Ouvrir l'imprimante**.
- **4.** Dans le menu **Fichier**, sélectionnez **Imprimer des échantillons de polices**.

## <span id="page-29-0"></span>**Téléchargement de polices**

En complément des polices résidentes (toujours disponibles pour l'impression), des polices téléchargeables peuvent être envoyées depuis votre ordinateur et stockées dans la mémoire ou le disque dur de l'imprimante.

#### **Remarque**

Si vous mettez l'imprimante hors tension, les polices que vous avez téléchargés en mémoire sont supprimées. Vous devez les retélécharger à la mise sous tension de l'imprimante.

Avant l'impression, vérifiez que les polices spécifiées dans votre document sont installées dans l'imprimante ou que leur téléchargement est prévu. Si votre document comporte une police actuellement absente dans l'imprimante, ou n'étant pas téléchargée avec votre travail d'impression, une autre police sera utilisée.

L'imprimante accepte les polices téléchargeables suivantes :

- PCL
- Type 1
- Type 3
	- Adobe
	- Agfa
	- Bitstream
	- Microsoft
	- Apple
- TrueType (variable à n'importe quelle taille en points ; présente un aspect similaire à l'écran et sur la copie imprimée).

#### **Téléchargement de polices à partir de l'utilitaire de gestion de polices de CentreWare**

L'utilitaire de gestion de polices de CentreWare est une application Windows permettant de gérer les polices, les macros et les formulaires sur le disque dur d'une imprimante ou dans un module mémoire Flash DIMM, le cas échéant. Le téléchargement de polices vers une imprimante peut améliorer les performances d'impression et réduire le trafic réseau. Vous pouvez répertorier, imprimer et télécharger les polices PostScript et PCL5c à l'aide de l'utilitaire de gestion de polices de CentreWare. Pour télécharger l'utilitaire de gestion des polices, accédez à l'adresse [www.xerox.com/office/drivers](http://www.xerox.com/office/drivers) et effectuez une recherche par motclé à l'aide du mot **FMU.**

#### **Téléchargement de polices depuis un Macintosh (9.x seulement)**

Employez l'utilitaire d'imprimante Apple pour télécharger des polices sur l'imprimante.

#### **Remarque**

Si l'**utilitaire d'imprimante Apple** n'est pas installé sur l'ordinateur, installez-le à partir du *CD-ROM Programme d'installation et utilitaires d'imprimante*.

- **1.** Cliquez deux fois sur l'icône **Utilitaire d'imprimante Apple** (dans le dossier **PhaserTools** sur le disque dur de l'ordinateur) pour lancer l'utilitaire.
- **2.** Dans la boîte de dialogue **Sélecteur d'imprimante** :
	- **a.** Sous **Zones AppleTalk**, sélectionnez la zone de votre imprimante.
	- **b.** Sous **Imprimantes**, sélectionnez l'imprimante.
	- **c.** Cliquez sur **Ouvrir l'imprimante**.
- **3.** Cliquez sur la flèche en regard de **Préférences de l'imprimante**.
- **4.** Cliquez sur la flèche en regard de **Polices** pour afficher la liste des polices installées et leurs emplacements, puis cliquez sur **Ajouter**.

**5.** Sélectionnez le dossier contenant la police à télécharger, sélectionnez la police, puis cliquez sur **Ajouter**. La police est indiquée prête à télécharger.

#### **Remarque**

Pour ajouter toutes les polices du dossier à la liste des polices à télécharger, cliquez sur le bouton **Ajouter tout**. Si vous décidez de ne pas télécharger une police, mettez en surbrillance cette police dans la liste des polices à télécharger et cliquez sur le bouton **Supprimer**.

- **6.** Sélectionnez la mémoire ou le disque dur de l'imprimante comme **Destination**.
- **7.** Cliquez sur **Envoyer** pour télécharger les polices dans la liste.

#### **Remarque**

Pour supprimer des polices téléchargées de l'imprimante, suivez les étapes **2** à **4**. Cliquez sur la liste déroulante **Polices**, sélectionnez la police à supprimer, puis cliquez sur **Supprimer**.

## <span id="page-32-0"></span>**Enregistrement de l'imprimante**

L'enregistrement de l'imprimante est simple et rapide. Pour enregistrer l'imprimante, utilisez l'une des méthodes suivantes :

- Carte d'enregistrement fournie avec l'imprimante
- Vous trouverez le formulaire en ligne à l'adresse suivante : [www.xerox.com/office/](http://www.xerox.com/office/8400support) [8400support](http://www.xerox.com/office/8400support)
- Lien Web sur le *CD-ROM Programme d'installation et utilitaires d'imprimante*

L'enregistrement de l'imprimante vous donne accès à Color Connection, excellente source de conseils et d'astuces d'impression, mais aussi d'idées de promotion de vos activités. Color Connection propose tout ce dont vous avez besoin pour réaliser de superbes impressions.

L'enregistrement de l'imprimante vous donne également accès à des mises à jour et des nouveautés concernant votre imprimante.

<span id="page-33-0"></span>**Impression**

Cette section aborde notamment les aspects suivants :

- [« Changement de papier », page 2-2](#page-34-0)
- [« Papiers pris en charge », page 2-6](#page-38-0)
- [« Impression de base », page 2-11](#page-43-0)
- [« Réglage des options d'impression », page 2-17](#page-49-0)
- [« Utilisation de la couleur », page 2-21](#page-53-0)
- [« Impression recto verso », page 2-24](#page-56-0)
- [« Transparents », page 2-27](#page-59-0)

1

- [« Enveloppes », page 2-31](#page-63-0)
- [« Etiquettes, cartes de visite et cartes d'index », page 2-36](#page-68-0)
- [« Papier spécial », page 2-41](#page-73-0)
- [« Papier de format personnalisé », page 2-53](#page-85-0)
- [« Options avancées », page 2-55](#page-87-0)
- [« Consommables et recyclage », page 2-67](#page-99-0)

## <span id="page-34-0"></span>**Changement de papier**

Cette rubrique aborde notamment les aspects suivants :

- [« Instructions », page 2-2](#page-34-1)
- [« Configuration de bac », page 2-3](#page-35-0)

Les bacs papier peuvent être réglés pour accueillir la plupart des formats et types de papier, transparents ou autres supports spéciaux. Pour de meilleurs résultats, **utilisez uniquement les supports d'impression couleur Xerox Phaser** indiqués pour votre imprimante. Ils garantissent d'excellents résultats sur l'imprimante Phaser 8400. L'imprimante Phaser 8400 et les supports Phaser *sont faits l'un pour l'autre (Made for Each Other)*. Pour plus d'informations sur le chargement de papier, reportez-vous à Référence/Impression/Impression de base sur le *CD-ROM Documentation utilisateur*.

#### <span id="page-34-1"></span>**Instructions**

Lorsque vous avez chargé un bac et réglé ses guides papier, définissez le type et le format de papier correspondants sur le panneau avant. Le bac 1 exige la définition des paramètres de type et de format de papier sur le panneau avant. Les bacs 2, 3 et 4 exigent uniquement la définition du paramètre de type de papier sur le panneau avant.

- Evitez de surcharger le bac papier. Respectez les indicateurs de remplissage maximal sur l'étiquette du bac.
- Si la fréquence de bourrages est très élevée, utilisez un nouveau paquet de papier, de transparents ou d'autres supports spéciaux.
- Utilisez des transparents professionnels à encre solide Phaser pour obtenir des impressions éclatantes et saturées avec des transitions de couleurs régulières.
- Utilisez uniquement des enveloppes papier. N'utilisez pas d'enveloppes à fenêtre plastique ou comportant des fermoirs métalliques.
- Utilisez des enveloppes de type commercial/officiel et Baronial avec joints diagonaux, et non latéraux.

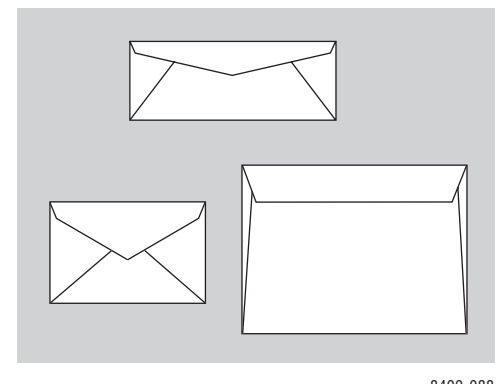

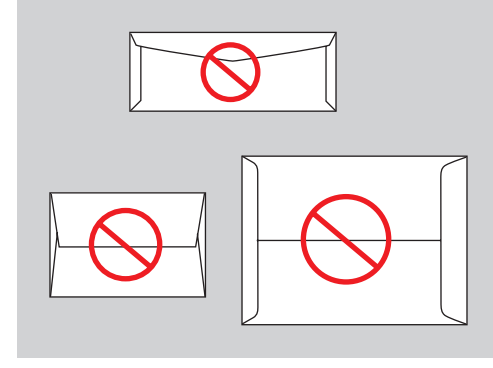

8400-088 8400-089

#### **Remarque**

Les enveloppes avec joints et rabats latéraux et rabats en haut peuvent entraîner un bourrage.

## <span id="page-35-0"></span>**Configuration de bac**

- **1.** Ouvrez le bac.
	- Pour le bac 1, tirez la poignée vers le bas et vers l'extérieur, puis ouvrez l'extension du bac.
	- Pour les bacs 2, 3 ou 4, tirez le bac afin de l'extraire complètement de l'imprimante.

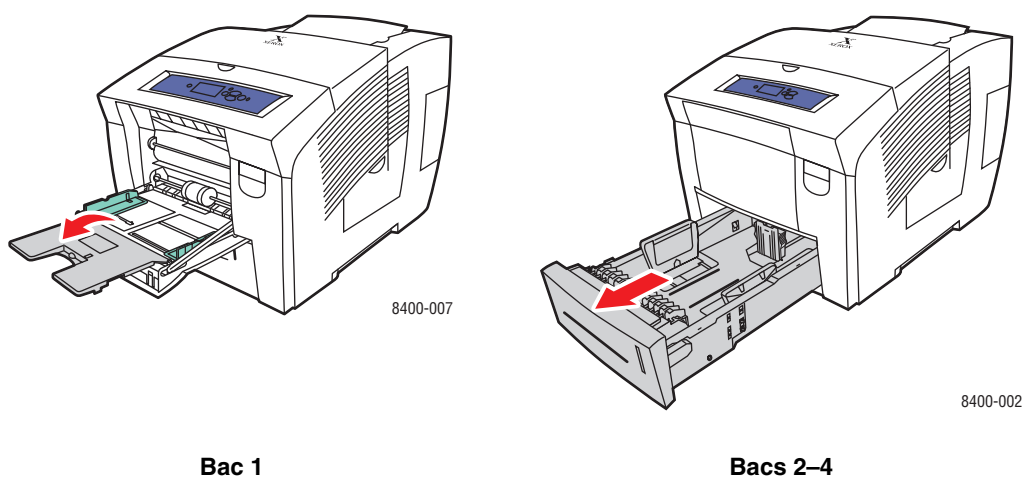

- **2.** Pour le bac 1 :
	- Placez du papier dans le bac d'alimentation.
	- Réglez les guides papier pour qu'ils reposent contre le papier.

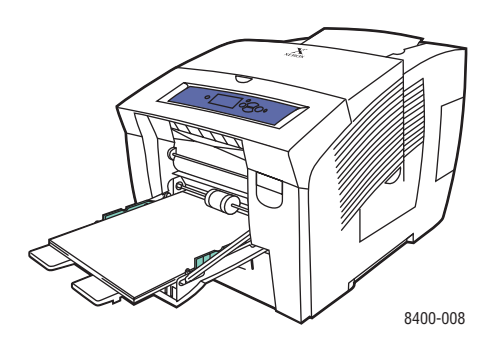

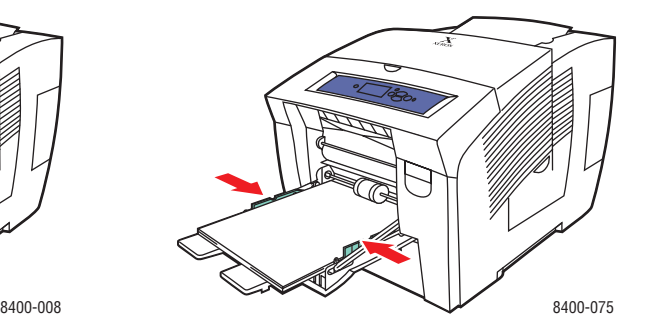
- **3.** Pour les bacs 2, 3 ou 4 :
	- Réglez les guides papier en fonction du format de papier. Appuyez sur les guides de longueur et latéraux jusqu'à ce que la position de leurs flèches corresponde au format de papier approprié et qu'ils s'enclenchent.
	- Placez du papier dans le bac d'alimentation.

#### **Remarque**

Une fois les guides papier correctement réglés pour le bac 2, 3 ou 4, il peut y avoir un petit espace entre le papier et les guides.

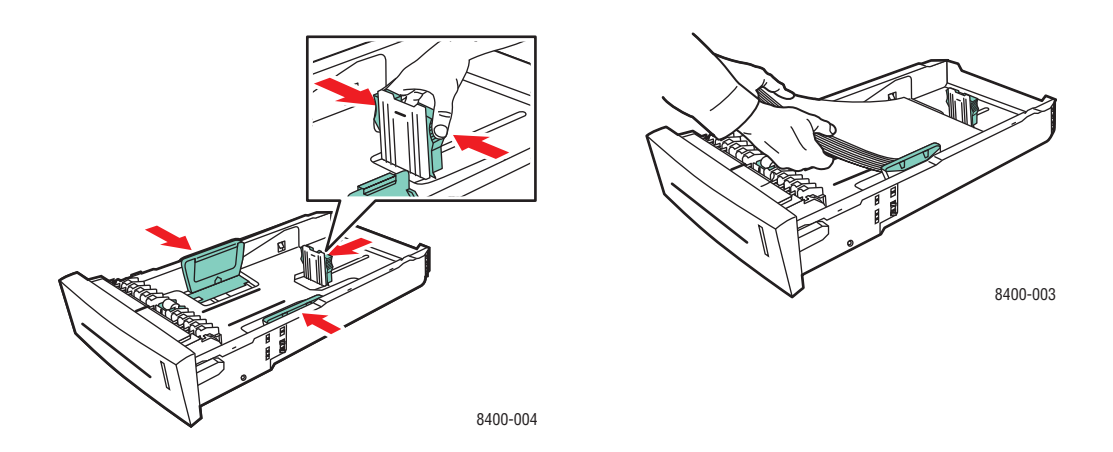

#### **Remarque**

Ne chargez pas de papier au-dessus de la ligne de remplissage du bac.

**4.** Pour les bacs 2, 3 ou 4, insérez le bac dans la fente de l'imprimante et poussez-le à fond vers l'arrière de celle-ci.

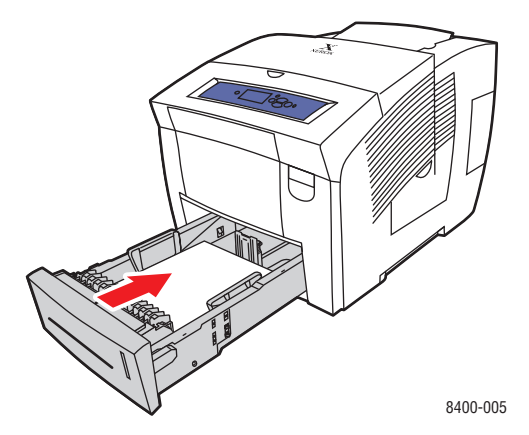

- **5.** Lorsque vous y êtes invité, définissez les paramètres de papier sur le panneau avant de l'imprimante, ou dans le menu **Configuration de la gestion du papier** du panneau avant.
	- **Bac 1** : Définissez le format et le type du papier.
	- **Bacs 2, 3** ou 4 : Définissez le type du papier.

Pour plus d'informations sur les types, grammages et formats de papier, reportez-vous à Référence/Impression/Papiers pris en charge sur le *CD-ROM Documentation utilisateur.*

# **Papiers pris en charge**

Cette rubrique aborde notamment les aspects suivants :

- [« Instructions sur l'utilisation du papier », page 2-6](#page-38-0)
- [« Instructions de stockage du papier », page 2-10](#page-42-0)
- [« Papier pouvant endommager l'imprimante », page 2-10](#page-42-1)

Suivez les instructions des tableaux ci-dessous pour garantir une qualité d'impression optimale et éviter les bourrages. Pour obtenir les meilleurs résultats, utilisez uniquement les supports d'impression couleur Xerox Phaser destinés à votre imprimante ; ils garantissent d'excellents résultats avec l'imprimante couleur Phaser 8400.

#### **Attention**

Les dommages causés par l'utilisation de papier, de transparents ou d'autres supports spéciaux non pris en charge ne sont pas couverts par la garantie, le contrat de maintenance ou la garantie de satisfaction totale Xerox.

#### **Remarque**

La garantie de satisfaction totale est disponible aux Etats-Unis et au Canada. Sa couverture peut varier selon les régions. Pour plus de détails, adressez-vous à votre représentant local. (Les clients Free Color Printer (Imprimante couleur gratuite) ne peuvent pas bénéficier de cette garantie.)

## <span id="page-38-0"></span>**Instructions sur l'utilisation du papier**

L'imprimante accepte la plupart des formats et types de papier, transparents ou autres supports spéciaux. Seul le bac 1 peut accueillir un format de papier personnalisé.

- Utilisez des transparents professionnels à encre solide Phaser ; la qualité d'impression pourrait être compromise avec d'autres transparents.
- N'utilisez pas de transparents avec bandes latérales.
- Utilisez uniquement des enveloppes prises en charge.
- Utilisez uniquement des enveloppes papier. N'utilisez pas d'enveloppes matelassées.
- Utilisez des enveloppes de type commercial/officiel et Baronial avec joints diagonaux, et non latéraux.
- N'utilisez pas d'enveloppes à fenêtre, à fermoir métallique ou à bande autocollante.
- N'utilisez pas de papier pré-perforé.
- N'imprimez pas d'étiquettes de CD.

#### **Enveloppes prises en charge**

Toutes les enveloppes ne doivent être imprimées qu'en mode recto. Il peut manquer de l'encre autour des joints de certaines enveloppes. Pour plus d'informations sur l'optimisation de la qualité d'impression et l'impression d'enveloppes de formats personnalisés, reportezvous à Référence/Impression sur le *CD-ROM Documentation utilisateur.*

### **Attention**

Utilisez uniquement les types d'enveloppes pris en charge dans ce tableau. Toute tentative d'impression d'autres types d'enveloppes peut entraîner un bourrage dans l'imprimante.

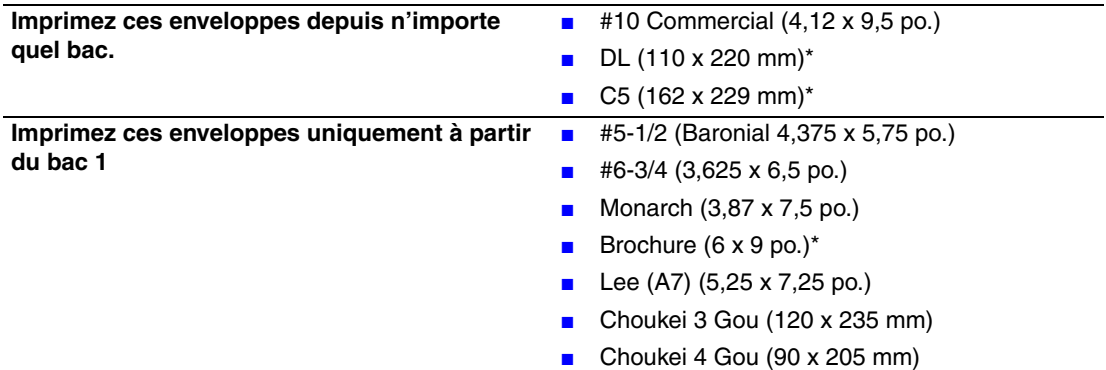

\* Les marges du bord gauche et du bord droit de ces enveloppes sont de 20 mm. Celles des autres enveloppes sont de 15 mm.

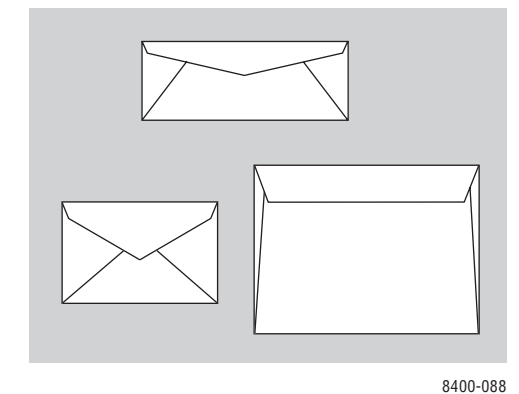

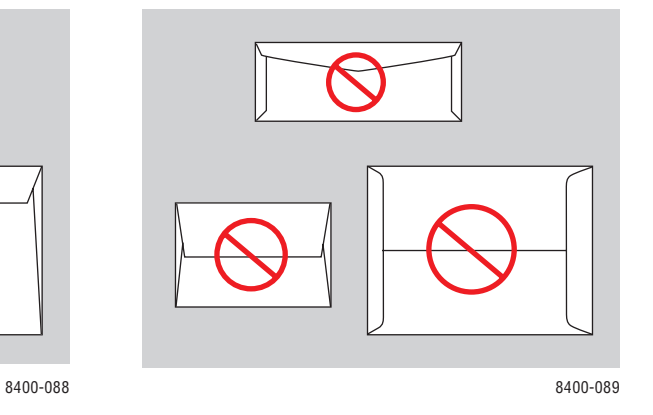

#### **Remarque**

Les enveloppes avec joints latéraux et rabats en haut peuvent entraîner un bourrage.

### **Papiers, transparents et autres supports spéciaux pris en charge**

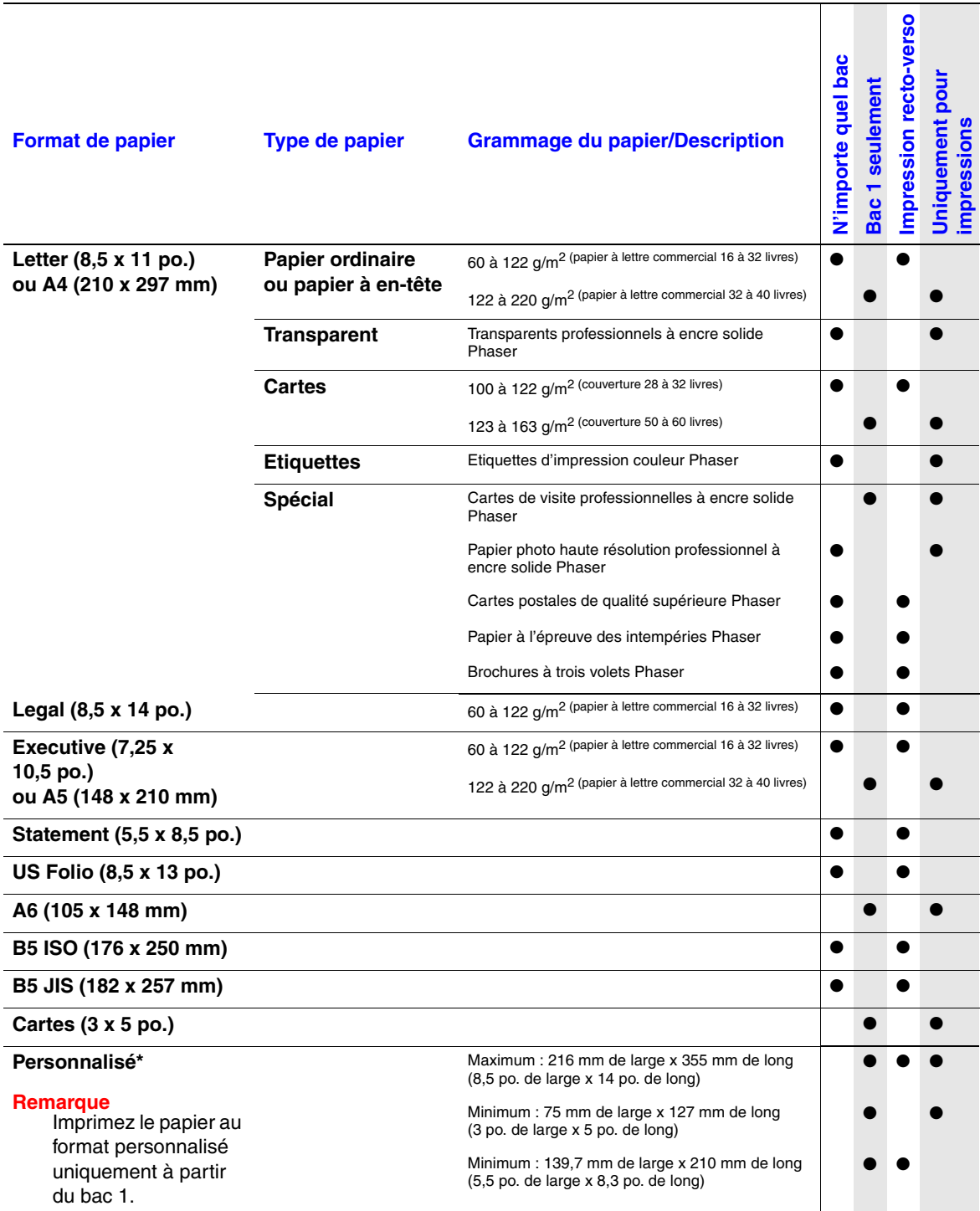

\*Les marges personnalisées sont de 12,5 mm de chaque côté. Les marges de tous les autres papiers sont de 5 mm de chaque côté.

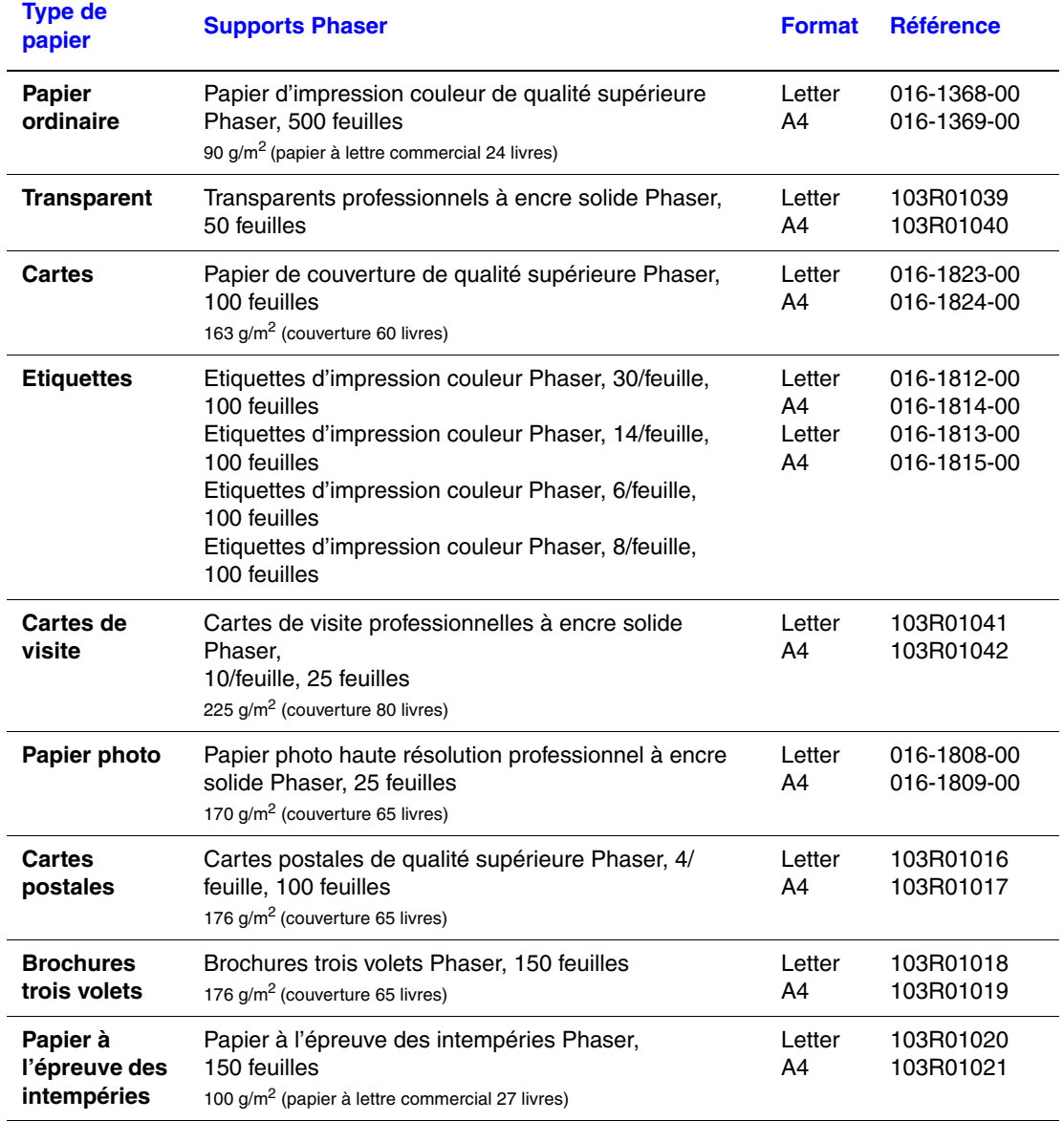

### **Supports d'impression couleur Phaser**

Pour commander des supports d'impression couleur Xerox Phaser, accédez à la page Web [www.xerox.com/office/8400supplies.](http://www.xerox.com/office/8400supplies)

## <span id="page-42-0"></span>**Instructions de stockage du papier**

L'établissement d'un environnement approprié, ainsi que de bonnes conditions de manipulation et destockage du papier favorisent la production de documents d'une qualité optimale.

- Stockez le papier dans des locaux sombres, frais et relativement secs. La plupart des papiers peuvent être endommagés par le rayonnement ultraviolet (UV) et la lumière visible. Le rayonnement UV, émis par le soleil et les tubes fluorescents, risque particulièrement d'endommager le papier. L'intensité de la lumière visible et la longueur d'exposition du papier doivent être réduites le plus possible.
- Maintenez une température et une humidité relative constantes.
- Evitez la lumière, la chaleur et l'humidité.
- Eviter de stocker le papier dans des entretoits, des cuisines, des garages et des sous-sols. Les murs intérieurs sont plus secs que les murs extérieurs sur lesquels de l'humidité peut se former.
- Stockez le papier à plat. Le papier doit être stocké sur des palettes, dans des cartons, sur des étagères ou dans des armoires.
- Evitez de stocker de la nourriture ou des boissons dans les locaux où le papier est stocké ou manipulé.
- N'ouvrez pas les paquets de papier avant d'être prêt à procéder au chargement dans l'imprimante. Conservez le papier dans son emballage d'origine, et laissez les paquets dans le carton d'emballage. Pour la plupart des papiers commerciaux, l'emballage des ramettes comporte un revêtement intérieur qui protège le papier contre les variations d'humidité.

Les supports Phaser sont vendus dans un emballage approprié les mettant à l'abri des problèmes de transport et garantissant de bons résultats d'impression. Certains supports Phaser sont emballés dans des sacs en plastique refermables. Laissez le support dans ce sachet jusqu'à ce que vous soyez prêt à l'utiliser ; réinsérez les supports inutilisés dans le sachet et refermez ce dernier pour assurer la protection du produit.

# <span id="page-42-1"></span>**Papier pouvant endommager l'imprimante**

L'imprimante est conçue pour être utilisée avec divers types de papier. Pour plus d'informations sur les papiers pris en charge, reportez-vous à Référence/Impression/Papiers pris en charge sur le *CD-ROM Documentation utilisateur*.

D'autres types de support peuvent causer une mauvaise qualité d'impression, une plus grande fréquence de bourrages ou des dommages à l'imprimante.

Exemples de papier inacceptable :

- Supports rugueux ou poreux
- Papier ayant été photocopié
- Papier avec découpes ou perforations
- Papier pré-perforé
- Papier agrafé
- Enveloppes à fenêtre, à fermoir métallique, à bande autocollante ou à joints latéraux.

# **Impression de base**

Cette rubrique aborde notamment les aspects suivants :

- [« Chargement de papier dans le bac 1 », page 2-11](#page-43-0)
- [« Chargement de papier dans les bacs 2, 3 ou 4 », page 2-14](#page-46-0)
- [« Facteurs ayant une incidence sur les performances de l'imprimante », page 2-16](#page-48-0)

Pour imprimer des travaux, procédez comme suit :

- **1.** Caricare la carta nel cassetto.
- **2.** Chargez du papier dans le bac.
- **3.** Si le panneau avant vous y invite, confirmez le type et/ou le format de papier et modifiez ces informations le cas échéant.
- **4.** Sélectionnez **Fichier/Imprimer** pour régler les options d'impression dans le pilote de l'imprimante. Pour plus d'informations, reportez-vous à Référence/Impression/Réglage des options d'impression sur le *CD-ROM Documentation utilisateur.*
- **5.** Envoyez le travail à l'imprimante depuis la boîte de dialogue **Imprimer** de l'application.

Pour plus d'informations sur les types, grammages et formats de papier, reportez-vous à Référence/Impression/Papiers pris en charge sur le *CD-ROM Documentation utilisateur*.

## <span id="page-43-0"></span>**Chargement de papier dans le bac 1**

Utilisez le bac 1 pour la plupart des papiers, notamment : le papier ordinaire, les transparents, les cartes, les enveloppes, le papier de format personnalisé et les papiers spéciaux.

#### **Remarque**

Si vous modifiez le papier contenu dans le bac 1, le panneau avant vous invite à accepter le type et le format de papier indiqué ou à les modifier.

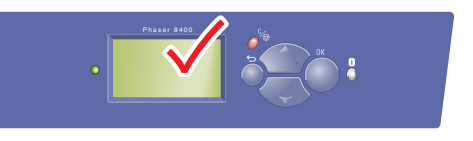

8400-001

**1.** Ouvrez le bac 1 en tirant la poignée vers le bas, puis vers l'extérieur.

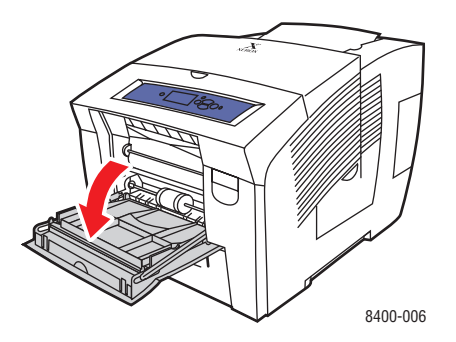

**2.** Ouvrez l'extension du bac.

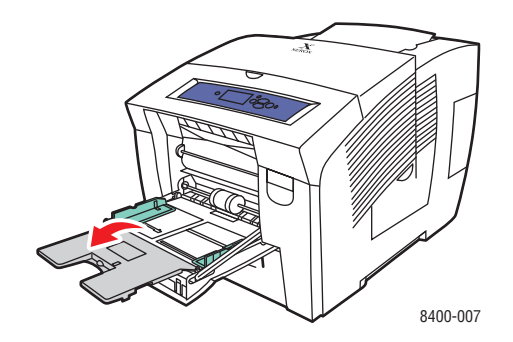

- **3.** Insérez le papier, les transparents ou les enveloppes dans le bac.
	- **Impression recto** : Insérez le côté à imprimer face **vers le bas** en plaçant le **haut** de la page contre les rouleaux.
	- **Impression recto-verso** : Insérez le premier côté à imprimer face **vers le haut** en plaçant le **bas** de la page contre les rouleaux.
	- **Enveloppes à rabat latéral** : Insérez les enveloppes avec le **rabat vers le haut** et vers la **gauche** de l'imprimante.
	- **Enveloppes à rabat en haut** : Si les rabats en haut sont déployés, fermez-les sans les sceller avant de placer les enveloppes dans le bac. Insérez les enveloppes avec le **rabat vers le haut** et en plaçant le **rabat en haut** contre les rouleaux.

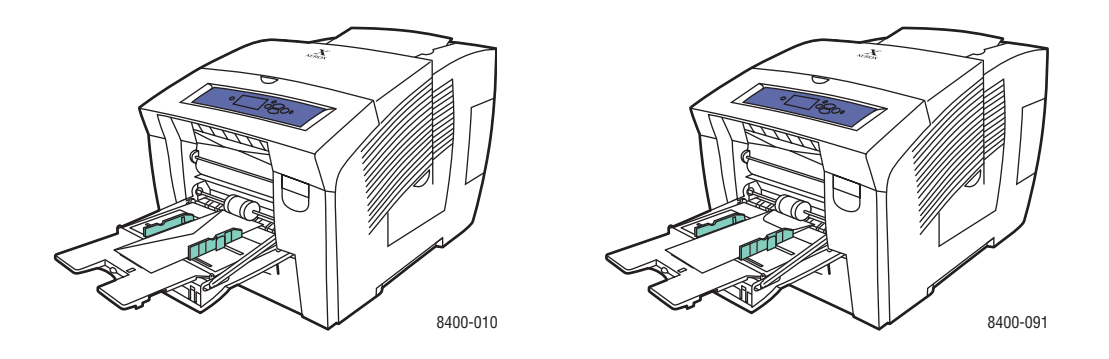

#### **Remarque**

Ne chargez pas de papier au-dessus de la ligne de remplissage du bac.

**4.** Réglez les guides papier pour qu'ils reposent contre le papier, les transparents ou les enveloppes.

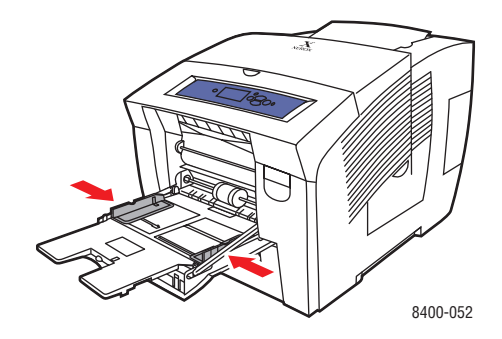

- **5.** Sur le panneau avant de l'imprimante, appuyez sur la touche **OK** si le type de papier est correct.
	- **a.** Si ce n'est pas le cas, sélectionnez **Modifier**, puis appuyez sur la touche **OK.**
	- **b.** Sélectionnez le format de papier et appuyez sur la touche **OK**.
	- **c.** Sélectionnez le type de papier et appuyez sur la touche **OK** pour enregistrer votre sélection.

#### **Remarque**

Si le panneau avant n'indique pas le format de papier que vous avez chargé, faites glisser les guides papier contre le papier.

**6.** Dans le pilote de l'imprimante, sélectionnez le format de papier ou le bac 1 comme source de papier.

## <span id="page-46-0"></span>**Chargement de papier dans les bacs 2, 3 ou 4**

Utilisez les bacs 2, 3 et 4 pour la plupart des papiers (par exemple le papier ordinaire, les transparents, les cartes, les étiquettes, les enveloppes spécifiques et les papiers spéciaux).

**1.** Extrayez complètement le bac de l'imprimante.

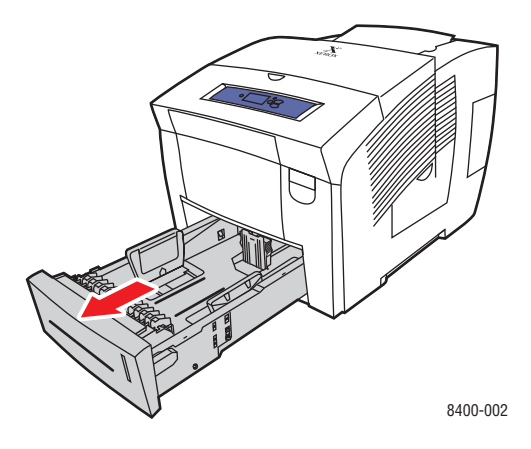

- **2.** Réglez la largeur et la longueur des guides papier pour les adapter au format du papier.
	- Appuyez sur les côtés du guide de longueur et faites-le glisser jusqu'à ce que sa flèche corresponde au format de papier approprié et qu'il s'enclenche.
	- Faites glisser les guides latéraux jusqu'à ce que la position de leurs flèches corresponde au format de papier approprié et qu'ils s'enclenchent.

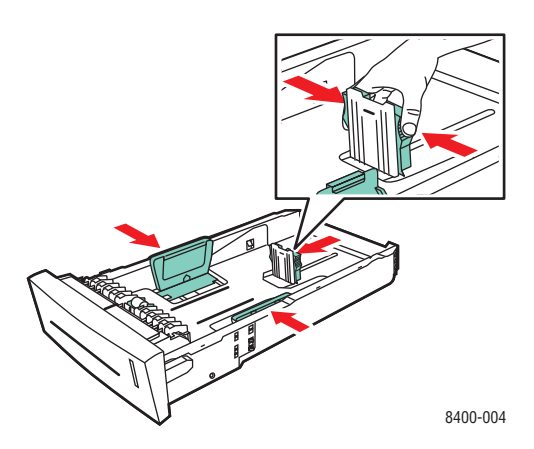

### **Remarque**

Une fois les guides papier correctement réglés, il pourrait y avoir un petit espace entre eux et le papier.

- **3.** Insérez le papier dans le bac.
	- **Impression recto** : Insérez le côté à imprimer **face vers le haut**, avec le **haut** de la page placé à **l'avant** du bac.
	- **Impression recto-verso** : Insérez le côté à imprimer en premier **face vers le bas**, le **haut** de la page se trouvant à **l'arrière** du bac.

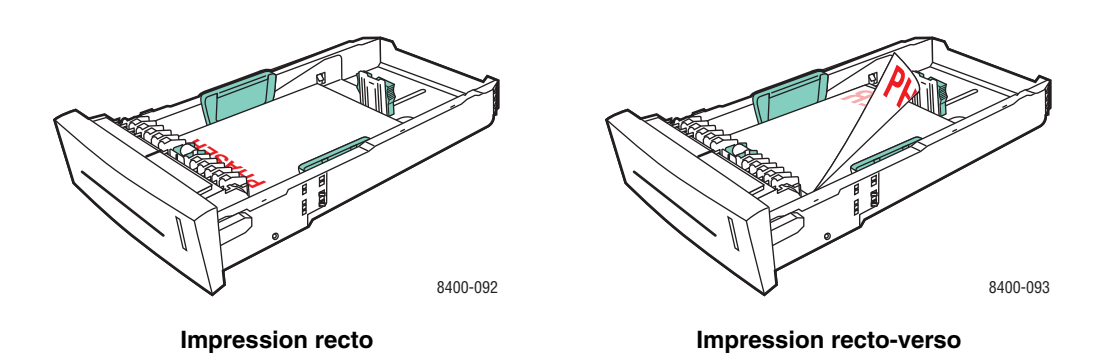

■ **Enveloppes** : Insérez les enveloppes avec le **rabat vers le bas** et vers la **gauche** de l'imprimante.

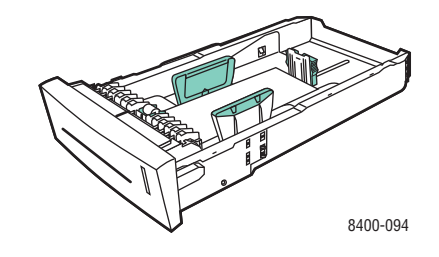

#### **Remarque**

Ne chargez pas de papier au-dessus de la ligne de remplissage du bac.

**4.** Insérez le bac dans la fente de bac et poussez-le à fond vers l'arrière de l'imprimante.

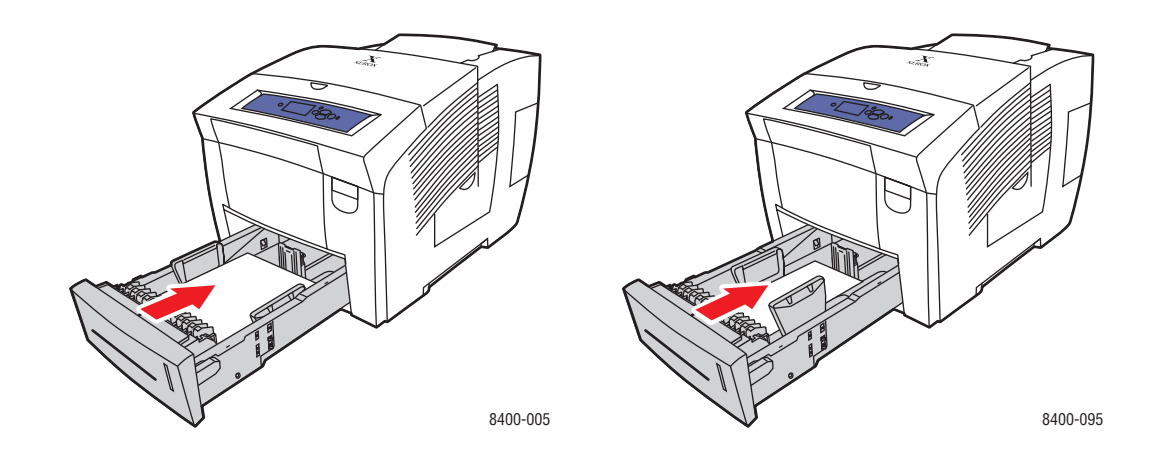

- **5.** Sur le panneau avant de l'imprimante, si le type de papier a été modifié :
	- **a.** Sélectionnez **Installation de l'imprimante** et appuyez sur la touche **OK.**
	- **b.** Sélectionnez **Configuration de la gestion du papier** et appuyez sur la touche **OK.**
	- **c.** Sélectionnez **Définir le type de papier du bac 2, 3** ou **4** et appuyez sur la touche **OK.**
	- **d.** Sélectionnez le type de papier correct et appuyez sur la touche **OK** pour enregistrer votre sélection.
- **6.** Dans le pilote d'imprimante, sélectionnez le bac ou le type de papier approprié comme source de papier.

#### **Remarque**

Pour plus d'informations sur les options d'impression et autres sélections, cliquez sur le bouton **Aide** sur l'onglet du pilote d'imprimante pour afficher l'aide en ligne.

## <span id="page-48-0"></span>**Facteurs ayant une incidence sur les performances de l'imprimante**

Plusieurs facteurs ont une incidence sur un travail d'impression. Ces facteurs incluent notamment la vitesse d'impression (exprimée en nombre de pages par minute), le support utilisé, le temps de téléchargement et le temps de traitement par l'imprimante.

Le temps de téléchargement depuis l'ordinateur et le temps de traitement par l'imprimante varient en fonction de plusieurs facteurs :

- Capacité de mémoire de l'imprimante
- Type de connexion (réseau, parallèle ou USB)
- Système d'exploitation réseau
- Configuration de l'imprimante
- Taille de fichier et type de graphiques
- Vitesse de l'ordinateur

#### **Remarque**

Une augmentation de la capacité de mémoire de l'imprimante (RAM) peut améliorer plusieurs fonctions de l'imprimante, mais n'augmente pas le nombre de pages produites par minute (ppm) par l'imprimante.

# **Réglage des options d'impression**

Cette rubrique aborde notamment les aspects suivants :

- [« Définition des options d'impression », page 2-17](#page-49-0)
- [« Sélection des modes de qualité d'impression », page 2-19](#page-51-0)

# <span id="page-49-0"></span>**Définition des options d'impression**

De nombreuses options d'impression sont disponibles dans le pilote d'imprimante Xerox.

### **Sélection des préférences d'impression dans Windows**

Les préférences d'imprimante contrôlent l'ensemble de vos travaux, sauf si vous les remplacez spécifiquement pour votre travail. Par exemple, si vous souhaitez utiliser une impression recto-verso automatique pour la plupart des travaux, activez cette option dans les paramètres de l'imprimante.

- **1.** Dans le menu **Démarrer**, cliquez sur **Paramètres**, puis sur **Imprimantes**.
- **2.** Dans le dossier **Imprimantes**, cliquez avec le bouton droit de la souris sur l'icône de votre imprimante.
- **3.** Dans le menu contextuel, sélectionnez **Préférences de l'imprimante** ou **Propriétés**.
- **4.** Effectuez des choix dans les onglets du pilote. Reportez-vous au tableau « Options d'impression pour les systèmes d'exploitation Windows » pour les options d'impression spécifiques.
- **5.** Cliquez sur le bouton **OK** pour enregistrer vos choix.

### **Sélection des propriétés pour un travail individuel (Windows)**

Si vous souhaitez utiliser des paramètres spéciaux pour un travail particulier, changez les paramètres de pilote avant d'envoyer le travail à l'imprimante. Par exemple, si vous souhaitez utiliser le mode de qualité d'impression **Haute résolution/Photo** pour un graphique particulier, sélectionnez ce paramètre dans le pilote avant d'imprimer ce travail.

- **1.** Le document ou le graphique désiré étant ouvert dans votre application, accédez à la boîte de dialogue **Imprimer.**
- **2.** Sélectionnez l'imprimante Phaser 8400 pour l'utiliser et cliquez sur son bouton **Propriétés** pour ouvrir le pilote de l'imprimante.
- **3.** Effectuez des choix dans les onglets du pilote. Pour les options d'impression spécifiques, reportez-vous au tableau suivant.
- **4.** Cliquez sur le bouton **OK** pour enregistrer vos choix.
- **5.** Imprimez le travail.

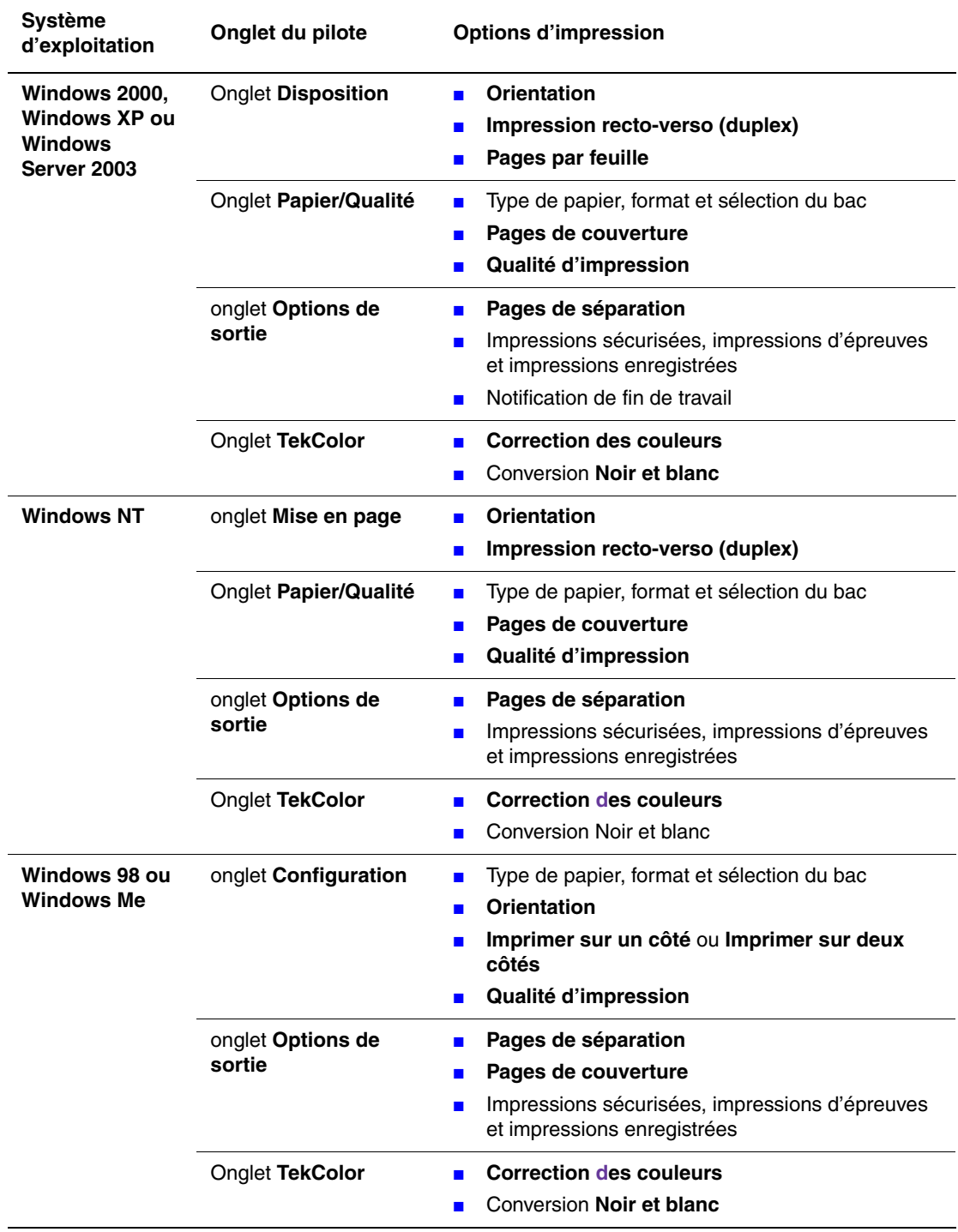

### **Options d'impression pour les systèmes d'exploitation Windows**

#### **Remarque**

Pour plus d'informations sur les options d'impression et autres sélections, cliquez sur le bouton **Aide** sur l'onglet du pilote d'imprimante pour afficher l'aide en ligne.

### **Sélection des propriétés pour un travail individuel (Mac)**

Pour sélectionner les paramètres d'impression d'un travail particulier, changez les paramètres du pilote avant d'envoyer le travail à l'imprimante.

- **1.** Le document étant ouvert dans votre application, cliquez sur **Fichier**, puis sur **Imprimer**.
- **2.** Sélectionnez les options d'impression désirées dans les menus et les listes déroulantes affichés.

#### **Remarque**

Dans Macintosh OS X, cliquez sur **Enregistrer les valeurs prédéfinies** dans le menu **Imprimer** pour enregistrer les paramètres d'imprimantes actuels. Vous pouvez créer plusieurs ensembles de valeurs prédéfinies et enregistrer chacun sous un nom distinctif avec des paramètres d'imprimante particuliers. Pour imprimer des travaux en utilisant des paramètres d'imprimante spécifiques, cliquez sur l'ensemble de valeurs prédéfinies enregistré applicable dans la liste **Valeurs prédéfinies**.

**3.** Cliquez sur **Imprimer** pour imprimer le travail.

## <span id="page-51-0"></span>**Sélection des modes de qualité d'impression**

Pour sélectionner le mode de qualité d'impression dans un pilote pris en charge :

■ **Pilote PostScript Windows 98, Windows Me :**

Dans l'onglet **Configuration**, sélectionnez un mode de qualité d'impression.

■ **Pilote PostScript Windows 2000, Windows XP, Windows Server 2003, Windows NT :** 

Dans l'onglet **Papier/Qualité**, sélectionnez un mode de qualité d'impression.

■ **Pilote Mac OS 9 :**

Dans la boîte de dialogue **Imprimer**, cliquez sur **Général**, sélectionnez **Qualité d'impression** dans la liste de déroulante, puis sélectionnez le mode désiré pour **Qualité**.

■ **Pilote Mac OS X** (version 10.1 et version ultérieure) :

Dans la boîte de dialogue **Imprimer**, sélectionnez la liste déroulante **Caractéristiques de l'imprimante**, puis l'onglet **Qualité d'impression/Couleur**. Sélectionnez le mode désiré pour **Qualité**.

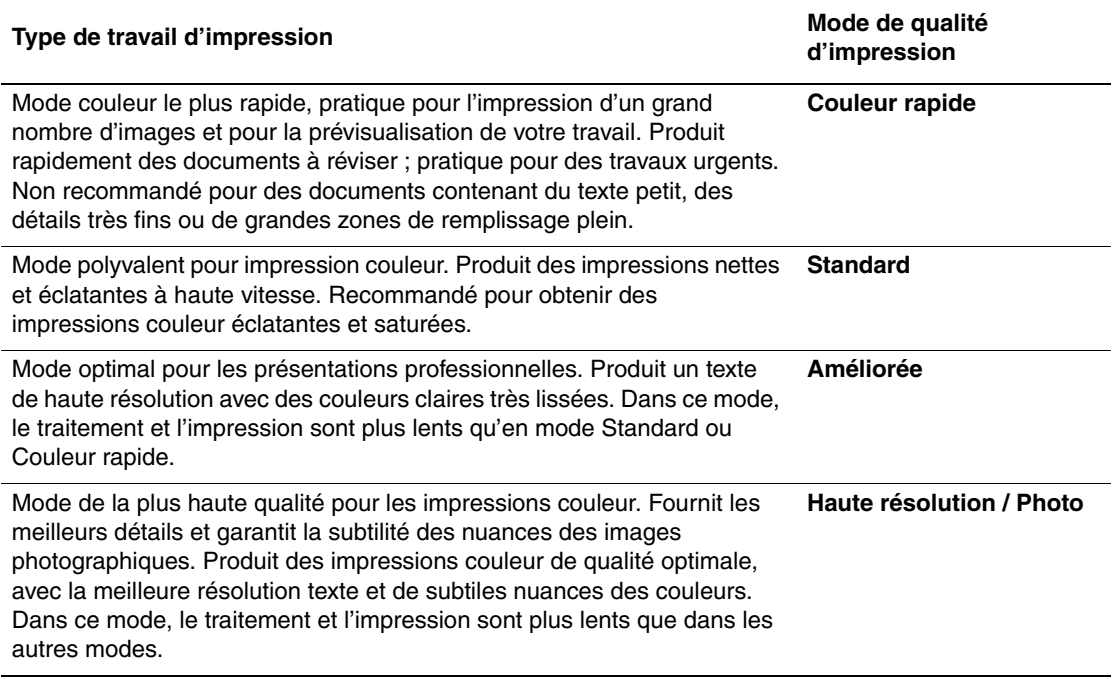

# **Utilisation de la couleur**

Cette rubrique aborde notamment les aspects suivants :

- [« Imprimantes et CMJN », page 2-21](#page-53-0)
- [« Moniteurs et RVB », page 2-21](#page-53-1)
- [« Traitement d'image », page 2-22](#page-54-0)
- [« Réglage de la couleur à l'aide de la correction TekColor », page 2-22](#page-54-1)
- [« Pages échantillons des couleurs », page 2-23](#page-55-0)

## <span id="page-53-0"></span>**Imprimantes et CMJN**

Votre imprimante et votre moniteur génèrent les couleurs différemment. L'imprimante produit les impressions en utilisant une série de points dans les trois couleurs primaires : cyan, magenta et jaune. Lorsque des quantités équivalentes de ces trois couleurs sont superposées, la couleur résultante est le noir.

L'imprimante peut superposer deux couleurs pour en produire une troisième. Par exemple, le magenta et le jaune produisent le rouge. Le cyan et le magenta produisent le bleu. Elle superpose le cyan et le magenta pour produire du bleu. Pour produire des couleurs moins saturées, l'imprimante introduit du blanc en laissant des points non imprimés. Le mixage du magenta avec des points non imprimés produit du rose.

En superposant deux couleurs primaires ou plus, l'imprimante génère une palette de huit couleurs. Bien que des quantités égales des trois couleurs primaires puissent former du noir, l'imprimante inclut de l'encre noire pour produire du noir intense pour les images comportant une grande quantité de texte noir ou de fond noir. Ces quatre couleurs (cyan, magenta, jaune et noir) constituent le système de couleurs CMJN.

## <span id="page-53-1"></span>**Moniteurs et RVB**

Le moniteur projette de la couleur sur l'écran. Les trois couleurs primaires ainsi projetées sont le rouge, le vert et le bleu. Lorsque des quantités égales de ces trois couleurs sont projetées, elles produisent du blanc. Ces trois couleurs constituent le système de couleurs RVB.

La surface du moniteur est constitué de milliers de points de phosphore. Pour produire du rouge, le moniteur projette des points de phosphore rouge. Pour produire une teinte ou un rouge moins saturée (rose) le moniteur active deux points de phosphore sur trois. Les imprimantes ajoutent des points blancs non imprimés pour produire des couleurs moins saturées, tandis que le moniteur active moins de points de phosphore.

Le traitement de la lumière est également très différent entre l'imprimante et le moniteur. Le papier reflète la lumière, les moniteurs l'émettent. En raison de ces différences, les imprimantes présentent une gamme de couleurs différente de celle des moniteurs.

# <span id="page-54-0"></span>**Traitement d'image**

Les différences de traitement de la couleur sur une imprimante et un moniteur expliquent pourquoi un document imprimé peut sembler différent du document affiché à l'écran. Pour compenser ces différences, les couleurs sont converties par votre imprimante par un traitement d'image. Le traitement d'image convertit votre fichier informatique en fichier d'imprimante. L'imprimante utilise la correction TekColor pour traduire la couleur de l'ordinateur sur l'imprimante.

# <span id="page-54-1"></span>**Réglage de la couleur à l'aide de la correction TekColor**

Les options de correction TekColor fournissent des simulations de différents dispositifs couleur. Suivez ces directives de base pour reproduire avec précision les couleurs souhaitées sur vos impressions.

La correction TekColor est la correction par défaut du traitement d'image général. Pour une impression commerciale et bureautique classique, sélectionnez l'option sRVB vives avant l'impression. Les options Affichage sRVB et sRVB vives sont adaptées aux images RVB.

Sélectionnez **Automatique** pour laisser l'imprimante adopter automatiquement la correction des couleurs la mieux adaptée aux éléments contenus dans votre document.

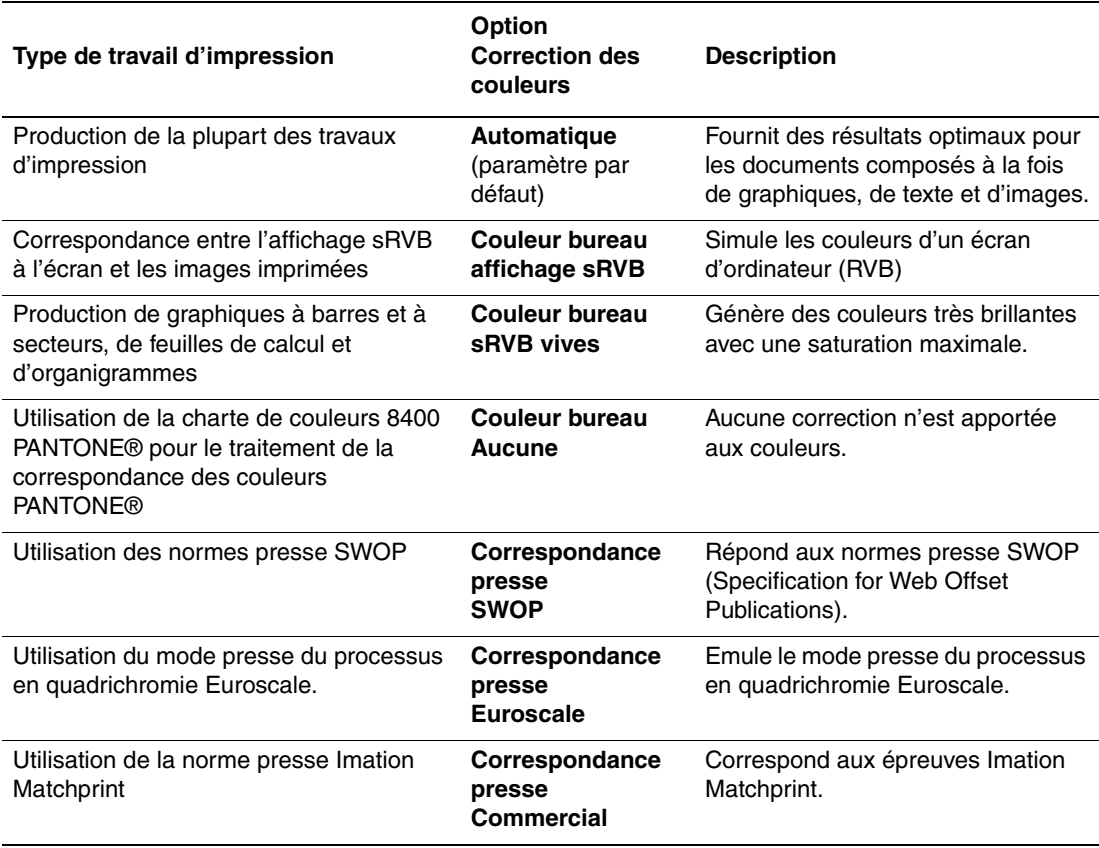

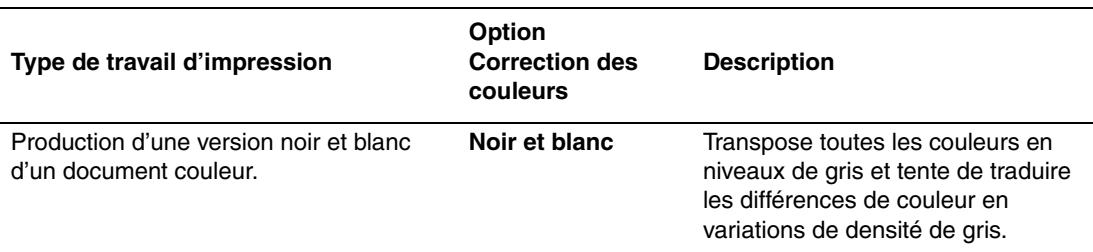

Pour plus d'informations sur la correspondance des couleurs et les profils ICC, accédez à l'adresse Web [www.xerox.com/office/infoSMART.](http://www.xerox.com/office/infoSMART)

Pour sélectionner la correction des couleurs dans un pilote pris en charge :

#### ■ **Pilote PostScript Windows 98, Windows Me :**

Dans l'onglet **TekColor**, sélectionnez la correction des couleurs désirée. Certaines corrections des couleurs sont groupées sous **Couleur bureau** ou **Correspondance presse**.

■ **Pilote PostScript Windows 2000, Windows XP, Windows Server 2003, Windows NT :** 

Dans l'onglet **TekColor**, sélectionnez la correction des couleurs désirée. Certaines corrections des couleurs sont groupées sous **Couleur bureau** ou **Correspondance presse**.

■ **Pilote Mac OS 9 :**

Dans la boîte de dialogue **Imprimer**, cliquez sur **Général**, sélectionnez **TekColor** dans la liste déroulante, puis sélectionnez la correction désirée pour **Couleur**.

■ **Pilote Mac OS X** (version 10.1 et version ultérieure) :

Dans la boîte de dialogue **Imprimer**, sélectionnez la liste déroulante **Caractéristiques de l'imprimante**, puis sélectionnez l'onglet **Qualité d'impression/Couleur**. Sélectionnez le mode désiré pour **Correction des couleurs**.

## <span id="page-55-0"></span>**Pages échantillons des couleurs**

Des pages échantillons pourcouleurs CMJN et RVB peuvent être imprimées à partir du panneau avant de l'imprimante.

Pour imprimer la « page Echantillon CMJN » ou la « page Echantillon RVB » :

- **1.** Sélectionnez **Information** et appuyez sur la touche **OK.**
- **2.** Sélectionnez **Pages échantillons** et appuyez sur la touche **OK.**
- **3.** Sélectionnez **Pages échantillons CMJN** ou **Pages échantillons RVB** et appuyez sur la touche **OK** pour lancer l'impression.

# **Impression recto verso**

Cette rubrique aborde notamment les aspects suivants :

- [« Impression recto-verso automatique », page 2-24](#page-56-0)
- [« Modes de reliure », page 2-25](#page-57-0)

## <span id="page-56-0"></span>**Impression recto-verso automatique**

Votre imprimante doit être une configuration 8400BD, 8400DP ou 8400DX pour exécuter l'impression recto-verso automatique. Les configurations 8400B et 8400N peuvent être mises à niveau pour inclure cette fonction.

### **Instructions**

Pour imprimer un document recto-verso, vérifiez que vous utilisez les plages de valeurs suivantes :

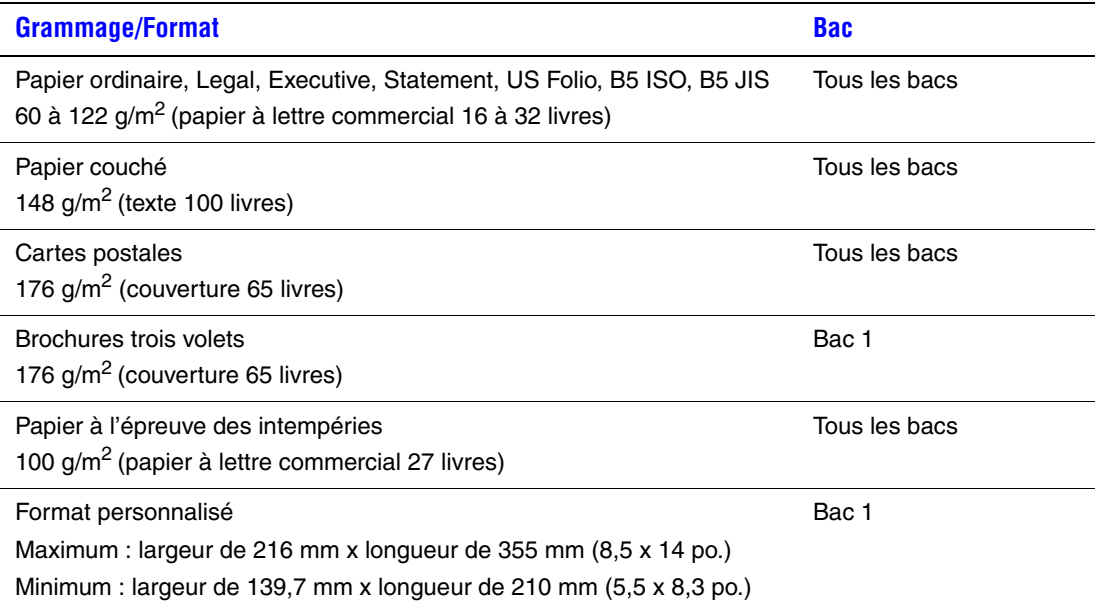

## <span id="page-57-0"></span>**Modes de reliure**

Utilisez le pilote de l'imprimante pour sélectionner l'orientation **Portrait** ou **Paysage** pour les images sur la page. Lorsque vous imprimez des travaux recto-verso, vous sélectionnez également le mode de reliure, qui détermine comment les pages tournent.

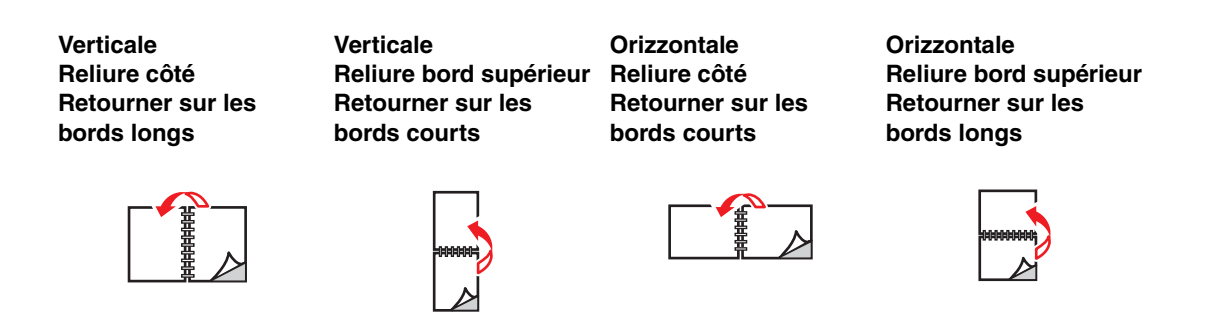

Pour effectuer une impression recto-verso automatique :

- **1.** Insérez du papier dans le bac. Pour plus d'informations, reportez-vous à Référence/ Impression/Impression de base sur le *CD-ROM Documentation utilisateur.*
	- **Bac 1** : Insérez le côté à imprimer en premier **face vers le haut** en plaçant le **bas** de la page contre les rouleaux.
	- **Bacs 2, 3 ou 4** : Insérez le côté à imprimer en premier **face vers le bas**, le **haut** de la page se trouvant à **l'arrière** du bac.
- **2.** Dans le pilote de l'imprimante :
	- Sélectionnez **Bac 1, 2, 3** ou 4.
	- Sélectionnez l'orientation **Portrait** ou **Paysage.**
	- Sélectionnez **l'impression recto-verso** de la manière décrite dans le tableau suivant.
- **3.** Cliquez sur **OK** pour accepter les paramètres du pilote d'imprimante, puis cliquez sur **OK**  pour imprimer.

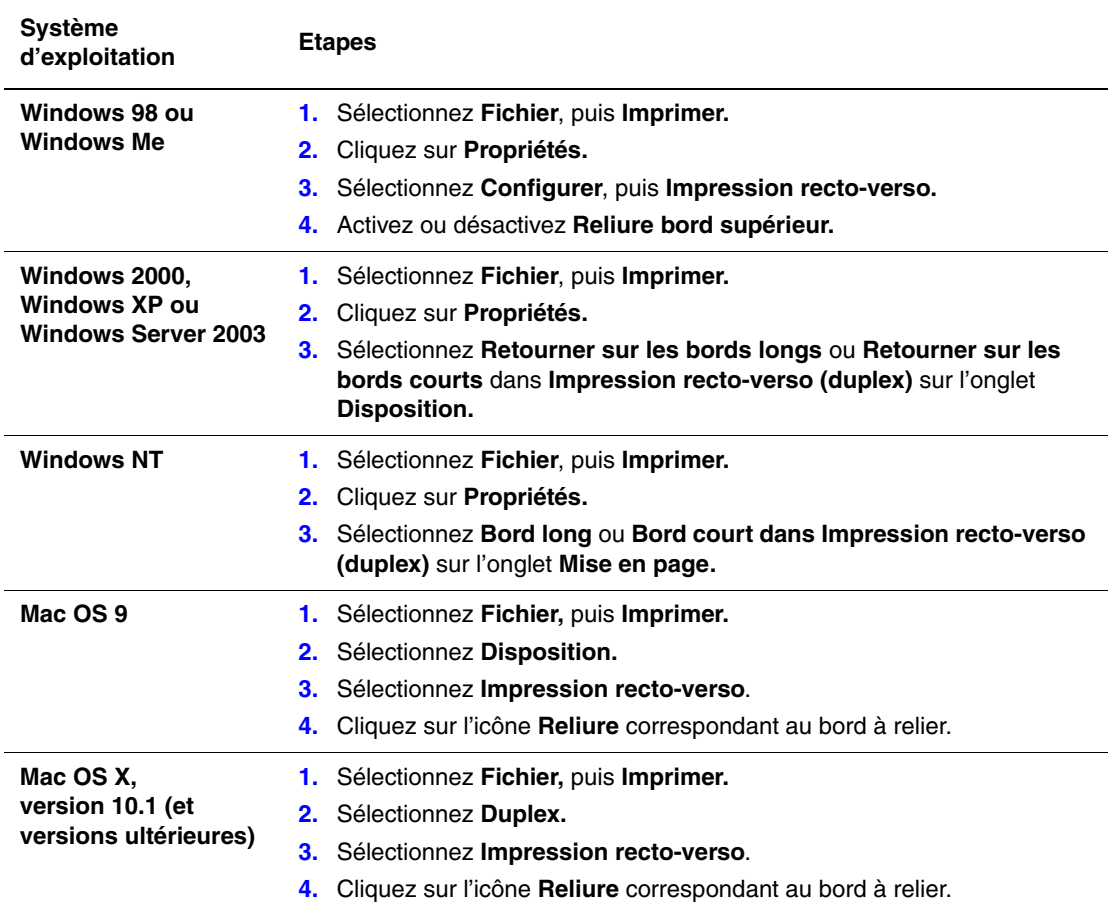

## **Configuration du pilote d'imprimante pour une impression recto-verso**

# **Transparents**

Cette rubrique aborde notamment les aspects suivants :

- [« Instructions », page 2-27](#page-59-0)
- [« Impression de transparents dans le bac 1 », page 2-28](#page-60-0)
- [« Impression de transparents dans le bac 2, 3 ou 4 », page 2-29](#page-61-0)

Vous pouvez sur des transparents professionnels à encre solide Phaser à partir de n'importe quel bac. Il est impossible de les imprimer recto-verso. Pour commander des transparents professionnels à encre solide Phaser, ou d'autres consommables, contactez votre revendeur local ou visitez le site Web Xerox à l'adresse [www.xerox.com/office/supplies.](http://www.xerox.com/office/supplies)

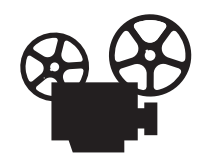

Des vidéos présentent les procédures de chargement de transparents. Vous trouverez des vidéos sur le *CD-ROM Documentation utilisateur* et sur le site Web [www.xerox.com/office/8400support.](http://www.xerox.com/office/8400support)

## <span id="page-59-0"></span>**Instructions**

- Retirez tout le papier avant de charger les transparents dans le bac.
- Ne chargez pas de transparents au-dessus de la ligne de remplissage pour éviter les bourrages.
- Manipulez les transparents des deux mains et par les bords pour éviter les traces de doigts et les pliures pouvant nuire à la qualité de l'impression.
- N'utilisez pas de transparents avec des bandes latérales.
- Modifiez le type de papier sur le panneau avant pour tous les bacs.
- Utilisez des transparents professionnels à encre solide Phaser ; la qualité d'impression pourrait être compromise avec d'autres transparents.

Pour plus d'informations sur les types, grammages et formats de papier, reportez-vous à Référence/Impression/Papiers pris en charge sur le *CD-ROM Documentation utilisateur*.

## <span id="page-60-0"></span>**Impression de transparents dans le bac 1**

**1.** Insérez des transparents dans le bac 1.

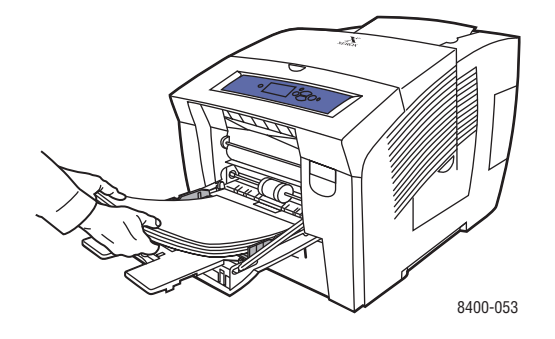

**2.** Réglez les guides papier pour qu'ils reposent contre les transparents.

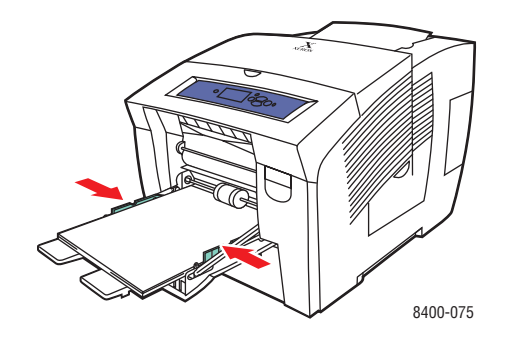

- **3.** Sur le panneau avant de l'imprimante :
	- **a.** Sélectionnez **Modifier** et appuyez sur la touche **OK.**
	- **b.** Sélectionnez **Letter** et appuyez sur la touche **OK.**
	- **c.** Sélectionnez **Transparent** et appuyez sur la touche **OK** pour enregistrer votre sélection.
- **4.** Dans le pilote de l'imprimante, sélectionnez le format de papier ou le bac 1 comme source de papier.

Pour plus d'informations, reportez-vous à Référence/Impression/Impression de base sur le *CD-ROM Documentation utilisateur.*

## <span id="page-61-0"></span>**Impression de transparents dans le bac 2, 3 ou 4**

**1.** Extrayez complètement le bac de l'imprimante.

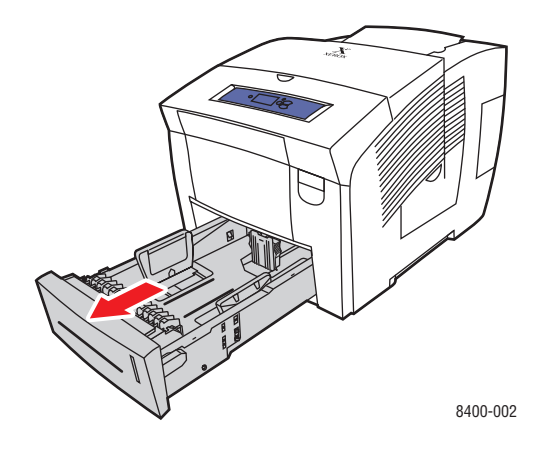

- **2.** Réglez les guides papier de largeur et de longueur pour les adapter au format du papier.
	- Appuyez sur les côtés du guide de longueur et faites-le glisser jusqu'à ce que sa flèche corresponde au format de papier approprié et qu'il s'enclenche.
	- Faites glisser les guides latéraux jusqu'à ce que la position de leurs flèches corresponde au format de papier approprié et qu'ils s'enclenchent.

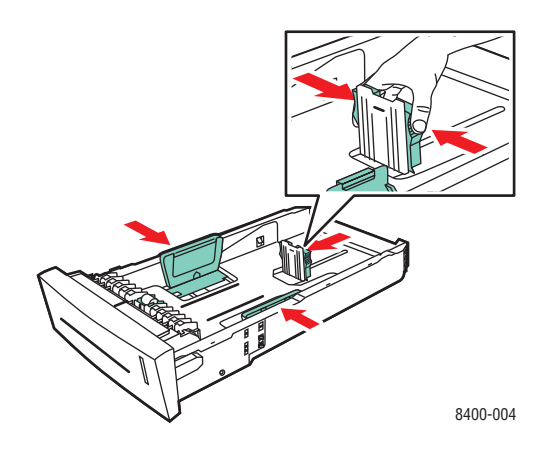

#### **Remarque**

Une fois les guides papier correctement réglés, il pourrait y avoir un petit espace entre eux et le papier.

**3.** Insérez des transparents dans le bac.

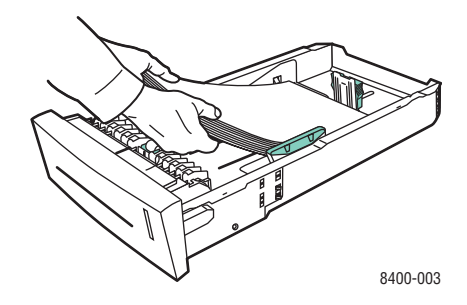

#### **Remarque**

Ne chargez pas de papier au-dessus de la ligne de remplissage du bac.

**4.** Insérez le bac dans la fente de bac et poussez-le à fond vers l'arrière de l'imprimante.

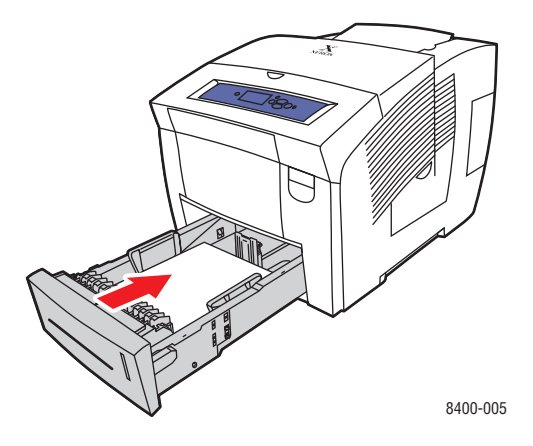

- **5.** Sur le panneau avant de l'imprimante :
	- **a.** Sélectionnez **Installation de l'imprimante** et appuyez sur la touche **OK.**
	- **b.** Sélectionnez **Configuration de la gestion du papier** et appuyez sur la touche **OK.**
	- **c.** Sélectionnez **Définir le type de papier du bac 2, 3** ou **4** et appuyez sur la touche **OK.**
	- **d.** Sélectionnez **Transparent** et appuyez sur la touche **OK** pour enregistrer votre sélection.
- **6.** Dans le pilote d'imprimante, sélectionnez le bac ou le type de papier approprié comme source de papier.

Pour plus d'informations, reportez-vous à Référence/Impression/Impression de base sur le *CD-ROM Documentation utilisateur.*

# **Enveloppes**

Cette rubrique aborde notamment les aspects suivants :

- [« Instructions », page 2-31](#page-63-0)
- [« Impression d'enveloppes dans le bac 1 », page 2-33](#page-65-0)
- [« Impression d'enveloppes dans le bac 2, 3 ou 4 », page 2-34](#page-66-0)

Il est possible d'imprimer des enveloppes à partir des bacs 1, 2, 3 ou 4, selon le type d'enveloppe. Pour plus d'informations sur les enveloppes prises en charge, reportez-vous à Référence/Impression/Papiers pris en charge sur le *CD-ROM Documentation utilisateur.*

## <span id="page-63-0"></span>**Instructions**

### **Achat et stockage d'enveloppes**

- Utilisez uniquement des enveloppes papier spécifiées dans le tableau Papiers pris en charge. Les résultats d'impression d'enveloppes sont largement tributaires de la qualité et de la fabrication des enveloppes.
- N'utilisez pas d'enveloppes à fenêtre, à fermoir métallique ou à bande autocollante.
- Maintenez une température et une humidité relative constantes.
- Conservez les enveloppes non utilisées dans leur emballage afin d'éviter que l'humidité ou la sécheresse ne modifie la qualité d'impression ou n'entraîne un froissement du support. Une humidité excessive pourrait provoquer la fermeture des enveloppes avant ou pendant l'impression.
- Eliminez les « bulles » d'air des enveloppes avant de les charger en les plaçant sous un livre lourd.
- Le support risque de se froisser ou de se gaufrer lors de l'impression.

Pour plus d'informations sur les types, grammages et formats de papier, reportez-vous à Référence/Impression/Papiers pris en charge sur le *CD-ROM Documentation utilisateur*.

### **Préparation à l'impression**

Respectez ces consignes s'il manque de l'encre autour des joints de l'enveloppe :

- Déplacez le texte vers un autre endroit sur l'enveloppe.
- Utilisez un autre style d'enveloppe.
- Utilisez des enveloppes de grammage inférieur.

Lors de l'impression d'enveloppes de format personnalisé :

■ Utilisez des enveloppes possédant des joints diagonaux, plutôt que des joints latéraux.

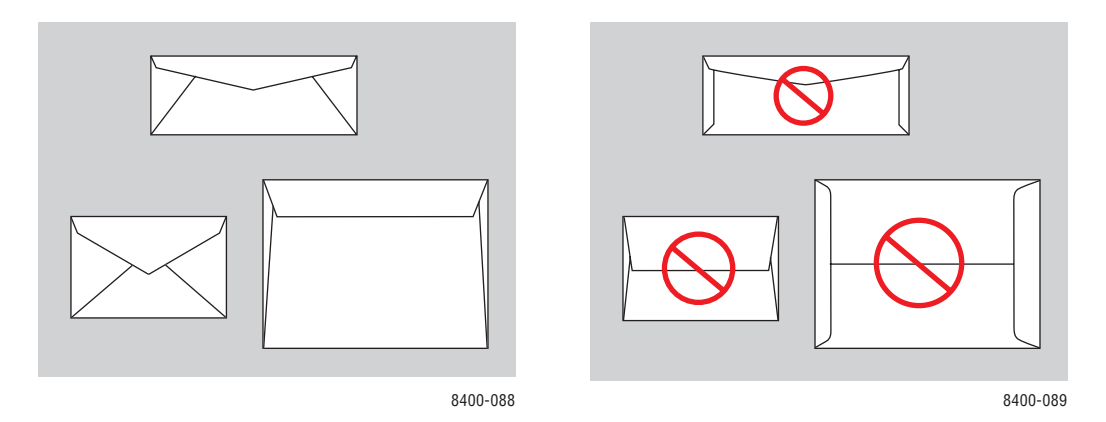

#### **Remarque**

Les enveloppes avec joints latéraux et rabats en haut peuvent entraîner un bourrage.

- Utilisez des enveloppes de grammage inférieur.
- Sélectionnez le mode Qualité d'impression **améliorée** dans le pilote d'imprimante. Pour plus d'informations, reportez-vous à Référence/Impression/Réglage des options d'impression sur le *CD-ROM Documentation utilisateur.*

#### **Attention**

N'utilisez jamais d'enveloppes avec fenêtres ou fermoirs métalliques ou des enveloppes à bande autocollante ; elles pourraient endommager l'imprimante. Les dommages causés par l'utilisation d'enveloppes non prises en charge ne sont pas couverts par la garantie, le contrat de maintenance ou la garantie de satisfaction totale Xerox.

#### **Remarque**

La garantie de satisfaction totale est disponible aux Etats-Unis et au Canada. Sa couverture peut varier selon les régions. Pour plus de détails, adressez-vous à votre représentant local. (Les clients Free Color Printer (Imprimante couleur gratuite) ne peuvent pas bénéficier de cette garantie.)

## <span id="page-65-0"></span>**Impression d'enveloppes dans le bac 1**

- **1.** Insérez des enveloppes dans le bac 1 de la manière suivante :
	- **Enveloppes à rabat latéral** : Insérez les enveloppes avec le **rabat vers le haut** et vers la gauche de l'imprimante.
	- **Enveloppes à rabat en haut** : Si les rabats en haut sont étendus, fermez-les sans les sceller avant de placer les enveloppes dans le bac. Insérez les enveloppes avec le **rabat vers le haut** et en plaçant le **rabat en haut** contre les rouleaux**.**

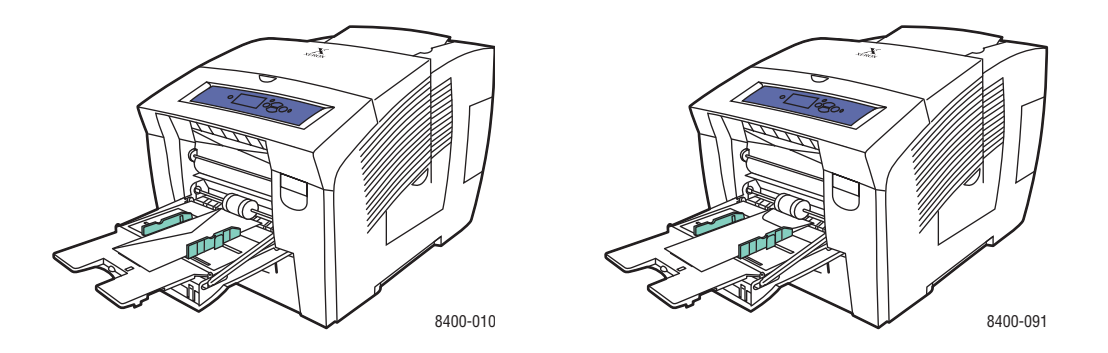

- **2.** Réglez les guides papier pour qu'ils reposent contre les enveloppes.
- **3.** Sur le panneau avant de l'imprimante, appuyez sur la touche **OK** si le type d'enveloppe est correct.
	- **a.** Si ce n'est pas le cas, sélectionnez **Modifier**, puis appuyez sur la touche **OK.**
	- **b.** Sélectionnez le format d'enveloppe et appuyez sur la touche **OK.**
	- **c.** Sélectionnez **Papier ordinaire** et appuyez sur la touche **OK** pour enregistrer votre sélection.
- **4.** Dans le pilote de l'imprimante, sélectionnez le format de papier ou le bac 1 comme source de papier.

Pour plus d'informations, reportez-vous à Référence/Impression/Impression de base sur le *CD-ROM Documentation utilisateur.*

## <span id="page-66-0"></span>**Impression d'enveloppes dans le bac 2, 3 ou 4**

**1.** Sortez complètement le bac de l'imprimante.

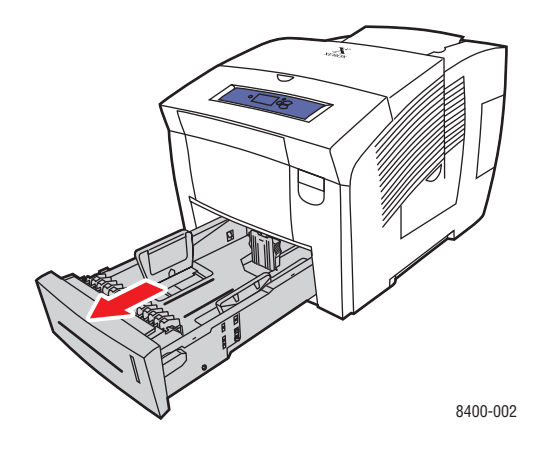

- **2.** Réglez les guides papier en fonction du format des enveloppes.
	- Appuyez sur les côtés du guide de longueur et faites-le glisser jusqu'à ce que sa flèche corresponde au format d'enveloppe approprié et qu'il s'enclenche.
	- Faites glisser les guides latéraux jusqu'à ce que la position de leurs flèches corresponde au format d'enveloppe approprié et qu'ils s'enclenchent.

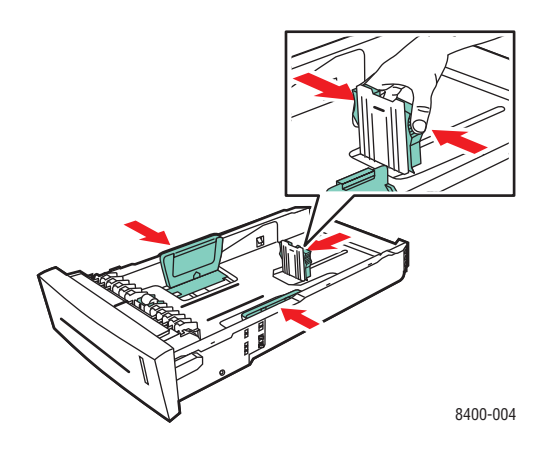

#### **Remarque**

Une fois les guides réglés, il pourrait y avoir un petit espace entre eux et les enveloppes.

**3.** Insérez les enveloppes dans le bac, **côté rabat** vers le **bas** et vers la **gauche** de l'imprimante.

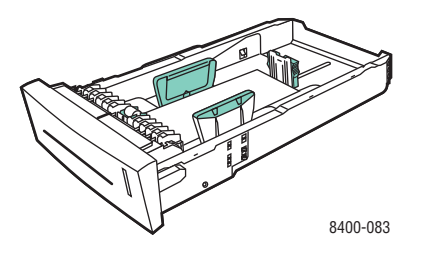

#### **Remarque**

Ne chargez pas de papier au-dessus de la ligne de remplissage du bac.

**4.** Insérez le bac dans la fente de bac et poussez-le à fond vers l'arrière de l'imprimante.

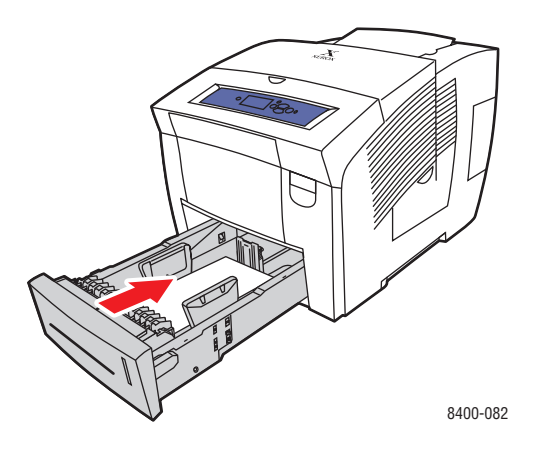

- **5.** Sur le panneau avant de l'imprimante :
	- **a.** Sélectionnez **Installation de l'imprimante** et appuyez sur la touche **OK.**
	- **b.** Sélectionnez **Configuration de la gestion du papier** et appuyez sur la touche **OK.**
	- **c.** Sélectionnez **Définir le type de papier du bac 2, 3** ou **4** et appuyez sur la touche **OK.**
	- **d.** Sélectionnez **Papier ordinaire** et appuyez sur la touche **OK** pour enregistrer votre sélection.
- **6.** Dans le pilote d'imprimante, sélectionnez le bac ou le type de papier approprié comme source de papier.

Pour plus d'informations, reportez-vous à Référence/Impression/Impression de base sur le *CD-ROM Documentation utilisateur.*

# **Etiquettes, cartes de visite et cartes d'index**

Cette rubrique aborde notamment les aspects suivants :

- [« Instructions », page 2-36](#page-68-0)
- [« Impression d'étiquettes dans le bac 1 », page 2-36](#page-68-1)
- [« Impression d'étiquettes dans le bac 2, 3 ou 4 », page 2-37](#page-69-0)
- [« Impression de cartes de visite et de cartes d'index dans le bac 1 », page 2-39](#page-71-0)

Vous pouvez imprimer des étiquettes d'impression couleur Phaser à partir de n'importe quel bac. Il est impossible de les imprimer recto-verso. Les cartes de visite professionnelles à encre solide Phaser peuvent être imprimées à partir du bac 1. Elles ne peuvent être imprimées que sur une seule face. Cartes d'index (3 po. x 5 po.) ne peuvent être imprimées qu'à partir du bac 1. Il est impossible de les imprimer recto-verso. Pour commander des étiquettes d'impression couleur Phaser, des cartes de visite professionnelles à encre solide Phaser ou d'autres consommables, contactez votre revendeur local ou visitez le site Web Xerox à l'adresse [www.xerox.com/office/supplies.](http://www.xerox.com/office/supplies)

## <span id="page-68-0"></span>**Instructions**

- Stockez les étiquettes et les cartes inutilisées à plat dans leur emballage d'origine. Conservez le produit dans l'emballage d'origine jusqu'à ce que soyez prêt à l'utiliser. Remettez tout produit inutilisé dans son emballage d'origine bien fermé pour le protéger.
- Effectuez de fréquentes rotations des stocks. Lors de longues périodes de stockage dans des conditions extrêmes, les étiquettes et les cartes peuvent se gondoler et entraîner des bourrages dans l'imprimante.
- Imprimez sur une seule face des feuilles d'étiquettes.

Pour plus d'informations sur les types, grammages et formats de papier, reportez-vous à Référence/Impression/Papiers pris en charge sur le *CD-ROM Documentation utilisateur*.

## <span id="page-68-1"></span>**Impression d'étiquettes dans le bac 1**

**1.** Insérez les étiquettes dans le bac en orientant le côté à imprimer vers le **bas**, avec le **haut** de la page contre les rouleaux**.**

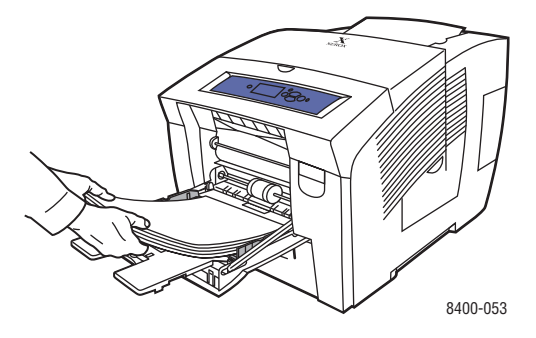

**2.** Réglez les guides papier pour qu'ils reposent contre les étiquettes.

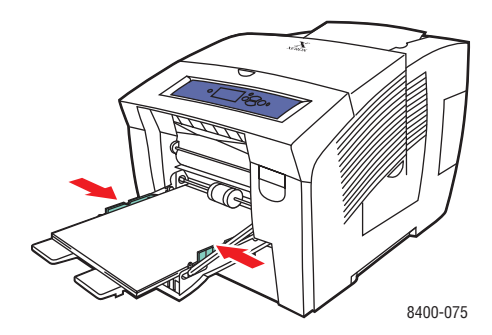

#### **Remarque**

Ne chargez pas de papier au-dessus de la ligne de remplissage du bac.

- **3.** Sur le panneau avant de l'imprimante, appuyez sur la touche **OK** si le type de papier est correct.
	- **a.** Si ce n'est pas le cas, sélectionnez **Modifier**, puis appuyez sur la touche **OK.**
	- **b.** Sélectionnez le format de papier et appuyez sur la touche **OK**.
	- **c.** Sélectionnez **Etiquette** et appuyez sur la touche **OK** pour enregistrer votre sélection.
- **4.** Dans le pilote de l'imprimante, sélectionnez le type de papier ou le bac 1 comme source de papier.

Pour plus d'informations, reportez-vous à Référence/Impression/Impression de base sur le *CD-ROM Documentation utilisateur.*

## <span id="page-69-0"></span>**Impression d'étiquettes dans le bac 2, 3 ou 4**

**1.** Extrayez complètement le bac de l'imprimante.

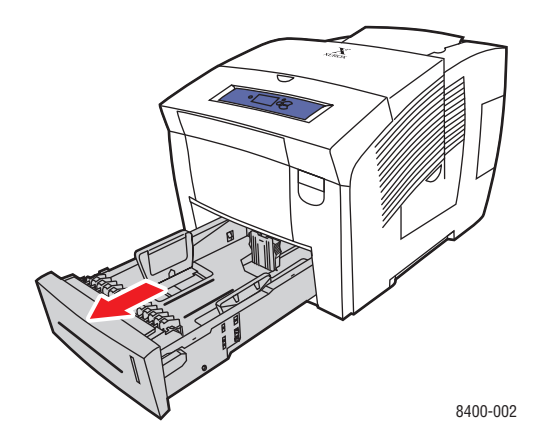

*Imprimante couleur Phaser® 8400 2-37*

- **2.** Réglez les guides papier de largeur et de longueur pour les adapter au format du papier.
	- Appuyez sur les côtés du guide de longueur et faites-le glisser jusqu'à ce que sa flèche corresponde au format de papier approprié et qu'il s'enclenche.
	- Faites glisser les guides latéraux jusqu'à ce que la position de leurs flèches corresponde au format de papier approprié et qu'ils s'enclenchent.

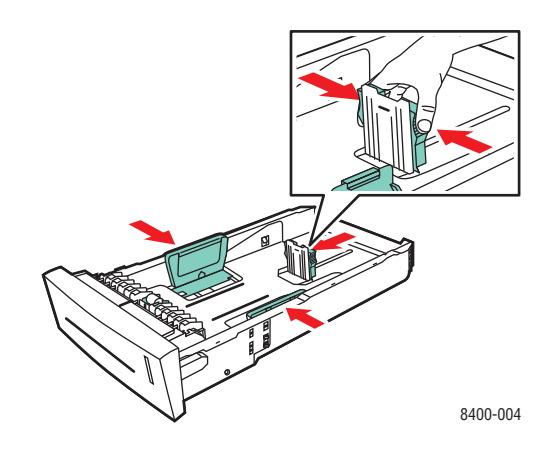

#### **Remarque**

Une fois les guides papier correctement réglés, il pourrait y avoir un petit espace entre eux et le papier.

**3.** Insérez les étiquettes dans le bac en orientant le côté à imprimer vers le **haut**, avec le **haut** de la page placé à l'**avant** du bac.

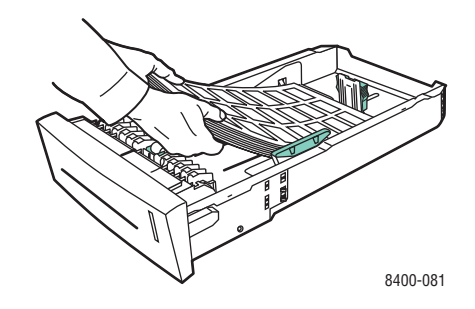

#### **Remarque**

Ne chargez pas de papier au-dessus de la ligne de remplissage du bac.

**4.** Insérez le bac dans la fente de bac et poussez-le à fond vers l'arrière de l'imprimante.

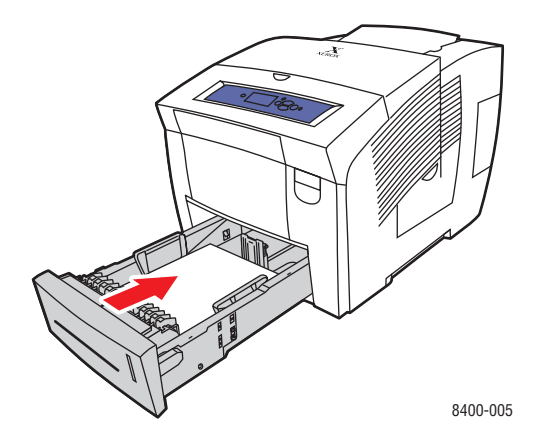

- **5.** Sur le panneau avant de l'imprimante :
	- **a.** Sélectionnez **Installation de l'imprimante** et appuyez sur la touche **OK.**
	- **b.** Sélectionnez **Configuration de la gestion du papier** et appuyez sur la touche **OK.**
	- **c.** Sélectionnez **Définir le type de papier du bac 2, 3** ou **4** et appuyez sur la touche **OK.**
	- **d.** Sélectionnez **Etiquette** et appuyez sur la touche **OK** pour enregistrer votre sélection.
- **6.** Dans le pilote d'imprimante, sélectionnez le bac ou le type de papier approprié comme source de papier.

Pour plus d'informations, reportez-vous à Référence/Impression/Impression de base sur le *CD-ROM Documentation utilisateur.*

## <span id="page-71-0"></span>**Impression de cartes de visite et de cartes d'index dans le bac 1**

**1.** Insérez les cartes dans le bac en orientant le côté à imprimer vers le **bas**, avec le **haut** de la page contre les rouleaux.

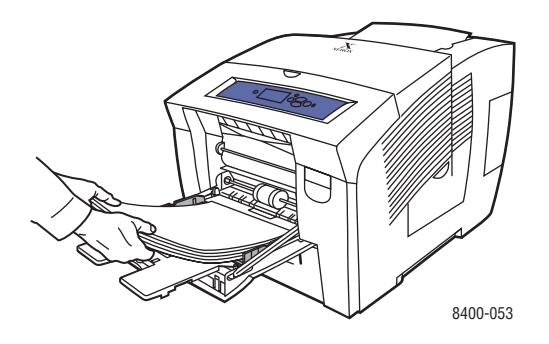
**2.** Réglez les guides papier pour qu'ils reposent contre les cartes de visite ou d'index.

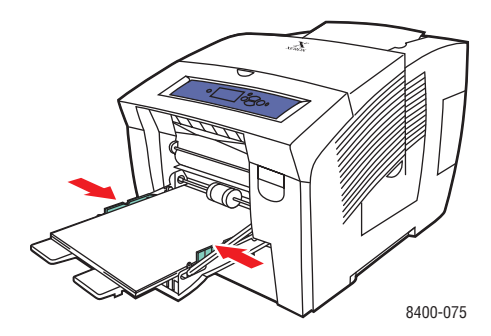

#### **Remarque**

Ne chargez pas de papier au-dessus de la ligne de remplissage du bac.

- **3.** Sur le panneau avant de l'imprimante, appuyez sur la touche **OK** si le type de papier est correct.
	- **a.** Si ce n'est pas le cas, sélectionnez **Modifier**, puis appuyez sur la touche **OK.**
	- **b.** Sélectionnez le format de papier et appuyez sur la touche **OK**.
	- **c.** Sélectionnez **Index** et appuyez sur la touche **OK** pour enregistrer votre sélection.
- **4.** Dans le pilote de l'imprimante, sélectionnez le type de papier ou le bac 1 comme source de papier.

Pour plus d'informations, reportez-vous à Référence/Impression/Impression de base sur le *CD-ROM Documentation utilisateur.*

# **Papier spécial**

Cette rubrique aborde notamment les aspects suivants :

- [« Impression sur du papier Haute résolution/Photo », page 2-41](#page-73-0)
- [« Impression sur du papier à l'épreuve des intempéries », page 2-49](#page-81-0)

# <span id="page-73-0"></span>**Impression sur du papier Haute résolution/Photo**

Vous pouvez sur du papier photo haute résolution professionnel à encre solide Phaser à partir de n'importe quel bac. L'impression recto-verso est prise en charge. Pour commander du papier photo haute résolution professionnel à encre solide Phaser ou d'autres consommables, contactez votre revendeur local ou visitez le site Web Xerox à l'adresse [www.xerox.com/](http://www.xerox.com/office/supplies) [office/supplies.](http://www.xerox.com/office/supplies)

#### **Instructions**

- Utilisez n'importe quel bac pour imprimer sur du papier photo haute résolution.
- N'ouvrez pas les paquets de papier avant d'être prêt à procéder au chargement dans l'imprimante. Laissez le papier dans l'emballage d'origine et laissez les paquets dans le carton d'emballage jusqu'à utilisation.
- Chargez uniquement la quantité de papier que vous prévoyez utiliser. Réinsérez le papier non utilisé dans l'emballage d'origine et refermez ce dernier. Effectuez de fréquentes rotations des stocks de papier.
- Sélectionnez le mode de qualité d'impression **Haute résolution/Photo** dans le pilote d'imprimante. Pour plus d'informations, reportez-vous à Référence/Impression/Réglage des options d'impression sur le *CD-ROM Documentation utilisateur.*
- Pour obtenir des résultats optimaux, utilisez du papier photo haute résolution professionnel à encre solide Phaser. Ce papier est conçu pour garantir des performances optimales sur l'imprimante Phaser 8400.

Pour plus d'informations sur les types, grammages et formats de papier, reportez-vous à Référence/Impression/Papiers pris en charge sur le *CD-ROM Documentation utilisateur*.

#### **Impression sur du papier Haute résolution/Photo dans le bac 1**

**1.** Insérez le papier dans le bac en orientant le côté à imprimer vers le **bas,** avec le **haut** de la page contre les rouleaux.

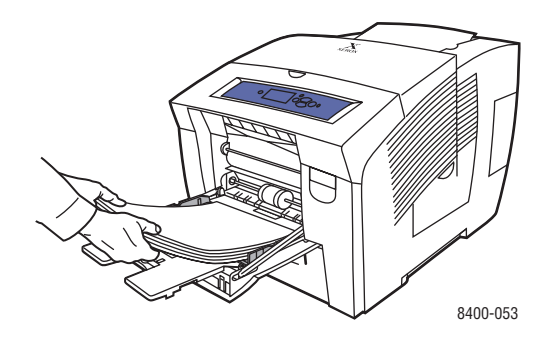

- **2.** Réglez les guides papier pour qu'ils reposent contre le papier.
- **3.** Sur le panneau avant de l'imprimante, appuyez sur la touche **OK** si le type de papier est correct.
	- **a.** Si ce n'est pas le cas, sélectionnez **Modifier**, puis appuyez sur la touche **OK.**
	- **b.** Sélectionnez le format de papier et appuyez sur la touche **OK**.
	- **c.** Sélectionnez **Spécial** et appuyez sur la touche **OK** pour enregistrer votre sélection.
- **4.** Dans le pilote de l'imprimante :
	- **a.** Sélectionnez le mode de qualité d'impression **Haute résolution/Photo.**
	- **b.** Sélectionnez le type de papier ou le bac 1 comme source de papier.

#### **Impression sur du papier Haute résolution/Photo dans le bac 2, 3 ou 4**

**1.** Extrayez complètement le bac de l'imprimante.

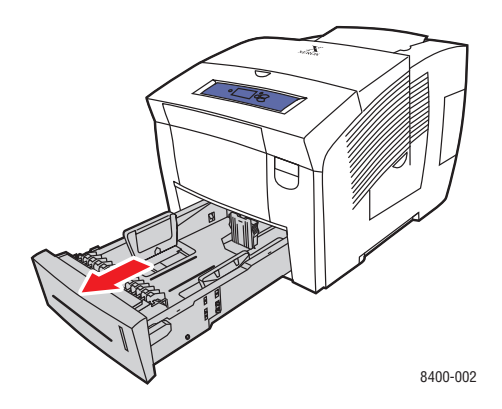

- **2.** Réglez les guides papier de largeur et de longueur pour les adapter au format du papier.
	- Appuyez sur les côtés du guide de longueur et faites-le glisser jusqu'à ce que sa flèche corresponde au format de papier approprié et qu'il s'enclenche.

■ Faites glisser les guides latéraux jusqu'à ce que la position de leurs flèches corresponde au format de papier approprié et qu'ils s'enclenchent.

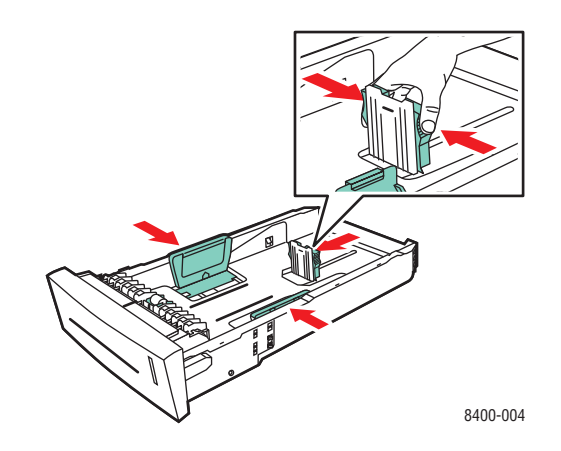

#### **Remarque**

Une fois les guides papier correctement réglés, il pourrait y avoir un petit espace entre eux et le papier.

**3.** Insérez le papier dans le bac en orientant le côté à imprimer vers le **haut,** avec le **haut** de la page placé à l'**avant** du bac.

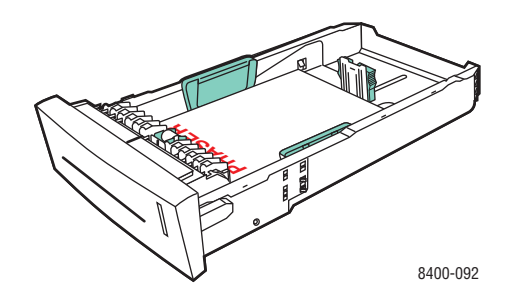

#### **Remarque**

Ne chargez pas de papier au-dessus de la ligne de remplissage du bac.

**4.** Insérez le bac dans la fente de bac et poussez-le à fond vers l'arrière de l'imprimante.

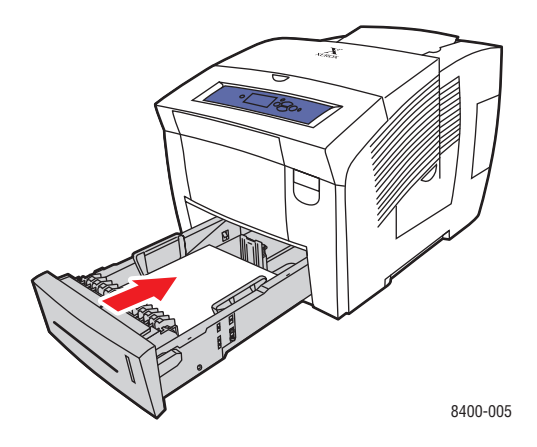

- **5.** Sur le panneau avant de l'imprimante :
	- **a.** Sélectionnez **Installation de l'imprimante** et appuyez sur la touche **OK.**
	- **b.** Sélectionnez **Configuration de la gestion du papier** et appuyez sur la touche **OK.**
	- **c.** Sélectionnez **Définir le type de papier du bac 2, 3** ou **4** et appuyez sur la touche **OK.**
	- **d.** Sélectionnez **Spécial** et appuyez sur la touche **OK** pour enregistrer votre sélection.
- **6.** Dans le pilote de l'imprimante :
	- **a.** Sélectionnez le mode de qualité d'impression **Haute résolution/Photo.**
	- **b.** Sélectionnez le bac approprié comme source de papier.

Pour plus d'informations, reportez-vous à Référence/Impression/Impression de base sur le *CD-ROM Documentation utilisateur.*

## **Impression de cartes postales et de brochures trois volets**

Vous pouvez imprimer des cartes postales et des brochures à trois volets à partir de n'importe quel bac. Il est possible d'imprimer sur les deux côtés des cartes postales et des brochures à trois volets. Pour commander des cartes postales de qualité supérieure Phaser, des brochures à trois volets Phaser ou d'autres consommables, contactez votre revendeur local ou visitez le site Web Xerox à l'adresse [www.xerox.com/office/supplies.](http://www.xerox.com/office/supplies)

Des modèles pour cartes postales et brochures à trois volets sont proposés sur le site Web Xerox à l'adresse [www.colorconnection.xerox.com.](http://www.colorconnection.xerox.com)

#### **Instructions**

- Stockez les cartes postales et les brochures à trois volets dans leur emballage d'origine.
- Evitez de stocker les cartes postales et les brochures trois volets dans des conditions extrêmes de sécheresse, d'humidité ou de température. Le stockage de ces supports dans des conditions extrêmes pourrait provoquer un bourrage dans l'imprimante ou entraîner des problèmes de qualité d'impression.
- Evitez de le stocker trop longtemps. Lors de longues périodes de stockage dans des conditions extrêmes, les cartes postales et les brochures trois volets peuvent se gondoler et entraîner des bourrages dans l'imprimante.

#### **Remarque**

N'imprimez pas sur les rainures en relief des brochures trois volets. Les brochures trois volets doivent être pliées sur ces rainures.

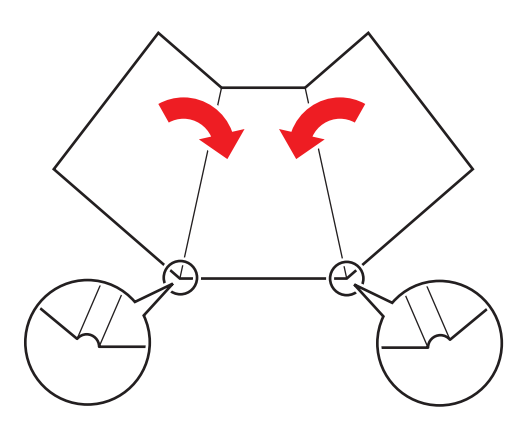

#### **Attention**

Retirez les cartes postales ou les brochures à trois volets de leur emballage. Ne retournez pas les cartes postales ou les brochures trois volets lors de leur chargement. Vous pourriez provoquer un bourrage dans l'imprimante.

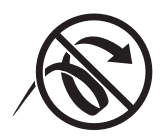

Pour plus d'informations sur les types, grammages et formats de papier, reportez-vous à Référence/Impression/Papiers pris en charge sur le *CD-ROM Documentation utilisateur*.

#### *Imprimante couleur Phaser® 8400 2-45*

#### **Impression de cartes postales et de brochures à trois volets dans le bac 1**

**1.** Ventilez les cartes postales ou les brochures à trois volets pour éliminer toute adhérence entre les feuilles.

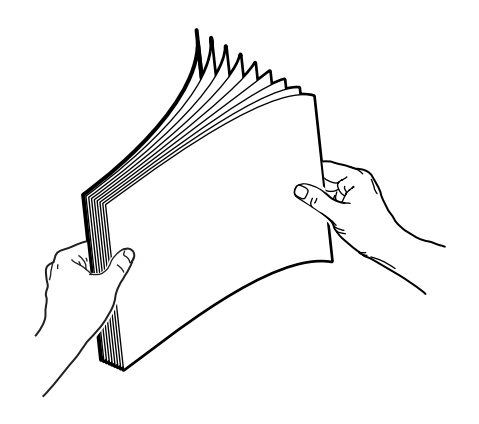

**2.** Insérez 100 feuilles maximum de cartes postales ou de brochures à trois volets dans le bac en orientant le côté à imprimer en premier vers le **bas**, avec le **haut** de la page contre les rouleaux.

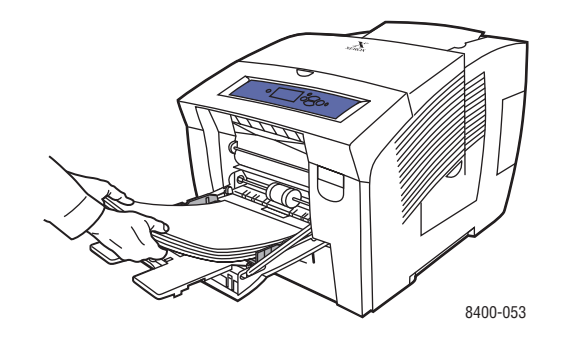

- **3.** Réglez les guides papier pour qu'ils reposent contre le papier.
- **4.** Sur le panneau avant de l'imprimante, appuyez sur la touche **OK** si le type de papier est correct.
	- **a.** Si ce n'est pas le cas, sélectionnez **Modifier**, puis appuyez sur la touche **OK.**
	- **b.** Sélectionnez le format de papier et appuyez sur la touche **OK**.
	- **c.** Sélectionnez **Cartes** et appuyez sur la touche **OK** pour enregistrer votre sélection.
- **5.** Dans le pilote de l'imprimante, sélectionnez le type de papier ou le bac 1 comme source de papier.

#### **Impression de cartes postales et de brochures à trois volets dans le bac 2, 3 ou 4**

**1.** Sortez complètement le bac de l'imprimante.

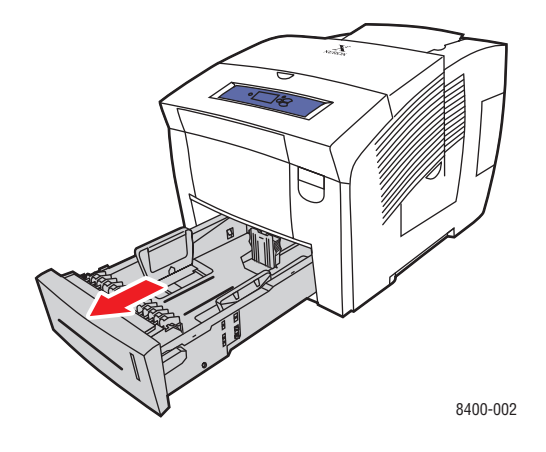

- **2.** Réglez les guides papier de largeur et de longueur pour les adapter au format du papier.
	- Appuyez sur les côtés du guide de longueur et faites-le glisser jusqu'à ce que sa flèche corresponde au format de papier approprié et qu'il s'enclenche.
	- Faites glisser les guides latéraux jusqu'à ce que la position de leurs flèches corresponde au format de papier approprié et qu'ils s'enclenchent.

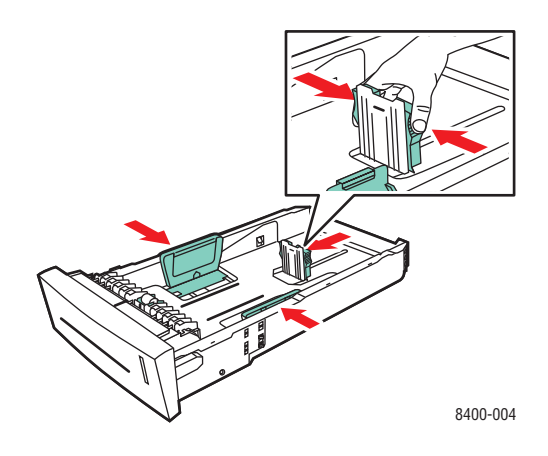

#### **Remarque**

Une fois les guides papier correctement réglés, il pourrait y avoir un petit espace entre eux et le papier.

- **3.** Insérez 100 feuilles maximum de cartes postales ou de brochures à trois volets dans le bac.
	- **Impression recto** : Insérez le côté à imprimer **face vers le haut**, avec le **haut** de la page placé à l'**avant** du bac.
	- **Impression recto-verso** : Insérez le côté à imprimer en premier **face vers le bas**, le **haut** de la page se trouvant à l'**arrière** du bac**.**

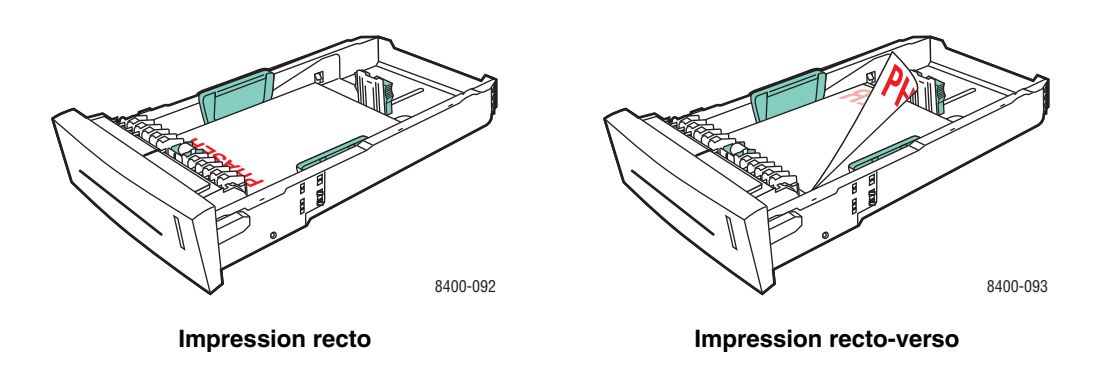

#### **Remarque**

Ne chargez pas de papier au-dessus de la ligne de remplissage du bac.

**4.** Insérez le bac dans la fente de bac et poussez-le à fond vers l'arrière de l'imprimante.

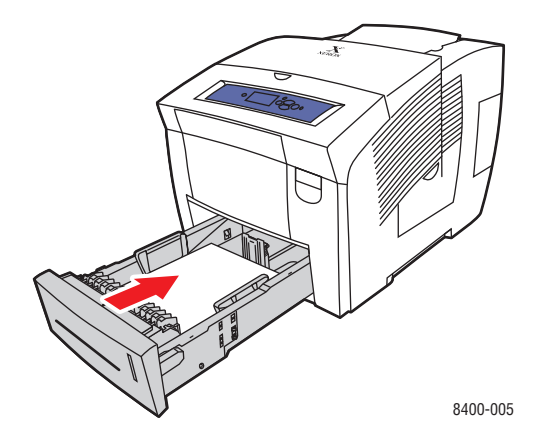

- **5.** Sur le panneau avant de l'imprimante :
	- **a.** Sélectionnez **Installation de l'imprimante** et appuyez sur la touche **OK.**
	- **b.** Sélectionnez **Configuration de la gestion du papier** et appuyez sur la touche **OK**.
	- **c.** Sélectionnez **Définir le type de papier du bac 2, 3** ou **4** et appuyez sur la touche **OK**.
	- **d.** Sélectionnez **Cartes** et appuyez sur la touche **OK** pour enregistrer votre sélection.
- **6.** Dans le pilote d'imprimante, sélectionnez le bac ou le type de papier approprié comme source de papier.

Pour plus d'informations, reportez-vous à Référence/Impression/Impression de base sur le *CD-ROM Documentation utilisateur.*

# <span id="page-81-0"></span>**Impression sur du papier à l'épreuve des intempéries**

Vous pouvez imprimer du papier à l'épreuve des intempéries à partir de n'importe quel bac. Vous pouvez charger du papier dans le bac jusqu'à la ligne de remplissage ; cependant, l'alimentation est plus fiable si vous chargez moins de feuilles dans le bac. L'imprimante rencontre moins de problèmes d'alimentation si le papier à l'épreuve des intempéries Phaser peut être imprimé des deux côtés. Pour commander du papier à l'épreuve des intempéries Phaser ou d'autres consommables, contactez votre revendeur local ou visitez le site Web Xerox à l'adresse [www.xerox.com/office/supplies.](http://www.xerox.com/office/supplies)

#### **Instructions**

- Stockez le papier à l'épreuve des intempéries Phaser à plat dans l'emballage d'origine.
- Laissez le papier à l'épreuve des intempéries Phaser dans son emballage d'origine jusqu'au moment d'utilisation.
- Evitez de stocker le papier à l'épreuve des intempéries Phaser dans des conditions extrêmes de sécheresse, d'humidité ou de température. Le stockage du papier à l'épreuve des intempéries dans des conditions extrêmes pourrait provoquer un bourrage dans l'imprimante ou entraîner des problèmes de qualité d'impression.
- Retirez le papier à l'épreuve des intempéries Phaser de l'emballage et laissez-le s'adapter aux conditions ambiantes de température et d'humidité avant de lancer une impression.
- Ne laissez pas le papier dans l'imprimante une fois l'impression terminée. Le papier pourrait se gondoler et provoquer un bourrage dans l'imprimante.
- Evitez de le stocker trop longtemps. Lors de longues périodes de stockage dans des conditions extrêmes, le papier à l'épreuve des intempéries Phaser peut se gondoler et entraîner des bourrages dans l'imprimante.

Pour plus d'informations sur les types, grammages et formats de papier, reportez-vous à Référence/Impression/Papiers pris en charge sur le *CD-ROM Documentation utilisateur*.

#### **Impression sur du papier à l'épreuve des intempéries à partir du bac 1**

**1.** Ventilez le papier à l'épreuve des intempéries pour éliminer toute adhérence entre les feuilles.

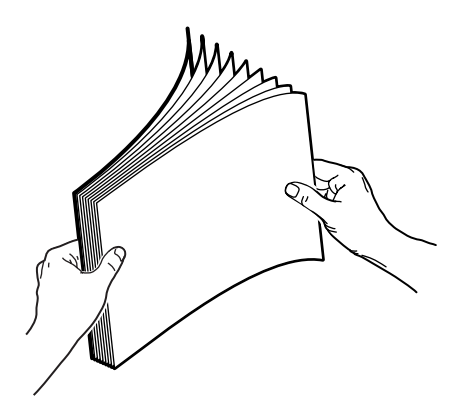

**2.** Insérez le papier dans le bac en orientant le côté à imprimer vers le **bas**, avec le **haut** de la page contre les rouleaux.

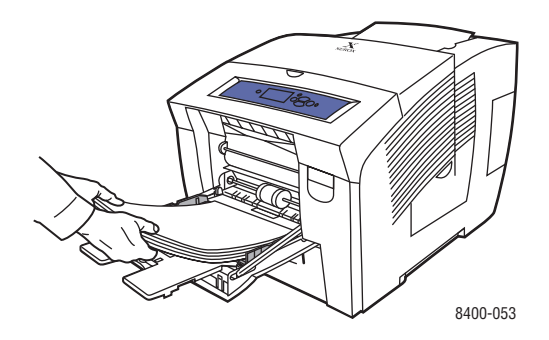

- **3.** Réglez les guides papier pour qu'ils reposent contre le papier.
- **4.** Sur le panneau avant de l'imprimante, appuyez sur la touche **OK** si le type de papier est correct.
	- **a.** Si ce n'est pas le cas, sélectionnez **Modifier**, puis appuyez sur la touche **OK.**
	- **b.** Sélectionnez le format de papier et appuyez sur la touche **OK**.
	- **c.** Sélectionnez **Papier ordinaire** et appuyez sur la touche **OK** pour enregistrer votre sélection.
- **5.** Dans le pilote de l'imprimante, sélectionnez le type de papier ou le bac 1 comme source de papier.

Pour plus d'informations, reportez-vous à Référence/Impression/Impression de base sur le *CD-ROM Documentation utilisateur.*

#### **Impression sur du papier à l'épreuve des intempéries à partir du bac 2, 3 ou 4**

**1.** Extrayez complètement le bac de l'imprimante.

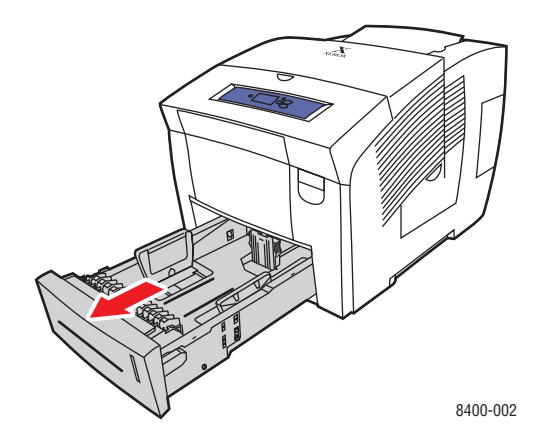

- **2.** Réglez les guides papier de largeur et de longueur pour les adapter au format du papier.
	- Appuyez sur les côtés du guide de longueur et faites-le glisser jusqu'à ce que sa flèche corresponde au format de papier approprié et qu'il s'enclenche.
	- Faites glisser les guides latéraux jusqu'à ce que la position de leurs flèches corresponde au format de papier approprié et qu'ils s'enclenchent.

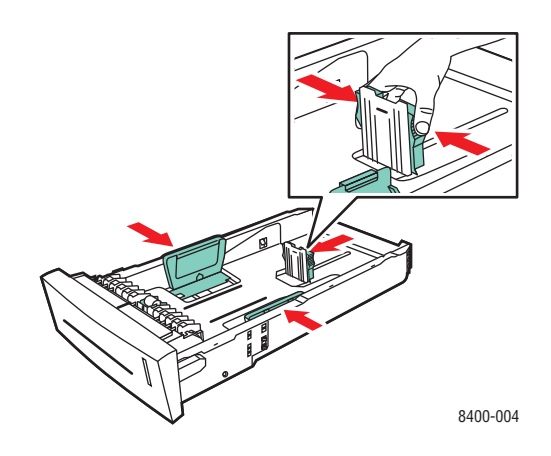

#### **Remarque**

Une fois les guides papier correctement réglés, il pourrait y avoir un petit espace entre eux et le papier.

- **3.** Insérez le papier dans le bac.
	- **Impression recto** : Insérez le côté à imprimer **face vers le hau**t, avec le **haut** de la page placé à l'**avant** du bac.
	- **Impression recto-verso** : Insérez le côté à imprimer en premier **face vers le bas**, le **haut** de la page se trouvant à l'**arrière** du bac.

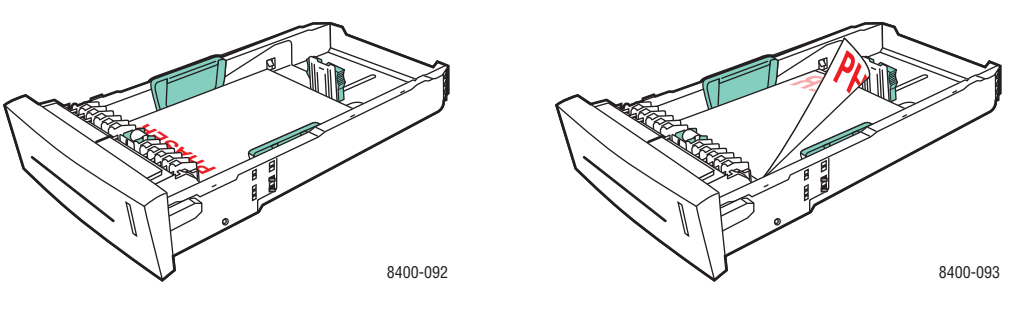

**Impression recto Impression recto-verso** 

#### **Remarque**

Ne chargez pas de papier au-dessus de la ligne de remplissage du bac.

**4.** Insérez le bac dans la fente de bac et poussez-le à fond vers l'arrière de l'imprimante.

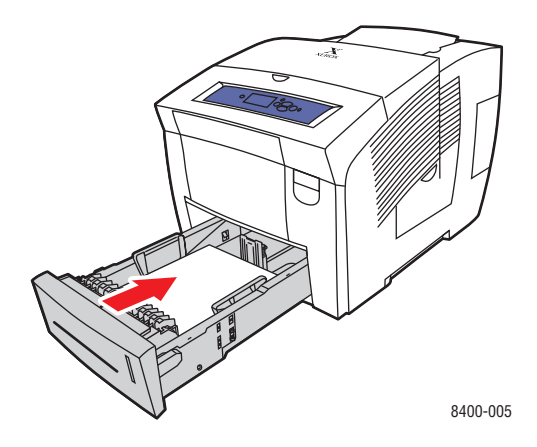

- **5.** Sur le panneau avant de l'imprimante :
	- **a.** Sélectionnez **Installation de l'imprimante** et appuyez sur la touche **OK.**
	- **b.** Sélectionnez **Configuration de la gestion du papier** et appuyez sur la touche **OK.**
	- **c.** Sélectionnez **Définir le type de papier du bac 2, 3** ou **4** et appuyez sur la touche **OK.**
	- **d.** Sélectionnez **Papier ordinaire** et appuyez sur la touche **OK** pour enregistrer votre sélection.
- **6.** Dans le pilote d'imprimante, sélectionnez le bac ou le type de papier approprié comme source de papier.

Pour plus d'informations, reportez-vous à Référence/Impression/Impression de base sur le *CD-ROM Documentation utilisateur.*

# **Papier de format personnalisé**

Cette rubrique aborde notamment les aspects suivants :

- [« Instructions », page 2-53](#page-85-0)
- [« Chargement du papier de format personnalisé dans le bac 1 », page 2-54](#page-86-0)

## <span id="page-85-0"></span>**Instructions**

Imprimez le papier au format personnalisé uniquement à partir du bac 1.

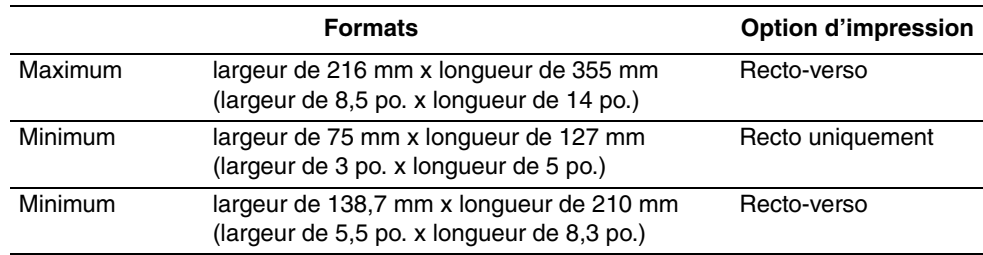

Pour plus d'informations sur les types, grammages et formats de papier, reportez-vous à Référence/Impression/Papiers pris en charge sur le *CD-ROM Documentation utilisateur*.

# <span id="page-86-0"></span>**Chargement du papier de format personnalisé dans le bac 1**

- **1.** Insérez du papier de format personnalisé dans le bac 1 de la manière suivante :
	- **Impression recto** : Insérez le côté à imprimer **face vers le bas** en plaçant le **haut** de la page contre les rouleaux.
	- **Impression recto-verso** : Insérez le premier côté à imprimer **face vers le haut** en plaçant le **bas** de la page contre les rouleaux.
- **2.** Réglez les guides papier pour qu'ils reposent contre le papier.

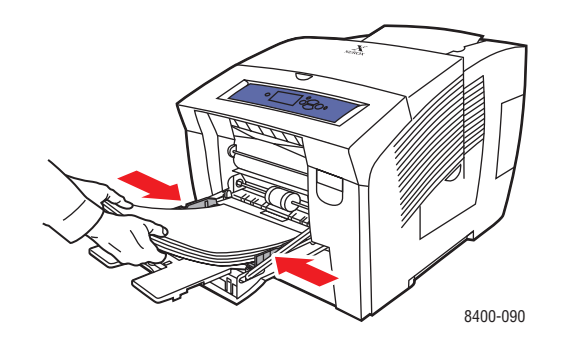

- **3.** Sur le panneau avant de l'imprimante, appuyez sur la touche **OK** si le type de papier est correct.
	- **a.** Si ce n'est pas le cas, sélectionnez **Modifier**, puis appuyez sur la touche **OK.**
	- **b.** Sélectionnez le format de papier et appuyez sur la touche **OK**.
	- **c.** Sélectionnez **Format personnalisé** et appuyez sur la touche **OK.**
- **4.** Dans le pilote de l'imprimante, sélectionnez le type de papier ou le bac 1 comme source de papier.

Pour plus d'informations, reportez-vous à Référence/Impression/Impression de base sur le *CD-ROM Documentation utilisateur.*

# **Options avancées**

Cette rubrique aborde notamment les aspects suivants :

- [« Impression de pages de séparation », page 2-55](#page-87-0)
- [« Impression de plusieurs pages sur une feuille \(pages par feuille\) », page 2-56](#page-88-0)
- [« Impression de brochures », page 2-57](#page-89-0)
- [« Impression d'images en négatif et d'images miroir », page 2-58](#page-90-0)
- [« Echelonnement », page 2-59](#page-91-0)
- [« Impression de filigranes », page 2-60](#page-92-0)
- «Lissage d'image », page 2-61
- [« Impression de pages de couverture », page 2-61](#page-93-1)
- [« Impression de travaux d'impression sécurisés, d'épreuves et enregistrés », page 2-63](#page-95-0)

## <span id="page-87-0"></span>**Impression de pages de séparation**

Une *page de séparation* (page de division ou feuille intercalaire) peut être insérée après un travail d'impression ou entre les différentes pages d'un travail d'impression. Spécifiez le bac à utiliser comme source pour les pages de séparation.

Pour spécifier les pages de séparation dans un pilote pris en charge :

■ **Pilote PostScript Windows 98, Windows Me :**

Dans l'onglet **Options de sortie**, sélectionnez l'emplacement des pages de séparation et la source du bac.

■ **Pilote PostScript Windows 2000, Windows XP, Windows Server 2003, Windows NT :** 

Dans l'onglet **Options de sortie**, sélectionnez l'emplacement des pages de séparation et la source du bac.

■ **Pilote Mac OS 9 :**

Dans la boîte de dialogue **Imprimer**, cliquez sur **Général**, sélectionnez **Options de support avancées** dans la liste déroulante, puis sélectionnez l'emplacement des pages de séparation et la source du bac.

■ **Pilote Mac OS X** (version 10.1 et version ultérieure) :

Dans la boîte de dialogue **Imprimer**, sélectionnez la liste déroulante **Caractéristiques de l'imprimante**, puis sélectionnez l'onglet **Options avancées**. Sélectionnez **Pages de séparation**.

# <span id="page-88-0"></span>**Impression de plusieurs pages sur une feuille (pages par feuille)**

Lors de l'impression d'un document à plusieurs pages, vous pouvez imprimer plusieurs pages sur une feuille de papier. Imprimez une, deux, quatre, six, neuf ou 16 pages par feuille.

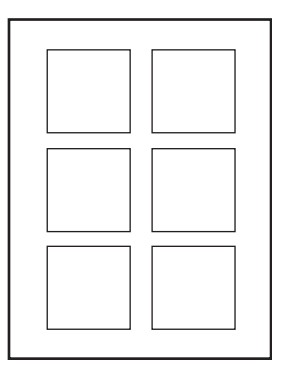

Pour imprimer plusieurs pages sur une feuille de papier dans un pilote pris en charge :

#### ■ **Pilote PostScript Windows 98, Windows Me :**

Dans l'onglet **Configuration**, cliquez sur le bouton **Plus d'options de mise en page**, puis sélectionnez le nombre de pages par feuille dans la liste déroulante. Lorsque vous imprimez plusieurs pages par feuille, vous pouvez également imprimer une bordure autour de chaque page.

#### ■ **Pilote PostScript Windows 2000, Windows XP, Windows Server 2003 :**

Dans l'onglet **Disposition**, choisissez le nombre de pages par feuille dans la liste déroulante.

#### ■ **Pilote PostScript Windows NT :**

Dans l'onglet **Avancé**, sous **Options du document**, sélectionnez l'option **Mise en page**  (**N pages par feuille**) désirée.

#### ■ **Pilote Mac OS 9 :**

Dans la boîte de dialogue **Imprimer**, cliquez sur **Général**, sélectionnez **Disposition** dans la liste déroulante, puis sélectionnez le nombre de pages par feuille.

#### ■ **Pilote Mac OS X** (version 10.1 et version ultérieure) :

Dans la boîte de dialogue **Imprimer**, sélectionnez la liste déroulante **Disposition**, puis sélectionnez une disposition.

# <span id="page-89-0"></span>**Impression de brochures**

Avec l'impression recto-verso, vous pouvez imprimer un document sous la forme d'un petit livre. Créez des brochures pour tout format de papier pris en charge pour une impression rectoverso. L'imprimante réduit automatiquement chaque image de page de 50 pour cent et imprime deux pages par feuille de papier. Les pages sont imprimées dans l'ordre permettant de les plier et de les agrafer pour créer une brochure.

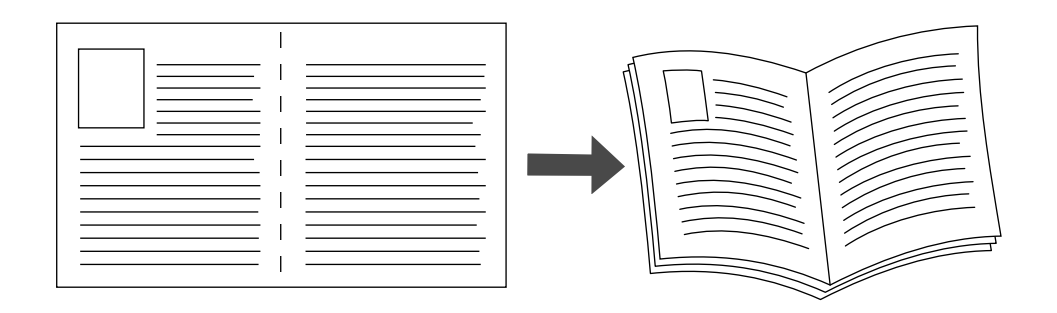

Lorsque vous choisissez d'imprimer des brochures, vous pouvez également spécifier les options de *glissement* et de *petits fonds* dans les pilotes Windows 98 et Windows Me. Les petits fonds déterminent la distance horizontale du pli à l'image de la page (en points). Le glissement est la distance sur laquelle les images de page sont décalées vers l'intérieur (par dixièmes de point) pour compenser l'épaisseur du papier plié qui, sinon, entraînerait un léger décalage des images internes vers l'extérieur.

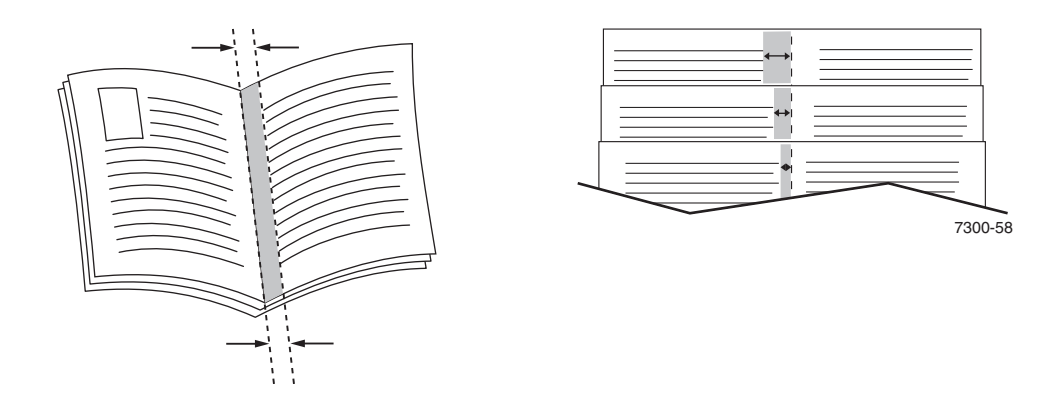

Pour sélectionner une impression en mode brochure dans un pilote Windows pris en charge :

■ **Pilote PostScript Windows 98, Windows Me :** 

Dans l'onglet **Configuration**, cliquez sur **Plus d'options de mise en page**, puis cochez **Style brochure** dans la boîte **Plus d'options de mise en page**. Vous pouvez également spécifier le glissement et les petits fonds dans cette boîte.

#### ■ **Pilote PostScript Windows 2000, Windows XP, Windows Server 2003 :**

Dans l'onglet **Disposition**, sélectionnez **Brochure** dans la liste déroulante **Pages par feuille**.

# <span id="page-90-0"></span>**Impression d'images en négatif et d'images miroir**

Vous pouvez imprimer vos pages sous forme d'images en négatif (inversion des zones claires et sombres dans votre image imprimée) et/ou d'images miroir (retournement horizontal des images sur les pages au moment de l'impression).

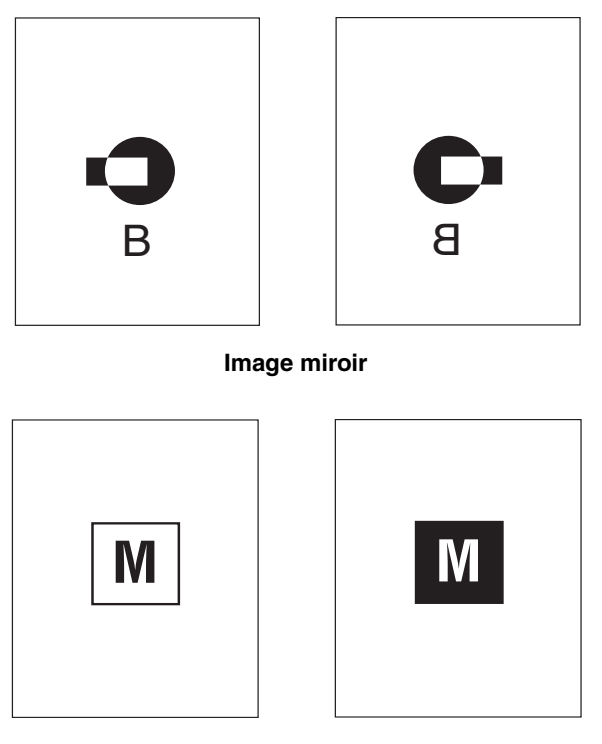

**Image en négatif**

Pour sélectionner l'option images en négatif ou images miroir dans un pilote pris en charge :

■ **Pilote PostScript Windows 98, Windows Me :**

Dans l'onglet **Configuration**, cliquez sur **Plus d'options de mise en page**, puis sélectionnez **Imprimer sous forme d'image en négatif** ou **Imprimer sous forme d'image inversée**.

■ **Pilote PostScript Windows 2000, Windows XP, Windows Server 2003 :**

Dans l'onglet **Disposition**, cliquez sur le bouton **Avancé**. Sous **Options du document** et **Options PostScript**, sélectionnez **Oui** pour **Sortie mise en miroir**.

■ **Pilote Windows NT :**

Dans l'onglet **Avancé**, sous **Options du document** et **Options PostScript**, sélectionnez **Oui** pour **Sortie mise en miroir** ou **Sortie mise en négatif**.

■ **Pilote Mac OS 9 :** 

Dans le menu **Fichier**, sélectionnez **Mise en page**, choisissez **Options PostScript** dans la liste déroulante, puis sélectionnez **Inverser l'image** (pour imprimer une image négative) ou **Retourner horizontalement** (pour imprimer une image mise en miroir).

# <span id="page-91-0"></span>**Echelonnement**

Vous pouvez réduire ou agrandir les images de votre page au moment de l'impression en sélectionnant une valeur d'échelonnement comprise entre 25 et 400 pour cent. La valeur par défaut est 100 pour cent.

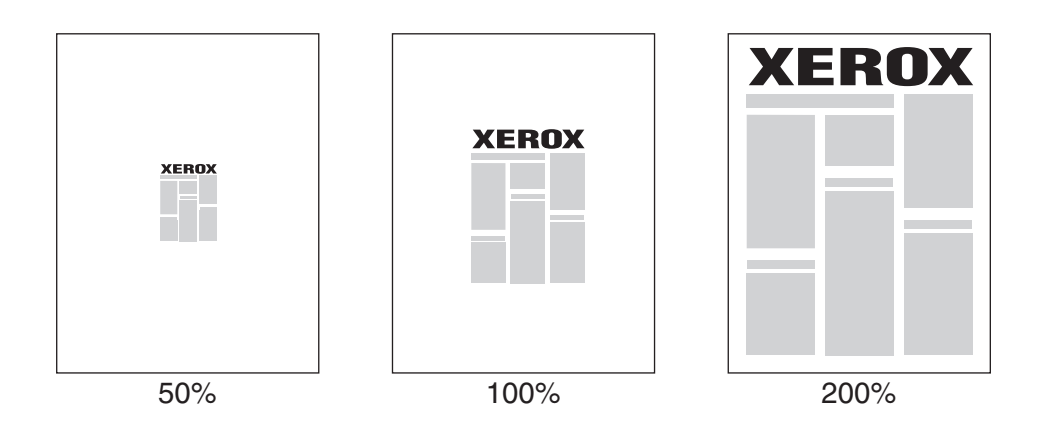

Pour sélectionner l'échelonnement dans un pilote pris en charge :

#### ■ **Pilote PostScript Windows 98, Windows Me :**

Dans l'onglet **Configuration**, cliquez sur **Plus d'options de mise en page**, puis spécifiez le pourcentage de l'échelonnement dans la zone **Pourcentage**.

#### ■ **Pilote PostScript Windows 2000, Windows XP, Windows Server 2003 :**

Dans l'onglet **Disposition**, cliquez sur **Avancé**, sélectionnez **Graphique**, puis choisissez le pourcentage désiré pour **Echelonnement**.

#### ■ **Pilote Windows NT :**

Dans l'onglet **Avancé**, sélectionnez **Graphique**, puis sélectionnez le pourcentage désiré pour **Echelonnement**.

#### ■ **Pilote Mac OS 9, Mac OS X** (version 10.1 et version ultérieure) :

Dans le menu **Fichier**, sélectionnez **Format d'impression**, puis spécifiez le pourcentage dans la zone après **Echelonnement**.

# <span id="page-92-0"></span>**Impression de filigranes**

Un filigrane est un texte complémentaire pouvant être imprimé sur une ou plusieurs pages. Par exemple, des mots comme Brouillon, Confidentiel, Date, Version, que vous pourriez apposer avec un tampon sur une feuille avant distribution, peuvent être insérés dans un filigrane.

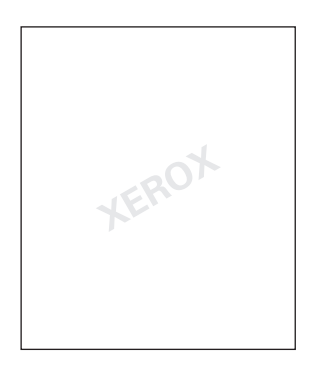

Dans certains pilotes Windows, vous pouvez :

- Créer un filigrane
- Modifier le texte, la couleur, la position et l'angle d'un filigrane existant
- Placer un filigrane sur la première page ou sur chaque page d'un document
- Imprimer le filigrane en arrière-plan
- Imprimer le texte du filigrane sous forme de contour (et non de texte plein)

#### **Remarque**

Certaines applications ne prennent pas en charge l'impression de filigranes.

Pour sélectionner, créer et modifier des filigranes au moyen d'un pilote Windows pris en charge :

■ **Pilote PostScript Windows 98, Windows Me :**

Dans l'onglet **Configuration**, cliquez sur **Plus d'options de mise en page**, puis sur **Filigrane** pour afficher la boîte de dialogue **Filigranes**.

■ **Pilote PostScript Windows 2000, Windows XP, Windows Server 2003 :** 

Dans l'onglet **Disposition**, cliquez sur le bouton **Avancé**. Dans la zone sous **Options du document** et **Caractéristiques de l'imprimante**, sélectionnez **Filigranes**, puis **Modifier** pour le filigrane désiré.

# <span id="page-93-0"></span>**Lissage d'image**

La fonction de lissage d'image assure le fondu des couleurs adjacentes dans les images basse résolution, ce qui permet d'obtenir des transitions plus douces entre les couleurs. L'option Lissage d'image permet, par exemple, d'améliorer l'aspect des images téléchargées du Web (dont la résolution ne dépasse pas 72 ppp). Le lissage d'image n'est pas recommandé pour les images d'une résolution égale ou supérieure à 300 ppp.

#### **Remarque**

Le traitement d'impression est plus lent lorsque cette option est sélectionnée.

Pour sélectionner le lissage d'image dans un pilote pris en charge :

■ **Pilote PostScript Windows 98, Windows Me :**

Dans l'onglet **Configuration**, cliquez sur **Plus d'options de mise en page**, puis cliquez sur la case à cocher **Lissage d'image**.

■ **Pilote PostScript Windows 2000, Windows XP, Windows Server 2003 :** 

Dans l'onglet **Disposition**, cliquez sur le bouton **Avancé**. Dans la zone sous **Options du document** et **Caractéristiques de l'imprimante**, sélectionnez **Activé** pour **Lissage d'image**.

■ **Pilote Windows NT :**

Sur l'onglet **Avancé** sous **Caractéristiques d'imprimante**, sélectionnez **Activé** pour **Lissage d'image**.

■ **Pilote Mac OS 9 :** 

Dans la boîte de dialogue **Imprimer**, cliquez sur **Général**, sélectionnez **Options avancées**  dans la liste déroulante, puis sélectionnez **Activé** pour **Lissage d'image**.

■ **Pilote Mac OS X** (version 10.1 et version ultérieure) :

Dans la boîte de dialogue **Imprimer**, sélectionnez la liste déroulante **Caractéristiques de l'imprimante**, puis sélectionnez **Activé** pour **Lissage d'image**.

## <span id="page-93-1"></span>**Impression de pages de couverture**

Une page de couverture est la première ou la dernière page d'un document. Cette imprimante permet de choisir pour la couverture d'un document une source de papier différente de celle du corps du document. Par exemple, utilisez le papier à en-tête de votre société pour la première page d'un document, ou des cartes pour les première et dernière pages d'un rapport.

- Utilisez n'importe quel bac papier comme source pour l'impression des pages de couverture.
- Vérifiez que la page de couverture est du même format que le papier employé pour le reste du document. Si vous spécifiez dans le pilote un format différent de celui contenu dans le bac que vous avez sélectionné comme source de pages de couverture, votre ou vos pages de couverture s'impriment sur le même papier que le reste du document.

Vous avez plusieurs choix pour les pages de couverture :

**Aucune**. Imprime les première et dernière pages de votre document en utilisant le même papier que le reste du document.

- **Première page seulement**. Imprime uniquement la première page du document à partir d'un bac, puis imprime le reste du document à partir d'un autre bac.
- **Première et dernière pages**. Imprime uniquement les première et dernière pages du document à partir d'un bac, puis imprime le reste du document à partir d'un autre bac.

Si vous sélectionnez **Première page seulement** ou **Première et dernière pages** et si vous sélectionnez une impression recto-verso, les deux premières pages du travail s'impriment sur la page de couverture avant.

Si vous sélectionnez **Première et dernière pages** et si vous sélectionnez une impression recto-verso, les deux premières et deux dernières pages (d'un document ayant un nombre paire de pages) du travail s'impriment sur les pages de couverture avant et arrière.

#### **Remarque**

Pour obtenir une page de couverture arrière vierge, vous devez inclure une dernière page vierge dans votre document. Pour que l'arrière de la page de couverture avant reste vierge, vous devez inclure une page vierge à la suite de la page de couverture avant.

Pour sélectionner des pages de couverture dans un pilote pris en charge :

■ **Pilote PostScript Windows 98, Windows Me :** 

Dans l'onglet **Options de sortie**, sélectionnez **Première page seulement** ou **Première et dernière pages**, puis sélectionnez le bac à utiliser pour les couvertures dans la liste déroulante **Source**.

■ **Pilote PostScript Windows 2000, Windows XP, Windows Server 2003, Windows NT :** 

Sur l'onglet **Papier/Qualité** sous **Pages de couverture**, sélectionnez **Première page seulement** ou **Première et dernière pages**, puis sélectionnez le bac à utiliser pour les pages de couverture dans la liste déroulante **Source**.

■ **Pilote Mac OS 9 :**

Dans la boîte de dialogue **Imprimer**, cliquez sur **Général**, sélectionnez **Première page**, puis sélectionnez le bac dans la liste déroulante.

- **Pilote Mac OS X** (version 10.1 et version ultérieure) :
	- **a.** Dans la boîte de dialogue **Imprimer**, sélectionnez **Alimentation papier**, puis sélectionnez **Première page depuis**.
	- **b.** Dans la boîte de dialogue **Caractéristiques de l'imprimante**, sélectionnez **Source du papier de la dernière page**.

# <span id="page-95-0"></span>**Impression de travaux d'impression sécurisés, d'épreuves et enregistrés**

#### **Remarque**

Ces fonctions sont disponibles si votre imprimante dispose de fonctions DX. Ces travaux sont stockés sur le disque dur et sont conservés dans l'imprimante même lors de la mise hors tension.

Choisissez l'un des types de travaux spéciaux suivants :

- **Impression sécurisée :** Imprime des documents confidentiels. Vos travaux protégés par un mot de passe numérique à 4 chiffres sont stockés sur le disque dur de l'imprimante. Les travaux s'impriment uniquement après l'entrée du nombre à quatre chiffres sur le panneau avant de l'imprimante. Les travaux sont automatiquement supprimés du disque dur après l'impression.
- **Impression d'épreuves :** Imprime un seul exemplaire d'un travail à plusieurs exemplaires pour vous permettre de contrôler la copie. Pour imprimer le reste des copies, sélectionnez le nom du travail sur le panneau avant de l'imprimante. Le travail est automatiquement supprimé du disque dur après l'impression. Si vous ne souhaitez pas imprimer le reste des copies, supprimez le travail sur le panneau avant.
- **Impression enregistrée :** Stocke le travail sur le disque dur de l'imprimante afin que vous puissiez l'imprimer à la demande. Le travail n'est pas supprimé après l'impression. Cela est pratique pour tout document fréquemment imprimé, par exemple des formulaires fiscaux, des formulaires de ressources humaines ou des formulaires de réquisition.

# **Envoi de travaux d'impression sécurisés, d'épreuves et enregistrés**

Utilisez un pilote pris en charge pour spécifier un travail comme travail d'impression sécurisée, d'impression d'épreuves ou d'impression enregistrée :

#### ■ **Pilote PostScript Windows 98, Windows Me :**

Dans l'onglet **Options de sortie**, choisissez le type de travail sous **Fonctions Walk-Up**. Pour un travail d'impression sécurisée, entrez un mot de passe à quatre chiffres à affecter à ce travail. Pour les travaux d'impression d'épreuves et d'impression enregistrée, entrez le nom à attribuer à ce travail.

#### ■ **Pilote PostScript Windows 2000, Windows XP, Windows Server 2003, Windows NT :**

Dans l'onglet **Options de sortie**, choisissez le type de travail sous **Fonctions Walk-Up**. Pour un travail d'impression sécurisée, entrez un mot de passe à quatre chiffres à affecter à ce travail. Pour les travaux d'impression d'épreuves et d'impression enregistrée, entrez le nom à attribuer à ce travail.

#### ■ **Pilote Mac OS 9 :**

Dans la boîte de dialogue **Imprimer**, cliquez sur **Général**, sélectionnez **Type de travail** dans le menu déroulant, puis choisissez le type de travail. Pour un travail d'impression sécurisée, entrez un mot de passe à quatre chiffres à affecter à ce travail. Pour un travail d'impression d'épreuves ou un travail d'impression enregistrée, entrez le nom à attribuer à ce travail dans le champ **Nom du travail**.

#### ■ **Pilote Mac OS X** (version 10.1 et version ultérieure) :

Dans la boîte de dialogue **Imprimer**, sélectionnez le menu déroulant **Caractéristiques de l'imprimante**, l'onglet **Type de travail**, puis **Impression sécurisée**, **Impression d'épreuves** ou **Impression enregistrée**. Pour un travail d'impression sécurisée, sélectionnez les chiffres du mot de passe dans les listes déroulantes. Pour un travail d'impression d'épreuves ou d'impression enregistrée, une partie du nom du document est utilisée comme nom du travail.

#### **Impression de travaux d'impression sécurisés**

Pour imprimer un travail d'impression sécurisée, spécifiez le mot de passe à quatre chiffres sur le panneau avant de l'imprimante :

- **1.** Sélectionnez **Walk-Up Printing** et appuyez sur le bouton **OK**.
- **2.** Sélectionnez **Travaux d'impression sécurisés** et appuyez sur le bouton **OK**.
- **3.** Sélectionnez votre nom d'utilisateur et appuyez sur le bouton **OK**.
- **4.** Sélectionnez le chiffre correspondant au premier chiffre du mot de passe numérique et appuyez sur le bouton **OK** pour le valider.

**5.** Recommencez l'étape 4 pour les trois chiffres suivants.

#### **Remarque**

Si vous avez entré moins de quatre chiffres dans le champ **Mot de passe** du pilote, entrez des zéros avant votre mot de passe afin d'entrer quatre chiffres sur le panneau avant. Par exemple, si vous avez entré **222** dans le pilote, entrez **0222** sur le panneau avant. Utilisez le bouton **Précédent** pour revenir à un chiffre précédent.

- **6.** Si vous avez soumis plusieurs travaux d'impression sécurisés avec ce mot de passe, sélectionnez le travail à imprimer ou sélectionnez **Tous** et appuyez sur le bouton **OK**.
- **7.** Sélectionnez **Imprimer et supprimer** et appuyez sur le bouton **OK**.

#### **Impression de travaux d'impression d'épreuves et enregistrés**

Pour imprimer un travail d'impression enregistrée ou le reste des copies d'un travail d'impression d'épreuves, sélectionnez le nom du travail sur le panneau avant de l'imprimante :

- **1.** Sélectionnez **Walk-Up Printing** et appuyez sur le bouton **OK**.
- **2.** Sélectionnez **Travaux d'impression d'épreuves** ou **Travaux d'impression enregistrés** et appuyez sur le bouton **OK**.
- **3.** Sélectionnez le nom du travail et appuyez sur le bouton **OK**.
- **4.** Sélectionnez **Imprimer et supprimer** (pour les impressions d'épreuves) ou **Imprimez et enregistrez** (pour les impressions enregistrées) et appuyez sur le bouton **OK**.
- **5.** Accédez au nombre de copies désiré et appuyez sur le bouton **OK** pour imprimer le travail.

#### **Suppression de travaux d'impression sécurisés, d'épreuves et enregistrés**

Une limite par type est imposée quant au nombre de travaux pouvant être stockés sur le disque dur. Lorsque l'imprimante atteint cette limite, elle supprime automatiquement le plus ancien travail par type avant d'en ajouter un nouveau. Pour économiser de l'espace :

- Supprimez périodiquement les travaux d'impression enregistrés devenus inutiles.
- Supprimez les travaux d'impression sécurisés et les travaux d'impression d'épreuves que vous ne souhaitez pas imprimer.

Pour supprimer un travail d'impression sécurisé sans l'imprimer, entrez le mot de passe à quatre chiffres sur le panneau avant de l'imprimante :

- **1.** Sélectionnez **Walk-Up Printing** et appuyez sur la touche **OK.**
- **2.** Sélectionnez **Travaux d'impression sécurisés** et appuyez sur la touche **OK.**
- **3.** Sélectionnez votre nom d'utilisateur et appuyez sur la touche **OK.**
- **4.** Sélectionnez le chiffre correspondant au premier chiffre du mot de passe numérique et appuyez sur la touche **OK** pour le valider.
- **5.** Recommencez l'étape 4 pour les trois chiffres suivants.
- **6.** Si vous avez soumis plusieurs travaux d'impression sécurisés avec ce mot de passe, sélectionnez le travail à supprimer ou sélectionnez **Tous** et appuyez sur la touche **OK.**
- **7.** Sélectionnez **Supprimer** et appuyez sur la touche **OK** pour imprimer.

**8.** Lorsqu'un message sur le panneau avant vous demande si vous souhaitez supprimer le ou les travaux, sélectionnez **Oui** et appuyez sur la touche **OK.**

Pour supprimer un travail d'impression enregistré ou le reste des copies d'un travail d'impression d'épreuves, sélectionnez le nom du travail sur le panneau avant de l'imprimante :

- **1.** Sélectionnez **Walk-Up Printing** et appuyez sur la touche **OK.**
- **2.** Sélectionnez **Travaux** d'impression d'épreuves ou **Travaux** d'impression enregistrés et appuyez sur la touche **OK.**
- **3.** Sélectionnez le nom du travail et appuyez sur la touche **OK.**
- **4.** Sélectionnez **Supprimer** et appuyez sur la touche **OK.**
- **5.** Lorsqu'un message sur le panneau avant vous demande si vous souhaitez supprimer le ou les travaux, sélectionnez **Oui** et appuyez sur la touche **OK.**

# **Consommables et recyclage**

Cette rubrique aborde notamment les aspects suivants :

- [« Consommables », page 2-67](#page-99-0)
- [« Recyclage », page 2-68](#page-100-0)

### <span id="page-99-0"></span>**Consommables**

Le panneau avant de l'imprimante affiche des messages d'état et des avertissements lorsque le remplacement des consommables est sur le point de s'imposer. Lorsque le panneau avant signale que le niveau d'un consommable est faible ou qu'il doit être remplacé, assurez-vous d'avoir les pièces de rechange sous la main. Il est important de commander ces consommables dès la première apparition des messages pour éviter toute interruption d'impression.

Pour commander des consommables, contactez votre revendeur local ou visitez le site Web Xerox à l'adresse [www.xerox.com/office/8400supplies.](http://www.xerox.com/office/8400supplies)

#### **Consommables**

Le seul consommable de cette imprimante est l'encre solide Xerox 8400 d'origine (Cyan, Magenta, Jaune et Noire).

#### **Attention**

L'utilisation d'une encre autre que l'encre solide Xerox 8400 d'origine peut affecter la qualité d'impression et la fiabilité de l'imprimante. Il s'agit de la seule encre conçue et fabriquée sous contrôles de qualité stricts par Xerox en vue d'une utilisation spécifique avec cette imprimante. Le contrat de maintenance, la garantie et la garantie de satisfaction totale Xerox ne couvrent pas les dommages, le mauvais fonctionnement ou les réductions de performances consécutifs à l'utilisation d'accessoires ou consommables autres que ceux de marque Xerox ou encore à l'utilisation d'accessoires Xerox non spécifiés pour l'usage de cette imprimante.

#### **Remarque**

La garantie de satisfaction totale est disponible aux Etats-Unis et au Canada. Sa couverture peut varier selon les régions. Pour plus de détails, adressez-vous à votre représentant local. (Les clients Free Color Printer (Imprimante couleur gratuite) ne peuvent pas bénéficier de cette garantie.)

#### **Eléments de maintenance courante**

Les éléments de maintenance courante sont des pièces d'imprimante ayant une durée de vie limitée et nécessitant un remplacement périodique. Les éléments de remplacement se présentent sous la forme de pièces ou de kits. Les éléments de maintenance courante sont généralement remplaçables par le client.

Le seul élément de maintenance courante de l'imprimante Phaser 8400 est le kit de maintenance. Accédez au menu « Informations consommables » depuis le panneau avant de l'imprimante pour afficher la durée de vie restante du kit de maintenance.

# <span id="page-100-0"></span>**Recyclage**

Pour plus d'informations sur les programmes de recyclage des consommables Xerox, accédez à la page Web [www.xerox.com/office/recycle.](http://www.xerox.com/office/recycle)

# **Connexions et réseaux**

Cette section aborde notamment les aspects suivants :

- [« Connexions et adresse IP », page 3-2](#page-102-0)
- [« Logiciel de gestion d'imprimante », page 3-10](#page-110-0)
- [« Windows 2000, Windows XP et Windows Server 2003 », page 3-15](#page-115-0)
- [« Windows NT 4.x », page 3-22](#page-122-0)
- [« Windows 98 et Windows Me », page 3-28](#page-128-0)
- [« Macintosh », page 3-33](#page-133-0)
- [« Novell NetWare », page 3-42](#page-142-0)
- $\blacksquare$  [« UNIX \(Linux\) », page 3-47](#page-147-0)

# <span id="page-102-0"></span>**Connexions et adresse IP**

Cette rubrique aborde notamment les aspects suivants :

- [« Installation de l'imprimante », page 3-2](#page-102-1)
- [« Configuration de connexion », page 3-6](#page-106-0)

## <span id="page-102-1"></span>**Installation de l'imprimante**

A

Les informations de la présente section sont également stockées en tant que page d'informations dans l'imprimante. Utilisez le panneau avant pour imprimer rapidement ces informations à l'avenir.

#### **Connexion Ethernet (recommandée)**

Une connexion Ethernet est recommandée parce qu'elle est plus rapide qu'une connexion par câble USB ou par câble parallèle. Elle permet également à l'utilisateur d'accéder directement à CentreWare IS.

#### **Connexion réseau**

Utilisez une connexion Ethernet avec deux câbles à paires torsadées (catégorie 5/RJ-45) et un concentrateur Ethernet. Connectez l'ordinateur au concentrateur avec un câble et l'imprimante avec le deuxième câble. Utilisez n'importe quel port du concentrateur, à l'exception du port de liaison. Les protocoles les plus souvent utilisés avec les câbles Ethernet sont TCP/IP et EtherTalk. Pour imprimer en utilisant TCP/IP, chaque ordinateur ainsi que l'imprimante doivent avoir une adresse IP qui leur est propre. Passez à « Définition d'une adresse IP » dans la présente section.

#### **Connexion réseau autonome (câble ou DSL)**

Pour plus d'informations sur la configuration d'une connexion par câble ou DSL pour votre imprimante, accédez à l'adresse [www.xerox.com/office/infoSMART](http://www.xerox.com/office/infoSMART) pour consulter le document 33188, *Basic TCP/IP Tutorial and Home Networking Guidelines* (Didacticiel TCP/ IP de base et instructions de mise en réseau domestique).

#### **Définition d'une adresse IP**

Si votre ordinateur se trouve sur un grand réseau, demandez à l'administrateur réseau les adresses TCP/IP et autres paramètres de configuration.

Si vous créez votre propre réseau local ou connectez l'imprimante directement à l'ordinateur par Ethernet, suivez la procédure de définition automatique de l'adresse IP de l'imprimante.

L'imprimante et l'ordinateur (ou les ordinateurs) doivent avoir une adresse IP qui leur est propre. Il est essentiel que les adresses soient similaires, pas identiques. Par exemple, votre imprimante peut avoir l'adresse 192.168.1.2 tandis que l'ordinateur a l'adresse 192.168.1.3. Un autre périphérique peut avoir l'adresse 192.168.1.4.

Pour plus d'informations, accédez à la page Web [www.xerox.com/office/infoSMART](http://www.xerox.com/office/infoSMART) pour consulter le document 18545.

#### **Définition automatique de l'adresse IP de l'imprimante**

Utilisez le programme d'installation Phaser sur le *CD-ROM Programme d'installation et utilitaires d'imprimante* pour détecter et/ou affecter une adresse IP à l'imprimante. Pour plus d'informations, insérez le *CD-ROM Programme d'installation et utilitaires d'imprimante* dans le lecteur de CD-ROM de l'ordinateur, lancez le programme d'installation, puis suivez les invites pour l'installation.

#### **Remarque**

Pour permettre le bon fonctionnement du programme d'installation automatique, l'imprimante doit être connectée à un réseau TCP/IP.

#### **Définition manuelle de l'adresse IP de l'imprimante**

- **1.** Sur le panneau avant de l'imprimante, sélectionnez **Configuration de l'imprimante** et appuyez sur le bouton **OK**.
- **2.** Sélectionnez **Configuration de connexion** et appuyez sur le bouton **OK**.
- **3.** Sélectionnez **Configuration réseau** et appuyez sur le bouton **OK**.
- **4.** Sélectionnez **Configuration TCP/IP** et appuyez sur le bouton **OK**.
- **5.** Sélectionnez **DHCP/BootP** et appyez sur le bouton **OK** pour sélectionner **Désactivé**.
- **6.** Sélectionnez **Adresse TCP/IP** et appuyez sur le bouton **OK**.
- **7.** Entrez l'adresse IP de l'imprimante et appuyez sur le bouton **OK**.

#### **Définition d'une adresse IP statique sur l'ordinateur**

#### **Windows 2000, Windows XP et Windows Server 2003**

- **1.** Sur le bureau, cliquez avec le bouton droit sur **Favoris réseau**, puis cliquez sur **Propriétés**.
- **2.** Cliquez avec le bouton droit sur **Connexion au réseau local**, puis cliquez sur **Propriétés**.
- **3.** Si TCP/IP n'est pas disponible, cliquez sur **Ajouter**, puis sur **Protocole**.
- **4.** Cliquez sur **Ajouter**, puis sur **Protocole Internet TCP/IP**.
- **5.** Sélectionnez l'onglet **Général**, sélectionnez le protocole TCP/IP pour votre carte réseau, puis cliquez sur **Propriétés**.
- **6.** Sélectionnez l'onglet **Général**, puis cliquez sur **Utiliser l'adresse IP suivante**.
- **7.** Entrez une adresse IP et un masque de sous-réseau, puis cliquez sur **OK**.
- **8.** Si un message vous y invite, cliquez sur **OK** pour redémarrer Windows.

#### **Windows NT 4.x**

- **1.** Sur le bureau, cliquez avec le bouton droit sur **Voisinage réseau**, puis cliquez sur **Propriétés**.
- **2.** Dans l'onglet **Protocoles**, cliquez sur **Protocole TCP/IP**, puis sur **Propriétés**.
- **3.** Sélectionnez l'onglet **Adresse IP**, puis cliquez sur **Spécifier une adresse IP**.
- **4.** Entrez une adresse IP et un masque de sous-réseau, puis cliquez sur **OK**.
- **5.** Si un message vous y invite, cliquez sur **OK** pour redémarrer Windows.

#### **Windows 98 et Windows Me**

- **1.** Sur le bureau, cliquez avec le bouton droit sur **Voisinage réseau** ou **Favoris réseau**, puis cliquez sur **Propriétés**.
- **2.** Dans l'onglet **Configuration**, sélectionnez le protocole TCP/IP pour votre carte réseau, puis cliquez sur **Propriétés**.
- **3.** Sélectionnez l'onglet **Adresse IP**, puis cliquez sur **Spécifier une adresse IP**.
- **4.** Entrez une adresse IP et un masque de sous-réseau, puis cliquez sur **OK**.
- **5.** Si un message vous y invite, cliquez sur **OK** pour redémarrer Windows.

#### **Macintosh OS 9.x TCP/IP**

- **1.** Cliquez sur l'icône **Apple**, puis sélectionnez le dossier **Tableaux de bord**.
- **2.** Cliquez deux fois sur **TCP/IP**, puis vérifiez qu'Ethernet est bien le type de connexion activé.
- **3.** Entrez une adresse IP et un masque de sous-réseau, puis cliquez sur **OK**.
- **4.** Si un message vous y invite, cliquez sur **OK** pour redémarrer.

#### **Macintosh OS X (10.1 et version ultérieure) TCP/IP**

- **1.** Cliquez sur l'icône **Apple**, cliquez sur **Préférences système**, puis sur l'icône **Réseau**.
- **2.** Dans le tableau de bord **Réseau**, cliquez sur l'onglet **TCP/IP**.
- **3.** Sous **Lieu**, cliquez sur **Automatique**.
- **4.** Sous **Afficher**, cliquez sur **Ethernet intégré**.
- **5.** Sous **Configurer**, cliquez sur **Manuellement**.
- **6.** Entrez l'adresse IP, le masque de sous-réseau et le routeur (passerelle).
- **7.** Cliquez sur le bouton **Appliquer maintenant** pour activer les changements.

#### **Connexion USB**

La connexion USB nécessite un câble USB standard. Ce câble n'est pas inclus avec l'imprimante et doit être acheté séparément. Veuillez vérifier que vous utilisez le câble USB adapté à votre connexion.

#### **Windows 98 ou version ultérieure et Windows 2000 ou version ultérieure**

Branchez le câble USB sur le PC et suivez les instructions de l'**Assistant Ajout de nouveau matériel** pour créer le port USB. Suivez les instructions de l'**Assistant Ajout d'imprimante** pour installer le pilote d'imprimante depuis le *CD-ROM Programme d'installation et utilitaires d'imprimante*. Pour plus d'informations, accédez à la page Web [www.xerox.com/](http://www.xerox.com/office/infoSMART) [office/infoSMART](http://www.xerox.com/office/infoSMART) pour consulter les documents suivants :

- Windows 98 : document 18215
- Windows 2000 : document 22701
- Windows XP : document 53543

#### **Macintosh (OS 9.0.4 et version ultérieure)**

Une imprimante connectée par interface USB n'apparaît pas dans le Sélecteur. Installez le pilote de l'imprimante depuis le *CD-ROM Programme d'installation et utilitaires d'imprimante*. Employez **l'utilitaire Desktop Printer** (version 1.2 ou ultérieure) pour créer une imprimante USB de bureau. L'utilitaire se trouve dans le dossier **PhaserTools** créé pendant l'installation du logiciel. Pour plus d'informations, accédez à la page Web [www.xerox.com/office/infoSMART](http://www.xerox.com/office/infoSMART) pour consulter le document 33225.

#### **Macintosh (OS X et version ultérieure)**

- **1.** Installez le pilote de l'imprimante depuis le *CD-ROM Programme d'installation et utilitaires d'imprimante.*
- **2.** Ouvrez l'**utilitaire Centre d'impression**. Sur le disque du Macintosh, ouvrez le dossier **Applications**, puis ouvrez le dossier **Utilitaires.**
- **3.** Cliquez sur le bouton **Ajouter**.
- **4.** Sélectionnez **USB** dans la liste déroulante supérieure.
- **5.** Sélectionnez l'**imprimante** dans la fenêtre des imprimantes.
- **6.** Sélectionnez **Xerox** dans la liste de constructeurs de la liste déroulante**.**
- **7.** Sélectionnez le modèle d'imprimante approprié dans la liste des imprimantes disponibles.
- **8.** Cliquez sur le bouton **Ajouter.**

L'imprimante s'affiche comme imprimante disponible dans le **Centre d'impression**. Pour plus d'informations, accédez à la page Web [www.xerox.com/office/infoSMART](http://www.xerox.com/office/infoSMART) pour consulter le document 49355.

#### **Connexion parallèle**

Utilisez un câble d'imprimante parallèle IEEE 1284 d'une longueur maximale de 3 mètres pour raccorder les ports parallèles de l'imprimante et de l'ordinateur. Installez le pilote de l'imprimante depuis le *CD-ROM Programme d'installation et utilitaires d'imprimante*. Sélectionnez le port parallèle LPT approprié.

# <span id="page-106-0"></span>**Configuration de connexion**

#### **Installation du pilote de l'imprimante**

Pour télécharger les derniers pilotes d'imprimante, accédez à l'adresse Web [www.xerox.com/office/support.](http://www.xerox.com/office/support)

#### **Windows 98 ou version ultérieure et Windows 2000 ou version ultérieure**

Installez le pilote de l'imprimante depuis le *CD-ROM Programme d'installation et utilitaires d'imprimante.* Le *CD-ROM Programme d'installation et utilitaires d'imprimante* installe et identifie automatiquement l'imprimante pendant le processus d'installation. Pour plus d'informations, accédez à la page Web [www.xerox.com/office/infoSMART](http://www.xerox.com/office/infoSMART) pour consulter ces documents :

- Windows 98 et Windows Me : document 9840
- Windows 2000, Windows XP et Windows Server 2003 : document 36894
- Windows NT : document 11338

#### **Macintosh EtherTalk**

Si vous utilisez EtherTalk, les ordinateurs Macintosh ne nécessitent pas d'adresse IP.

- **1.** Ouvrez le tableau de bord **AppleTalk.**
- **2.** Vérifiez que le port **Ethernet** est bien le port réseau sélectionné.
- **3.** Cliquez deux fois sur le programme d'installation sur le *CD-ROM Programme d'installation et utilitaires d'imprimante* pour installer le pilote d'imprimante.
- **4.** Ouvrez le **Sélecteur**, puis cliquez sur le pilote **LaserWriter.**
- **5.** Dans la colonne droite du **Sélecteur**, sélectionnez l'imprimante, puis cliquez sur **Créer**  pour créer l'imprimante de bureau.

Pour plus d'informations, accédez à l'adresse Web [www.xerox.com/office/infoSMART](http://www.xerox.com/office/infoSMART) pour afficher les documents 2562 et 1886.

#### **Macintosh OS X (10.2 et versions ultérieures)**

- **1.** Installez le pilote de l'imprimante depuis le *CD-ROM Programme d'installation et utilitaires d'imprimante*.
- **2.** Ouvrez **l'utilitaire Centre d'impression**. Sur le disque dur du Macintosh, ouvrez le dossier **Applications**, puis ouvrez le dossier **Utilitaires**.
- **3.** Vérifiez que **Rendezvous** est sélectionné dans la liste déroulante.
- **4.** Sélectionnez l'imprimante dans la fenêtre des imprimantes.
- **5.** Cliquez sur le bouton **Ajouter**.

#### **Macintosh OS X (10.1 et versions ultérieures)**

Macintosh OS X prend en charge TCP/IP comme protocole par défaut, ainsi que AppleTalk. Pour une installation TCP/IP, suivez les instructions fournies pour définir une adresse IP dans l'imprimante.

- **1.** Ouvrez l'**utilitaire Centre d'impression**. Sur le disque du Macintosh, ouvrez le dossier Applications, puis ouvrez le dossier Utilitaires.
- **2.** Cliquez sur le bouton **Ajouter une imprimante**.
- **3.** Choisissez le type de connexion désiré.
	- Pour **LPR**, entrez l'adresse IP de l'imprimante que vous avez définie précédemment. Le champ **Nom de file d'attente** doit demeurer vide si la case **Utiliser la file d'attente par défaut sur le serveur** est cochée (par défaut). Les autres options sont **PS** ou **AUTO**. Sélectionnez le PPD adapté à votre modèle d'imprimante sous le menu déroulant **Modèle d'imprimante**.
	- Pour **AppleTalk**, sélectionnez l'imprimante appropriée dans la liste qui s'affiche. Le processus de configuration continue jusqu'à la fin. Si AppleTalk n'est pas disponible dans le menu déroulant Centre d'impression, le protocole AppleTalk est désactivé et doit être installé sur le Macintosh. Si le protocole AppleTalk est activé, mais n'est pas disponible dans la liste déroulante, il est préférable de contacter votre administrateur système ou Apple Computer Incorporated pour obtenir de l'assistance.

Pour plus d'informations, accédez à l'adresse Web [www.xerox.com/office/infoSMART](http://www.xerox.com/office/infoSMART) pour afficher les documents 48704, 50080 et 49814.

#### **Méthodes dynamiques de définition de l'adresse IP de l'imprimante**

Une adresse IP (Internet Protocol) est nécessaire pour identifier l'imprimante sur un réseau. Définissez l'adresse IP de l'imprimante à l'aide de l'une des méthodes suivantes :

- DHCP
- CentreWare Internet Services
- Auto IP (noms d'hôtes)

#### **Informations requises pour l'adressage IP**

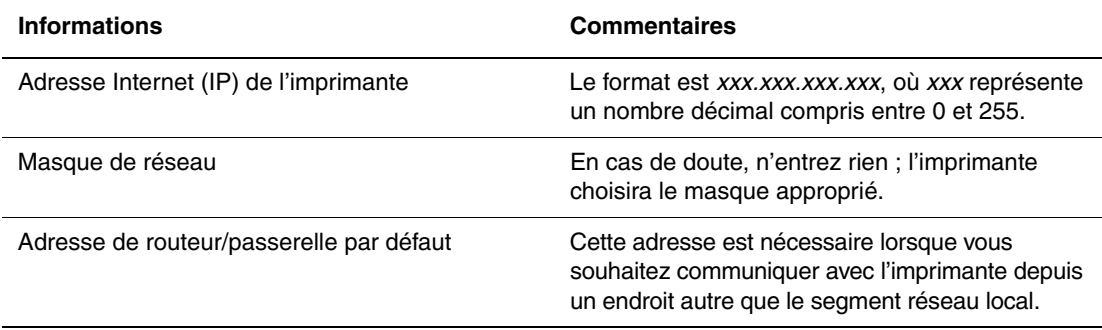
### **Activation du protocole DHCP sur l'imprimante**

Vérifiez que le protocole DHCP de l'imprimante est activé sur le panneau avant ou à l'aide de CentreWare IS.

### **Remarque**

Pour déterminer l'adresse IP de l'imprimante, sélectionnez **Identification de l'imprimante** sur le panneau avant. Pour plus d'informations sur le panneau avant, reportez-vous à Référence/Fonctions sur le *CD-ROM Documentation utilisateur*.

### **Changement ou modification de l'adresse IP à l'aide de CentreWare Internet Services (IS)**

CentreWare IS est un outil d'administration et de support d'imprimante utilisant la technologie Web. Avec le logiciel CentreWare IS, vous pouvez accéder à l'état de l'imprimante et gérer celle-ci sur un réseau TCP/IP à l'aide d'un navigateur Web. Pour plus d'informations, reportez-vous à Explorer/CentreWare IS sur le *CD-ROM Documentation utilisateur*.

Une fois l'adresse IP de l'imprimante définie, vous pouvez modifier la configuration TCP/IP avec CentreWare IS.

- **1.** Lancez votre navigateur Web.
- **2.** Entrez l'adresse IP de l'imprimante dans le champ **Adresse** du navigateur  $(http://xxxx.xxx.xxx.xxx).$
- **3.** A gauche de la page principale CentreWare IS de l'imprimante, cliquez sur **Propriétés**.
- **4.** Ouvrez le dossier **Protocoles**, puis cliquez sur **TCP/IP**.
- **5.** Entrez ou modifiez les paramètres de l'imprimante et cliquez sur **Enregistrer les modifications** en bas de la page.

#### **Utilisation de noms d'hôte avec le service DNS (Domain Name Service)**

L'imprimante prend en charge le protocole DNS grâce au résolveur DNS intégré. Le protocole du résolveur DNS communique avec un ou plusieurs serveurs DNS pour demander l'adresse IP d'un nom d'hôte donné ou le nom hôte d'une adresse IP donnée.

Pour utiliser un nom d'hôte IP pour l'imprimante, l'administrateur système doit avoir configuré un ou plusieurs serveurs DNS et une base de données locale d'espace de noms de domaine DNS.

Pour configurer l'imprimante pour DNS, fournissez un maximum de deux adresses IP de serveur de noms DNS. Il y a deux manières de configurer l'imprimante :

- TCP/IP, passez à « Configuration de DNS à l'aide de CentreWare Internet Services ».
- DHCP, passez à « Service DDNS (Dynamic Domain Name Service) ».

#### **Configuration de DNS à l'aide de CentreWare Internet Services**

Configurez l'imprimante pour DNS à l'aide de CentreWare IS après la définition de l'adresse IP de l'imprimante.

- **1.** Lancez votre navigateur Web.
- **2.** Entrez l'adresse IP de l'imprimante dans le champ **Adresse** du navigateur  $(http://xxx.xxx.xxx.xxx.xxx).$
- **3.** Sur le côté droit de la page principale CentreWare IS de l'imprimante, cliquez sur **Propriétés**.
- **4.** Ouvrez le dossier **Protocoles**, puis cliquez sur **TCP/IP**.
- **5.** Dans la section Paramètres DNS, entrez l'adresse IP de votre serveur de domaine dans ces champs :
	- **Adresse IP du serveur de nom principal** (obligatoire)
	- **Adresse IP du deuxième serveur de noms** (facultatif)
- **6.** Cliquez sur **Enregistrer les modifications** lorsque vous avez terminé d'entrer les paramètres.

#### **DDNS (Dynamic Domain Name Service)**

L'imprimante prend en charge DDNS par l'intermédiaire de DHCP. DHCP doit être activé sur l'imprimante pour permettre le fonctionnement de DDNS. Le serveur DHCP du réseau doit également prendre en charge les mises à jour DNS dynamiques par l'intermédiaire de la prise en charge de l'option 12 ou de l'option 81. Pour plus de détails, contactez votre administrateur réseau.

- **1.** Lancez votre navigateur Web.
- **2.** Entrez l'adresse IP de l'imprimante dans le champ **Adresse** du navigateur  $(http://xxx.xxx.xxx.xxx.xxx).$
- **3.** Sur le côté droit de la page principale CentreWare IS de l'imprimante, cliquez sur **Propriétés**.
- **4.** Ouvrez le dossier **Protocoles**, puis cliquez sur **TCP/IP**.
- **5.** Dans la section Paramètres BOOT/DHCP, réglez l'option **BOOTP/DHCP** sur **Activé**.
- **6.** Pour activer DDNS, entrez les informations de configuration DDNS/WINS suivantes :
	- **DDNS**. Choisir **Activé**.
	- **Diffuser le nom d'hôte**. Choisir **Non**.
	- **Nom DDNS/WINS**. Utilisez le nom par défaut fourni par Xerox ou entrez un autre nom.
	- **Serveur WINS principal** (facultatif)
	- **Serveur WINS secondaire** (facultatif)
- **7.** Cliquez sur **Enregistrer les modifications** lorsque vous avez terminé d'entrer les paramètres.

### **Autres ressources**

Pour plus d'informations sur la configuration réseau et sur le dépannage, consultez Référence/Connexions et réseaux sur le *CD-ROM Documentation utilisateur*.

# **Logiciel de gestion d'imprimante**

Cette rubrique aborde notamment les aspects suivants :

- [« Utilisation du logiciel CentreWare », page 3-10](#page-110-0)
- [« Utilisation des fonctions de gestion de l'imprimante », page 3-12](#page-112-0)

## <span id="page-110-0"></span>**Utilisation du logiciel CentreWare**

## **CentreWare Internet Service (IS)**

CentreWare IS est un outil d'administration et de support d'imprimante utilisant la technologie Web. Avec le logiciel CentreWare IS, vous pouvez accéder à l'état de l'imprimante et gérer votre imprimante sur un réseau TCP/IP à l'aide d'un navigateur Web.

CentreWare IS offre les possibilités suivantes :

- Affichage de l'état de l'imprimante et gestion des imprimantes, indépendamment des serveurs de réseau et des systèmes d'exploitation.
- Définition d'une liaison à la page de support de votre serveur Web local.
- Accès aux manuels en ligne et aux informations de support technique à l'aide de liens au site Web Xerox intégrés.

CentreWare IS offre une interface simple et cohérente permettant d'exécuter la plupart des tâches de configuration.

CentreWare IS nécessite seulement un navigateur Web et une connexion TCP/IP reliant l'imprimante au réseau (dans des environnements Windows, Macintosh ou UNIX). Les protocoles TCP/IP et HTTP doivent être activés dans l'imprimante.

Pour plus d'informations sur CentreWare IS, reportez-vous à *l'aide en ligne de CentreWare IS.*

## **CentreWare DP pour NetWare**

CentreWare DP est un logiciel de gestion d'imprimante facile à utiliser qui fonctionne sous Windows 98 ou versions ultérieures et Windows 2000 ou versions ultérieures. Au moyen de la souris, vous pouvez installer, connecter et configurer l'imprimante sur un réseau rapidement et facilement. Il offre aux administrateurs de réseau des procédures d'installation et de gestion d'imprimantes mises en réseau.

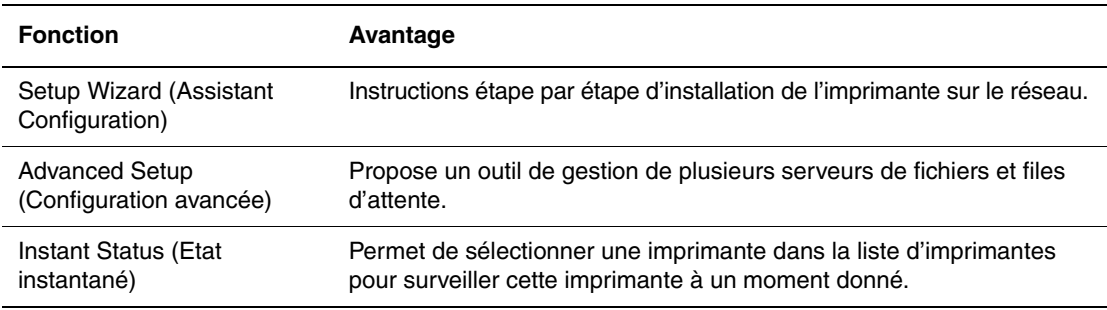

Le tableau suivant répertorie les principales fonctions et avantages de CentreWare DP.

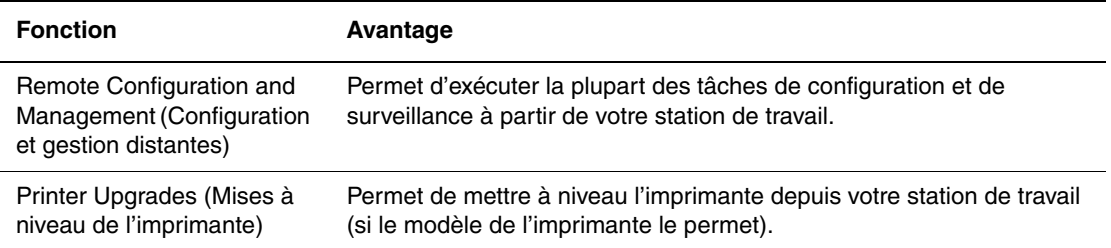

Pour plus d'informations, accédez à l'adresse Web [www.xerox.com/office](http://www.xerox.com/office) pour consulter le document *CentreWare DP User Guide (Guide de l'utilisateur de CentreWare DP).*

## **CentreWare MC (Microsoft Management Console)**

CentreWare MC permet la découverte IP d'imprimantes équipées d'un serveur Web incorporé. Le serveur Web incorporé dans les imprimantes Xerox est qualifié de CentreWare Internet Services.

Pour installer et gérer plusieurs imprimantes sur un réseau Windows NT 4.x (avec Service Pack 6 ou version ultérieure), Windows 2000 ou Windows XP sur lequel le protocole TCP/IP est activé, vous pouvez utiliser le composant logiciel enfichable Xerox CentreWare MC avec Microsoft Management Console. Pour plus d'informations, accédez à l'adresse Web [www.xerox.com/office](http://www.xerox.com/office) pour consulter le document *CentreWare MC User Guide (Guide de l'utilisateur de CentreWare MC).*

## **CentreWare Web**

CentreWare Web est une application de gestion, d'installation et de dépannage d'imprimante multiconstructeurs pouvant gérer, installer et dépanner à distance des imprimantes sur votre réseau à l'aide d'un navigateur Web. Les imprimantes sont localisées au moyen d'une découverte de réseau ou de serveurs d'impression et gérées sur des réseaux TCP/IP à l'aide du RFC-1759 SNMP (Simple Network Management Protocol).

Fonctions mises en œuvre par CentreWare Web :

- Ajout distant de ports, de files d'attente et de pilotes à des serveurs d'impression Windows 2000, XP et NT4.x SP6.
- Assistants d'installation, de dépannage, de mise à niveau et de clonage aidant les utilisateurs à exécuter des tâches administratives.
- Installation de CentreWare Web sur un serveur pour assurer une disponibilité à tous les clients sur le réseau ayant un accès Internet avec un navigateur.
- Prise en charge de plusieurs utilisateurs et mise en place de différents niveaux/privilèges d'accès utilisateur, tels qu'administrateurs ou invités.
- Découverte d'imprimantes sur des sous-réseaux locaux et distants.
- Découverte automatique et planifiée d'imprimantes.
- Génération de rapports.
- Connexion aux serveurs Web d'imprimantes pour des fonctionnalités spécifiques d'imprimante supplémentaires, notamment de l'aide.

Pour plus d'informations, accédez à l'adresse Web [www.xerox.com/office](http://www.xerox.com/office) pour consulter le document *CentreWare Web User Guide (Guide de l'utilisateur de CentreWare Web).*

## <span id="page-112-1"></span><span id="page-112-0"></span>**Utilisation des fonctions de gestion de l'imprimante**

## **Comptabilité des travaux**

L'imprimante enregistre des informations relatives aux travaux d'impression dans un fichier journal. Ce fichier journal réside dans la mémoire de l'imprimante ou sur un disque dur en option, si l'imprimante en est équipée. Si le fichier journal est enregistré dans la mémoire de l'imprimante, il est perdu lorsque l'imprimante est réinitialisée. L'utilisation d'un disque dur est recommandée pour la comptabilité des travaux.

Le fichier journal répertorie des enregistrements de travaux. Chaque enregistrement contient des champs tels que nom d'utilisateur, nom du travail, pages imprimées, heures du travail et toner/encre utilisé. Certains champs ne sont pas pris en charge par toutes les imprimantes. Pour plus d'informations, reportez-vous à *l'aide en ligne de CentreWare IS* ou à *l'aide en ligne de CentreWare Web*.

Les valeurs de comptabilité des travaux indiquées varient en fonction du protocole et de la commande d'impression utilisés pour chaque travail imprimé. Ainsi, l'utilisation de NPRINT dans un environnement NetWare offre à l'imprimante les informations les plus complètes sur le travail en cours d'impression. Lorsque vous utilisez Windows et NetWare, le nom du travail est généralement LST: ou LST:BANNER. Les travaux provenant d'autres ports risquent de fournir moins d'informations.

La comptabilité des travaux est accessible par l'intermédiaire de CentreWare IS et CentreWare Web.

### **Utilisation de CentreWare IS**

- **1.** Lancez votre navigateur Web.
- **2.** Entrez l'adresse IP de l'imprimante dans le champ **Adresse** du navigateur  $(http://xxxx.xxx.xxx.xxx).$
- **3.** Du côté droit de la page principale de CentreWare IS, cliquez sur **Travaux**.

La page « Liens de comptabilité des travaux » comprend des liens vous permettant d'explorer, de télécharger et d'effacer les enregistrements de comptabilité des travaux.

Pour obtenir des informations complètes sur la fonction de comptabilité des travaux de CentreWare IS, y compris sur la suppression des informations sur les travaux, l'exportation des informations sur les travaux dans un fichier et les formats de fichiers de la comptabilité des travaux, consultez *l'aide en ligne de CentreWare IS*.

## **Alertes MaiLinX**

Les alertes MaiLinX permettent à l'imprimante d'envoyer automatiquement un courrier électronique à l'administrateur système et aux autres utilisateurs dans les circonstances suivantes :

- Lorsque des erreurs liées à l'imprimante, des avertissements et des alertes se produisent.
- Lorsque l'imprimante nécessite une intervention (par exemple lorsqu'une réparation ou un réapprovisionnement de consommables s'impose).
- Lorsqu'une réponse à un message d'impression Internet à distance CentreWare IS est attendue. Pour plus d'informations sur l'impression Internet à distance CentreWare IS, reportez-vous à *l'aide en ligne de CentreWare IS*.

Trois utilisateurs désignés peuvent recevoir des messages :

- Administrateur système
- Service
- Utilisateur principal

Les messages de l'imprimante qui font état d'erreurs, de messages d'alerte ou d'avertissements peuvent être individuellement attribués à l'un de ces trois utilisateurs. Il est possible de personnaliser le texte du message et la ligne d'objet dans les messages de notification d'état.

La fonction de notification d'état est fournie par le client SMTP (Simple Mail Transport Protocol) de l'imprimante.

### **Configuration de la notification d'état CentreWare IS**

- **1.** Lancez votre navigateur Web.
- **2.** Entrez l'adresse IP de l'imprimante dans le champ **Adresse** du navigateur (http://xxx.xxx.xxx.xxx).
- **3.** Cliquez sur **Propriétés** dans l'écran principal de CentreWare IS.
- **4.** Cliquez sur **Alertes par courrier**. Pour établir la **notification d'état**, conformez-vous aux instructions indiquées sur la page.
- **5.** Cliquez sur **Enregistrer paramètres**.

Pour plus d'informations sur la notification d'état de CentreWare IS, accédez à *l'aide en ligne de CentreWare IS*.

## **Rapports de profil d'utilisation**

L'imprimante génère des rapports accessibles par le biais de CentreWare IS et fournissant des informations détaillées sur l'utilisation de l'imprimante. Les rapports de profil d'utilisation permettent le suivi de plusieurs éléments, notamment :

- Des informations sur l'imprimante telles que son nom, sa date d'installation, le nombre total de pages imprimées, les options installées et l'ID réseau.
- Des données sur l'utilisation des consommables, par exemple le toner ou l'encre. Grâce au suivi d'utilisation des consommables, vous pouvez commander ces derniers avant la fin de leur durée de vie.
- Des informations sur les bacs d'alimentation et sur les supports, telles que le nombre d'impressions sur papier par rapport aux transparents et la fréquence d'utilisation de chaque bac.
- Les caractéristiques de chaque travail, telles que la taille et les horaires d'exécution des travaux.

### **Configuration d'un rapport de profil d'utilisation**

- **1.** Lancez votre navigateur Web.
- **2.** Entrez l'adresse IP de l'imprimante dans le champ **Adresse** du navigateur  $(http://xxx.xxx.xxx.xxx.xxx).$
- **3.** Cliquez sur **Travaux**.
- **4.** Cliquez sur **Profil d'utilisation** pour afficher la page **Rapports de profil d'utilisation**.
- **5.** Cliquez sur le lien **Propriétés du profil d'utilisation**. Pour configurer des rapports, conformez-vous aux instructions indiquées sur la page.
- **6.** Cliquez sur **Enregistrer les modifications**.

Pour obtenir des informations complètes sur les rapports de profil d'utilisation, notamment des descriptions de chaque champ du rapport, reportez-vous à *l'aide en ligne de CentreWare IS*.

### **Utilisation de CentreWare IS**

#### **Remarque**

Pour envoyer des rapports de profil d'utilisation par courrier électronique, MaiLinX doit être correctement configuré conformément aux instructions de la section [« Alertes](#page-112-1)  MaiLinX », page 3-12.

- **1.** Entrez l'adresse IP de l'imprimante dans le navigateur pour établir une connexion à l'imprimante à l'aide de CentreWare IS.
- **2.** Cliquez sur **Travaux**.
- **3.** Cliquez sur **Profil d'utilisation**.
- **4.** Saisissez l'adresse de courrier électronique désirée dans le champ **Envoyer à une adresse spécifique**.
- **5.** Cliquez sur **Envoyer un rapport de profil d'utilisation**.

## **Outil d'analyse de l'utilisation Xerox**

L'application Usage Analysis Tool (outil d'analyse d'utilisation) de Xerox est une application Windows client/serveur qui permet aux administrateurs système d'effectuer un suivi automatique de l'utilisation des imprimantes Xerox et d'obtenir des enregistrements de comptabilité des travaux. Cet outil est compatible avec les réseaux de grande taille impliquant de nombreux utilisateurs et imprimantes.

Les données de comptabilité des travaux et d'utilisation de l'imprimante sont stockées dans une base de données. L'application peut être exécutée sur plusieurs clients faisant appel au même serveur. Les données sont exportables dans une feuille de calcul à des fins de consultation, d'analyse ou de comptabilité.

Vous trouverez des informations complètes sur l'utilisation de Usage Analysis Tool dans le système d'aide en ligne de cette application.

#### **Configuration système requise**

- Réseau IP.
- **■** Imprimantes couleur Xerox avec interface Ethernet (disque dur en option recommandé).
- PC doté de 32 Mo de mémoire RAM. Au moins 1 Go d'espace disque recommandé pour le serveur.
- Systèmes d'exploitation pris en charge : Windows 98 ou version ultérieure et Windows 2000 ou version ultérieure.
- Microsoft Excel 97 ou Excel 2000 pour exportation dans une feuille de calcul (pour création de graphiques, facturation, analyse de données).

# **Windows 2000, Windows XP et Windows Server 2003**

Cette rubrique aborde notamment les aspects suivants :

- [« Etapes préliminaires », page 3-15](#page-115-0)
- [« Etapes d'installation rapide au moyen du CD-ROM », page 3-15](#page-115-1)
- [« Autres méthodes d'installation », page 3-16](#page-116-0)
- « Dépannage sous Windows 2000, Windows XP, Windows Server 2003 (TCP/IP) », [page 3-20](#page-120-0)

## <span id="page-115-0"></span>**Etapes préliminaires**

Ces opérations préliminaires doivent être effectuées pour toutes les imprimantes :

- **1.** Vérifiez que l'imprimante est connectée, mise sous tension et raccordée à un réseau actif.
- **2.** Vérifiez que l'imprimante reçoit le trafic réseau en surveillant les voyants du panneau arrière ou sur le serveur d'impression CentreDirect externe. Lorsque l'imprimante est connectée à un réseau en service recevant du trafic, son voyant de liaison est vert et son voyant de trafic orange clignote rapidement.
- **3.** Passez à « Étapes d'installation rapide au moyen du CD-ROM » ou « Autres méthodes d'installation » pour la méthode d'installation désirée.
- **4.** Imprimez la « Page de configuration » et conservez-la pour y faire référence ultérieurement.

## <span id="page-115-1"></span>**Etapes d'installation rapide au moyen du CD-ROM**

- **1.** Insérez le *CD-ROM Programme d'installation et utilitaires d'imprimante* dans le lecteur de CD-ROM de l'ordinateur. Si le démarrage automatique est activé sur votre PC, le programme d'installation démarre automatiquement. S'il ne démarre pas, procédez comme suit :
	- **a.** Dans le menu **Démarrer**, cliquez sur **Exécuter**.
	- **b.** Dans la fenêtre Exécuter, tapez : **<lecteur de CD>:\INSTALL.EXE**.
- **2.** Sélectionnez la langue désirée dans la liste proposée.
- **3.** Sélectionnez **Installer le pilote de l'imprimante**.
- **4.** Cliquez sur **J'accepte** pour accepter le contrat de licence du logiciel Xerox.
- **5.** Dans la boîte de dialogue Sélectionner une imprimante, la valeur par défaut **Utiliser la technologie Walk-Up** (**recommandée pour les imprimantes réseau**) est sélectionnée. Cliquez sur **Suivant**.
- **6.** Suivez les instructions **Utiliser la technologie Walk-Up** affichées.
- **7.** Cliquez sur **Quitter le programme**.

#### **Remarque**

Si la boîte de dialogue Technologie Walk-Up reste affichée après les étapes 1 à 6, cliquez sur le bouton **Précédent**, puis sur **Sélectionner parmi les imprimantes détectées suivantes**. Suivez les instructions affichées pour terminer la procédure d'installation.

## <span id="page-116-0"></span>**Autres méthodes d'installation**

Votre imprimante peut aussi être installée sur un réseau Windows 2000, Windows XP ou Windows Server 2003 au moyen de l'une de ces méthodes :

- Protocole TCP/IP Microsoft
- Xerox TCP/IP Port Monitor (Moniteur de port TCP/IP Xerox)
- Port IPP Microsoft

Les méthodes suivantes peuvent également être utilisées pour contrôler ou configurer l'imprimante :

- Un navigateur Web utilisant CentreWare IS si votre imprimante est connectée à un réseau Windows 2000, Windows XP ou Windows Server 2003 sur lequel le protocole TCP/IP est activé.
- Le composant enfichable Xerox CentreWare MC pour Microsoft Management Console permettant d'installer et de gérer plusieurs imprimantes sur un réseau Windows 2000, Windows XP ou Windows Server 2003 dans lequel le protocole TCP/IP est activé. Consultez le document *CentreWare MC User Guide (Guide de l'utilisateur de CentreWare MC*) à l'adresse [www.xerox.com/office.](http://www.xerox.com/office)

### **Remarque**

Les méthodes CentreWare ne sont pas décrites dans la présente section. Pour plus d'informations sur CentreWare IS, CentreWare DP ou CentreWare MC, reportez-vous à Référence/Connexions et réseaux/Logiciel de gestion d'imprimante sur le *CD-ROM Documentation utilisateur.*

## **Protocole TCP/IP Microsoft**

#### **Remarque**

Pour Windows XP, sélectionnez l'aspect classique sinon les procédures Windows XP ne correspondront pas à celles présentées ci-dessous. Pour sélectionner l'aspect classique, cliquez sur **Démarrer**, sur **Paramètres**, puis sur **Barre des tâches et menu Démarrer**. Sélectionnez l'onglet **Menu Démarrer**, puis sélectionnez le **menu Démarrer classique**. Cliquez sur **OK**.

- **1.** Cliquez avec le bouton droit sur l'icône **Favoris réseau** sur le bureau, puis cliquez sur **Propriétés**.
- **2.** Cliquez avec le bouton droit sur **Connexion au réseau local**, puis sur **Propriétés**.
- **3.** Cliquez sur l'onglet **Général** et vérifiez que **Protocole Internet (TCP/IP)** est installé.
	- Si la case Protocole Internet (TCP/IP) est cochée, le logiciel est installé.
	- Si cette case n'est pas cochée, le logiciel n'est pas installé. Installez le logiciel TCP/IP en utilisant la documentation fournie par Microsoft, puis revenez au présent document.

#### **Ajout de l'imprimante**

- **1.** Sur le bureau, cliquez sur **Démarrer**, puis sur **Paramètres**.
- **2.** Sélectionnez l'une des options suivantes :
	- Pour Windows 2000, cliquez sur **Imprimantes**, cliquez deux fois sur **Ajout d'imprimante** pour démarrer l'**Assistant Ajout d'imprimante**, puis **c**liquez sur **Suivant**.
	- Pour Windows XP et Windows Server 2003, cliquez sur **Imprimantes et télécopieurs**. Cliquez deux fois sur **Ajout d'imprimante** pour lancer l'**Assistant Ajout d'imprimante**, puis cliquez sur **Suivant**.
- **3.** Cliquez sur le bouton **Imprimante locale**, puis sur **Suivant**.
- **4.** Cliquez sur le bouton **Créer un nouveau port**.
- **5.** Sélectionnez **Port TCP/IP standard** dans le menu déroulant Ajouter un type de port, puis cliquez sur **Suivant**.
- **6.** Cliquez sur **Suivant**.
- **7.** Cliquez dans la zone de texte **Nom d'imprimante ou adresse IP** et tapez l'adresse IP de l'imprimante à utiliser. Cliquez sur **Suivant**.
- **8.** Sélectionnez l'une des options suivantes :
	- Cliquez sur **Terminer** dans la fenêtre **Confirmation** si les données sont correctes.
	- Cliquez sur le bouton **Précédent** pour corriger les données si elles sont incorrectes, puis cliquez sur **Terminer** dans la fenêtre **Confirmation** si elles vous conviennent.

#### **Configuration de l'imprimante**

- **1.** Insérez le *CD-ROM Programme d'installation et utilitaires d'imprimante* dans le lecteur de CD-ROM de l'ordinateur et cliquez sur **Disquette fournie**.
- **2.** Cliquez sur le bouton **Parcourir**, puis sélectionnez le répertoire contenant le pilotes Windows 2000 ou Windows XP.
- **3.** Sélectionnez le fichier **\*.INF**, puis cliquez sur **Ouvrir**.
- **4.** Vérifiez le chemin d'accès et le nom du fichier puis cliquez sur **OK**.
- **5.** Entrez le nom de l'imprimante et indiquez si cette imprimante doit être utilisée par défaut. Cliquez sur **Suivant**.
- **6.** Sélectionnez l'une des options suivantes :
	- Si l'imprimante n'est pas partagée, cliquez sur **Suivant**.
	- Si l'imprimante est partagée, entrez un **nom de partage**, cochez la case **Partager**, puis cliquez sur **Suivant**.

#### **Impression d'une page de test**

Un message vous invite à imprimer une page de test.

- **1.** Sélectionnez l'une des options suivantes :
	- Cliquez sur **Oui** pour imprimer une page de test, puis sur **Suivant**.
	- Cliquez sur **Non** si vous ne souhaitez pas imprimer une page de test, puis sur **Suivant**.
- **2.** Sélectionnez l'une de ces options dans l'écran **Fin de l'Assistant Ajout d'imprimante** :
	- Cliquez sur le bouton **Terminer** si les données présentées sont correctes. Passez à l'étape 3.
	- Cliquez sur le bouton **Précédent** pour corriger les données si elles sont incorrectes, puis cliquez sur **Terminer** dans l'**Assistant Ajout d'imprimante** si elles vous conviennent. Passez à l'étape 3.
- **3.** Si vous avez imprimé une page de test, un message vous demande de vérifier l'impression de cette page :
	- Cliquez sur **Oui** si la page de test s'est imprimée.
	- Cliquez sur **Non** si elle ne s'est pas imprimée ou si elle ne s'est pas correctement imprimée. Passez à l'étape 4.
- **4.** Notez la qualité d'impression du travail d'impression. En présence de problèmes de qualité d'impression ou si le travail ne s'imprime pas, reportez-vous à Référence/ Dépannage sur le *CD-ROM Documentation utilisateur* pour plus d'informations.

## **Xerox TCP/IP Port Monitor (Moniteur de port TCP/IP Xerox)**

Le programme d'installation de Windows installe Xerox TCP/IP Port Monitor (Moniteur de port TCP/IP Xerox) pour les installations utilisant le pilote PCL5c. Xerox TCP/IP Port Monitor peut être utilisé pour ajouter ou retirer des ports TCP/IP.

### **Ajout du port d'imprimante TCP/IP**

- **1.** Ouvrez les **Propriétés d'imprimante** de l'imprimante à connecter au nouveau port TCP/IP.
- **2.** Dans le menu **Démarrer**, cliquez sur **Paramètres**, puis sur **Imprimantes**.
- **3.** Cliquez avec le bouton droit sur l'imprimante à connecter au nouveau port TCP/IP, puis sélectionnez **Propriétés**.
- **4.** Sélectionnez l'onglet **Ports**, puis cliquez sur le bouton **Ajouter un port**.
- **5.** Sélectionnez **Autre**.
- **6.** Dans la liste des moniteurs de ports d'imprimante disponibles, sélectionnez **Xerox TCP/ IP Port** (port TCP/IP Xerox), puis cliquez sur **OK**.

### **Configuration du port d'imprimante TCP/IP**

L'Assistant Port d'imprimante TCP/IP Xerox vous guide pas à pas dans les procédures suivantes :

- Choisir un nom pour le nouveau port.
- Identifier une imprimante par son nom DNS ou par son adresse IP.
- (ou bien) Identifier une imprimante en utilisant la fonction automatique de **Printer Discovery** (découverte d'imprimante).

Pour installer le port d'imprimante :

- **1.** Cliquez sur **Next** (Suivant) pour continuer l'installation du port. L'Assistant vérifie le nom du port et l'adresse de l'imprimante, puis configure automatiquement les autres paramètres du port. Si des erreurs sont détectées lors de l'identification de l'imprimante, une boîte de dialogue demandant des informations complémentaires apparaît.
- **2.** Dans la boîte de dialogue **Add Xerox TCP/IP Port** (Ajouter un port TCP/IP Xerox) :
	- Entrez un nom unique pour le port ajouté dans la section **Enter a Port Name** (Entrer un nom de port).
	- Entrez le nom d'hôte ou l'adresse IP de l'imprimante dans la section **Enter a Printer Name or IP Address** (Entrer un nom ou une adresse IP d'imprimante).
- **3.** Cliquez sur **Next** (Suivant).

#### **Remarque**

Pour localiser les imprimantes Xerox sur votre réseau local, sélectionnez **Auto Printer Discovery** (Découverte d'imprimante automatique), puis cliquez sur **Refresh** (Actualiser). Xerox TCP/IP Port Monitor recherche toutes les imprimantes Xerox du réseau et les affiche dans une liste. Sélectionnez l'imprimante désirée dans la liste, puis cliquez sur **OK**.

#### **Fin de la configuration TCP/IP du port de l'imprimante**

Lorsque les paramètres de port ont été configurés et vérifiés, la boîte de dialogue **Completing** (Fin) récapitulant tous les paramètres apparaît. Vous pouvez changer ou sélectionner des paramètres de port d'imprimante.

- **1.** Sélectionnez l'une des options suivantes :
	- Cliquez sur **Finish** (Terminer) pour terminer la configuration de port d'imprimante.
	- Cliquez sur **Back** (Précédent) pour changer les paramètres. Une fois que vous avez apporté les modifications, cliquez sur **Finish** (Terminer) pour terminer la configuration de port de l'imprimante.
- **2.** Cliquez sur **OK** pour quitter **Propriétés d'imprimante**.

### **Port IPP Microsoft**

Pour obtenir l'URL de l'imprimante et créer une imprimante IPP (Internet Printing Protocol), procédez comme suit.

#### **Obtention de l'URL (chemin d'accès réseau) de l'imprimante**

- **1.** Lancez votre navigateur Web.
- **2.** Entrez l'adresse IP de l'imprimante dans le champ **Adresse** du navigateur (http://xxx.xxx.xxx.xxx).
- **3.** A droite de la page principale CentreWare IS de l'imprimante, cliquez sur **Propriétés**.
- **4.** Sélectionnez le dossier **Protocoles**, puis cliquez sur **IPP** (**Internet Printing Protocol**). Le champ Chemin d'accès réseau de la page CentreWare IS IPP indique l'URL de l'imprimante.

#### **Création d'une imprimante IPP**

- **1.** Sur le bureau, dans le menu **Démarrer**, cliquez sur **Paramètres**, puis sur **Imprimantes**.
- **2.** Cliquez deux fois sur **Ajout d'imprimante** pour lancer l'assistant Ajout d'imprimante Microsoft.
- **3.** Sélectionnez **Imprimante réseau**, puis cliquez sur **Suivant**.
- **4.** Lorsqu'un message vous demande d'indiquer le **chemin réseau** (Windows 9x) ou l'**URL** (Windows NT, Windows 2000, Windows XP), entrez l'URL de l'imprimante, qui se présente de la façon suivante :

**http://***adresse-ip-imprimante:ipp*

- **5.** Cliquez sur **Suivant**.
- **6.** Remplacez *adresse-ip-imprimante* par l'adresse IP ou le nom DNS de l'imprimante. L'URL de l'imprimante figure sur la page CentreWare IS IPP dans le champ Chemin d'accès réseau.

## <span id="page-120-0"></span>**Dépannage sous Windows 2000, Windows XP, Windows Server 2003 (TCP/IP)**

#### **Remarque**

Pour Windows XP, sélectionnez l'aspect classique sinon les procédures Windows XP ne correspondront pas à celles présentées ci-dessous. Pour sélectionner l'aspect classique, cliquez sur **Démarrer**, sur **Paramètres**, puis sur **Barre des tâches et menu Démarrer**. Sélectionnez l'onglet **Menu Démarrer**, puis **Menu Démarrer classique**. Cliquez sur **OK**.

Cette section de dépannage part du principe que vous avez exécuté les tâches suivantes :

- Vous avez chargé un pilote d'imprimante Phaser PCL ou PostScript.
- Vous avez imprimé la « Page de configuration » et cette copie est à jour.

### **Impression de la page de configuration.**

Vous pouvez imprimer la « *page de configuration* » pour vous aider à résoudre les problèmes d'impression et obtenir les meilleurs résultats de votre imprimante. Accédez à cette page à partir du panneau avant de l'imprimante.

Pour imprimer la « *page de configuration* » :

- **1.** Sur le panneau avant de l'imprimante, sélectionnez **Paramètres de l'imprimante** et appuyez sur le bouton **OK**.
- **2.** Sélectionnez **Page de configuration** et appuyez sur le bouton **OK**.

#### **Remarque**

Imprimez la « *Carte du menu* » pour voir d'autres pages d'informations pouvant être imprimées.

#### **Vérification des paramètres**

- **1.** Vérifiez les paramètres dans la « Page de configuration ».
	- **Origine de l'adresse IP** a la valeur : **DHCP**, **Panneau avant**, **BOOTP** ou **Auto IP** (selon la configuration du réseau).
	- L'adresse IP actuelle est correctement définie. Notez cette adresse si elle est affectée par Auto IP, DHCP ou BOOTP.
	- Le **masque de sous-réseau** est correctement défini (le cas échéant).
	- La **passerelle par défaut** est correctement définie (le cas échéant).
	- **LPR** est activé. Vérifiez que les paramètres LPR et AppSocket sont correctement définis.
	- **Interpréteurs** : **Auto**, **PCL** ou **PostScript** (selon votre pilote).
- **2.** Vérifiez que le client est connecté au réseau et imprime dans la file d'attente d'impression appropriée. L'utilisateur doit également avoir accès à la file d'attente de l'imprimante Phaser.

## **Vérification de l'installation du pilote**

- **1.** Cliquez avec le bouton droit sur l'icône **Favoris réseau** sur le bureau, puis cliquez sur **Propriétés**.
- **2.** Cliquez avec le bouton droit sur **Connexion au réseau local**, puis cliquez sur **Propriétés**.
- **3.** Cliquez sur l'onglet **Général**. Affichez la liste des protocoles réseau installés pour vérifier que TCP/IP est installé. Pour plus d'informations, contactez votre administrateur réseau.
- **4.** Cliquez sur **Installer** pour installer des composants non répertoriés, puis redémarrez l'ordinateur.
- **5.** Dans le menu **Démarrer**, cliquez sur **Paramètres**, puis sur **Imprimantes**.
- **6.** Cliquez avec le bouton droit sur l'icône de l'imprimante, puis cliquez sur **Propriétés**.
- **7.** Cliquez sur l'onglet **Avancées**. Vérifiez que le pilote d'imprimante approprié est installé.
- **8.** Cliquez sur l'onglet **Ports**. Vérifiez que l'adresse IP dans la liste **Imprimer vers** est identique à celle indiquée dans la « Page de configuration ». Vous devrez éventuellement cliquer sur le bouton **Configurer le port** pour voir l'adresse IP. Si nécessaire, sélectionnez de nouveau le numéro TCP/IP utilisé pour votre imprimante.

## **Impression d'une page de test**

- **1.** Cliquez sur l'onglet **Général.**
- **2.** Cliquez sur **Imprimer la page de test**. Si l'impression ne s'effectue pas, choisissez l'une des actions suivantes :
	- Sélectionnez **Support technique PhaserSMART** sur l'onglet **Dépannage** du pilote d'imprimante Windows pour accéder au support technique PhaserSMART.
	- Accédez à l'adresse Web [www.xerox.com/office/support.](http://www.xerox.com/office/support)

# **Windows NT 4.x**

Cette rubrique aborde notamment les aspects suivants :

- [« Etapes préliminaires », page 3-22](#page-122-0)
- [« Etapes d'installation rapide au moyen du CD-ROM », page 3-22](#page-122-1)
- [« Autres méthodes d'installation », page 3-23](#page-123-0)
- [« Dépannage sous Windows NT 4.x \(TCP/IP\) », page 3-26](#page-126-0)

## <span id="page-122-0"></span>**Etapes préliminaires**

Ces opérations préliminaires doivent être effectuées pour toutes les imprimantes :

- **1.** Vérifiez que l'imprimante est connectée, mise sous tension et raccordée à un réseau actif.
- **2.** Vérifiez que l'imprimante reçoit le trafic réseau en surveillant les voyants du panneau arrière ou sur le serveur d'impression CentreDirect externe. Lorsque l'imprimante est connectée à un réseau en service recevant du trafic, son voyant de liaison est vert et son voyant de trafic orange clignote rapidement.
- **3.** Passez à « Etapes d'installation rapide au moyen du CD-ROM » ou « Autres méthodes d'installation » pour la méthode d'installation désirée.
- **4.** Imprimez une « page de configuration » et conservez-la pour y faire référence ultérieurement.

## <span id="page-122-1"></span>**Etapes d'installation rapide au moyen du CD-ROM**

- **1.** Insérez le *CD-ROM Programme d'installation et utilitaires d'imprimante* dans le lecteur de CD-ROM de l'ordinateur. Si le démarrage automatique est activé sur votre PC, le programme d'installation démarre automatiquement. S'il ne démarre pas, procédez comme suit :
	- **a.** Dans le menu **Démarrer**, cliquez sur **Exécuter**.
	- **b.** Dans la fenêtre Exécuter, tapez : **<lecteur de CD>:\INSTALL.EXE**.
- **2.** Sélectionnez la langue désirée dans la liste proposée.
- **3.** Sélectionnez **Installer le pilote de l'imprimante**.
- **4.** Cliquez sur **J'accepte** pour accepter le contrat de licence du logiciel Xerox.
- **5.** Dans la boîte de dialogue Sélectionner une imprimante, la valeur par défaut **Utiliser la technologie Walk-Up** (**recommandée pour les imprimantes réseau**) est sélectionnée. Cliquez sur **Suivant**.
- **6.** Suivez les instructions **Utiliser la technologie Walk-Up** affichées.
- **7.** Cliquez sur **Quitter le programme**.

### **Remarque**

Si la boîte de dialogue Technologie Walk-Up reste affichée après les étapes 1 à 6, cliquez sur le bouton **Précédent**, puis sur **Sélectionner parmi les imprimantes détectées suivantes**. Suivez les instructions affichées pour terminer la procédure d'installation.

## <span id="page-123-0"></span>**Autres méthodes d'installation**

Pour installer l'imprimante sur un réseau Windows NT, utilisez l'une de ces méthodes :

- Protocole TCP/IP Microsoft
- Xerox TCP/IP Port Monitor (Moniteur de port TCP/IP Xerox)

Les méthodes suivantes peuvent également être utilisées pour contrôler ou configurer l'imprimante :

- Un navigateur Web utilisant CentreWare IS si l'imprimante est connectée à un réseau Windows NT sur lequel le protocole TCP/IP est activé.
- Le composant enfichable Xerox CentreWare MC pour Microsoft Management Console permettant d'installer et de gérer plusieurs imprimantes sur un réseau Windows NT sur lequel le protocole TCP/IP est activé. Consultez le document *CentreWare MC User Guide (Guide de l'utilisateur de CentreWare MC)* à l'adresse [www.xerox.com/office.](http://www.xerox.com/office)

### **Remarque**

Les méthodes CentreWare ne sont pas décrites dans la présente section. Pour plus d'informations sur CentreWare IS ou CentreWare MC, reportez-vous à Référence/ Connexions et réseaux/Logiciel de gestion d'imprimante sur le *CD-ROM Documentation utilisateur.*

## **Etapes d'installation rapide (protocole TCP/IP de Microsoft)**

### **Remarque**

Cette procédure est exécutée uniquement par l'administrateur système.

- **1.** Cliquez avec le bouton droit sur l'icône **Favoris réseau** sur le bureau, puis cliquez sur **Propriétés**.
- **2.** Cliquez sur l'onglet **Protocoles** et vérifiez que le protocole TCP/IP a été installé.
- **3.** Sélectionnez l'onglet **Services** et vérifiez que le logiciel d'impression Microsoft TCP/IP est installé. S'il n'est pas installé, installez-le, puis revenez au présent document.

#### **Ajout de l'imprimante**

- **1.** Ouvrez le **Panneau de configuration**, puis cliquez deux fois sur l'icône **Imprimantes**.
- **2.** Cliquez deux fois sur **Ajout d'imprimante** pour lancer l'**Assistant Ajout d'imprimante**, puis cliquez sur **Suivant**.
- **3.** Vérifiez que **Poste de travail** est sélectionné, puis cliquez sur **Suivant**.
- **4.** Cliquez sur **Ajouter un port**, puis sélectionnez le port LPR dans la liste affichée.
- **5.** Cliquez sur **Nouveau port**.
- **6.** Entrez l'adresse IP de l'imprimante et un nom d'imprimante composé de 31 caractères ou moins (sans espace).
- **7.** Cliquez sur **OK**.
- **8.** Vérifiez la nouvelle adresse IP que vous avez entrée. Si la case en regard de l'adresse IP n'est pas cochée, cochez-la, puis cliquez sur **Suivant**.

### **Configuration de l'imprimante**

- **1.** Insérez le *CD-ROM Programme d'installation et utilitaires d'imprimante* dans le lecteur de CD-ROM de l'ordinateur et cliquez sur **Disquette fournie**.
- **2.** Cliquez sur le bouton **Parcourir** et sélectionnez le répertoire contenant les pilotes Windows NT.
- **3.** Sélectionnez le fichier **\*.INF**, puis cliquez sur **Ouvrir**. Vérifiez le chemin d'accès et le nom du fichier puis cliquez sur **OK**.
- **4.** Sélectionnez l'imprimante appropriée, puis cliquez sur **OK**.
- **5.** Entrez un nom pour l'imprimante, indiquez si vous souhaitez que cette imprimante soit l'imprimante par défaut, puis cliquez sur **OK**.
- **6.** Sélectionnez l'une des options suivantes :
	- Si l'imprimante n'est pas partagée, cliquez sur **Suivant**.
	- Si l'imprimante est partagée, entrez un Nom de partage, cochez la case **Partager**, puis cliquez sur **Suivant**.

### **Impression d'une page de test**

Un message vous invite à imprimer une page de test.

- **1.** Sélectionnez l'une des options suivantes :
	- Cliquez sur **Oui** pour imprimer une page de test, puis sur **Suivant**.
	- Cliquez sur **Non** si vous ne souhaitez pas imprimer une page de test, puis sur **Suivant**.
- **2.** Sélectionnez l'une des options suivantes :
	- Cliquez sur le bouton **Terminer** si les données présentées sont correctes. Passez à l'étape 3.
	- Cliquez sur le bouton **Précédent** pour corriger les données si elles sont incorrectes, puis cliquez sur **Terminer** si elles vous conviennent. Passez à l'étape 3.
- **3.** Si vous avez imprimé une page de test, un message vous demande de vérifier l'impression de cette page :
	- Cliquez sur **Oui** si la page de test s'est imprimée.
	- Cliquez sur **Non** si elle ne s'est pas imprimée ou si elle ne s'est pas correctement imprimée. Passez à l'étape 4.
- **4.** Notez la qualité d'impression du travail d'impression. En présence de problèmes de qualité d'impression, ou si le travail ne s'imprime pas, reportez-vous à Référence/ Dépannage sur le *CD-ROM Documentation utilisateur* pour plus d'informations.

## **Xerox TCP/IP Port Monitor (Moniteur de port TCP/IP Xerox)**

Le programme d'installation de Windows installe Xerox TCP/IP Port Monitor (Moniteur de port TCP/IP Xerox) pour les installations utilisant le pilote PCL5c. Xerox TCP/IP Port Monitor peut être utilisé pour ajouter ou retirer des ports TCP/IP.

#### **Ajout du port d'imprimante TCP/IP**

- **1.** Ouvrez les **Propriétés d'imprimante** de l'imprimante à connecter au nouveau port TCP/IP.
- **2.** Dans le menu **Démarrer**, cliquez sur **Paramètres**, puis sur **Imprimantes**.
- **3.** Cliquez avec le bouton droit sur l'imprimante à connecter au nouveau port TCP/IP, puis sélectionnez **Propriétés**.
- **4.** Sélectionnez l'onglet **Ports**, puis cliquez sur le bouton **Ajouter un port**.
- **5.** Sélectionnez **Autre**.
- **6.** Dans la liste des moniteurs de ports d'imprimante disponibles, sélectionnez **Xerox TCP/ IP Port** (port TCP/IP Xerox), puis cliquez sur **OK**.

#### **Configuration du port d'imprimante TCP/IP**

L'Assistant Port d'imprimante TCP/IP Xerox vous guide pas à pas dans les procédures suivantes :

- Choisir un nom pour le nouveau port.
- Identifier une imprimante par son nom DNS ou par son adresse IP.
- (ou bien) Identifier une imprimante en utilisant la fonction automatique de **Printer Discovery** (découverte d'imprimante).

Pour installer le port d'imprimante :

- **1.** Cliquez sur **Next** (Suivant) pour continuer l'installation du port. L'Assistant vérifie le nom du port et l'adresse de l'imprimante, puis configure automatiquement les autres paramètres du port. Si des erreurs sont détectées lors de l'identification de l'imprimante, une boîte de dialogue demandant des informations complémentaires apparaît.
- **2.** Dans la boîte de dialogue **Add Xerox TCP/IP Port** (Ajouter un port TCP/IP Xerox) :
	- Entrez un nom unique pour le port ajouté dans la section **Enter a Port Name** (Entrer un nom de port).
	- Entrez le nom d'hôte ou l'adresse IP de l'imprimante dans la section **Enter a Printer Name or IP Address** (Entrer un nom ou une adresse IP d'imprimante).

### **Remarque**

Cliquez sur **Next**. Pour localiser les imprimantes Xerox sur votre réseau local, sélectionnez **Auto Printer Discovery** (Découverte d'imprimantes automatique), puis cliquez sur **Refresh** (Actualiser). Xerox TCP/IP Port Monitor recherche toutes les imprimantes Xerox du réseau et les affiche dans une liste. Sélectionnez l'imprimante désirée dans la liste, puis cliquez sur **OK**.

### **Fin de la configuration TCP/IP du port de l'imprimante**

- **1.** Sélectionnez l'une des options suivantes :
	- Cliquez sur **Finish** (Terminer) pour terminer la configuration de port d'imprimante.
	- Cliquez sur **Back** (Précédent) pour changer les paramètres. Une fois que vous avez apporté les modifications, cliquez sur **Finish** (Terminer) pour terminer la configuration de port de l'imprimante.
- **2.** Cliquez sur **OK** pour quitter **Propriétés d'imprimante**.

## <span id="page-126-0"></span>**Dépannage sous Windows NT 4.x (TCP/IP)**

Cette section de dépannage part du principe que vous avez exécuté les tâches suivantes :

- Vous avez chargé un pilote d'imprimante Phaser PCL ou PostScript.
- Vous avez imprimé la « Page de configuration » et cette copie est à jour. Pour plus d'informations sur l'impression d'une « Page de configuration », reportez-vous à Référence/Fonctions/Panneau avant sur le *CD-ROM Documentation utilisateur*.

## **Vérification des paramètres**

- **1.** Vérifiez les paramètres dans la « page de configuration ».
	- **Origine de l'adresse IP** a la valeur : **DHCP**, **Panneau avant**, **BOOTP** ou **Auto IP** (selon la configuration du réseau).
	- L'**adresse IP actuelle** est correctement définie. Notez cette adresse si elle est affectée par Auto IP, DHCP ou BOOTP.
	- Le **masque de sous-réseau** est correctement défini (le cas échéant).
	- La **passerelle par défaut** est correctement définie (le cas échéant).
	- **LPR** est activé. Vérifiez que les paramètres LPR et AppSocket sont correctement définis.
	- **Interpréteurs** : **Auto**, **PCL** ou **PostScript** (selon votre pilote).
- **2.** Vérifiez que le client est connecté au réseau et imprime dans la file d'attente d'impression appropriée. L'utilisateur doit également avoir accès à la file d'attente de l'imprimante Phaser.

## **Vérification de l'installation**

- **1.** Cliquez avec le bouton droit sur l'icône **Favoris réseau** sur le bureau, puis sélectionnez **Propriétés**.
- **2.** Cliquez sur l'onglet **Protocoles** et vérifiez que le protocole TCP/IP a été installé.
- **3.** Cliquez sur **Ajouter** pour installer des composants non répertoriés, puis redémarrez l'ordinateur.
- **4.** Dans le menu **Démarrer**, cliquez sur **Paramètres**, puis sur **Panneau de configuration**.
- **5.** Cliquez deux fois sur **Services**.
- **6.** Localisez **Serveur d'impression TCP/IP**, puis vérifiez ces entrées de colonne :
	- Colonne **Etat** : **Démarré**
	- Colonne **Démarrage** : **Automatique**
- **7.** Dans le menu **Démarrer**, cliquez sur **Paramètres**, puis sur **Imprimantes**.
- **8.** Cliquez avec le bouton droit sur l'icône d'imprimante, puis sélectionnez **Propriétés**. Vérifiez que vous avez installé le pilote approprié pour votre imprimante.
- **9.** Sélectionnez l'onglet **Ports**. Vérifiez que l'adresse IP dans la liste **Imprimer vers** est identique à celle indiquée sur la « page de configuration ». Vous devrez éventuellement cliquer sur le bouton **Configurer le port** pour afficher l'adresse IP. Si nécessaire, sélectionnez de nouveau le numéro TCP/IP utilisé pour votre imprimante.

## **Impression d'une page de test**

- **1.** Cliquez sur l'onglet **Général.**
- **2.** Cliquez sur **Imprimer la page de test**. Si l'impression ne s'effectue pas, effectuez l'une des interventions suivantes :
	- Accédez au support technique **PhaserSMART** sur l'onglet **Dépannage** du pilote de votre imprimante.
	- Accédez à l'adresse Web [www.xerox.com/office/support](http://www.xerox.com/office/support).

# **Windows 98 et Windows Me**

Cette rubrique aborde notamment les aspects suivants :

- [« Etapes préliminaires », page 3-28](#page-128-0)
- [« Etapes d'installation rapide au moyen du CD-ROM », page 3-29](#page-129-0)
- [« Autres méthodes d'installation », page 3-29](#page-129-1)
- [« Dépannage sous Windows 98 et Windows Me », page 3-32](#page-132-0)

## <span id="page-128-0"></span>**Etapes préliminaires**

- **1.** Vérifiez que l'imprimante est connectée, mise sous tension et raccordée à un réseau actif.
- **2.** Vérifiez que l'imprimante reçoit le trafic réseau en surveillant les voyants du panneau arrière ou sur le serveur d'impression CentreDirect externe. Lorsque l'imprimante est connectée à un réseau en service recevant du trafic, son voyant de liaison est vert et son voyant de trafic orange clignote rapidement.
- **3.** Imprimez une « page de configuration » et vérifiez que le protocole désiré est activé, puis choisissez l'une de ces options :
	- Passez à l'étape 4 si vous n'avez pas configuré d'adresse TCP/IP pour votre imprimante.
	- Passez à l'étape 5 si vous avez configuré une adresse TCP/IP pour votre imprimante.
- **4.** Effectuez l'une des actions suivantes si vous *n'avez pas* configuré une adresse TCP/IP pour votre système :
	- Contactez votre administrateur système pour vérifier que la configuration est conforme aux directives appliquées dans votre société.
	- Configurez votre PC avec une adresse unique, par exemple 192.1.1.1.
- **5.** Si vous avez une adresse TCP/IP, pour vérifier l'adresse IP de votre PC, procédez comme suit :
	- **a.** Dans le menu **Démarrer**, cliquez sur **Exécuter**.
	- **b.** Entrez **winipcfg** dans le champ **Ouvrir**. Si le fichier est introuvable, il se peut que TCP/IP ne soit pas installé.
	- **c.** Cliquez sur **OK**.
	- **d.** Choisissez votre adaptateur de réseau dans la liste. L'adresse IP figure dans le champ Adresse IP.

### **Remarque**

Pour plus d'informations sur l'installation et la configuration de TCP/IP dans des environnements Windows, reportez-vous à la documentation de Microsoft Windows.

**6.** Passez à « Étapes d'installation rapide au moyen du CD-ROM » ou « Autres méthodes d'installation » pour la méthode d'installation désirée.

## <span id="page-129-0"></span>**Etapes d'installation rapide au moyen du CD-ROM**

- **1.** Insérez le *CD-ROM Programme d'installation et utilitaires d'imprimante* dans le lecteur de CD-ROM de l'ordinateur. Si le démarrage automatique est activé sur votre PC, le programme d'installation démarre automatiquement. S'il ne démarre pas, procédez comme suit :
	- **a.** Dans le menu **Démarrer**, cliquez sur **Exécuter**.
	- **b.** Dans la fenêtre Exécuter, tapez : **<lecteur de CD>:\INSTALL.EXE**.
- **2.** Sélectionnez la langue désirée dans la liste proposée.
- **3.** Sélectionnez **Installer le pilote de l'imprimante**.
- **4.** Cliquez sur **J'accepte** pour accepter le contrat de licence du logiciel Xerox.
- **5.** Dans la boîte de dialogue Sélectionner une imprimante, la valeur par défaut **Utiliser la technologie Walk-Up** (**recommandée pour les imprimantes réseau**) est sélectionnée. Cliquez sur **Suivant**.
- **6.** Suivez les instructions **Utiliser la technologie Walk-Up** affichées.
- **7.** Cliquez sur **Quitter le programme**.

## **Remarque**

Si la boîte de dialogue Technologie Walk-Up reste affichée après les étapes 1 à 6, cliquez sur le bouton **Précédent**, puis sur **Sélectionner parmi les imprimantes détectées suivantes :** Suivez les instructions affichées pour terminer la procédure d'installation.

## <span id="page-129-1"></span>**Autres méthodes d'installation**

Installez l'imprimante sur un réseau Windows 98 ou Windows Me en utilisant l'une de ces méthodes :

- Xerox TCP/IP Port Monitor (Moniteur de port TCP/IP Xerox)
- Logiciel PhaserPort

## **Xerox TCP/IP Port Monitor (Moniteur de port TCP/IP Xerox)**

Le programme d'installation de Windows installe Xerox TCP/IP Port Monitor (Moniteur de port TCP/IP Xerox). Xerox TCP/IP Port Monitor peut être utilisé pour ajouter ou retirer des ports TCP/IP.

### **Ajout d'un port**

- **1.** Ouvrez les **Propriétés d'imprimante** de l'imprimante à connecter au nouveau port TCP/IP.
- **2.** Dans le menu **Démarrer**, cliquez sur **Paramètres**, puis sur **Imprimantes**.
- **3.** Cliquez avec le bouton droit sur l'imprimante à connecter au nouveau port TCP/IP, puis sélectionnez **Propriétés**.
- **4.** Cliquez sur l'onglet **Détails**, puis cliquez sur le bouton **Ajouter un port**.
- **5.** Sélectionnez **Autre**.
- **6.** Dans la liste des moniteurs de ports d'imprimante disponibles, sélectionnez **Xerox TCP/ IP Port** (port TCP/IP Xerox), puis cliquez sur **OK**.

### **Configuration d'un port**

L'Assistant Port d'imprimante TCP/IP Xerox vous guide pas à pas dans les procédures suivantes :

- Choisir un nom pour le nouveau port.
- Identifier une imprimante par son nom DNS ou par son adresse IP.
- (ou bien) Identifier une imprimante en utilisant la fonction automatique de **Printer Discovery** (Découverte d'imprimante).
- **1.** Cliquez sur **Next** (Suivant) pour continuer l'installation du port. L'Assistant vérifie le nom du port et l'adresse de l'imprimante, puis configure automatiquement les autres paramètres du port. Si des erreurs sont détectées lors de l'identification de l'imprimante, une boîte de dialogue demandant des informations complémentaires apparaît.
- **2.** Dans la fenêtre **Add Xerox TCP/IP Port** (Ajouter un port TCP/IP Xerox) :
	- Entrez un nom unique pour le port ajouté dans la section **Enter a Port Name** (Entrer un nom de port).
	- Entrez le nom d'hôte ou l'adresse IP de l'imprimante dans la section **Enter a Printer Name or IP Address** (Entrer un nom ou une adresse IP d'imprimante).
- **3.** Cliquez sur **Next** (Suivant).

### **Remarque**

Pour localiser les imprimantes Xerox sur votre réseau local, sélectionnez **Auto Printer Discovery** (Découverte d'imprimante automatique), puis cliquez sur **Refresh** (Actualiser). Xerox TCP/IP Port Monitor recherche toutes les imprimantes Xerox du réseau et les affiche dans une liste. Sélectionnez l'imprimante désirée dans la liste, puis cliquez sur **OK**.

#### **Fin de la configuration TCP/IP du port de l'imprimante**

Une fois les paramètres de port configurés et vérifiés, la boîte de dialogue **Completing** (Fin) récapitulant tous les paramètres apparaît. Vous pouvez changer ou sélectionner des paramètres de port d'imprimante.

- **1.** Sélectionnez l'une des options suivantes :
	- Cliquez sur **Finish** (Terminer) pour terminer la configuration de port d'imprimante.
	- Cliquez sur **Back** (Précédent) pour changer les paramètres. Une fois que vous avez apporté les modifications, cliquez sur **Finish** (Terminer) pour terminer la configuration de port de l'imprimante.
- **2.** Cliquez sur **OK** pour quitter **Propriétés d'imprimante**.

## **Logiciel PhaserPort**

### **Remarque**

PhaserPort est l'utilitaire préféré pour les installations PostScript. Pour les installations PCL, reportez-vous à « Xerox TCP/IP Port Monitor » dans la présente section.

Le programme d'installation de Windows installe PhaserPort pour Windows (pour les installations utilisant des pilotes PostScript). PhaserPort pour Windows est un programme Xerox de gestion d'impression sur réseaux TCP/IP poste à poste sous Windows 98 ou Windows Me.

### **Changement d'une adresse IP PhaserPort**

Si l'adresse IP de l'imprimante a changé, vous devez changer l'adresse IP du port correspondant de l'imprimante :

- **1.** Dans le menu **Démarrer**, cliquez sur **Paramètres**, puis sur **Imprimantes**.
- **2.** Cliquez avec le bouton droit sur l'imprimante à laquelle il faut affecter une nouvelle adresse IP PhaserPort, puis cliquez sur **Propriétés**.
- **3.** Sélectionnez l'onglet **Détails**.
- **4.** Vérifiez que PhaserPort apparaît dans le champ **Imprimer vers**.
- **5.** Cliquez sur **Paramètres du port**. La boîte de dialogue **Configurer PhaserPort** apparaît.
- **6.** Effectuez l'une des actions suivantes :
	- **a.** Si vous connaissez l'adresse IP ou le nom DNS approprié de l'imprimante, entrez cette information.
	- **b.** Si vous ne connaissez ni l'adresse IP ni le nom DNS de l'imprimante, cliquez sur **Parcourir** pour afficher la liste des imprimantes disponibles sur le réseau.
	- **c.** Cliquez deux fois sur l'imprimante appropriée. PhaserPort entre automatiquement les informations dans la boîte de dialogue **Configurer PhaserPort**.

## **Remarque**

Pour effectuer une nouvelle recherche sur le réseau, cliquez sur **Actualiser.**  Pour étendre la recherche à d'autres sous-réseaux, cliquez sur **Avancé**.

- **7.** Cliquez sur **OK**.
- **8.** Cliquez de nouveau sur **OK** pour appliquer les modifications.

## <span id="page-132-0"></span>**Dépannage sous Windows 98 et Windows Me**

Cette section de dépannage part du principe que vous avez exécuté les tâches suivantes :

- Vous avez vérifié que l'imprimante est connectée, mise sous tension et raccordée à un réseau actif.
- Vous avez installé un pilote d'impression PCL ou PostScript d'imprimante Phaser.
- Vous avez vérifié que l'imprimante reçoit le trafic réseau en surveillant les voyants du panneau arrière ou sur le serveur d'impression CentreDirect externe. Lorsque l'imprimante est connectée à un réseau en service recevant du trafic, son voyant de liaison est vert et son voyant de trafic orange clignote rapidement.
- Vous avez imprimé la « Page de configuration » et cette copie est à jour. Pour plus d'informations sur l'utilisation du panneau avant ou l'impression d'une page de configuration, reportez-vous à Référence/Fonctions/Panneau avant sur le *CD-ROM Documentation utilisateur*.

## **Vérification des paramètres**

- **1.** Cliquez avec le bouton droit sur l'icône **Voisinage réseau sur le bureau**, puis cliquez sur **Propriétés**.
- **2.** Cliquez sur l'onglet **Configuration**. La liste des composants réseau installés apparaît pour les éléments suivants :
	- Client pour réseaux Microsoft
	- Xerox TCP/IP Port Monitor (Moniteur de port TCP/IP Xerox)
- **3.** Si vous utilisez CentreWare DP, effectuez les vérifications suivantes :
	- Réseaux Novell : vous devez charger le client Novell IntraNetWare ou le client Microsoft pour réseaux IPX.
	- Réseaux TCP/IP : aucun logiciel supplémentaire n'est requis mais une adresse TCP/IP valide doit être affectée à votre imprimante.
- **4.** Si l'un des protocoles ou services ci-dessus n'est pas installé, installez les composants nécessaires et redémarrez le système. Après le redémarrage du système, revenez au présent document.
- **5.** Dans le menu **Démarrer**, cliquez sur **Paramètres**, puis sur **Imprimantes.** La fenêtre **Imprimantes** apparaît**.**
- **6.** Cliquez avec le bouton droit sur l'icône de l'imprimante, puis cliquez sur **Propriétés.**
- **7.** Sélectionnez l'onglet **Détails.**
- **8.** Vérifiez les points suivants :
	- **a.** Vérifiez le nom du pilote d'imprimante dans la liste **Imprimer en utilisant le pilote suivant**. Si nécessaire, resélectionnez ou installez un nouveau pilote d'imprimante.
	- **b.** Le nom du **port** dans la liste **Imprimer vers**. Si nécessaire, sélectionnez de nouveau le nom approprié.
- **9.** Envoyez un travail d'impression à l'imprimante. Si l'imprimante n'imprime pas, accédez au support technique PhaserSMART à partir de l'onglet Dépannage du pilote d'imprimante Windows ou accédez à l'adresse Web **[www.xerox.com/office/support.](http://www.xerox.com/office/support)**

# **Macintosh**

Cette rubrique aborde notamment les aspects suivants :

- [« Configuration requise », page 3-33](#page-133-0)
- [« Activation et utilisation d'EtherTalk », page 3-33](#page-133-1)
- [« Activation et utilisation de TCP/IP », page 3-34](#page-134-0)
- [« Etapes d'installation rapide pour Mac OS 9.x », page 3-34](#page-134-1)
- [« Etapes d'installation rapide pour Mac OS X, Version 10.1 », page 3-37](#page-137-0)
- [« Etapes d'installation rapide pour Mac OS X, Version 10.2 \(Rendezvous\) », page 3-38](#page-138-0)
- [« Dépannage du Macintosh \(Mac OS 9.x, Mac OS X, Versions 10.1 et 10.2\) », page 3-39](#page-139-0)

## <span id="page-133-0"></span>**Configuration requise**

- Une station de travail sur laquelle est installé le pilote d'imprimante approprié.
- Une connaissance pratique du système d'exploitation (System 9.0+ ou version ultérieure) employé sur la station de travail.
- Câblage approprié pour connecter l'imprimante au réseau.

## <span id="page-133-1"></span>**Activation et utilisation d'EtherTalk**

Si vous utilisez EtherTalk, les ordinateurs Macintosh ne nécessitent pas d'adresse IP.

- **1.** Ouvrez le **tableau de bord AppleTalk**. Vérifiez que le port Ethernet est le port réseau sélectionné.
- **2.** Insérez le *CD-ROM Programme d'installation et utilitaires d'imprimante* dans le lecteur de CD-ROM de l'ordinateur. Si le démarrage automatique est activé sur votre PC, le programme d'installation démarre automatiquement.
- **3.** Cliquez deux fois sur le programme d'installation sur le *CD-ROM Programme d'installation et utilitaires d'imprimante* pour installer le pilote d'imprimante.

## **Mac OS 9.x**

- **1.** Ouvrez le **Sélecteur**, puis cliquez sur le pilote **Imprimante LaserWriter**.
- **2.** Sélectionnez l'imprimante.
- **3.** Cliquez sur **Créer** pour générer l'imprimante du bureau.

## **Mac OS X, Versions 10.1 et 10.2**

- **1.** Ouvrez l'utilitaire **Centre d'impression.**
- **2.** Cliquez sur **Ajouter une imprimante**, puis sélectionnez l'imprimante.
- **3.** Cliquez sur **Ajouter.**

#### **Remarque**

Pour plus d'informations, accédez à la page Web **www.xerox.com/office/infoSMART** pour consulter le document 2562.

## <span id="page-134-0"></span>**Activation et utilisation de TCP/IP**

Cette section présente des instructions d'installation et de dépannage pour Macintosh (Mac OS 9 à Mac OS X, version 10.2).

## <span id="page-134-1"></span>**Etapes d'installation rapide pour Mac OS 9.x**

### **Configuration du port Ethernet Macintosh pour TCP/IP**

Pour configurer le protocole TCP/IP sur votre Macintosh, procédez comme suit :

- **1.** Cliquez sur **Tableaux de bord** dans le menu Pomme.
- **2.** Cliquez sur **TCP/IP**.
- **3.** Cliquez sur **Ethernet** dans le menu **Connecter par**.
- **4.** Spécifiez l'une des méthodes suivantes que le Macintosh utilisera pour obtenir son adresse IP :
	- Manuellement
	- DHCP

#### **Remarque**

Si vous avez choisi de configurer l'imprimante manuellement, spécifiez l'adresse IP dans la boîte de dialogue. Le cas échéant, vous devez également indiquer le masque de sous-réseau, l'adresse du routeur et l'adresse du serveur de noms.

**5.** Fermez la boîte de dialogue.

#### **Création d'une imprimante LPR avec LaserWriter 8.5.1 ou versions ultérieures**

- **1.** Ouvrez l'**utilitaire d'imprimante de bureau**. Cet utilitaire, ou son équivalent, se trouve dans le dossier PhaserTools.
- **2.** Cliquez sur **Imprimante** (**LPR**) dans **Créer le bureau**, puis cliquez sur **OK**.
- **3.** Cliquez sur **Changer** dans le fichier **PPD** (**PostScript Printer Description**).
- **4.** Sélectionnez le PPD approprié dans la liste, puis cliquez sur **Sélectionner**. Si le PPD de l'imprimante ne figure pas dans la liste, installez-le à partir du *CD-ROM Programme d'installation et utilitaires d'imprimante*.
- **5.** Cliquez sur **Changer** dans **Sélection d'imprimantes LPR**.
- **6.** Renseignez les champs suivants :
	- **Adresse de l'imprimante** : Entrez l'adresse IP ou le nom de domaine de l'imprimante.
	- **File d'attente** : Entrez **PS** (majuscules), puis cliquez sur **OK**.
- **7.** Fermez la boîte de dialogue. Lorsqu'un message vous y invite, cliquez sur **Enregistrer**.
- **8.** Entrez un nom pour l'imprimante de bureau dans le champ **Enregistrer l'imprimante de bureau sous**, puis cliquez sur **Enregistrer**.
- **9.** Il y a deux moyens d'imprimer par l'intermédiaire de LPR :
	- Utiliser la nouvelle imprimante de bureau (LPR).
	- Utiliser le pilote d'imprimante LaserWriter 8.5.1 (n'importe quelle imprimante peut être sélectionnée). Cliquez sur **Fichier**, puis cliquez sur **Imprimer** pour sélectionner l'imprimante LPR appropriée dans la liste déroulante **Imprimante**.

## **Création d'une imprimante AppSocket avec LaserWriter 8.6**

Xerox offre des fonctions d'impression AppSocket Macintosh grâce à PhaserPort pour Mac OS (fourni sur le *CD-ROM Programme d'installation et utilitaires d'imprimante* de l'imprimante). PhaserPort pour Mac OS fournit un canal de communication bidirectionnel à haute vitesse, grâce à la nouvelle architecture de communication d'extension d'Apple LaserWriter version 8.6.

A la différence de LPR, AppSocket vous donne un certain nombre d'informations sur l'état du travail d'impression.

## **Configuration système requise pour utiliser PhaserPort pour MacOS**

### **Remarque**

PhaserPort n'est pas pris en charge sous Mac OS X.

Configuration système requise :

- Imprimante Phaser installée sur un réseau TCP/IP.
- Macintosh PowerPC.
- Apple LaserWriter 8.6 ou une version ultérieure (la fonction d'impression de bureau étant activée).
- Réseau Open Transport version 1.1 ou ultérieure. La mise en réseau TCP/IP fournie par le logiciel MacTCP n'est pas prise en charge. Le Macintosh doit être correctement configuré pour communiquer avec l'imprimante.

### **Fichiers et installation**

PhaserPort pour Mac OS est constitué de deux fichiers :

- **PhaserPortLib** : Type spécial de librairie partagée reconnue par le pilote d'imprimante LaserWriter version 8.6.
- **PhaserPort Printer Tool** (Outil d'imprimante PhaserPort) : Application Macintosh PowerPC permettant la création d'imprimantes de bureau qui communiquent avec PhaserPortLib.

#### **Pour installer PhaserPort pour Mac OS :**

- **1.** Copiez **PhaserPortLib** dans **Dossier système/Extensions/Plug-Ins d'impression**.
- **2.** Copiez **PhaserPort Printer Tool** dans l'un des dossiers du Macintosh.

#### **Création d'une imprimante de bureau avec PhaserPort pour MacOS**

- **1.** Lancez **PhaserPort Printer Tool** (Outil d'imprimante PhaserPort).
- **2.** Entrez l'adresse IP ou le nom DNS de l'imprimante dans le champ **Printer Internet Address** (Adresse Internet de l'imprimante).
- **3.** Entrez un nom pour l'imprimante de bureau dans le champ **Desktop Printer Name** (Nom de l'imprimante de bureau).
- **4.** Cliquez sur **Verify** (Vérifier) pour établir un contact avec l'imprimante via le réseau TCP/IP et contrôler sa configuration réseau.
- **5.** Cliquez sur **Créer** pour générer l'imprimante du bureau.
- **6.** Cliquez sur **Quit** (Quitter) pour quitter **PhaserPort Printer Tool**.
- **7.** Dans le **Sélecteur**, cliquez sur l'icône de la nouvelle imprimante de bureau.
- **8.** Cliquez sur **Changer la configuration** dans le menu **Impression du sélecteur**.
- **9.** Sélectionnez le fichier **Description d'imprimante PostScript** et fournissez des informations de configuration. Vous pouvez également cliquer sur le bouton **Configuration automatique** afin que le Macintosh tente automatiquement de déterminer les paramètres appropriés pour l'imprimante Phaser.

#### **Remarque**

Certains utilitaires, tels qu'Adobe Font Downloader, ne sont pas compatibles avec le logiciel PhaserPort pour Mac OS car ils essaient de communiquer directement avec l'imprimante au moyen du protocole AppleTalk. Si vous utilisez un logiciel Mac OS, créez une imprimante de bureau AppleTalk, puis supprimez cette imprimante après avoir exécuté et quitté ce programme non compatible.

## <span id="page-137-0"></span>**Etapes d'installation rapide pour Mac OS X, Version 10.1**

## **Configuration requise**

Vérifiez que vous utilisez Mac OS X, version 10.1. Les versions précédentes de Mac OS X ne prennent pas entièrement en charge l'impression PostScript et les fonctionnalités de l'imprimante.

## **Configuration du port Ethernet Macintosh pour TCP/IP ou AppleTalk**

Pour configurer le protocole TCP/IP sur votre Macintosh, procédez comme suit :

- **1.** Sélectionnez **Réseau** dans l'application Préférences système, puis **TCP/IP**.
- **2.** Sélectionnez **Ethernet intégré** dans le menu **Ports actifs**.
- **3.** Spécifiez comment vous obtiendrez l'adresse IP dans l'onglet **TCP/IP** :
	- **Manuellement** : Spécifiez l'adresse IP, le **masque de sous réseau**, l'**adresse du routeur** et l'**adresse du serveur de noms** dans la boîte de dialogue.
	- **DHCP** : Si vous souhaitez utiliser AppleTalk, sélectionnez l'onglet **AppleTalk** et vérifiez que la case **Activer AppleTalk** est cochée.
- **4.** Fermez la boîte de dialogue.

## **Création d'une imprimante LPR avec Mac OS X, Version 10.1**

- **1.** Ouvrez l'**utilitaire Centre d'impression**. Cet utilitaire se trouve dans **Utilitaires** dans le répertoire **Applications**.
- **2.** Sélectionnez **Ajouter une imprimante**, puis **Imprimantes LPR utilisant IP** dans le menu déroulant.
- **3.** Entrez l'adresse IP ou le nom d'hôte de l'imprimante dans le champ **Adresse de l'imprimante LPR**.
- **4.** Entrez **PS** (en majuscules) dans le champ **File d'attente**, puis cliquez sur **OK**.
- **5.** Sélectionnez le **PPD** approprié dans la liste déroulante **Modèle de l'imprimante**. Si le PPD de l'imprimante ne figure pas dans la liste, installez-le à partir du *CD-ROM Programme d'installation et utilitaires d'imprimante*.
- **6.** Cliquez sur **Ajouter** pour terminer la configuration.

## **Création d'une imprimante AppleTalk avec Mac OS X, Version 10.1**

- **1.** Vérifiez que **AppleTalk** est activé dans **Préférences système**.
- **2.** Ouvrez l'**utilitaire Centre d'impression**. Cet utilitaire se trouve dans le répertoire **Utilitaires** lui-même dans le répertoire **Applications**.
- **3.** Sélectionnez **Ajouter une imprimante**, puis sélectionnez **AppleTalk** dans la liste déroulante.
- **4.** Sélectionnez la zone appropriée.
- **5.** Sélectionnez votre imprimante dans la liste fournie.
- **6.** Sélectionnez le **PPD** approprié dans la liste déroulante **Modèle de l'imprimante**. Si le PPD de l'imprimante ne figure pas dans la liste, installez-le à partir du *CD-ROM Programme d'installation et utilitaires d'imprimante*.
- **7.** Cliquez sur **Ajouter** pour terminer la configuration.

## <span id="page-138-0"></span>**Etapes d'installation rapide pour Mac OS X, Version 10.2 (Rendezvous)**

### **Configuration requise**

Vérifiez que vous utilisez Mac OS X, version 10.2 ou version ultérieure. Vérifiez également que vous avez exécuté le programme d'installation à partir du *CD-ROM Programme d'installation et utilitaires d'imprimante* pour installer les pilotes correspondant à votre imprimante.

- **1.** Ouvrez l'**utilitaire Centre d'impression** (qui se trouve dans **Utilities** dans le répertoire **Applications**).
- **2.** Cliquez sur **Ajouter**.

Une liste affiche le nom de l'imprimante, suivi d'une série de nombres. Par exemple, *Le nom de votre imprimante xx:xx:xx*. Chaque segment numéroté représente la dernière section de l'adresse matérielle de l'imprimante. Votre PPD est automatiquement sélectionné.

**3.** Cliquez sur **Ajouter** pour terminer l'installation.

### **Configuration du port Ethernet Macintosh pour TCP/IP ou AppleTalk**

Pour configurer le protocole TCP/IP sur votre Macintosh, procédez comme suit :

- **1.** Sélectionnez **Réseau** dans l'application Préférences système, puis **TCP/IP**.
- **2.** Sélectionnez **Ethernet intégré** dans le menu **Ports actifs**.
- **3.** Spécifiez comment vous obtiendrez l'adresse IP dans l'onglet TCP/IP :
	- **Manuellement** : Spécifiez l'adresse IP, le **masque de sous réseau**, l'**adresse du routeur** et l'**adresse du serveur de noms** dans la boîte de dialogue.
	- **DHCP** : Si vous souhaitez utiliser AppleTalk, sélectionnez l'onglet **AppleTalk** et vérifiez que la case **Activer AppleTalk** est cochée.
- **4.** Fermez la boîte de dialogue.

## **Création d'une imprimante LPR avec Mac OS X, Version 10.2**

- **1.** Ouvrez l'**utilitaire Centre d'impression** (qui se trouve dans **Utilities** dans le répertoire **Applications**).
- **2.** Cliquez sur **Ajouter**.
- **3.** Sélectionnez **Impression IP** dans la liste déroulante.
- **4.** Entrez l'adresse IP de l'imprimante.
- **5.** Désactivez l'option **Utiliser la file d'attente par défaut sur le serveur**.
- **6.** Tapez **AUTO** dans le champ **Nom de la file d'attente**.
- **7.** Sélectionnez le PPD approprié dans la liste affichée dans la liste déroulante **Modèle de l'imprimante**.
- **8.** Cliquez sur **Ajouter**.

## <span id="page-139-0"></span>**Dépannage du Macintosh (Mac OS 9.x, Mac OS X, Versions 10.1 et 10.2)**

La procédure suivante élimine les problèmes de câblage, de communication et de connexion. Une fois ces opérations effectuées, imprimez une page de test à partir de votre application. Si le travail s'imprime, aucun autre dépannage système n'est nécessaire. En présence de problèmes de qualité d'impression, reportez-vous à Référence/Dépannage sur le *CD-ROM Documentation utilisateur*.

## **Dépannage étape par étape du Macintosh**

### **Mac OS 9.x**

Effectuez ces opérations *uniquement* pour Mac OS 9 :

- **1.** Ouvrez le **Sélecteur**, puis cliquez sur le pilote **LaserWriter.**
- **2.** Effectuez l'une des actions suivantes :
	- Si le nom de l'imprimante apparaît, l'imprimante communique via le réseau. Vous n'avez rien d'autre à faire.
	- Si le nom de l'imprimante n'apparaît pas, passez à l'étape 3.
- **3.** Vérifiez que l'imprimante est connectée, mise sous tension et raccordée à un réseau actif.
- **4.** Vérifiez la connexion par câble reliant l'imprimante au réseau.
- **5.** Procédez comme suit :
	- **a.** Dans le panneau avant de l'imprimante, vérifiez que **EtherTalk** est activé. Sinon, activez-le dans le panneau avant et réinitialisez l'imprimante.
	- **b.** Imprimez la page de configuration et vérifiez que **EtherTalk** est activé.
	- **c.** Dans la page de configuration, vérifiez la **zone**. Si votre réseau comporte plusieurs zones, vérifiez que l'imprimante apparaît dans la zone désirée.
- **6.** Si l'impression s'avère toujours impossible, accédez à l'adresse Web **[www.xerox.com/office/support](http://www.xerox.com/office/support)** ou au support technique PhaserSMART par le biais de CentreWare Internet Services :
	- **a.** Lancez votre navigateur Web.
	- **b.** Entrez l'adresse IP de l'imprimante dans le champ **Adresse** du navigateur (http://xxx.xxx.xxx.xxx).
	- **c.** Cliquez sur **Support.**
	- **d.** Cliquez sur le lien **Support technique** pour accéder à PhaserSMART.

### **Mac OS X, Versions 10.1 et 10.2**

Effectuez ces opérations *uniquement* pour Mac OS X, versions 10.1 et 10.2 :

- **1.** Ouvrez l'**utilitaire Réseau**, puis cliquez sur l'onglet **Ping.**
- **2.** Entrez l'adresse IP de l'imprimante.
- **3.** Cliquez sur **Ping**. Si vous n'obtenez *pas* de réponse, vérifiez que les paramètres TCP/IP conviennent à l'imprimante et à l'ordinateur.
- **4.** Pour **AppleTalk**, suivez les étapes suivantes. Pour **TCP/IP** passez à l'étape 5.
	- **a.** Dans le panneau avant de l'imprimante, vérifiez que **EtherTalk** est activé. Sinon, activez-le dans le panneau avant et réinitialisez l'imprimante.
	- **b.** Imprimez la page de configuration et vérifiez que **EtherTalk** est activé.
	- **c.** Dans la page de configuration, vérifiez la **zone**. Si votre réseau comporte plusieurs zones, vérifiez que l'imprimante apparaît dans la zone désirée.
- **5.** Si l'impression s'avère toujours impossible, accédez à l'adresse Web **[www.xerox.com/office/support](http://www.xerox.com/office/support)** ou au support technique PhaserSMART par le biais de CentreWare Internet Services :
	- **a.** Lancez votre navigateur Web.
	- **b.** Entrez l'adresse IP de l'imprimante dans le champ **Adresse** du navigateur (http://xxx.xxx.xxx.xxx).
	- **c.** Cliquez sur **Support**.
	- **d.** Cliquez sur le lien **Support technique** pour accéder à PhaserSMART.

# **Novell NetWare**

Cette rubrique aborde notamment les aspects suivants :

- [« Logiciel de configuration pour les réseaux NetWare », page 3-42](#page-142-0)
- [« Installation rapide », page 3-42](#page-142-1)
- [« Configuration avancée », page 3-42](#page-142-2)
- « Configuration d'un serveur d'impression NetWare 4.x, NetWare 5.x et NetWare 6.x », [page 3-43](#page-143-0)
- [« Dépannage de Novell NetWare », page 3-43](#page-143-1)

## <span id="page-142-0"></span>**Logiciel de configuration pour les réseaux NetWare**

CentreWare DP configure l'imprimante et le réseau lors de l'utilisation de NetWare 4.x et de 5.x. CentreWare DP est un outil de service d'annuaire (NDS)/Bindery utilisé uniquement pour des services NDPS (Novell Distributed/Enterprise Print Services).

## <span id="page-142-1"></span>**Installation rapide**

- **1.** Imprimez la « Page de configuration » et conservez-la pour y faire référence ultérieurement. Pour plus d'informations sur l'impression d'une « Page de configuration », reportez-vous à Référence/Fonctions/Panneau avant sur le *CD-ROM Documentation utilisateur*.
- **2.** Affichez la « Page de configuration », puis effectuez les vérifications suivantes :
	- **Activer Novell** est **Activé**
	- **Type de trame** est correctement réglé.
- **3.** Installez CentreWare DP sur une station de travail Windows.
- **4.** Exécutez l'application CentreWare DP, puis cliquez sur **Setup Wizard** (Assistant Configuration) dans le menu **Printer** (Imprimante).
- **5.** Sélectionnez **NDS Install** (Installation NDS) puis suivez les instructions du **Setup Wizard**.
- **6.** Installez les pilotes d'imprimante depuis le *CD-ROM Programme d'installation et utilitaires d'imprimante*.
- **7.** Envoyez un travail d'impression à l'imprimante.
- **8.** Vérifiez la qualité d'impression du document. En présence de problèmes de qualité d'impression ou si le document ne s'imprime pas, reportez-vous à Référence/Dépannage sur le *CD-ROM Documentation utilisateur* pour plus d'informations.

## <span id="page-142-2"></span>**Configuration avancée**

L'option Advanced Setup (Configuration avancée) de CentreWare DP est un outil permettant de contrôler le mode de configuration de vos périphériques dans un environnement réseau Novell NetWare. Cet outil est nécessaire pour connecter votre périphérique à plusieurs serveurs de fichiers ou files d'attente. Pour une connexion à un seul périphérique et une seule file d'attente, utilisez l'Assistant de configuration.

## <span id="page-143-0"></span>**Configuration d'un serveur d'impression NetWare 4.x, NetWare 5.x et NetWare 6.x**

Les valeurs par défaut de l'imprimante Phaser permettent la connexion à Novell NetWare sans réglage. Dans la « Page de configuration », vérifiez les paramètres suivants :

- **NetWare** est activé
- **Type de trame** correspond au type de trame du serveur de fichiers désiré
- **PDL** est réglé au PDL désiré (**PostScript** ou **PCL**) ou à **Auto**. Vous pouvez régler PDL sur le type désiré si un seul PDL est utilisé.
- **Mode Novell désiré** a la valeur **NDS/BEM**, **NDS** ou **BEM (Bindery Emulation Mode)**
- **Nom du serveur d'impression**

## **Configuration de NetWare avec CentreWare DP**

Le logiciel CentreWare DP constitue la méthode la plus simple et la plus rapide pour installer une imprimante sur un réseau. Pour plus d'informations, accédez à l'adresse Web [www.xerox.com/office](http://www.xerox.com/office) pour consulter le document *CentreWare DP User Guide (Guide de l'utilisateur de CentrerWare DP)* ou reportez-vous à *l'aide en ligne de CentreWare DP.*

## **Configuration avancée en mode Bindery pour les services NDS (Novell Directory Services)**

L'option Advanced Setup (configuration avancée) de CentreWare DP constitue un outil supplémentaire pour contrôler le mode de configuration de vos imprimantes dans un environnement réseau Novell NetWare. Cet outil est nécessaire pour connecter une imprimante à plusieurs serveurs de fichiers ou files d'attente.

## **Services NDPS/NEPS (Novell Distributed/Enterprise Print Services)**

Pour accéder aux imprimantes Xerox dans cet environnement, le logiciel Xerox Gateway doit être installé sur un système. La dernière version du logiciel Xerox Gateway est disponible sur le site Web Xerox à l'adresse [www.xerox.com/office](http://www.xerox.com/office). Sur le site Web, vous trouverez les instructions d'installation d'une imprimante à l'aide de NDPS. Vous trouverez également sur le site Web le document *CentreWare for NDPS User Guide (Guide de l'utilisateur de CentreWare pour NDPS).*

## <span id="page-143-1"></span>**Dépannage de Novell NetWare**

Le dépannage des ordinateurs Windows inclut des solutions matérielles et logicielles permettant d'éliminer les problèmes de câblage, de communication et de connexion associés aux ports directement connectés. Suivez l'une de ces procédures (en fonction du type de port utilisé), puis imprimez une page de test depuis votre application logicielle. Si la page de test s'imprime, aucun autre dépannage système n'est nécessaire. Pour plus d'informations sur les problèmes de qualité d'impression, reportez-vous à Référence/Dépannage sur le *CD-ROM Documentation utilisateur*.
### **Configuration requise**

Vérifiez les points suivants :

- Vous utilisez un système Windows sur lequel le logiciel CentreWare DP et au moins un pilote d'imprimante sont installés.
- Vous êtes un administrateur réseau NetWare OU une personne chargée de tâches administratives dotée de droits d'accès ADMINISTRATEUR/SUPERVISEUR ou ADMINISTRATEUR/EQUIVALENT SUPERVISEUR pour le ou les serveurs NetWare servant l'imprimante Phaser.
- Vous avez une connaissance de base de NetWare.

### **Contrôle rapide de dépannage de Novell NetWare**

- **1.** Vérifiez que l'imprimante est connectée, mise sous tension et raccordée à un réseau actif.
- **2.** Vérifiez que l'imprimante reçoit le trafic réseau en surveillant les voyants à l'arrière de l'imprimante. Lorsque l'imprimante est connectée à un réseau en service recevant du trafic, son voyant de liaison est vert et son voyant de trafic orange clignote rapidement.
- **3.** Vérifiez que le client est connecté au réseau et imprime dans la file d'attente d'impression appropriée.
- **4.** Vérifiez également que l'utilisateur a accès à la file d'attente de l'imprimante Phaser.
- **5.** Vérifiez que la file d'attente d'impression NetWare de l'imprimante Phaser existe, accepte les travaux et est raccordée à un serveur d'impression. Sinon, reconfigurez la file d'attente d'impression avec l'Assistant de configuration dans CentreWare DP.
- **6.** Imprimez la page de configuration. Vérifiez que le **serveur d'impression** est activé. Choisissez le type de trame que votre serveur NetWare utilise.

### **Remarque**

Pour identifier votre type de trame NetWare IPX, tapez *config* sur l'écran de la console Novell. Sur les grands réseaux utilisant plusieurs types de trame IPX, le choix du type de trame approprié est *crucial.*

**7.** Vérifiez que le **serveur principal** est défini (NetWare 3.1x seulement). Le serveur principal doit avoir été choisi pendant la configuration initiale de la file d'attente et installé avec CentreWare DP. S'il n'est pas défini, utilisez CentreWare DP pour le définir, puis réinitialisez l'imprimante.

### **Remarque**

Le choix du serveur principal est extrêmement important sur les grands réseaux.

**8.** Accédez à l'adresse Web [www.xerox.com/office/support](http://www.xerox.com/office/support) si les étapes ci-dessus n'ont pas permis de résoudre le problème d'impression.

#### **Dépannage étape par étape de Novell NetWare**

Ces procédures éliminent les problèmes de câblage, de communication et de connexion associés aux imprimantes connectées à un réseau. Les étapes sont divisées en deux groupes :

- Configuration matérielle étape par étape de Novell NetWare
- Configuration logicielle étape par étape de Novell NetWare

#### **Remarque**

La configuration logicielle étape par étape de Novell NetWare repose sur l'hypothèse que vous êtes connecté à un réseau Novell NetWare où un système d'exploitation Windows est installé sur la station de travail client. Une fois ces deux procédures terminées, imprimez une page de test à partir de votre application. Si la page de test s'imprime, aucun autre dépannage système n'est nécessaire.

#### **Configuration matérielle étape par étape de Novell NetWare**

Notez l'activité des voyants sur l'imprimante. Le voyant de liaison vert est allumé en cas de connexion à un réseau actif. Le voyant de trafic orange clignote lors de la réception de données.

- **1.** Vérifiez les points suivants :
	- Les connexions de câble : Utilisez un câble ou des connecteurs neufs si possible.
	- A quel port l'imprimante est-elle connectée ? Connectez un dispositif réseau qui fonctionne à votre imprimante pour tester le port.
- **2.** Imprimez la page de configuration depuis l'imprimante. Pour plus d'informations sur l'impression de pages de configuration, reportez-vous à Référence/Fonctions/Panneau avant.
- **3.** Contrôlez les **Paramètres de connectivité** et vérifiez les points suivants :
	- **NetWare** est activé.
	- **Type de trame** correspond au type de trame du serveur de fichiers désiré.

#### **Remarque**

Pour identifier votre type de trame NetWare IPX, tapez *config* sur l'écran de la console Novell. Sur les grands réseaux utilisant plusieurs types de trame IPX, le choix du type de trame approprié est *crucial*.

- **PDL** est réglé au PDL désiré (PostScript ou PCL) ou à Auto.
- Le **serveur principal** (pour NetWare 3.x seulement) correspond au nom du serveur servant la file d'attente d'impression que vous avez affectée à l'imprimante Phaser.
- L'arborescence NDS (Tree) (pour NetWare 4.x NDS et version ultérieure) correspond au nom d'arborescence NDS approprié.
- Le **Contexte NDS** (pour NetWare 4.x NDS et version ultérieure) correspond au contexte NDS approprié.
- Le nom du **serveur d'impression** (PServer) correspond au nom sélectionné pour l'imprimante Phaser devant agir comme serveur d'impression.
- Le **mode Novell** est correctement défini.
- **4.** Si des modifications sont apportées, réinitialisez l'imprimante. Une fois l'imprimante réinitialisée, attendez la fin de l'exécution d'un autotest (environ 2 minutes), puis connectez-vous au serveur du réseau.

**5.** Imprimez une autre copie de la page de configuration pour vérifier que les options modifiées ont bien été prises en compte.

#### **Configuration logicielle étape par étape de Novell NetWare**

- **1.** Vérifiez que CentreWare DP ainsi qu'un pilote d'imprimante Phaser ont été chargés sur la station de travail.
- **2.** Dans le menu **Démarrer**, cliquez sur **Paramètres**, puis sur **Imprimantes** pour vérifier que l'imprimante est installée.

#### **Lancement de CentreWare DP**

- **1.** Dans le menu **Démarrer**, cliquez sur **Programmes**, puis sur **CentreWare DP.**
- **2.** Sélectionnez l'imprimante désirée. Si un message d'erreur de communication apparaît, l'imprimante est dans l'impossibilité de communiquer avec votre station de travail. Vérifiez les paramètres de l'imprimante, puis revenez au présent document.
- **3.** L'imprimante étant sélectionnée, cliquez sur la liste déroulante **Imprimante**, puis sélectionnez **Configuration avancée.**
- **4.** Sélectionnez l'une des méthodes de connexion suivantes :
	- **Services d'annuaire Novell**
	- **Bindery**
- **5.** Vérifiez que les informations affichées figurent également sur la « page de configuration ». Vérifiez les points suivants :
	- **a.** Le nom de la file d'attente de l'imprimante Phaser est **service**. Si nécessaire, créez une nouvelle file d'attente pour tester l'imprimante.
	- **b.** Le **serveur principal** correspond au nom de serveur indiqué sur la page de configuration.

### **Impression d'un document**

- **1.** Cliquez sur la liste déroulante **Outils.**
- **2.** Sélectionnez l'option **Envoyer un fichier...**, puis sélectionnez le répertoire et le fichier appropriés pour le téléchargement. Vérifiez que celui-ci correspond à un fichier valide sans erreur.
- **3.** Cliquez sur **OK**. Le fichier est envoyé à l'imprimante. Si le document ne s'imprime pas, contrôlez les paramètres du menu Novell sur la page de configuration.

### **Vérification des paramètres réseau**

- **1.** Dans l'écran principal de CentreWare DP, cliquez sur la liste déroulante **Imprimante**, sur **Propriétés**, puis sur **Connexions.**
- **2.** Cliquez sur l'onglet **Carte réseau**. Une nouvelle boîte de dialogue affiche des informations sur le type de trame et les connecteurs.
- **3.** Vérifiez que l'imprimante est activée et que le connecteur et le type de trame sont corrects. Si des modifications sont apportées, réinitialisez l'imprimante depuis le panneau avant.
- **4.** Imprimez une autre page de test. Si l'impression test échoue, accédez à l'adresse Web [www.xerox.com/office/support.](http://www.xerox.com/office/support)

# **UNIX (Linux)**

Cette rubrique aborde notamment les aspects suivants :

- [« Etapes d'installation rapide », page 3-47](#page-147-0)
- [« Ressources supplémentaires », page 3-48](#page-148-0)

L'imprimante prend en charge la connexion à diverses plates-formes UNIX par le biais de l'interface parallèle et réseau. Les stations de travail actuellement prises en charge par CentreWare pour UNIX/Linux avec une imprimante connectée en réseau sont les suivantes :

- Sun Solaris
- IMB AIX
- Hewlett-Packard HP-UX
- DEC UNIX
- $\blacksquare$  Linux (i386)
- Linux (PPC)
- SGI IRIX

Les procédures suivantes vous permettent de connecter l'imprimante en utilisant n'importe laquelle des versions UNIX ou Linux prises en charge et indiquées ci-dessus.

### <span id="page-147-0"></span>**Etapes d'installation rapide**

### **A partir de l'imprimante**

- **1.** Vérifiez que le protocole TCP/IP et le connecteur approprié sont activés.
- **2.** Sur le panneau avant de l'imprimante, sélectionnez l'une de ces options d'adresse IP :
	- Laisser l'imprimante configurer une adresse DHCP.
	- Entrer l'adresse IP manuellement.
- **3.** Imprimez la « Page de configuration » et conservez-la pour y faire référence ultérieurement. Pour plus d'informations sur l'impression de pages de configuration, reportez-vous à Référence/Fonctions/Panneau avant sur le *CD-ROM Documentation utilisateur*.

### **A partir de l'ordinateur**

- **1.** Accédez à l'adresse [www.xerox.com/office/support](http://www.xerox.com/office/support) pour sélectionner le type de votre imprimante.
	- Système d'exploitation : **UNIX**
	- Type de fichier : **Pilote**
- **2.** Dans la liste de fichiers fournie, téléchargez **PrinterPackageXPXX** et le fichier correspondant à votre système d'exploitation
- **3.** Imprimez une page de test.
- **4.** Vérifiez la qualité d'impression de la page imprimée.

#### **Remarque**

En présence de problèmes de qualité d'impression, ou si votre travail de s'imprime pas, reportez-vous à Référence/Dépannage sur le *CD-ROM Documentation utilisateur*. Vous pouvez également accéder au support technique PhaserSMART par le biais de CentreWare Internet Services.

Lancez votre navigateur Web.

- **a.** Entrez l'adresse IP de l'imprimante dans le champ **Adresse** du navigateur  $(http://xxx.xxx.xxx.xxx.xxx).$
- **b.** Sélectionnez **Support.**
- **c.** Sélectionnez le lien **Support technique** pour accéder à PhaserSMART.

### <span id="page-148-0"></span>**Ressources supplémentaires**

- Vous trouverez des informations sur la création d'une file d'attente d'impression générique dans un environnement de station de travail spécifique dans la base de connaissances Xerox infoSMART à l'adresse Web [www.xerox.com/office/infoSMART.](http://www.xerox.com/office/infoSMART)
- Accédez au site Web Xerox pour obtenir les derniers pilotes CentreWare pour UNIX à l'adresse [www.xerox.com/office/support](http://www.xerox.com/office/support).
	- **a.** Cliquez sur **Download Software Drivers & Utilities**.
	- **b.** Sélectionnez votre imprimante, votre plate-forme (UNIX) et les fichiers de pilote d'imprimante désirés.
	- **c.** Cliquez sur **Go to Downloads** (Aller aux téléchargements).
	- **d.** Sélectionnez le pilote d'imprimante CentreWare correspondant à votre plate-forme.
	- **e.** Téléchargez également **PrinterPackage XPXX**. Ce module fournit les fonctions spécifiques de l'imprimante du pilote CentreWare pour UNIX.

**Dépannage**

Cette section aborde notamment les aspects suivants :

- [« Outils de diagnostics automatiques », page 4-2](#page-150-0)
- [« Bourrages papier », page 4-3](#page-151-0)
- [« Problèmes de qualité d'impression », page 4-16](#page-164-0)
- [« Maintenance », page 4-19](#page-167-0)
- [« Messages du panneau avant », page 4-31](#page-179-0)
- [« Déplacement et remballage de l'imprimante », page 4-36](#page-184-0)
- [« Ressources supplémentaires », page 4-43](#page-191-0)

#### **Remarque**

Pour le dépannage du réseau, reportez-vous à Référence/Connexions et réseaux sur le *CD-ROM Documentation utilisateur*.

# <span id="page-150-0"></span>**Outils de diagnostics automatiques**

Cette rubrique aborde notamment les aspects suivants :

- [« Support technique PhaserSMART », page 4-2](#page-150-1)
- [« Bouton i du panneau avant », page 4-2](#page-150-2)
- [« PrintingScout », page 4-2](#page-150-3)

Xerox propose plusieurs outils de diagnostics automatiques pour vous aider à bénéficier d'une qualité d'impression optimale.

### <span id="page-150-1"></span>**Support technique PhaserSMART**

PhaserSMART est un système de support technique Internet automatisé. Utilisez votre navigateur Web par défaut pour envoyer des informations de diagnostics depuis votre imprimante à notre site Web pour analyse. Le support technique PhaserSMART examine ces informations, diagnostique le problème et propose une solution. Si le problème n'est pas résolu par la solution proposée, le support technique PhaserSMART vous aide à ouvrir une demande d'intervention par le support clientèle Xerox.

Pour accéder au support technique PhaserSMART :

- **1.** Accédez à l'adresse Web [www.phaserSMART.com.](http://www.phaserSMART.com)
- **2.** Entrez l'adresse IP de l'imprimante dans la zone d'adresse du navigateur.

Si vous avez d'autres questions ou d'autres problèmes, cliquez sur la rubrique de support technique PhaserSMART appropriée pour continuer.

### <span id="page-150-2"></span>**Bouton i du panneau avant**

Le bouton d'information du panneau avant, bouton **i**, sur l'imprimante fournit une importante quantité d'informations sur l'imprimante et sur son fonctionnement. Vous pouvez appuyer sur le bouton **i** à tout moment pour obtenir des informations complémentaires sur les messages affichés sur le panneau avant.

### <span id="page-150-3"></span>**PrintingScout**

PrintingScout, installé avec le pilote de l'imprimante et disponible uniquement sous Windows, contrôle automatiquement l'état de l'imprimante et envoie une notification instantanée à l'ordinateur si l'imprimante nécessite une intervention.

Lorsque l'imprimante ne peut pas imprimer un document, elle vous envoie automatiquement un message fournissant des instructions illustrées indiquant comment corriger l'incident.

# <span id="page-151-0"></span>**Bourrages papier**

Cette rubrique aborde notamment les aspects suivants :

- [« Bourrage au niveau du capot de sortie », page 4-3](#page-151-1)
- [« Bourrage au niveau du capot avant », page 4-7](#page-155-0)
- [« Bourrage au niveau du bac 1 », page 4-11](#page-159-0)
- [« Bourrage au niveau du bac 2, 3 ou 4 », page 4-12](#page-160-0)

Pour obtenir des informations relatives à la sécurité, reportez-vous à Référence/Dépannage/ Sécurité de l'utilisateur sur le *CD-ROM Documentation utilisateur*.

### <span id="page-151-1"></span>**Bourrage au niveau du capot de sortie**

Pour éliminer le bourrage, procédez comme suit.

**1.** Ouvrez le capot de sortie.

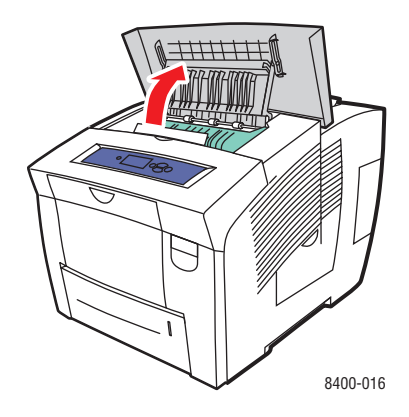

**2.** Sortez lentement le papier coincé de l'imprimante. Vérifiez que les morceaux de papier déchirés ont été retirés.

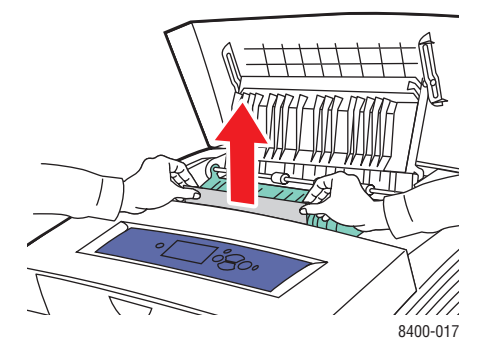

**3.** Si vous n'avez pas trouvé de papier à l'étape 2, soulevez les guides papier verts.

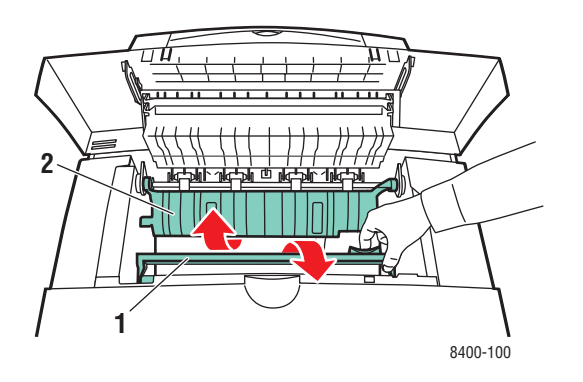

**4.** Retirez le papier coincé.

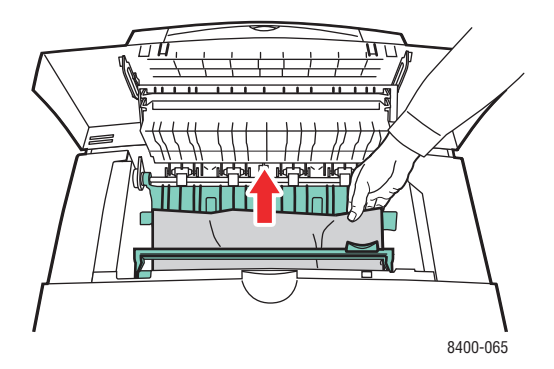

**5.** Fermez le capot de sortie.

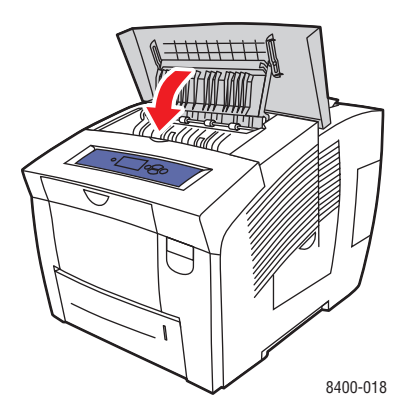

- **6.** Si vous n'avez pas trouvé de papier aux étapes 2 à 4, procédez comme suit.
	- **a.** Relevez le loquet à l'avant de l'imprimante pour ouvrir le capot avant.

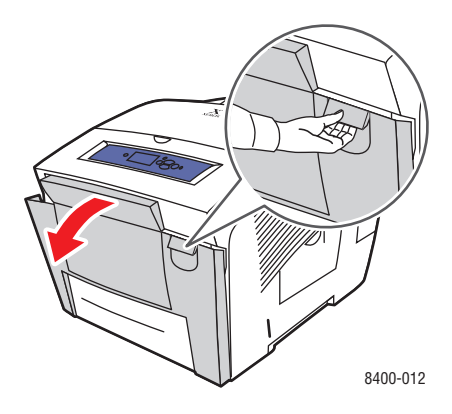

**b.** Sortez lentement le papier coincé de l'imprimante. Vérifiez que les morceaux de papier déchirés ont été retirés.

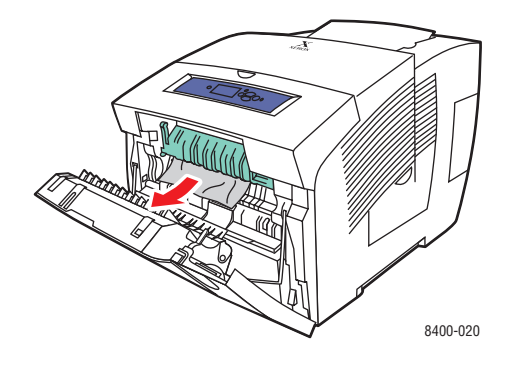

**c.** Fermez le capot avant.

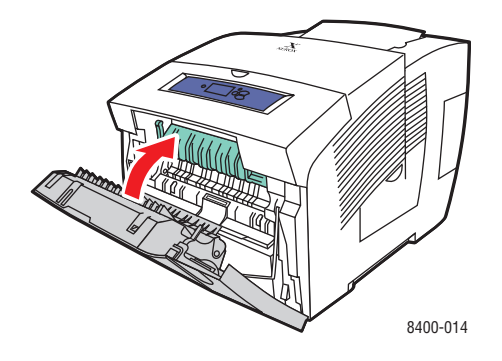

- **7.** Si vous n'avez pas trouvé de papier coincé lors des étapes précédentes, procédez comme suit.
	- **a.** Sortez complètement de l'imprimante tous les bacs et retirez le papier coincé.

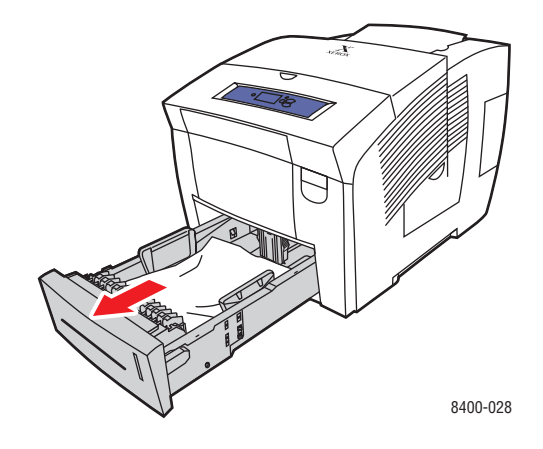

**b.** Sortez lentement le papier coincé de l'imprimante. Vérifiez que les morceaux de papier déchirés ont été retirés.

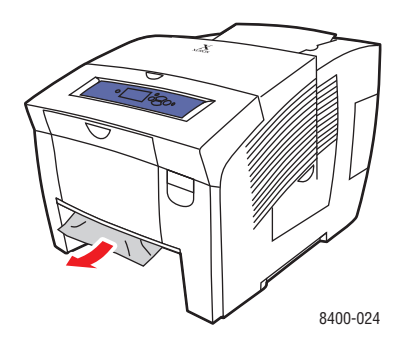

**c.** Remettez en place tous les bacs et poussez chacun à fond vers l'arrière de l'imprimante.

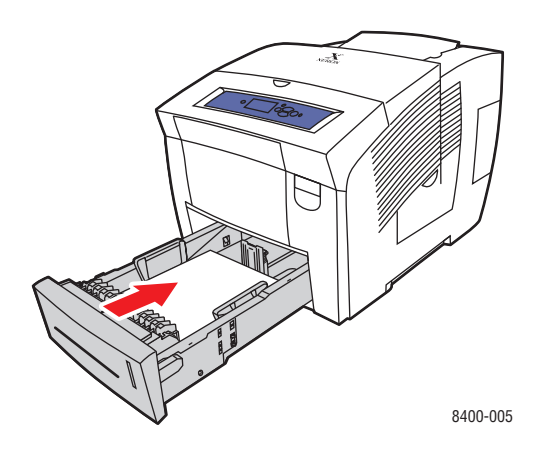

*Imprimante couleur Phaser® 8400 4-6*

### <span id="page-155-0"></span>**Bourrage au niveau du capot avant**

Pour éliminer le bourrage, procédez comme suit.

**1.** Relevez le loquet à l'avant de l'imprimante pour ouvrir le capot avant.

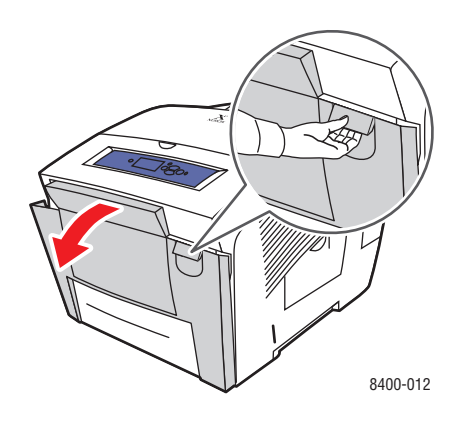

**2.** Relevez les guides papier verts.

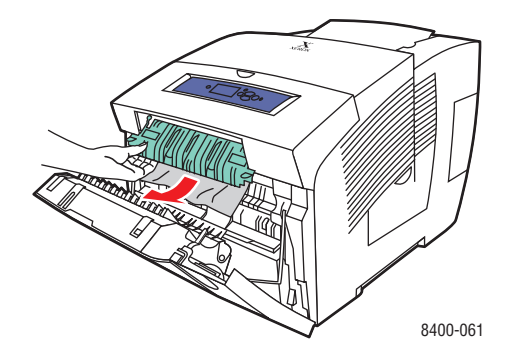

**3.** Sortez lentement le papier coincé de l'imprimante. Vérifiez que les morceaux de papier déchirés ont été retirés.

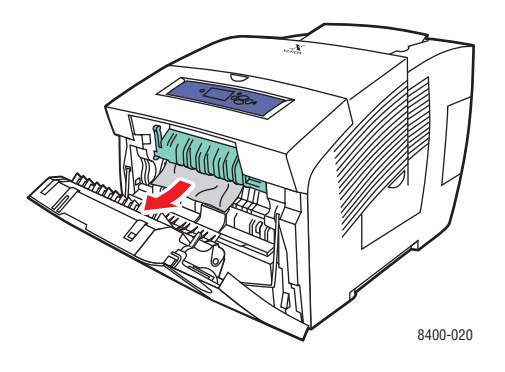

**4.** Mettez le guide papier vert en place et fermez le capot avant.

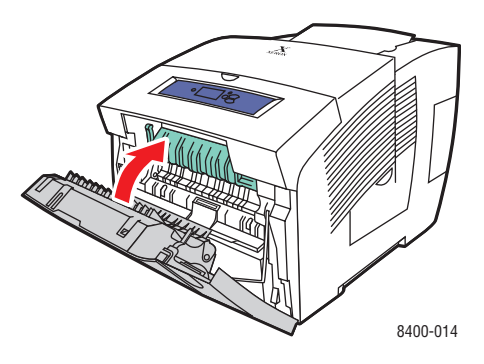

- **5.** Si vous n'avez pas trouvé de papier lors de l'étape& ;2, procédez comme suit.
	- **a.** Ouvrez le capot de sortie.

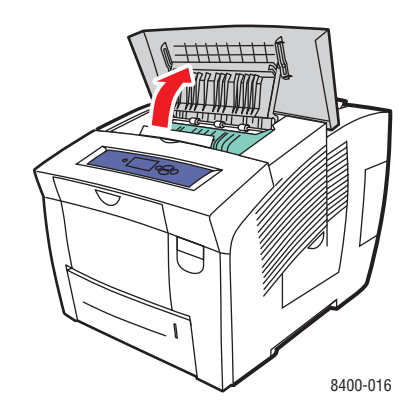

**b.** Sortez lentement le papier coincé de l'imprimante. Vérifiez que les morceaux de papier déchirés ont été retirés.

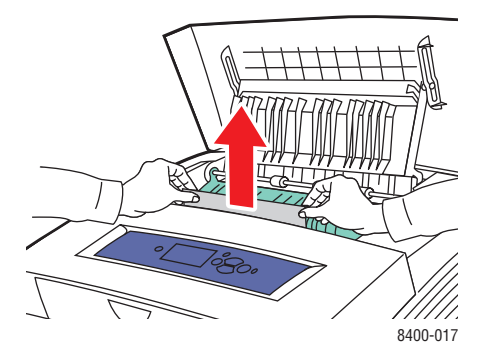

**c.** Relevez les guides papier verts.

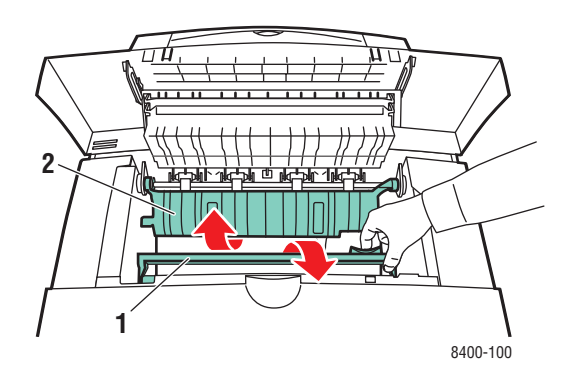

**d.** Retirez le papier coincé.

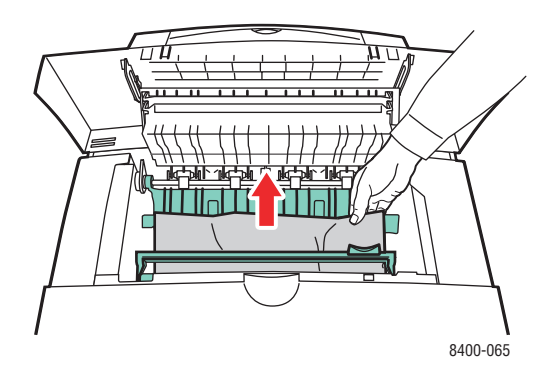

**e.** Fermez le capot de sortie.

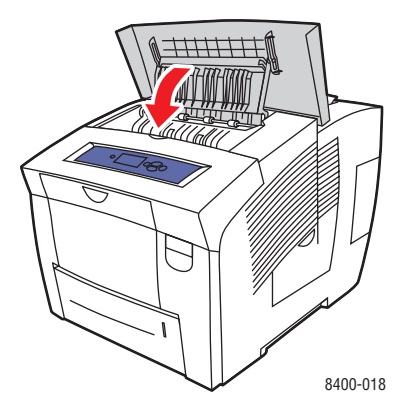

- **6.** Si vous n'avez pas trouvé de papier coincé lors des étapes précédentes, procédez comme suit.
	- **a.** Sortez complètement de l'imprimante tous les bacs et retirez le papier coincé.

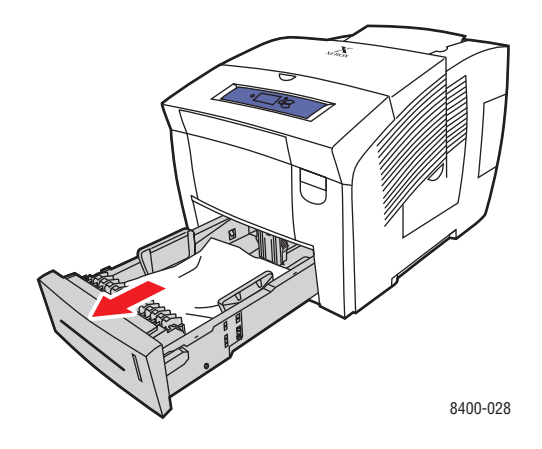

**b.** Sortez lentement le papier coincé de l'imprimante. Vérifiez que les morceaux de papier déchirés ont été retirés.

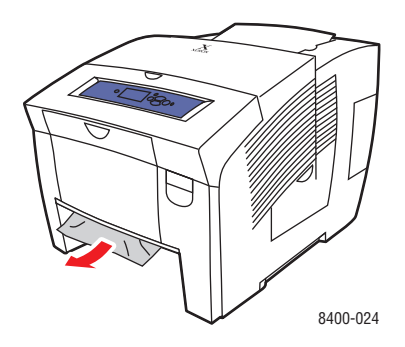

**c.** Remettez en place tous les bacs et poussez chacun à fond vers l'arrière de l'imprimante.

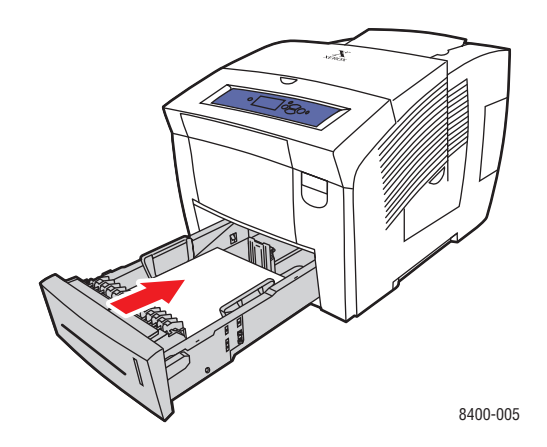

#### **Remarque**

Utilisez uniquement le type, le grammage et le format de papier approuvés pour le bac. Le papier de format personnalisé ne peut être utilisé que dans le bac& ;1.

Pour plus d'informations, accédez à l'adresse Web [www.phaserSMART.com](http://www.phaserSMART.com).

### <span id="page-159-0"></span>**Bourrage au niveau du bac 1**

Pour éliminer le bourrage, procédez comme suit.

**1.** Retirez tout le papier contenu dans le bac 1. Vérifiez que les morceaux de papier déchirés ont été retirés.

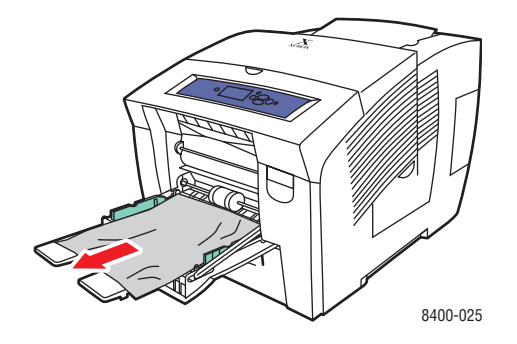

**2.** Chargez le papier et réinsérez-le à fond vers l'arrière du bac.

**3.** Appuyez sur les guides latéraux pour qu'ils reposent contre le papier.

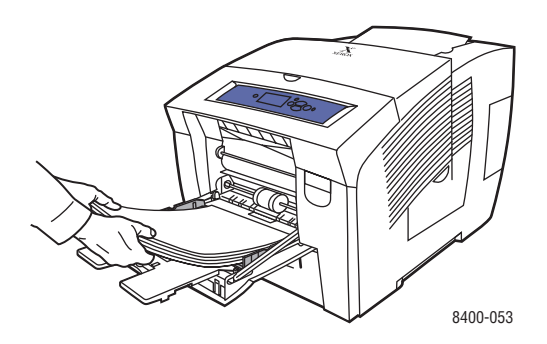

Pour plus d'informations, accédez à l'adresse Web **[www.phaserSMART.com](http://www.phaserSMART.com).** 

### <span id="page-160-0"></span>**Bourrage au niveau du bac 2, 3 ou 4**

Pour éliminer le bourrage pour le bac spécifié sur le panneau avant, procédez comme suit.

**1.** Sortez complètement de l'imprimante le bac spécifié sur le panneau avant.

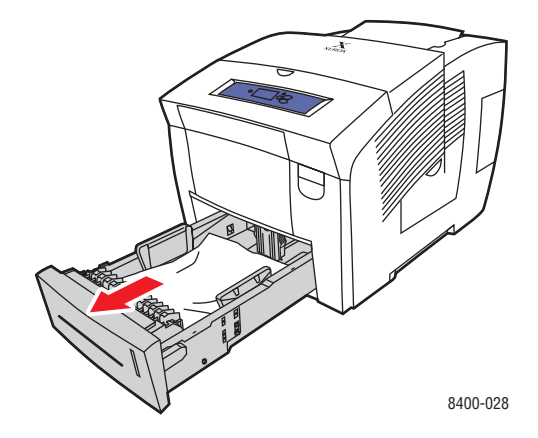

**2.** Retirez du bac la première feuille.

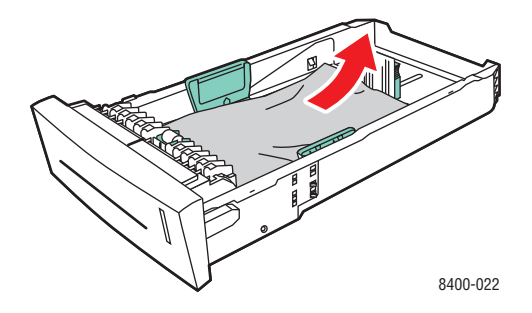

*Imprimante couleur Phaser® 8400 4-12*

- **3.** Vérifiez que le papier est correctement chargé dans le bac. Réglez le guide papier de longueur et les guides papier latéraux.
	- **a.** Appuyez sur les côtés du guide de longueur et faites-le glisser jusqu'à ce que les flèches correspondent au format de papier approprié et qu'il s'enclenche.
	- **b.** Faites glisser les guides latéraux jusqu'à ce que la position de leurs flèches corresponde au format de papier approprié et qu'ils s'enclenchent.

### **Remarque**

Une fois les guides correctement réglés, il pourrait y avoir un petit espace entre eux et le papier.

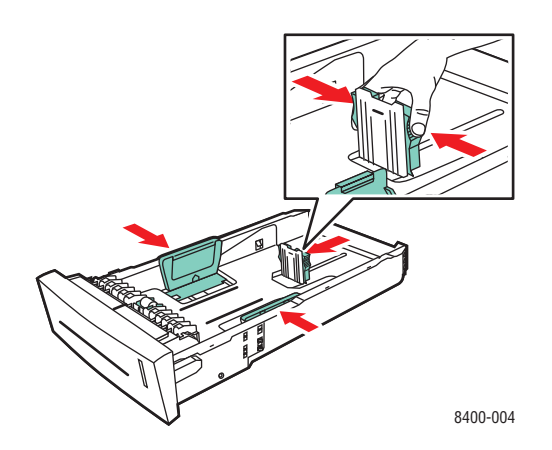

**4.** Dégagez le papier coincé à l'intérieur de la fente du bac de l'imprimante. Vérifiez que les morceaux de papier déchirés ont été retirés.

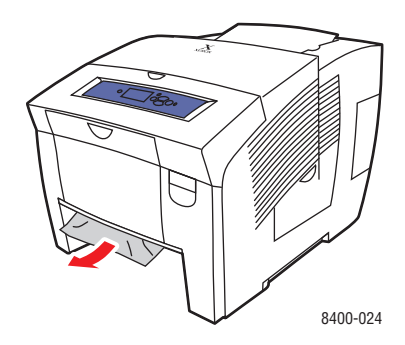

- **5.** Si vous n'avez pas trouvé de papier lors de l'étape& ;4, procédez comme suit.
	- **a.** Relevez le loquet à l'avant de l'imprimante pour ouvrir le capot avant.

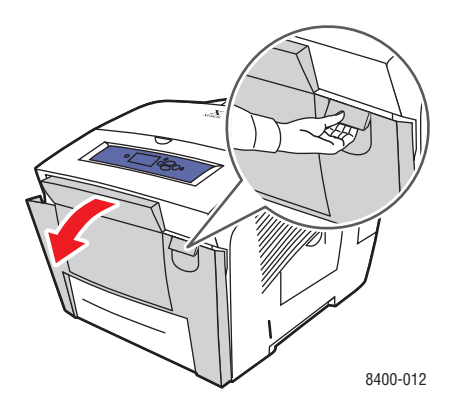

**b.** Sortez lentement le papier coincé de l'imprimante. Vérifiez que les morceaux de papier déchirés ont été retirés.

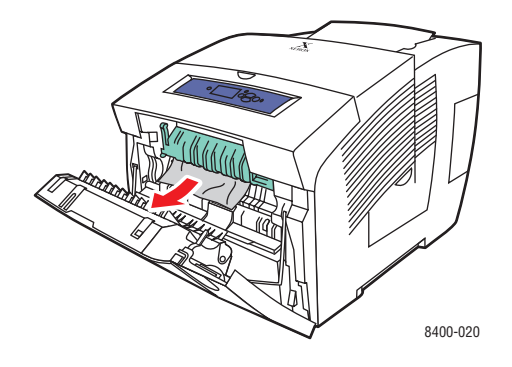

**c.** Fermez le capot avant.

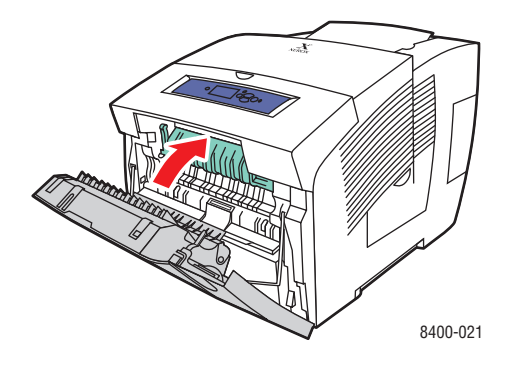

**6.** Insérez le bac dans la fente de bac et poussez-le à fond vers l'arrière de l'imprimante.

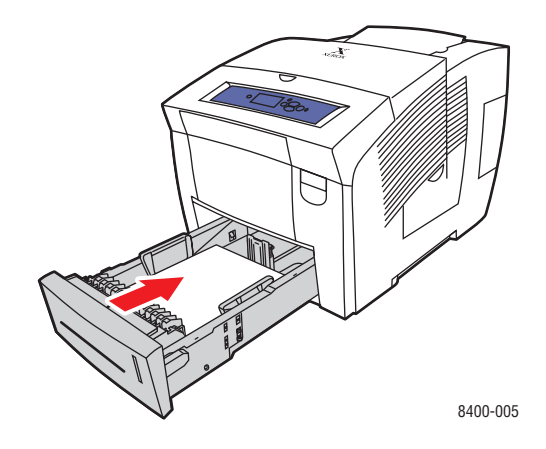

Pour plus d'informations, accédez à l'adresse Web [www.phaserSMART.com](http://www.phaserSMART.com).

# <span id="page-164-0"></span>**Problèmes de qualité d'impression**

Cette rubrique aborde notamment les aspects suivants :

- [« Type de papier », page 4-16](#page-164-1)
- [« Diagnostic Problèmes de qualité d'impression », page 4-16](#page-164-2)
- [« Paramètres couleur », page 4-18](#page-166-0)

L'imprimante est conçue pour garantir une qualité d'impression constante. Si vous observez des problèmes de qualité d'impression, utilisez les informations du présent document pour les résoudre.

Pour obtenir des informations de support en ligne détaillées, accédez à l'adresse Web [www.xerox.com/office/infoSMART.](http://www.xerox.com/office/infoSMART) Pour obtenir des conseils relatifs à l'utilisation de la couleur, accédez à l'adresse Web [www.colorconnection.xerox.com](http://www.colorconnection.xerox.com).

### <span id="page-164-1"></span>**Type de papier**

Pour de meilleurs résultats, **utilisez uniquement des supports d'impression couleur Xerox Phaser**. Ils garantissent d'excellents résultats sur l'imprimante Phaser. L'imprimante Phaser et les supports Phaser sont *Made for Each Other*.

### <span id="page-164-2"></span>**Diagnostic - Problèmes de qualité d'impression**

### **Attention**

Les dommages causés par l'utilisation de papier, de transparents ou d'autres supports spéciaux non pris en charge ne sont pas couverts par la garantie, le contrat de maintenance ou la garantie de satisfaction totale Xerox.

### **Remarque**

La garantie de satisfaction totale est disponible aux Etats-Unis et au Canada. Sa couverture peut varier selon les régions. Pour plus de détails, adressez-vous à votre représentant local. (Les clients Free Color Printer (Imprimante couleur gratuite) ne peuvent pas bénéficier de cette garantie.)

Utilisez le tableau suivant pour rechercher des solutions spécifiques aux problèmes de qualité d'impression.

### **Diagnostic des problèmes de qualité d'impression**

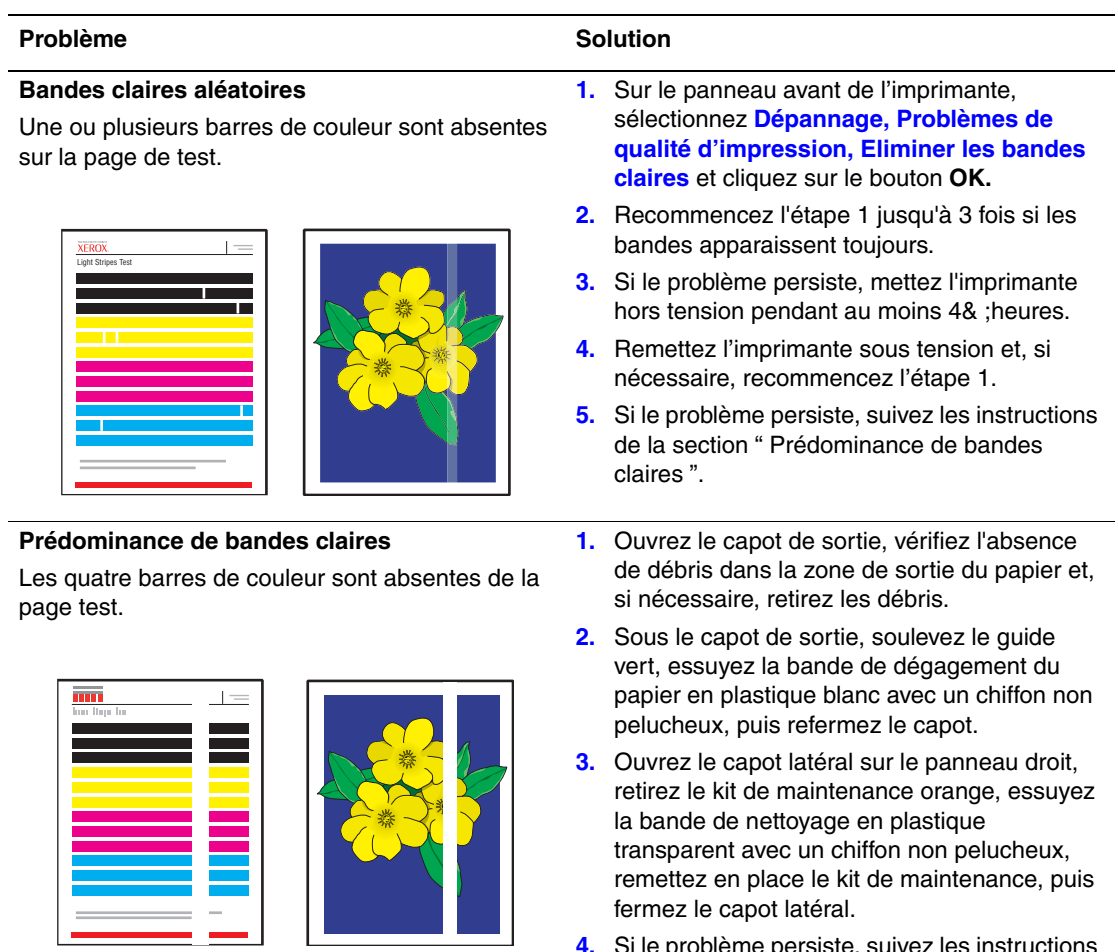

**4.** Si le problème persiste, suivez les instructions de la section " Bandes claires aléatoires ".

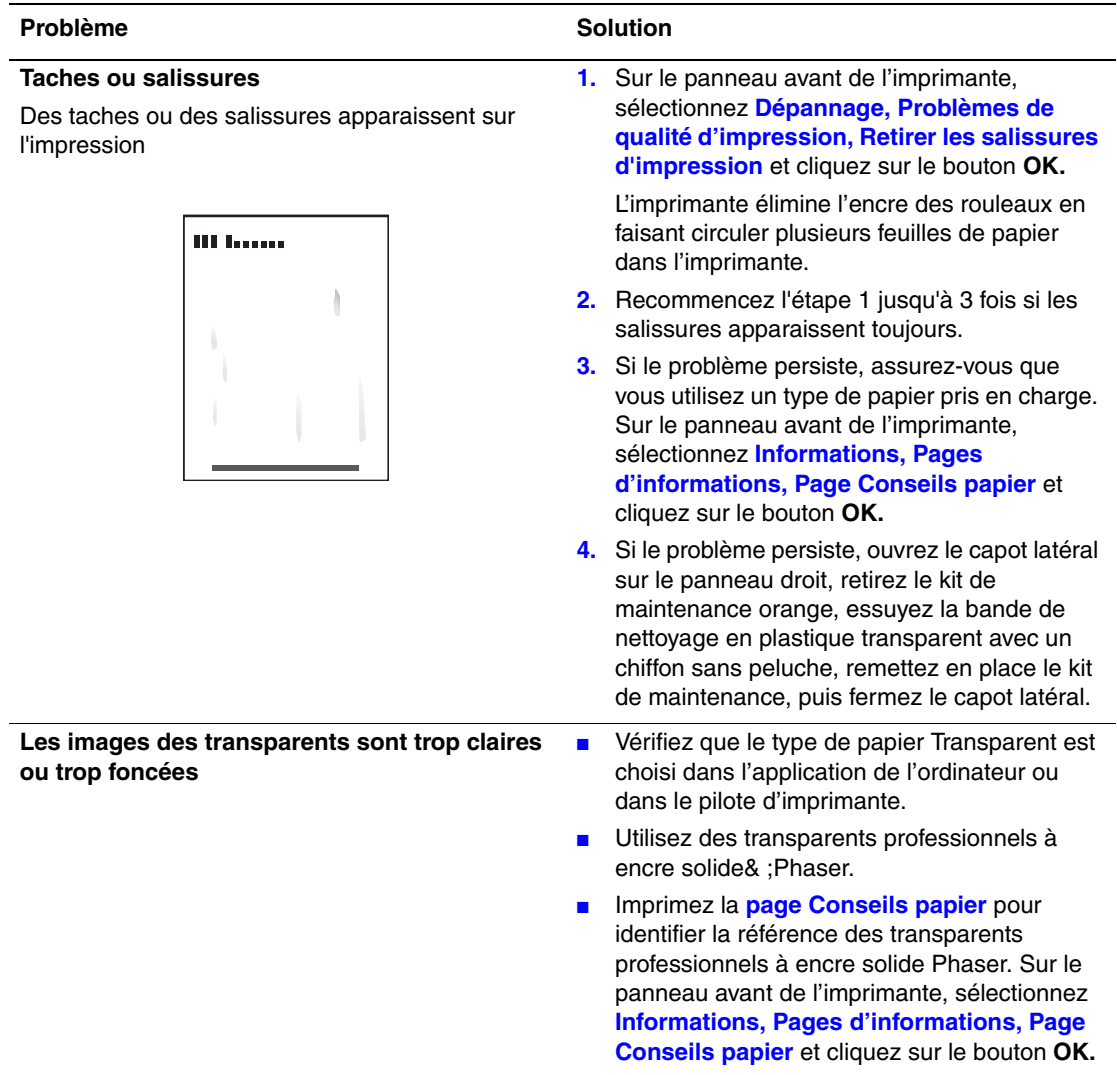

#### **Diagnostic des problèmes de qualité d'impression (Continué)**

### <span id="page-166-0"></span>**Paramètres couleur**

Le mode de qualité d'impression et la correction TekColor contrôlent directement la qualité des impressions. Vous pouvez changer ces paramètres dans le pilote de l'imprimante ou sur le panneau avant de l'imprimante.

Pour plus d'informations sur l'utilisation de la couleur, consultez Référence/Impression/ Utilisation de la couleur sur le *CD-ROM Documentation utilisateur.*

# <span id="page-167-0"></span>**Maintenance**

Cette rubrique aborde notamment les aspects suivants :

- [« Ajout d'encre », page 4-20](#page-168-0)
- [« Vidage du bac à déchets », page 4-23](#page-171-0)
- [« Remplacement du kit de maintenance », page 4-25](#page-173-0)
- [« Nettoyage de la bande de dégagement du papier », page 4-27](#page-175-0)
- [« Nettoyage de la bande de nettoyage du kit de maintenance », page 4-29](#page-177-0)
- [« Nettoyage de l'extérieur de l'imprimante », page 4-30](#page-178-0)

Pour obtenir des informations relatives à la sécurité, reportez-vous à Référence/Dépannage/ Sécurité de l'utilisateur sur le *CD-ROM Documentation utilisateur*.

L'imprimante nécessite peu de maintenance pour maintenir sa qualité d'impression. Commandez un kit de maintenance supplémentaire (capacité standard ou capacité étendue) si le panneau avant de l'imprimante affiche un avertissement indiquant que le kit de maintenance est faible ou devra bientôt être remplacé. Vous devez remplacer le kit lorsque le panneau avant affiche un message d'erreur indiquant que le kit est vide ou épuisé.

Pour afficher des informations sur les consommables, accédez au menu <<Utilisation des consommables>> à partir du panneau avant de l'imprimante, depuis CentreWare IS, ou imprimez le <<Profil d'utilisation>> à partir du panneau avant de l'imprimante.

Pour plus d'informations sur les consommables, accédez à l'adresse Web [www.xerox.com/](http://www.xerox.com/office/8400supplies) [office/8400supplies](http://www.xerox.com/office/8400supplies). L'emballage de chaque consommable comprend des instructions d'installation.

### <span id="page-168-0"></span>**Ajout d'encre**

Vous pouvez charger l'encre à tout moment lorsque l'imprimante est inactive, ou lorsque le panneau avant affiche les messages **Faible niveau d'encre** ou **Encre vide.**

#### **Remarque**

Pour réduire les déchets d'encre et optimiser les performances, laissez l'imprimante sous tension en permanence.

- Conservez l'encre dans son emballage jusqu'à ce que vous en ayez besoin.
- Utilisez uniquement de l'encre solide Xerox 8400 d'origine.
- Identifiez l'encre selon son numéro et sa forme, et non selon sa couleur.
- Pour éviter les bourrages, n'insérez jamais de bâtonnets d'encre brisés dans les compartiments prévus à cet effet.

#### **Attention**

L'utilisation d'une encre autre que l'encre solide Xerox 8400 d'origine peut affecter la qualité d'impression et la fiabilité de l'imprimante. Il s'agit de la seule encre conçue et fabriquée sous contrôles de qualité stricts par Xerox en vue d'une utilisation spécifique avec cette imprimante. Le contrat de maintenance, la garantie et la garantie de satisfaction totale Xerox ne couvrent pas les dommages, le mauvais fonctionnement ou les réductions de performances consécutifs à l'utilisation d'accessoires ou consommables autres que ceux de marque Xerox ou encore à l'utilisation d'accessoires Xerox non spécifiés pour l'usage de cette imprimante.

#### **Remarque**

La garantie de satisfaction totale est disponible aux Etats-Unis et au Canada. Sa couverture peut varier selon les régions. Pour plus de détails, adressez-vous à votre représentant local. (Les clients Free Color Printer (Imprimante couleur gratuite) ne peuvent pas bénéficier de cette garantie.)

Pour charger l'encre, procédez comme suit :

**1.** Retirez le papier du bac de sortie.

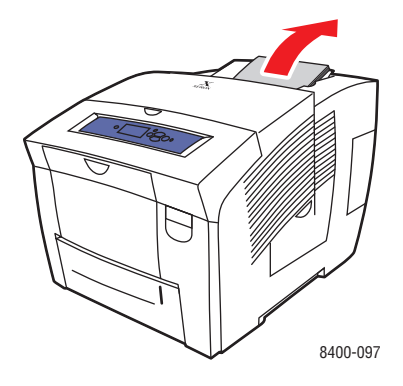

**2.** Ouvrez le capot supérieur.

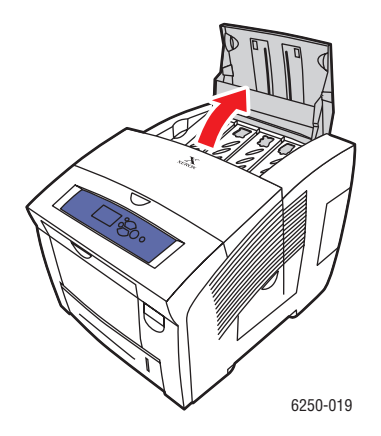

**3.** Identifiez le compartiment de chargement d'encre qui semble épuisé. Une étiquette audessus de chaque compartiment indique la couleur et le numéro de couleur de ce bac.

### **Remarque**

Chaque bâtonnet d'encre possède un numéro qui correspond à celui indiqué sur le compartiment de chargement d'encre et est conçu pour être inséré dans le compartiment de chargement d'encre correct.

- **4.** Retirez le bâtonnet d'encre de son emballage.
- **5.** Placez le bâtonnet d'encre dans l'ouverture du compartiment de chargement d'encre approprié. Ne forcez pas lorsque vous insérez les bâtonnets d'encre dans les compartiments. Chaque bâtonnet d'encre possède une forme unique adaptée au compartiment de chargement d'encre approprié.

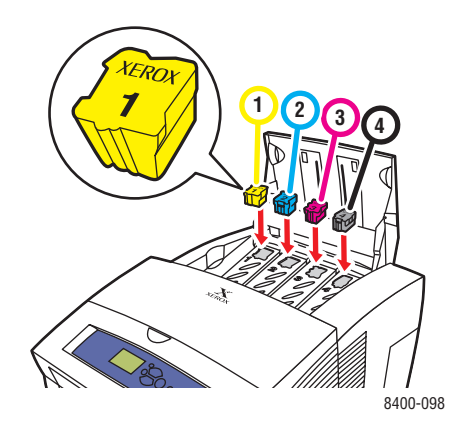

**6.** Fermez le capot supérieur. Le panneau avant peut afficher le message **Phase de chauffe**  jusqu'à ce que l'imprimante soit prête à imprimer.

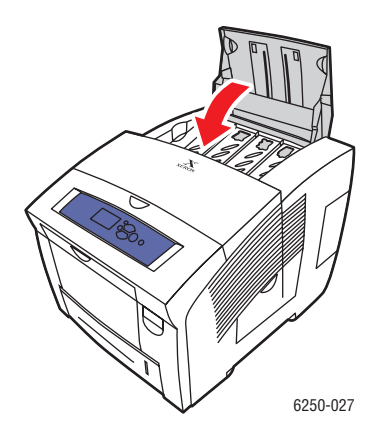

Pour commander de l'encre, contactez votre revendeur local ou visitez le site Web Xerox à l'adresse [www.xerox.com/office/8400supplies](http://www.xerox.com/office/8400supplies). L'emballage comprend des instructions d'installation.

### <span id="page-171-0"></span>**Vidage du bac à déchets**

Videz le bac à déchets vert (B) lorsque le panneau avant affiche un message indiquant que ce bac est plein.

#### **Attention**

L'intérieur de l'imprimante peut être brûlant. Ne touchez pas les surfaces brûlantes !

**1.** Ouvrez le capot latéral.

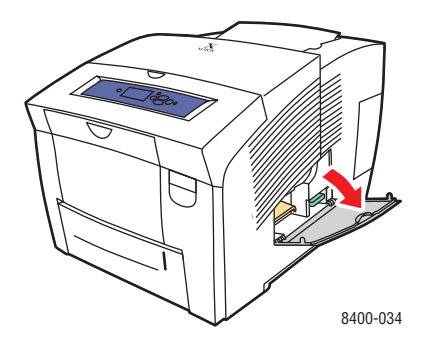

**2.** Sortez complètement de l'imprimante le bac à déchets vert (B).

#### **Attention**

Le bac à déchets étant peut-être chaud, manipulez-le avec précaution.

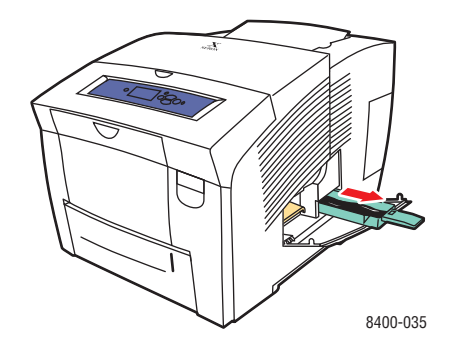

#### **Remarque**

Le bac à déchets vert peut être verrouillé si l'imprimante est en phase de chauffe ou si l'encre refroidit suite à l'exécution de la routine de dépannage **Eliminer les bandes claires**. Si le bac est verrouillé, fermez la porte et attendez 15 minutes avant de répéter les étapes 1 et 2.

**3.** Videz le bac à déchets dans une poubelle. L'encre usagée n'étant pas toxique, elle peut être traitée comme n'importe quel autre déchet de bureau ordinaire.

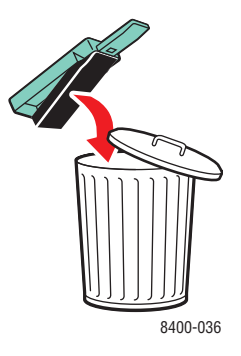

**4.** Insérez le bac à déchets et poussez-le à fond dans l'imprimante.

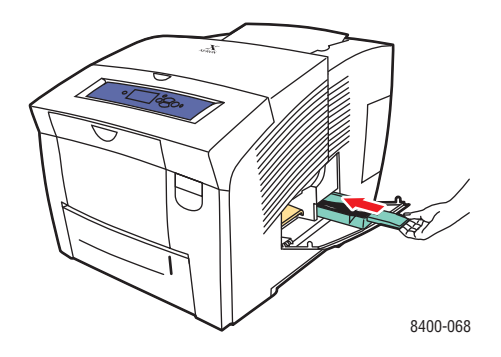

### **Remarque**

Le bac à déchets doit être maintenu hors de l'imprimante pendant plus de 5 secondes, sinon le message **Bac à déchets plein** continuera à s'afficher sur le panneau avant. **5.** Fermez le capot latéral.

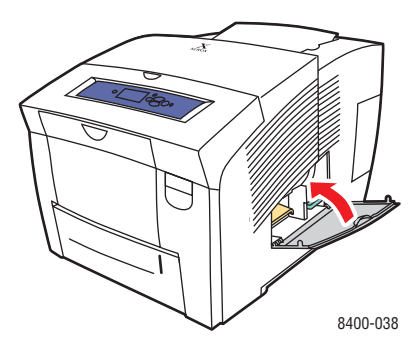

### **Attention**

Ne tentez pas de réutiliser l'encre usagée dans l'imprimante, vous pourriez endommager cette dernière. Un tel dommage n'est pas couvert par la garantie de l'imprimante.

### <span id="page-173-0"></span>**Remplacement du kit de maintenance**

Le kit de maintenance orange (A) contient un rouleau de maintenance qui garantit la propreté et le graissage de la surface du tambour d'imageur.

#### **Remarque**

Commandez un nouveau kit de maintenance lorsque le panneau avant affiche un message indiquant que le niveau du kit de maintenance est faible. Remplacez-le lorsque le panneau avant affiche un message vous invitant à le faire. Pour commander un nouveau kit de maintenance, contactez votre revendeur local ou visitez le site Web Xerox à l'adresse [www.xerox.com/office/8400supplies.](http://www.xerox.com/office/8400supplies)

#### **Attention**

L'intérieur de l'imprimante peut être brûlant. Ne touchez pas les surfaces brûlantes

**1.** Ouvrez le capot latéral

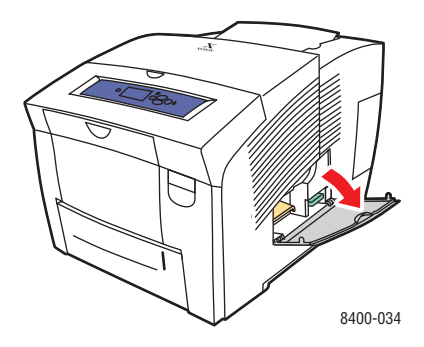

**2.** Sortez complètement de l'imprimante le kit de maintenance orange (A).

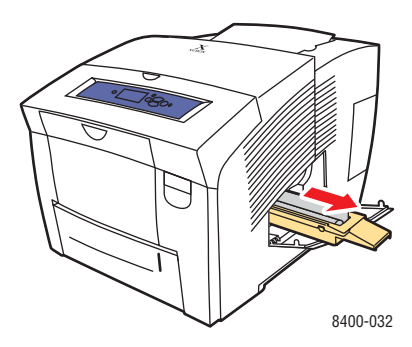

- **3.** Pour plus d'informations sur l'installation complète et la mise au rebut, reportez-vous aux instructions illustrées détaillées qui accompagnent le nouveau kit de maintenance.
- **4.** Fermez le volet d'accès.

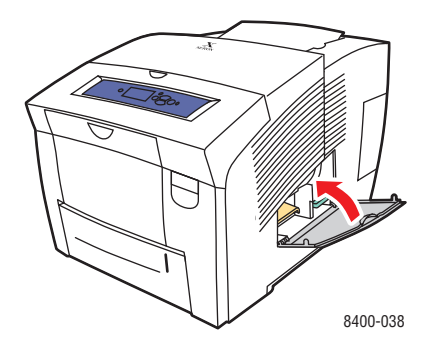

## <span id="page-175-0"></span>**Nettoyage de la bande de dégagement du papier**

**1.** Ouvrez le capot de sortie.

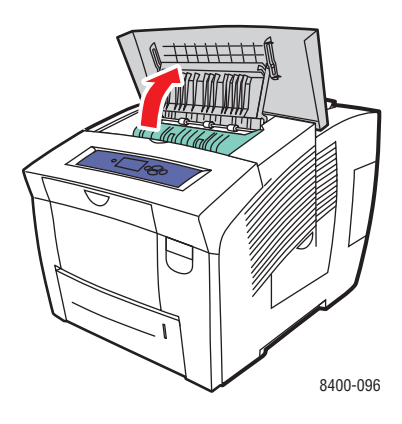

**2.** Inclinez le guide papier vert vers l'avant de l'imprimante.

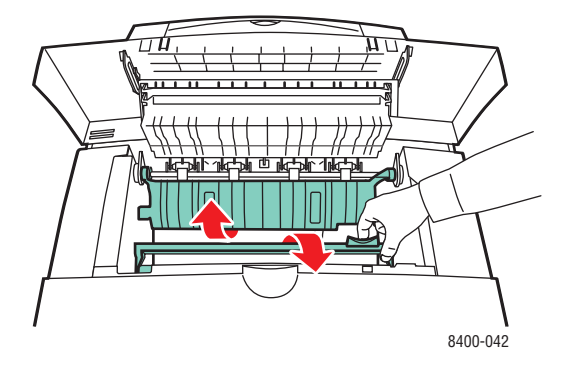

**3.** Nettoyez la bande de dégagement du papier blanche située sur le guide papier vert en la frottant avec un chiffon préalablement imbibé d'alcool (utilisez de l'alcool isopropyle à 90 pour cent).

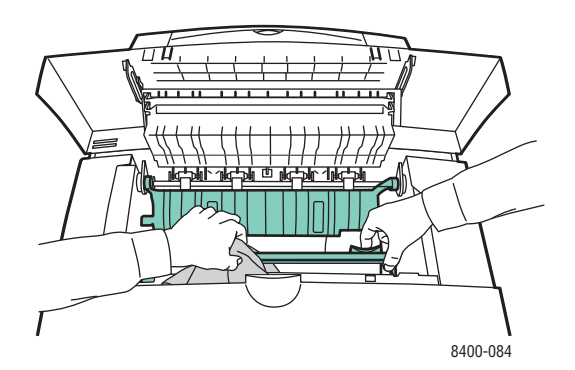

**4.** Lorsque la bande de dégagement du papier est propre, remettez le guide papier vert dans sa position d'origine.

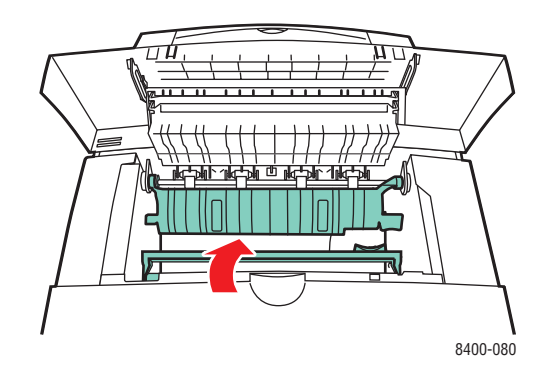

**5.** Fermez le capot de sortie.

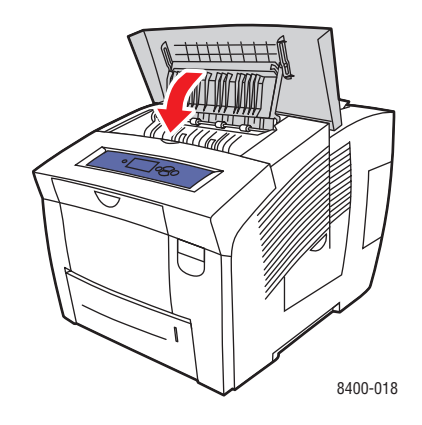

### <span id="page-177-0"></span>**Nettoyage de la bande de nettoyage du kit de maintenance**

**1.** Ouvrez le capot latéral

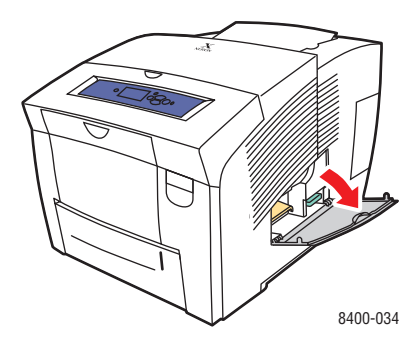

**2.** Sortez complètement de l'imprimante le kit de maintenance orange (A).

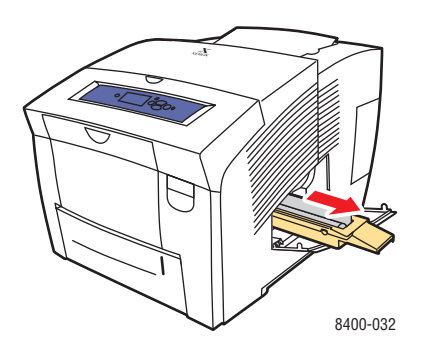

**3.** Utilisez un chiffon non pelucheux pour nettoyer les bords supérieur et inférieur de la bande de nettoyage en plastique souple située à côté du rouleau.

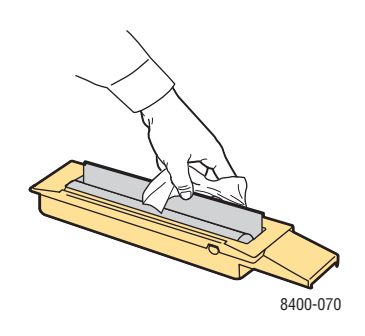

**4.** Remettez en place le kit de maintenance.

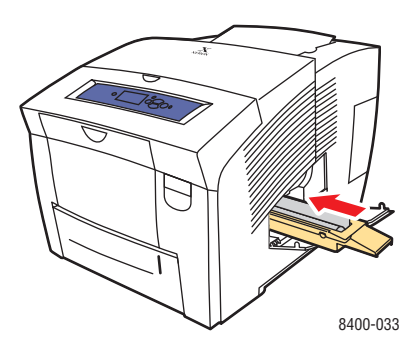

**5.** Fermez le volet d'accès.

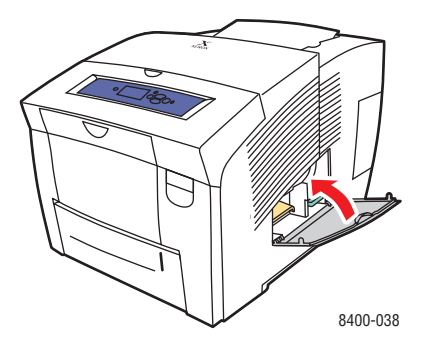

### <span id="page-178-0"></span>**Nettoyage de l'extérieur de l'imprimante**

Pour nettoyer l'extérieur de l'imprimante, utilisez un chiffon doux humide. Vous pouvez employer un chiffon légèrement imprégné d'un détergent neutre et doux pour éliminer les taches ; évitez de pulvériser du détergent directement sur l'imprimante.

### **Avertissement**

Pour éliminer les risques d'électrocution, mettez l'imprimante hors tension et débranchez le cordon d'alimentation de la prise électrique avant de nettoyer l'imprimante.

N'utilisez pas d'aspirateur pour nettoyer l'imprimante. Ne lubrifiez pas l'imprimante.

# <span id="page-179-0"></span>**Messages du panneau avant**

Cette rubrique aborde notamment les aspects suivants :

- [« Messages d'état », page 4-31](#page-179-1)
- [« Erreurs et avertissements », page 4-32](#page-180-0)

Le panneau avant de l'imprimante fournit des informations et de l'aide pour le dépannage.

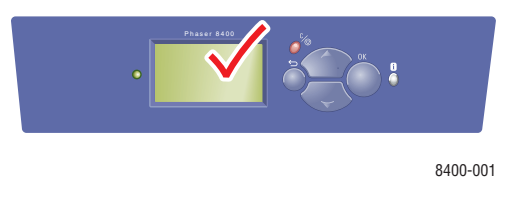

Le panneau avant est divisé en deux sections. La section supérieure affiche des messages d'état de l'imprimante ; la section inférieure présente des listes de menus.

Certains messages d'état qui apparaissent sur le panneau avant sont présentés ci-dessous :

### <span id="page-179-1"></span>**Messages d'état**

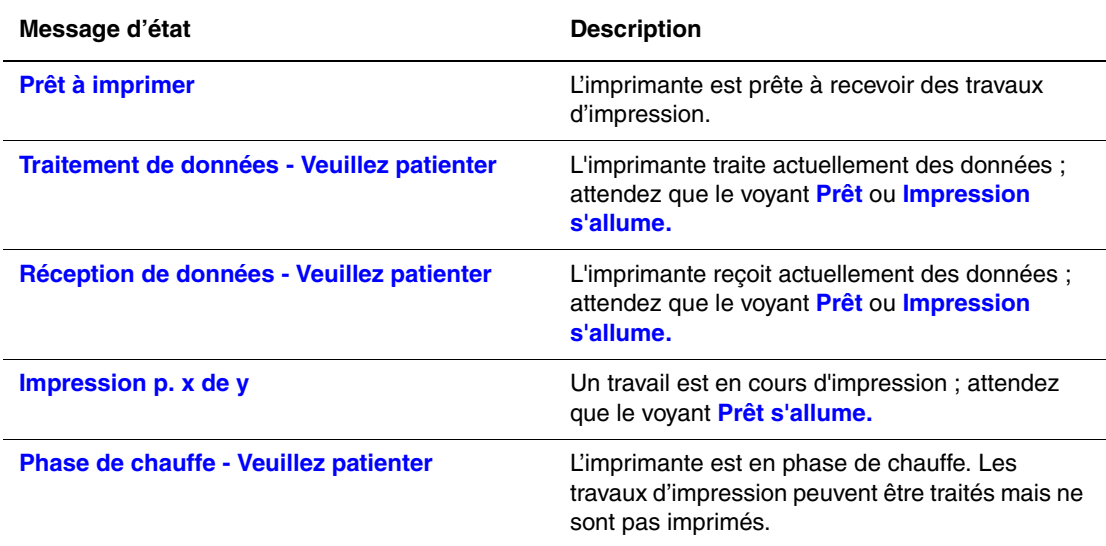
# **Erreurs et avertissements**

<span id="page-180-3"></span><span id="page-180-2"></span><span id="page-180-1"></span>L'imprimante affiche des messages d'erreur ou d'avertissement dans l'affichage du panneau avant.

<span id="page-180-4"></span>Le voyant clignote en rouge en présence d'une panne matérielle ou logicielle susceptible d'exiger une intervention. Le panneau avant de l'imprimante affiche un message d'erreur qui remplace la ligne d'état.

Le tableau suivant répertorie des messages d'erreur et d'avertissement concernant les supports pouvant apparaître sur le panneau avant.

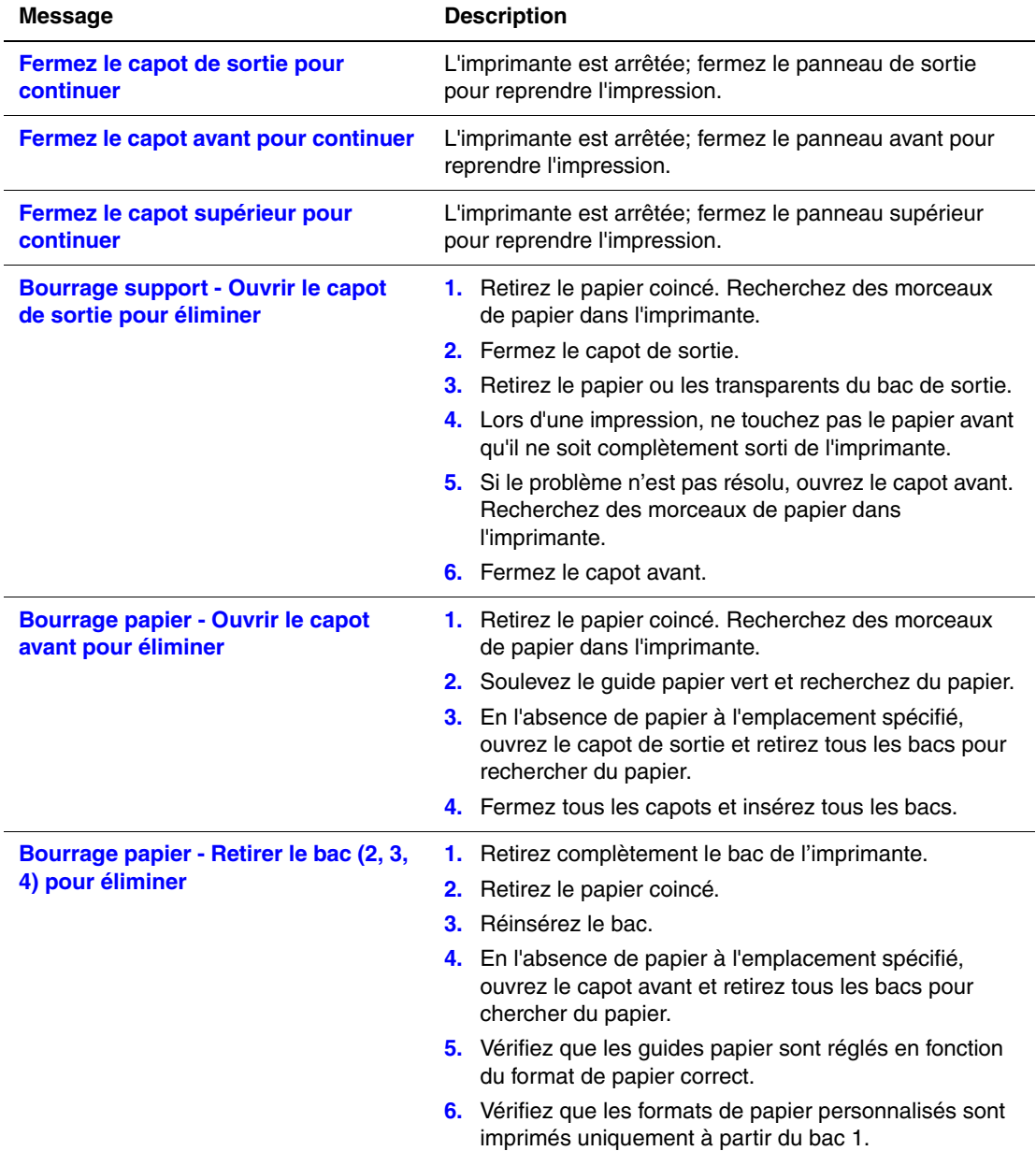

#### <span id="page-180-0"></span>**Description des messages d'erreurs et d'avertissements**

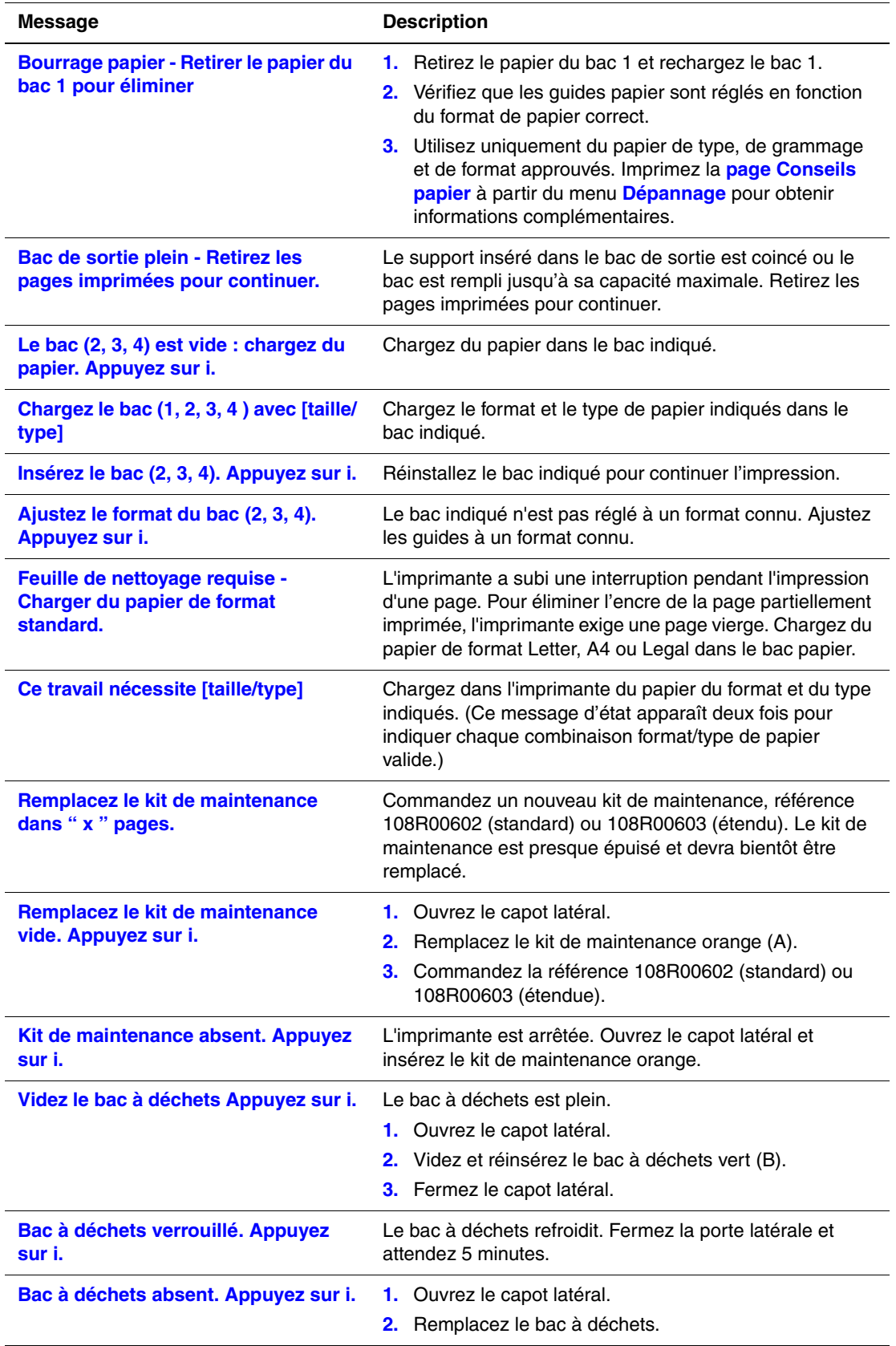

#### **Description des messages d'erreurs et d'avertissements (Continué)**

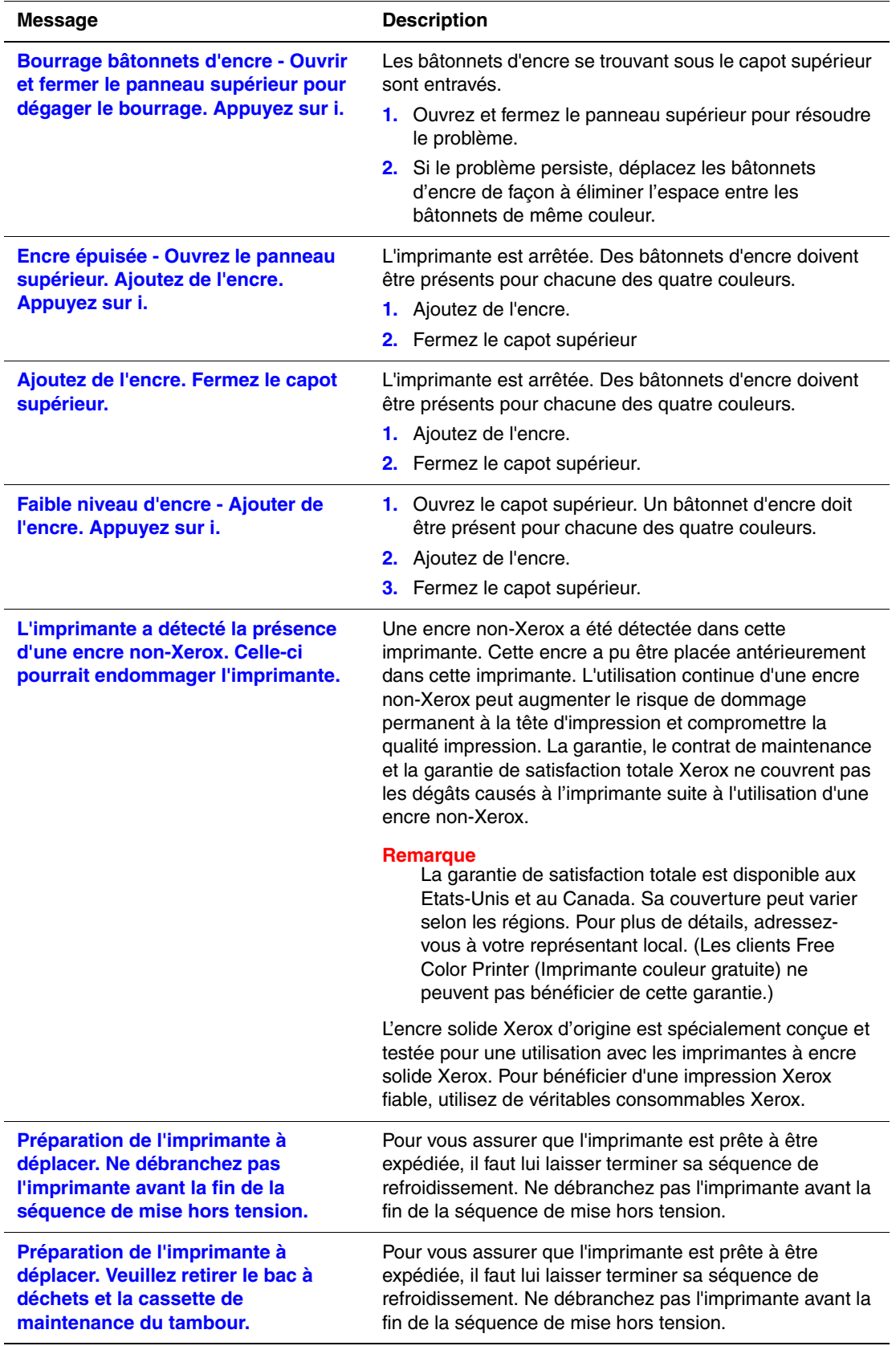

**Description des messages d'erreurs et d'avertissements (Continué)**

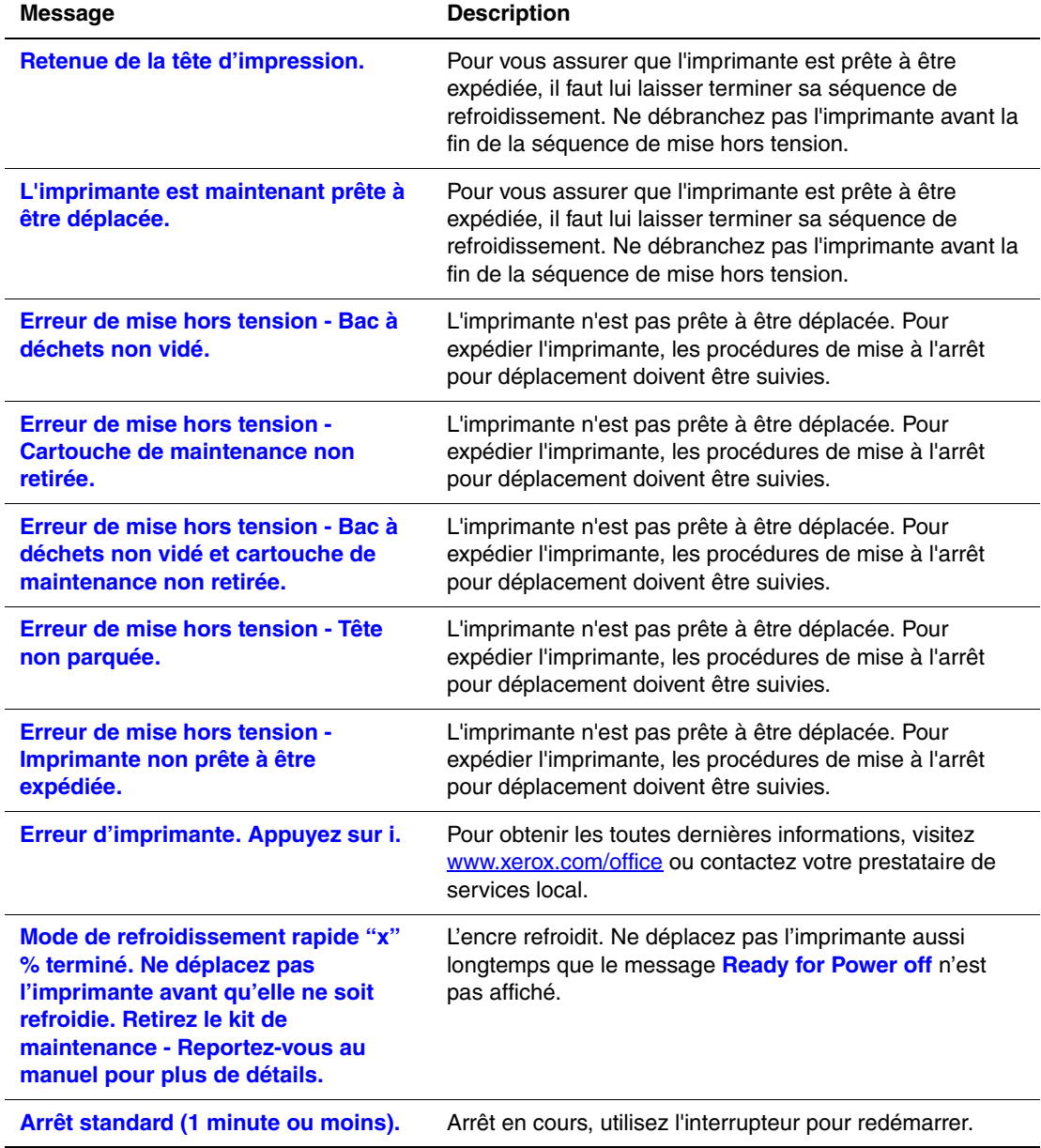

**Description des messages d'erreurs et d'avertissements (Continué)**

Lorsqu'une erreur se produit, PrintingScout affiche une notification instantanée sur l'écran de l'ordinateur indiquant que l'imprimante nécessite une intervention.

Le bouton **i** du panneau avant fournit également des informations utiles sur les erreurs et les avertissements.

# **Déplacement et remballage de l'imprimante**

Cette rubrique aborde notamment les aspects suivants :

- [« Précautions à prendre lors du déplacement de l'imprimante », page 4-36](#page-184-0)
- [« Déplacement de l'imprimante dans un même bureau », page 4-37](#page-185-0)
- [« Préparation de l'imprimante en vue d'un transport », page 4-39](#page-187-0)

Pour obtenir des informations relatives à la sécurité, reportez-vous à Référence/Dépannage/ Sécurité de l'utilisateur sur le *CD-ROM Documentation utilisateur*.

# <span id="page-184-0"></span>**Précautions à prendre lors du déplacement de l'imprimante**

#### **Attention**

Attendez toujours **30 minutes** après l'arrêt de l'imprimante avant de la déplacer ou de la préparer à l'expédition. Cela permet de laisser à l'encre contenue dans l'imprimante le temps de se solidifier.

#### **Avertissement**

Respectez ces consignes pour éviter de vous blesser ou d'endommager l'imprimante.

- Laissez toujours l'imprimante refroidir avant un déplacement pour éviter de renverser de l'encre qui pourrait endommager l'imprimante.
- Utilisez le mode d'arrêt rapide sur le panneau avant (**Arrêt pour déplacer l'imprimante**) pour obtenir les meilleurs résultats.
- Mettez toujours l'imprimante hors tension au moyen de l'interrupteur, situé sous le panneau d'interface du côté droit de l'imprimante et débranchez tous les câbles et cordons. Ne mettez **jamais** l'imprimante hors tension en tirant le cordon d'alimentation ou au moyen de l'interrupteur d'une barrette multiprise.
- Ne déplacez jamais l'imprimante si le message **Erreur de mise hors tension Tête non parquée** s'affiche sur le panneau avant de l'imprimante. Ce message signifie que l'imprimante n'est pas prête à être déplacée. Si la tête d'impression n'est pas verrouillée, l'imprimante peut être endommagée pendant l'expédition.
- Observez toujours l'indicateur vert du bac de sortie pour vérifier qu'il est en position relevée. S'il est en position relevée, la tête d'impression est verrouillée.
- Prévoyez toujours la présence de deux personnes pour soulever l'imprimante.
- Déplacez toujours l'imprimante séparément du chargeur 525 feuilles.
- Si l'imprimante est endommagée parce qu'elle n'a pas été emballée correctement lors d'un transport, les dommages alors subis ne sont pas couverts par la garantie, le contrat d'entretien ou la garantie de satisfaction totale Xerox.

#### **Remarque**

<span id="page-184-1"></span>La garantie de satisfaction totale est disponible aux Etats-Unis et au Canada. Sa couverture peut varier selon les régions. Pour plus de détails, adressez-vous à votre représentant local. (Les clients Free Color Printer (Imprimante couleur gratuite) ne peuvent pas bénéficier de cette garantie.)

■ Tout dommage causé à l'imprimante lors d'un déplacement effectué dans des conditions inadéquates n'est pas couvert par la garantie, le contrat d'entretien ou la garantie de satisfaction totale Xerox.

#### **Remarque**

<span id="page-185-2"></span>La garantie de satisfaction totale est disponible aux Etats-Unis et au Canada. Sa couverture peut varier selon les régions. Pour plus de détails, adressez-vous à votre représentant local. (Les clients Free Color Printer (Imprimante couleur gratuite) ne peuvent pas bénéficier de cette garantie.)

# <span id="page-185-0"></span>**Déplacement de l'imprimante dans un même bureau**

- **1.** Fermez le capot et les panneaux de l'imprimante.
- **2.** Mettez l'imprimante hors tension au moyen de l'interrupteur situé sous son panneau d'interface du côté droit de l'imprimante.

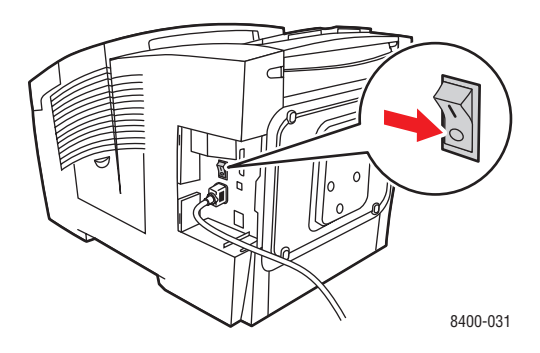

<span id="page-185-1"></span>**3.** Dans les 10 secondes suivant la mise hors tension de l'imprimante, sélectionnez **Arrêt pour déplacer l'imprimante** sur le panneau avant de l'imprimante.

#### **Remarque**

Si le message **Erreur de mise hors tension - Tête non parquée** s'affiche sur le panneau avant de l'imprimante, cela signifie qu'elle n'est pas prête à être déplacée. Si la tête d'impression n'est pas verrouillée, l'imprimante peut être endommagée pendant l'expédition.

**4.** Vérifiez toujours que l'indicateur vert du bac de sortie est en position relevée. S'il est en position relevée, la tête d'impression est verrouillée.

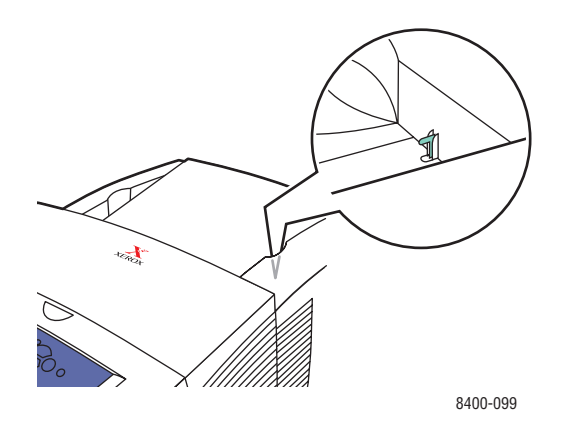

**5.** Attendez la fin de la période de refroidissement pour laisser l'encre se solidifier. L'imprimante s'arrête lorsque sa température est suffisamment basse pour permettre le déplacement.

#### **Attention**

<span id="page-186-1"></span>Si vous mettez l'imprimante hors tension sans sélectionner **Arrêt pour déplacer l'imprimante**, vous devez attendre **30 minutes** avant de procéder au déplacement. Cette période de refroidissement permet à l'encre de se solidifier et de garantir un déplacement sans problème.

- **6.** Débranchez l'imprimante à la fin de la période de refroidissement.
- **7.** Soulevez l'imprimante au moyen des poignées de chaque côté de l'imprimante. Déplacez l'imprimante séparément du chargeur 525 feuilles.

<span id="page-186-0"></span>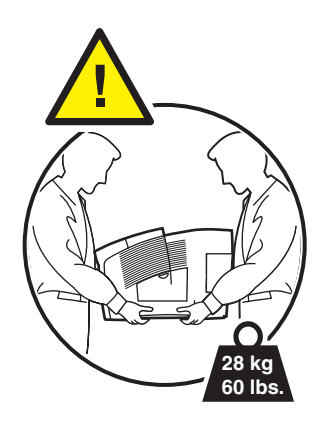

# <span id="page-187-0"></span>**Préparation de l'imprimante en vue d'un transport**

#### **Attention**

En cas de transport au moyen d'un véhicule, l'imprimante doit être remballée dans son carton d'origine ou dans un kit d'emballage. Si vous ne disposez pas de l'emballage d'origine complet, commandez le kit d'emballage à l'adresse [www.xerox.com/office/](http://www.xerox.com/office/8400supplies) [8400supplies.](http://www.xerox.com/office/8400supplies) Vous trouverez des instructions d'emballage supplémentaires dans le kit d'emballage ou sur le *CD-ROM Documentation utilisateur.*

- **1.** Vérifiez que l'imprimante est sous tension.
- **2.** Ouvrez le capot latéral sur le panneau droit.

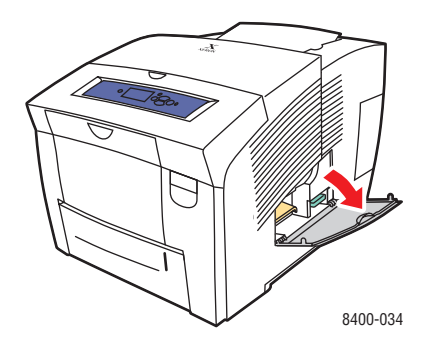

<span id="page-187-1"></span>**3.** Retirez le kit de maintenance orange (A) et placez-le dans un sac en plastique.

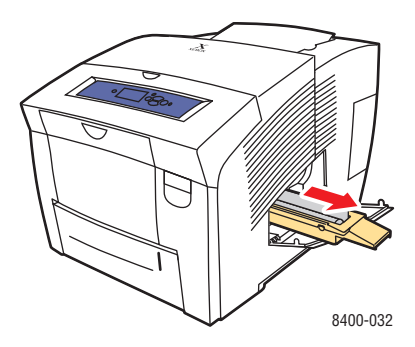

<span id="page-188-0"></span>**4.** Retirez le bac à déchets vert (B), videz-le et placez-le dans un sac en plastique.

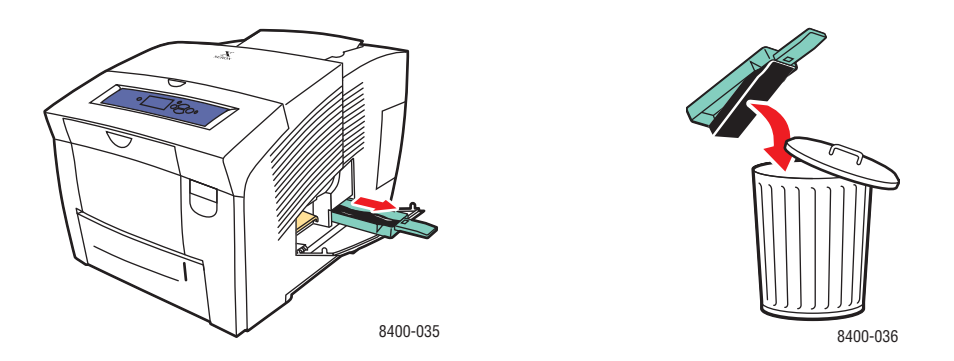

- **5.** Fermez le capot et les panneaux de l'imprimante.
- **6.** Mettez l'imprimante hors tension au moyen de l'interrupteur situé sous son panneau d'interface du côté droit de l'imprimante.

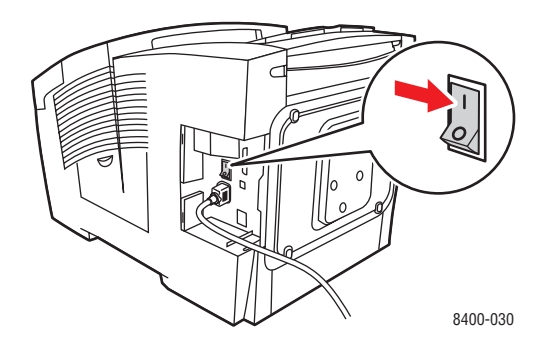

**7.** Dans les 10 secondes suivant la mise hors tension de l'imprimante, sélectionnez **Arrêt pour déplacer l'imprimante** sur le panneau avant de l'imprimante.

#### **Remarque**

Si le message **Erreur de mise hors tension - Tête non parquée** s'affiche sur le panneau avant de l'imprimante, cela signifie qu'elle n'est pas prête à être déplacée. Si la tête d'impression n'est pas verrouillée, l'imprimante peut être endommagée pendant l'expédition.

**8.** Vérifiez toujours que l'indicateur vert du bac de sortie est en position relevée. S'il est en position relevée, la tête d'impression est verrouillée.

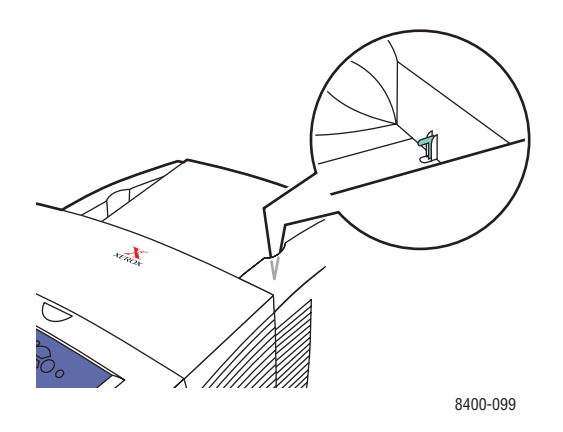

- **9.** Attendez la fin de la période de refroidissement pour laisser l'encre se solidifier. L'imprimante s'arrête lorsque sa température est suffisamment basse pour permettre le déplacement.
- **10.** Débranchez l'imprimante à la fin de la période de refroidissement.
- **11.** Soulevez l'imprimante au moyen des poignées de chaque côté de l'imprimante. Déplacez l'imprimante séparément du chargeur 525 feuilles.

<span id="page-189-0"></span>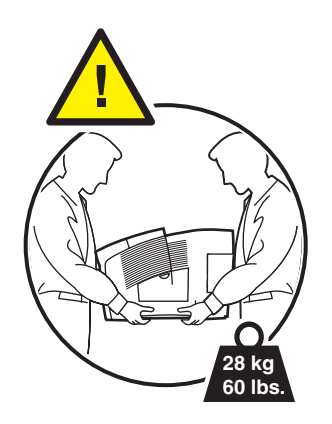

**12.** Emballez l'imprimante en utilisant les éléments et le carton d'emballage d'origine ou un kit d'emballage Xerox. N'expédiez pas le kit de maintenance orange ni le bac à déchets vert avec l'imprimante.

#### **Attention**

Vous endommagerez l'imprimante si vous l'envoyez sans retirer le kit de maintenance et le bac à déchets.

Si vous ne disposez pas de l'emballage d'origine complet, commandez le kit d'emballage à l'adresse [www.xerox.com/office/8400supplies.](http://www.xerox.com/office/8400supplies) Vous trouverez des instructions de remballage de l'imprimante dans le kit de remballage ou consultez Installation/Autres ressources/Fiches d'instructions sur le *CD-ROM Documentation utilisateur* pour obtenir plus d'informations. Si vous ne pouvez pas emballer l'imprimante, contactez votre agent de maintenance Xerox.

# **Ressources supplémentaires**

Cette rubrique aborde notamment les aspects suivants :

- [« Support », page 4-43](#page-191-0)
- [« infoSMART », page 4-43](#page-191-1)
- «Liens Web », page 4-44

# <span id="page-191-0"></span>**Support**

<span id="page-191-3"></span><span id="page-191-2"></span>Vous trouverez de l'aide supplémentaire à l'adresse Web [www.xerox.com/office/support.](http://www.xerox.com/office/support) Vous pouvez accéder à la base de connaissances InfoSMART, au support technique PhaserSMART, au support technique par courrier électronique, aux téléchargements de pilotes, etc.

Une série de liens Xerox est ajoutée dans le dossier Favoris de votre navigateur lors de l'installation des pilotes de l'imprimante sur l'ordinateur. L'onglet Dépannage du pilote d'imprimante Windows inclut également des liens utiles.

# <span id="page-191-1"></span>**infoSMART**

Il s'agit de la même base de connaissances de dépannage que celle utilisée par le support clientèle Xerox. infoSMART propose des solutions pour des problèmes d'imprimante liés par exemple à des codes d'erreur, la qualité d'impression, des bourrages, l'installation d'un logiciel, le réseau, etc. Accédez à l'adresse Web [www.xerox.com/office/infoSMART.](http://www.xerox.com/office/infoSMART)

# <span id="page-192-1"></span><span id="page-192-0"></span>**Liens Web**

<span id="page-192-2"></span>Xerox propose de nombreuses ressources pour vous permettre d'en savoir plus sur votre imprimante Xerox. Utilisez ces sites Web pour obtenir des informations sur l'imprimante.

<span id="page-192-3"></span>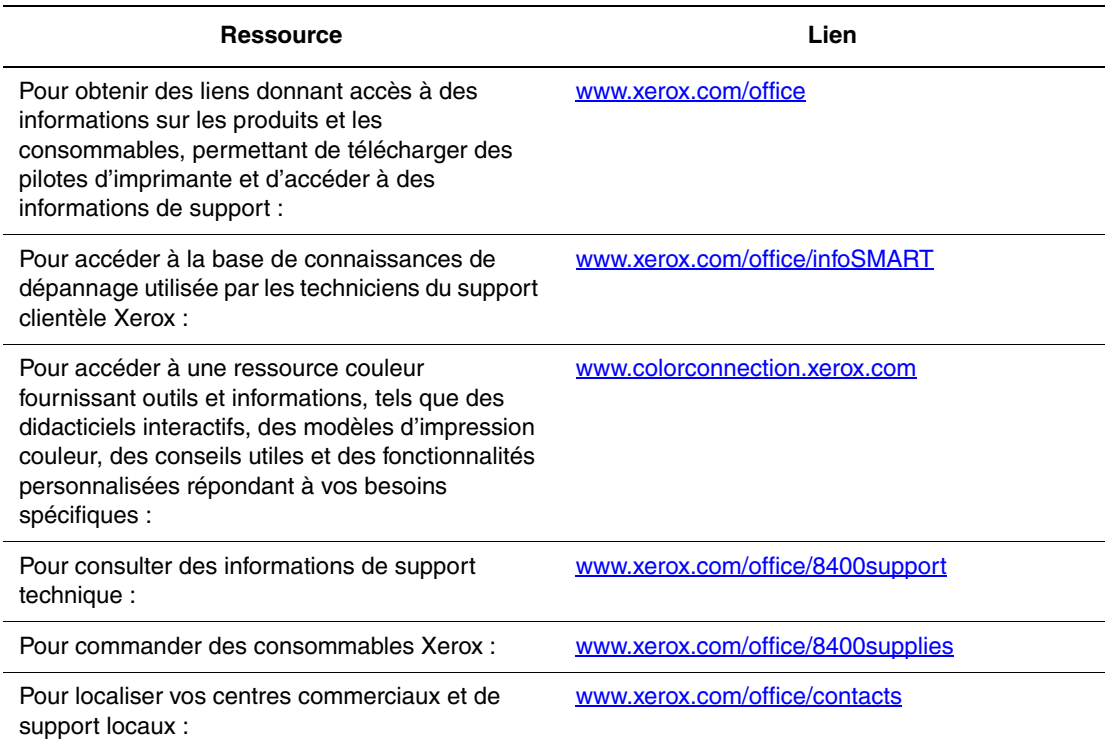

# **Sécurité de l'utilisateur**

<span id="page-193-6"></span><span id="page-193-3"></span>L'imprimante et les consommables recommandés ont été conçus et testés pour satisfaire de strictes exigences de sécurité. Suivez attentivement les recommandations suivantes pour garantir une utilisation sûre de l'imprimante.

#### <span id="page-193-7"></span><span id="page-193-4"></span>**Sécurité électrique**

- Utilisez le cordon d'alimentation fourni avec l'imprimante.
- <span id="page-193-8"></span>■ Branchez le cordon d'alimentation directement sur une prise électrique correctement mise à la terre. Si vous ne savez pas si une prise est mise à la terre, demandez conseil à un électricien.
- <span id="page-193-0"></span>■ Evitez d'utiliser un adaptateur de mise à la terre pour connecter l'imprimante à une prise électrique ne comportant pas de borne de mise à la terre.
- N'utilisez ni rallonge ni barrette multiprise.

#### **Avertissement**

<span id="page-193-5"></span><span id="page-193-1"></span>Pour éviter les risques d'électrocution, vérifiez que l'imprimante est correctement mise à la terre. L'utilisation incorrecte d'un appareil électrique est dangereuse.

- Ne placez pas l'imprimante à un endroit où le cordon d'alimentation pourrait faire tribucher quelqu'un.
- Ne placez pas d'objets sur le cordon d'alimentation.
- Evitez d'obstruer les ouvertures d'aération. Ces orifices permettent d'éviter la surchauffe de l'imprimante.
- Evitez de laisser tomber trombones ou agrafes dans l'imprimante.

#### **Avertissement**

<span id="page-193-2"></span>N'insérez pas d'objets dans les fentes et ouvertures de l'imprimante. Le contact avec un point de tension ou la création d'un court-circuit sur une pièce peut provoquer un incendie ou l'électrocution.

Si vous constatez la présence de bruits ou d'odeurs qui ne sont pas associés à un fonctionnement normal de l'imprimante :

- **1.** Mettez l'imprimante immédiatement hors tension.
- **2.** Débranchez le cordon d'alimentation de la prise électrique.
- **3.** Appelez un technicien de maintenance agréé pour résoudre le problème.

Le cordon d'alimentation constitue un dispositif de mise hors tension sur le côté de l'imprimante. S'il faut couper toute source d'alimentation électrique de l'imprimante, débranchez le cordon d'alimentation de la prise électrique.

#### **Avertissement**

Ne retirez jamais les panneaux ou protections fixés par des vis, sauf lors de l'installation d'équipement facultatif, et lorsque des instructions spécifiques vous invitent à le faire. L'imprimante doit être mise **hors** tension lors de telles installations. Débranchez le cordon d'alimentation lorsque vous retirez les capots et protections pour installer un équipement en option. A l'exception des options pouvant être installées par l'utilisateur, aucune des pièces se trouvant derrière ces panneaux ne doit faire l'objet d'une intervention de maintenance par l'utilisateur.

Les conditions suivantes peuvent compromettre la sécurité d'utilisation de l'appareil :

- Le cordon d'alimentation est endommagé.
- Du liquide a été renversé dans l'imprimante.
- De l'eau a été versée sur l'imprimante.

Si l'une de ces situations se produit :

- **1.** Mettez l'imprimante immédiatement hors tension.
- **2.** Débranchez le cordon d'alimentation de la prise électrique.
- **3.** Appelez un technicien de maintenance agréé.

#### **Sécurité de maintenance**

- Ne tentez pas d'interventions de maintenance autres que celles décrites dans la documentation fournie avec l'imprimante.
- N'utilisez pas de nettoyants aérosols. L'emploi de consommables non approuvés peut compromettre les performances, voire même créer des conditions d'utilisation dangereuses.
- Ne brûlez aucun consommable ou élément de maintenance courante. Pour plus d'informations sur les programmes de recyclage des consommables Xerox, accédez à l'adresse Web [www.xerox.com/office/recycle.](http://www.xerox.com/office/recycle)

#### <span id="page-194-0"></span>**Sécurité d'utilisation**

L'imprimante et les consommables ont été conçus et testés pour satisfaire de strictes exigences de sécurité. Ils ont notamment été examinés, approuvés et certifiés conformes aux normes environnementales établies.

Soyez attentif aux recommandations suivantes pour garantir une utilisation en toute sécurité de l'imprimante.

#### **Consommables pour l'imprimante**

- Utilisez les consommables spécialement conçus pour l'imprimante. L'emploi de produits inadéquats peut altérer les performances et compromettre la sécurité.
- Observez tous les avertissements et toutes les instructions figurant sur l'imprimante, les options et les consommables, ou fournis avec eux.

#### **Attention**

L'utilisation d'une encre autre que l'encre solide Xerox 8400 d'origine peut affecter la qualité d'impression et la fiabilité de l'imprimante. Il s'agit de la seule encre conçue et fabriquée sous contrôles de qualité stricts par Xerox en vue d'une utilisation spécifique avec cette imprimante. Le contrat de maintenance, la garantie et la garantie de satisfaction totale Xerox ne couvrent pas les dommages, le mauvais fonctionnement ou les réductions de performances consécutifs à l'utilisation d'accessoires ou consommables autres que ceux de marque Xerox ou encore à l'utilisation d'accessoires Xerox non spécifiés pour l'usage de cette imprimante.

#### **Remarque**

<span id="page-195-0"></span>La garantie de satisfaction totale est disponible aux Etats-Unis et au Canada. Sa couverture peut varier selon les régions. Pour plus de détails, adressez-vous à votre représentant local. (Les clients Free Color Printer (Imprimante couleur gratuite) ne peuvent pas bénéficier de cette garantie.)

#### **Emplacement de l'imprimante**

- Placez l'imprimante dans une zone sans poussière où la température est comprise entre 10 et 32 degrés C et où l'humidité relative se situe entre 10 et 80 pour cent.
- Placez l'imprimante dans une zone bénéficiant d'un dégagement suffisant pour la ventilation, l'exploitation et les interventions de maintenance. Le dégagement minimal recommandé est de :
	- 20 cm au-dessus
	- 10 cm derrière
	- 10 cm du côté gauche de l'imprimante
	- 60 cm du côté droit de l'imprimante, pour permettre d'accéder à l'unité de maintenance et au bac à déchets.
- N'insérez pas d'objets dans les fentes et ouvertures de l'imprimante. L'imprimante peut surchauffer si elle ne bénéficie pas d'une ventilation adéquate.
- Pour obtenir des performances optimales, utilisez l'imprimante à une altitude inférieure à 2 438 m.
- Ne placez pas l'imprimante à un endroit recouvert d'un tapis ou de moquette. Les fibres de tapis transportées dans l'air peuvent être aspirées dans l'imprimante et entraîner des problèmes de qualité d'impression.
- Ne placez pas l'imprimante près d'une source de chaleur.
- Ne placez pas l'imprimante en plein soleil.
- Ne placez pas l'imprimante devant une sortie d'air climatisé.
- Placez l'imprimante sur une surface plane et stable qui ne vibre pas pouvant supporter le poids de l'appareil. Elle ne doit pas être inclinée à plus de 2 degrés de l'horizontale et ses quatre pieds doivent être solidement en contact avec la surface. Le poids de l'imprimante de base sans élément d'emballage est de 28 kg environ.

#### **Déplacement de l'imprimante**

#### **Attention**

Certaines pièces de l'imprimante peuvent être brûlantes. Pour éviter de vous blesser ou d'endommager l'imprimante, laissez celle-ci refroidir pendant **30 minutes** avant de la déplacer ou de l'emballer. Cela permet à l'encre de se solidifier.

- Laissez toujours l'imprimante refroidir avant un déplacement pour éviter de renverser de l'encre qui pourrait endommager l'imprimante.
- <span id="page-196-0"></span>■ Utilisez le mode d'arrêt rapide sur le panneau avant (**Arrêt pour déplacer l'imprimante**) pour obtenir les meilleurs résultats.
- Ne déplacez jamais l'imprimante si le message **Erreur de mise hors tension Tête non parquée** s'affiche sur le panneau avant de l'imprimante. Ce message signifie que l'imprimante n'est pas prête à être déplacée. Si la tête d'impression n'est pas verrouillée, l'imprimante peut être endommagée pendant le transport.
- Observez toujours l'indicateur vert du bac de sortie pour vérifier qu'il est en position relevée. S'il est en position relevée, la tête d'impression est verrouillée.

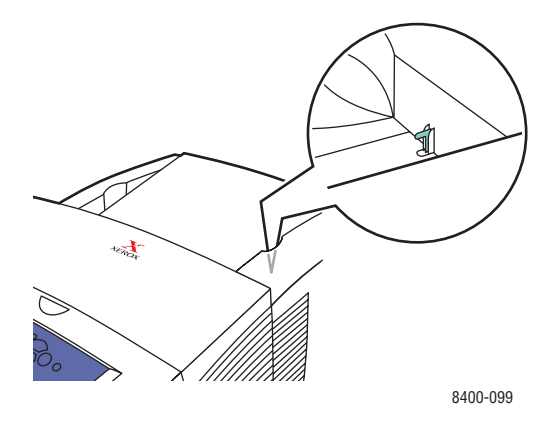

■ Mettez toujours l'imprimante hors tension au moyen de l'interrupteur, situé sous le panneau d'interface du côté droit de l'imprimante et débranchez tous les câbles et cordons. Ne mettez pas l'imprimante hors tension en tirant le cordon d'alimentation ou au moyen de l'interrupteur d'une barrette multiprise.

■ L'imprimante est lourde et **doit** être manipulée par **deux** personnes. Le dessin ci-dessous illustre la technique correcte à utiliser pour soulever l'imprimante.

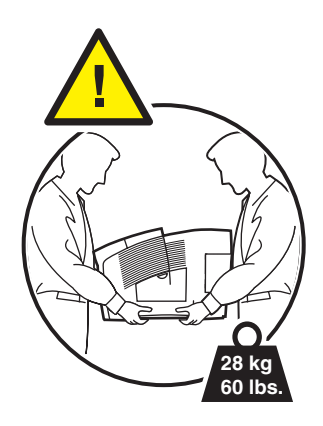

- Déplacez toujours l'imprimante séparément du bac inférieur.
- Si l'imprimante est endommagée parce qu'elle n'a pas été emballée correctement lors d'un transport, les dommages alors subis ne sont pas couverts par la garantie, le contrat d'entretien ou la garantie de satisfaction totale Xerox.

#### **Remarque**

<span id="page-197-0"></span>La garantie de satisfaction totale est disponible aux Etats-Unis et au Canada. Sa couverture peut varier selon les régions. Pour plus de détails, adressez-vous à votre représentant local. (Les clients Free Color Printer (Imprimante couleur gratuite) ne peuvent pas bénéficier de cette garantie.)

■ Tout dommage causé à l'imprimante lors d'un déplacement effectué dans des conditions inadéquates n'est pas couvert par la garantie, le contrat d'entretien ou la garantie de satisfaction totale Xerox.

#### **Remarque**

La garantie de satisfaction totale est disponible aux Etats-Unis et au Canada. Sa couverture peut varier selon les régions. Pour plus de détails, adressez-vous à votre représentant local. (Les clients Free Color Printer (Imprimante couleur gratuite) ne peuvent pas bénéficier de cette garantie.)

Suivez la procédure recommandée lors du déplacement de l'imprimante. Vous trouverez des informations sur le déplacement de l'imprimante dans le kit de remballage. Pour commander le kit, accédez à l'adresse Web [www.xerox.com/office/8400supplies](http://www.xerox.com/office/8400supplies) ou contactez votre agent de maintenance Xerox local. Vous trouverez des instructions d'emballage supplémentaires sur le *CD-ROM Documentation utilisateur*.

#### <span id="page-198-1"></span><span id="page-198-0"></span>**Consignes de sécurité relatives à l'impression**

- N'approchez jamais les mains, les cheveux, les cravates, etc. des rouleaux d'alimentation de sortie.
- Ne retirez pas la source de papier que vous avez sélectionnée dans le pilote de l'imprimante ou sur le panneau avant.
- N'ouvrez pas les portes en cours d'impression.
- Ne déplacez pas l'imprimante en cours d'impression.

### **Symboles figurant sur l'appareil**

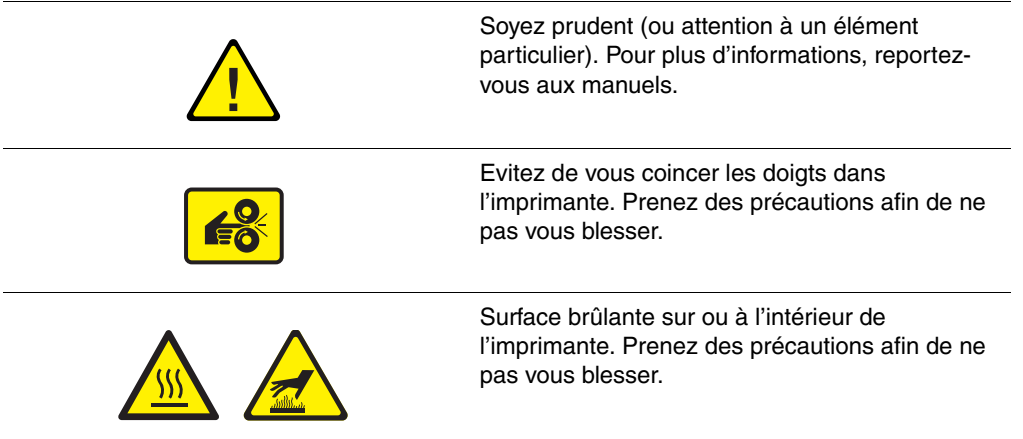

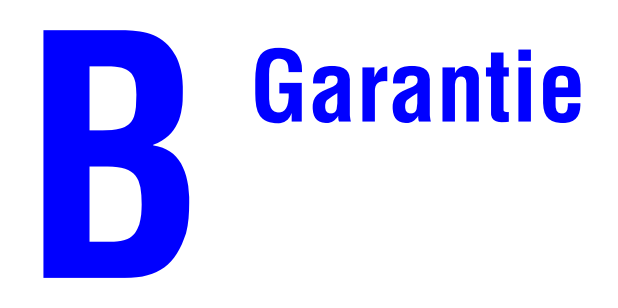

<span id="page-199-1"></span><span id="page-199-0"></span>Pour consulter des informations relatives à la garantie de l'imprimante Phaser 8400, accédez à la page Web [www.xerox.com/office/8400warranty.](http://www.xerox.com/office/8400warranty)

# **Spécifications de l'imprimante (anglais au des l'imprimantes) seulement)**

#### **Physical Specifications**

Width: 422 mm (16.3 in.) Depth: 514 mm (21 in.) Height: 368 mm (14.5 in.) Weight: 28 kg (60 lbs.)

#### **Optional 525-Sheet Feeder**

- Width: 422 mm (16.6 in.)
- Depth: 514 mm (20.3 in.)
- Height:  $132 \text{ mm} (5.2 \text{ in.})$

#### **Environmental Specifications**

#### **Temperature**

- Storage: -30 $\degree$  to 60 $\degree$  C / -22 $\degree$  to 140 $\degree$  F
- **De** Operating:  $10^{\circ}$  to  $32^{\circ}$  C /  $50^{\circ}$  to  $90^{\circ}$  F

#### **Relative Humidity**

- Storage:  $10\%$  to  $95\%$
- Operating: 10% to 80%

#### **Electrical Specifications**

Available in four (4) models:

- 110-120 VAC, 60 Hz
- 220 VAC, 50 Hz

ENERGY STAR qualified printer (ES Option)

#### **Performance Specifications**

#### **Print Speed**

■ Up to 24 pages per minute (ppm)

#### **Controller Specifications**

500 MHz processor

#### **Memory**

- 128 Mbytes PC133 DRAM standard on the Phaser® 8400B Color Printer
- 128 Mbytes PC133 DRAM standard on the Phaser® 8400N Color Printer
- 256 Mbytes PC133 DRAM standard on the Phaser® 8400BD Color Printer
- 256 Mbytes PC133 DRAM standard on the Phaser<sup>®</sup> 8400DP Color Printer
- 256 Mbytes PC133 DRAM standard on the Phaser® 8400DX Color Printer
- Upgradable to a maximum of 512 Mbytes

#### **Resolution**

2400 FinePoint

#### **Page Description Languages (PDL)**

- PCL5c
- Adobe PostScript 3

#### **Residential Fonts**

- 137 PostScript Type 1
- 81 PCL5c

#### **Interfaces**

- IEEE 1284 parallel
- Ethernet 10BaseT and 100BaseTx (only for N, DP, and DX configurations)
- USB

# **Règlementation (anglais seulement)**

#### **United States**

The equipment described in this manual generates and uses radio frequency energy. If it is not installed properly in strict accordance with Xerox' instructions, it may cause interference with radio and television reception or may not function properly due to interference from another device. However, there is no guarantee that interference will not occur in a particular installation. If this equipment does cause harmful interference to radio or television reception, which can be determined by turning the equipment off and on, the user is encouraged to try to correct the interference by one or more of the following measures:

- Reorient or relocate the receiver (device being interfered with).
- Increase the separation between the printer and the receiver.
- Connect the printer into an outlet on a circuit different from that which the receiver is connected.
- Route the interface cables on the printer away from the receiver
- Consult the dealer, Xerox service, or an experienced radio/television technician for help.

Changes or modifications not expressly approved by Xerox can affect the emission and immunity compliance and could void the user's authority to operate this product. To ensure compliance, use shielded interface cables. A shielded parallel cable can be purchased directly from Xerox at [www.xerox.com/office/supplies.](http://www.xerox.com/office/supplies)

Xerox has tested this product to internationally accepted electromagnetic emission and immunity standards. These standards are designed to mitigate interference caused or received by this product in a normal office environment. This product is also suitable for use in a residential environment based on the levels tested.

In the United States this product complies with the requirements of an unintentional radiator in part 15 of the FCC rules. Operation is subject to the following two conditions: (1) this device may not cause harmful interference; (2) this device must accept any interference received, including interference that may cause undesired operation.

#### **Canada**

This digital apparatus does not exceed the Class B limits for radio noise emissions from digital apparatus set out in the Radio Interference Regulations of the Canadian Department of Communications, ICES-003.

Le présent appareil numérique n'émet pas de bruits radioélectrique dépassant les limits applicables aux appareils numériques de la classe B prescrites dans le Réglement sur le brouillage radioélectrique édicté par le ministere des Communications du Canada, NMB-003.

#### **European Union**

Xerox Corporation declares, under our sole responsibility, that the printer to which this declaration relates is in conformity with the following standards and other normative documents:

Following the provisions of the Low Voltage Directive 73/23/EEC and its amendments:

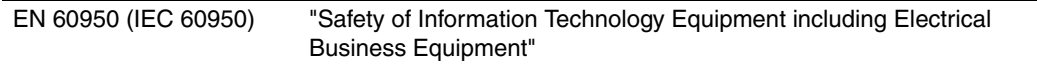

Following the provisions of the Electromagnetic Compatibility Directive 89/336/EEC and its amendments:

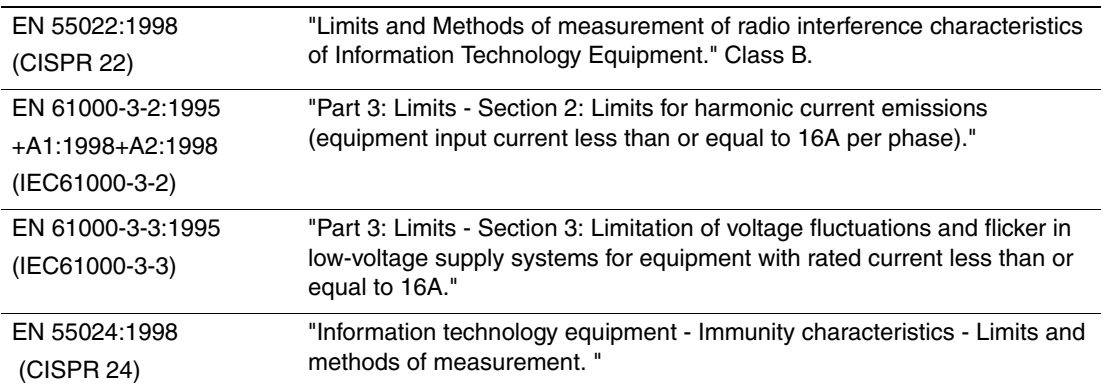

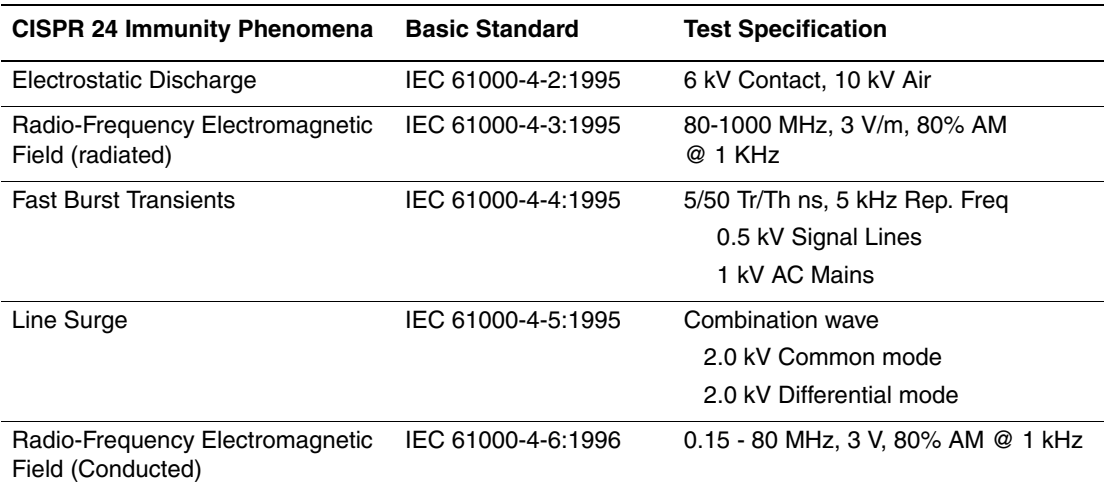

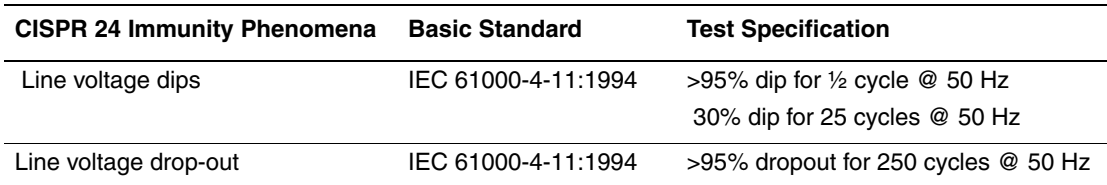

This product, if used properly in accordance with the user's instructions, is neither dangerous for the consumer nor for the environment.

A signed copy of the Declaration of Conformity for this product can be obtained from Xerox.

# **Fiche de sécurité du matériel (anglais seulement)**

For Material Safety Data information regarding your Phaser 8400 printer, go to [www.xerox.com/office/8400msds](http://www.xerox.com/office/8400msds). For the Customer Support Center phone numbers, see the information booklet entitled *Total Satisfaction Services* that came with your printer.

# **Recyclage et mise au rebut de l'appareil (anglais seulement)**

Xerox operates a worldwide equipment takeback and reuse/recycle program. Contact your Xerox sales representative (1-800-ASK-XEROX) to determine whether this Xerox product is part of the program. For more information about Xerox environmental programs, visit [www.xerox.com/environment.html](http://www.xerox.com/environment.html).

If your product is not part of the Xerox program and you are managing its disposal, please note that the product may contain lead and other materials whose disposal may be regulated due to environmental considerations. For recycling and disposal information, contact your local authorities. In the United States, you may also refer to the Electronic Industries Alliance at [www.eiae.org.](http://www.eiae.org)

# Index

# **A**

[Activation d'EtherTalk, 3-33](#page-133-0) [Activation de DHCP, 3-8](#page-108-0) [Activer/désactiver le mode Intelligent Ready,](#page-22-0)  1-16 [Adaptateur de mise à la terre, A-1](#page-193-0) [Adobe PostScript 3 véritable, 1-6](#page-12-0) [Adresse IP, 1-12,](#page-18-0) [3-7](#page-107-0) [changement ou modification, 3-8](#page-108-1) [configuration manuelle sur le panneau](#page-103-0)  avant, 3-3 [définition d'une adresse IP statique, 3-3,](#page-103-1)  [3-4](#page-104-0) [localisation sur le panneau avant, 1-12](#page-18-1) [paramètre, 3-2](#page-102-0) Adresse IP statique [Macintosh 9.x TCP/IP, 3-4](#page-104-1) [Macintosh OS X \(10.2 et version](#page-104-2)  ultérieure) TCP/IP, 3-4 [Windows 2000, Windows XP, Windows](#page-103-2)  Server 2003, 3-3 [Windows 98 et Windows Me, 3-4](#page-104-3) [Windows NT 4.x, 3-4](#page-104-4) Advanced setup (Configuration avancée) [Novell NetWare, 3-42](#page-142-0) [Agrandissement des images, 2-59](#page-91-0) [Alertes MaiLinX, 3-12](#page-112-0) [Applications d'art graphique, 1-6](#page-12-1) [Avertissements, 2-67](#page-99-0)

### **B**

Bac 2, 3 ou 4 [impression d'enveloppes, 2-15](#page-47-0) [impression recto, 2-15,](#page-47-1) [2-48,](#page-80-0) [2-51](#page-83-0) [impression recto-verso, 2-15,](#page-47-2) [2-48,](#page-80-1) [2-51](#page-83-1) [paramètres de papier, 2-5](#page-37-0) [réglage des guides papier, 2-4](#page-36-0) Bac à déchets [affichage du message Bac à déchets](#page-172-0)  plein, 4-24 [peut être chaud, manipuler prudemment,](#page-171-0)  4-23 [peut être verrouillé, 4-23](#page-171-1) [vidage du bac à déchets., 4-23](#page-171-2)

Bac 1 [impression d'enveloppes à rabat en haut,](#page-44-0)  [2-12,](#page-44-0) [2-33](#page-65-0) [impression d'enveloppes à rabat latéral,](#page-44-1)  [2-12,](#page-44-1) [2-33](#page-65-1) [impression recto, 2-12](#page-44-2) [impression recto sur du papier de format](#page-86-0)  personnalisé, 2-54 [impression recto-verso, 2-12](#page-44-3) [impression recto-verso sur du papier de](#page-86-1)  format personnalisé, 2-54 [paramètres de papier, 2-5](#page-37-1) [réglage des guides papier, 2-3](#page-35-0) Bacs [grammages des supports pour une](#page-56-0)  impression recto-verso, 2-24 [impression des pages de couverture, 2-61](#page-93-0) [retrait du bac 2, 3 ou 4, 2-3](#page-35-1) [sélection, 1-18](#page-24-0) Bande de dégagement du papier [nettoyage de la bande, 4-27](#page-175-0) Bande de nettoyage du kit de maintenance [nettoyage de la bande, 4-29](#page-177-0) [bandes claires aléatoires, 4-17](#page-165-0) [Base de connaissances infoSMART, 4-43](#page-191-2) [BOOT/DHCP, 3-9](#page-109-0) [Borne de mise à la terre, A-1](#page-193-1) [Bouton i, 1-9,](#page-15-0) [4-2](#page-150-0) Brochures à trois volets [impression, 2-45](#page-77-0)

[impression à partir du bac 2, 3 ou 4, 2-46,](#page-78-0)  [2-48](#page-80-2) [instructions d'impression, 2-45](#page-77-1) [retrait de l'emballage, 2-45](#page-77-2) [Bruits ou odeurs, A-1](#page-193-2)

# **C**

[Carte du menu, 1-9](#page-15-1) Cartes d'index [impression, 2-36](#page-68-0) Cartes de visite [impression, 2-36](#page-68-1) [impression à partir du bac 1, 2-39](#page-71-0) Cartes postales [impression, 2-45](#page-77-3) [impression à partir du bac 1, 2-46](#page-78-1) [impression à partir du bac 2, 3 ou 4, 2-48](#page-80-3) [instructions d'impression, 2-45](#page-77-4) [retrait de l'emballage, 2-45](#page-77-5) [CentreWare MC, 3-11](#page-111-0) [CentreWare Web, 3-11](#page-111-1) [CentreWare DP, 3-10](#page-110-0) [CentreWare IS, 1-12,](#page-18-2) [3-10](#page-110-1) [accès à PhaserSMART, 1-13](#page-19-0) [changement des paramètres de](#page-18-3)  l'imprimante, 1-12 [changement ou modification de l'adresse](#page-108-2)  IP de l'imprimante, 3-8 [imprimantes réseau, 1-12](#page-18-4) [lancement, 1-13](#page-19-0) [langue de l'imprimante, 1-20](#page-26-0) [logiciel, 3-10](#page-110-2) [outil de gestion d'imprimantes, 1-12](#page-18-5) [Changement de chargement du papier, 1-17](#page-23-0) Changement de papier [instructions pour le chargement de](#page-34-0)  papier, 2-2 Changement des paramètres de l'imprimante [pilote \(Mac\), 2-19](#page-51-0) [pilote \(Windows\), 2-17](#page-49-0) [Changer le type de papier, 2-11](#page-43-0) [Changer les paramètres couleur, 4-18](#page-166-0) Chargement [bac 1, 2-11](#page-43-1) [bacs 2, 3 ou 4, 2-14](#page-46-0) [Chargement d'enveloppes, 2-31](#page-63-0) [bac 1, 2-12](#page-44-4) [bacs 2, 3 ou 4, 2-15](#page-47-3) CMJN [pages échantillons couleur, 2-23](#page-55-0) [système de couleurs, 2-21](#page-53-0) [Color Connection, 1-26](#page-32-0) [Commande de consommables, 2-67](#page-99-1) [Compléments des polices résidentes, 1-23](#page-29-0) [Configuration réseau, 3-9](#page-109-1) [Configurations, 1-3](#page-9-0) Connexion [câble ou DSL, 3-2](#page-102-1) [Ethernet, 3-2](#page-102-2) [parallèle, 3-2,](#page-102-3) [3-5](#page-105-0) [USB, 3-2](#page-102-4) [Connexion DSL, 3-2](#page-102-5) [Connexion Ethernet, 3-2](#page-102-6)

[Connexion par câble, 3-2](#page-102-7) [Connexion par câble parallèle, 3-2,](#page-102-8) [3-5](#page-105-1) [Connexion USB, 3-2,](#page-102-9) [3-4](#page-104-5) Consommables [commande, 2-67](#page-99-2) [faible niveau, 2-67](#page-99-3) [remplacement, 2-67](#page-99-4) **Contraste** [panneau avant, 1-19](#page-25-0) Correction des couleurs [sélection dans un pilote, 2-23](#page-55-1) [Correction TekColor, 1-6,](#page-12-2) [2-22,](#page-54-0) [4-18](#page-166-1) Couleur [Affichage sRVB, 2-22](#page-54-1) [conversion, 2-22](#page-54-2) [correction, 2-22](#page-54-3) [correspondance, 2-23](#page-55-2) [différences entre imprimante et](#page-54-4)  moniteur, 2-22 [génération, 2-21](#page-53-1) [Lissage d'image, 2-61](#page-93-1) [pages échantillons, 2-23](#page-55-3) [sRVB vives, 2-22](#page-54-5) Couleurs [changer les paramètres, 4-18](#page-166-2) [Couleurs primaires, 2-21](#page-53-2) [Création de plusieurs ensembles de valeurs](#page-51-1)  prédéfinies (Mac), 2-19

# **D**

[DDNS, 3-9](#page-109-2) [DDNS \(Dynamic Domain Name Service\),](#page-109-3)  3-9 [Définition d'une adresse IP, 3-2](#page-102-10) [Définition manuelle de l'adresse IP de](#page-103-3)  l'imprimante, 3-3 [Délai de chargement du papier, 1-17](#page-23-1) [à l'aide de CentreWare IS, 1-18](#page-24-1) [changement à l'aide de CentreWare IS,](#page-24-2)  1-18 Dépannage [infoSMART, 1-6](#page-12-3)

[Mac OS 9, Mac OS X, version 10.1 et](#page-141-0)  10.2, 3-41 [Mac OS 9, 3-40](#page-140-0) [Macintosh, 3-34](#page-134-0) [Novell NetWare, 3-43](#page-143-0) [PhaserSMART, 1-6](#page-12-4) [problèmes de qualité d'impression, 4-16](#page-164-0) [support technique, 1-6,](#page-12-5) [1-13,](#page-19-1) [4-2](#page-150-1) [Windows 2000, Windows XP, Windows](#page-120-0)  Server 2003, 3-20 [Windows 98, Windows Me, 3-32](#page-132-0) [Windows NT 4.x, 3-26](#page-126-0) Déplacement de l'imprimante [attente de 30 minutes, 4-38](#page-186-0) [fin de la période de refroidissement, 4-38](#page-186-1) [utilisation du mode d'arrêt rapide, 4-37,](#page-185-1)  [A-4](#page-196-0) **DHCP** [activation, 3-8](#page-108-3) DNS [base de données locale d'espace de noms](#page-108-4)  de domaine, 3-8 [configuration avec CWIS, 3-8](#page-108-5) [protocole du résolveur, 3-8](#page-108-6) [serveurs, 3-8](#page-108-7) [Document à plusieurs pages, 2-56](#page-88-0)

# **E**

[Echelonnement, 2-59](#page-91-1) [Economie d'énergie, 1-15](#page-21-0) [délai, 1-15](#page-21-1) [Eléments de maintenance courante, 2-67](#page-99-5) Encre [ajout d'encre, 4-20](#page-168-0) [bâtonnets d'encre, 4-21](#page-169-0) [chargement de l'encre, 4-20](#page-168-1) [compartiment de chargement d'encre,](#page-169-1)  4-21 [élimination de l'encre, 4-24](#page-172-1) [éviter les bourrages, 4-20](#page-168-2) [minimiser les déchets d'encre, 4-20](#page-168-3) [ne pas réutiliser l'encre dans](#page-173-0)  l'imprimante, 4-25 [utilisation d'encre solide Xerox 8400](#page-168-4)  d'origine uniquement, 4-20 Encre solide Xerox 8400 d'origine [utilisation d'autres types d'encre, 2-67](#page-99-6) [Enregistrement de l'imprimante, 1-26](#page-32-1) [Enregistrements des travaux, 3-12](#page-112-1)

[Enveloppes, 2-6](#page-38-0) [chargement dans le bac 1, 2-31](#page-63-0) [encre manquante, 2-32](#page-64-0) [impression à partir du bac 1, 2-33](#page-65-2) [impression à partir du bac 2, 3 ou 4, 2-35](#page-67-0) [impression recto, 2-7](#page-39-0) [instructions d'impression, 2-31](#page-63-1) [joints diagonaux, 2-32](#page-64-1) [stockage, 2-31](#page-63-2) [typecommercial et Baronial, 2-2](#page-34-1) [types inacceptables, 2-32](#page-64-2) [utilisation d'enveloppes prises en charge,](#page-39-1)  2-7 Etapes d'installation rapide [Mac OS X, version 10.1, 3-37](#page-137-0) [Mac OS 9, 3-34](#page-134-1) [Mac OS X, version 10.2, 3-38](#page-138-0) [Unix \(Linux\), 3-47](#page-147-0) [Windows 2000, Windows XP, Windows](#page-115-0)  Server 2003, 3-15 [Windows 98, Windows Me, 3-29](#page-129-0) [Windows NT 4.x, 3-22](#page-122-0) [EtherTalk, 3-33](#page-133-1) [protocole, 3-2](#page-102-11) **Etiquettes** [impression, 2-36](#page-68-2) [impression à partir du bac 1, 2-36](#page-68-3) [impression à partir du bac 2, 3 ou 4, 2-37](#page-69-0)

# **F**

[Filigranes, 2-60](#page-92-0)

# **G**

[Garantie de satisfaction totale, 2-6,](#page-38-1) [2-32,](#page-64-3)  [2-67,](#page-99-7) [4-16,](#page-164-1) [4-20,](#page-168-5) [4-36,](#page-184-1) [4-37,](#page-185-2) [A-3,](#page-195-0) [A-5](#page-197-0) [Glissement, 2-57](#page-89-0) Guides papier [réglage dans le bac 1, 2-3,](#page-35-2) [2-13,](#page-45-0) [2-28,](#page-60-0)  [2-33,](#page-65-3) [2-37,](#page-69-1) [2-40,](#page-72-0) [2-42,](#page-74-0) [2-46,](#page-78-2) [2-50,](#page-82-0)  [2-54](#page-86-2) [réglage des guides dans le bac 2, 3 ou 4,](#page-36-1)  [2-4,](#page-36-1) [2-14,](#page-46-1) [2-29,](#page-61-0) [2-34,](#page-66-0) [2-38,](#page-70-0) [2-42,](#page-74-1) [2-43,](#page-75-0)  [2-47,](#page-79-0) [2-51](#page-83-2)

# **I**

[Icône d'impression, 1-9](#page-15-2) Images [réduction ou agrandissement, 2-59](#page-91-2) [Images en négatif, 2-58](#page-90-0) [Images miroir, 2-58](#page-90-1) Impression [brochures, 2-57](#page-89-1) [document recto-verso, 2-24](#page-56-1) [ensembles de valeurs prédéfinies \(Mac\),](#page-51-2)  2-19 [filigranes, 2-60](#page-92-1) [images en négatif, 2-58](#page-90-2) [images miroir, 2-58](#page-90-3) [impression d'épreuves, 2-63](#page-95-0) [impression enregistrée, 2-63](#page-95-1) [impression sécurisée, 2-63](#page-95-2) [options, 2-11,](#page-43-2) [2-16,](#page-48-0) [2-18](#page-50-0) [pages de couverture, 2-61](#page-93-2) [pages échantillons couleur, 2-23](#page-55-4) [plusieurs pages sur une feuille de papier,](#page-88-1)  2-56 [pour de meilleurs résultats, 4-16](#page-164-2) [temps de traitement, 2-16](#page-48-1) [vitesse, 2-16](#page-48-2) [Impression d'épreuves, 2-63,](#page-95-3) [2-65](#page-97-0) [Impression de base, 2-11](#page-43-3) [Impression en mode brochure, 2-57](#page-89-2) [sélection du glissement et des petits](#page-89-3)  fonds, 2-57 [Impression enregistrée, 2-63,](#page-95-4) [2-65](#page-97-1) [Impression recto-verso, 2-24](#page-56-2) [mode de reliure, 2-25](#page-57-0) [sélections dans le pilote, 2-26](#page-58-0) [Impression recto-verso automatique, 2-24](#page-56-3) [Impression sécurisée, 2-63,](#page-95-5) [2-64](#page-96-0) Imprimante [adresse IP, 1-12](#page-18-6) [aide, 2-16,](#page-48-3) [2-18](#page-50-1) [configuration manuelle de l'adresse IP,](#page-103-4)  3-3 [configuration rapide pour Novell](#page-142-1)  NetWare, 3-42 [configurations avancée pour Novell](#page-142-2)  NetWare, 3-42 [couleur, 2-21](#page-53-3) [couleurs CMJN, 2-21](#page-53-4)

[création de plusieurs ensembles de](#page-51-3)  valeurs prédéfinies (Mac), 2-19 [dépannage de Mac OS 9, 3-40](#page-140-1) [dépannage de Mac OS 9, Mac OS X,](#page-141-1)  versions 10.1 et 10.2, 3-41 [dépannage de Novell NetWare, 3-43](#page-143-1) dépannage de Windows 2000, [Windows XP, Windows Server 2003,](#page-120-1)  3-20 [dépannage de Windows 98,](#page-132-1)  Windows Me, 3-32 [dépannage de Windows NT 4.x, 3-26](#page-126-1) [enregistrement, 1-26](#page-32-2) [enregistrements des travaux, 3-12](#page-112-2) [étapes d'installation rapide Unix \(Linux\),](#page-147-1)  3-47 [exigences de sécurité, A-1](#page-193-3) [fonctions, 1-6](#page-12-6) [installation, 3-3,](#page-103-5) [3-16,](#page-116-0) [3-29](#page-129-1) [installation sous Windows NT 4.x, 3-23](#page-123-0) [langue, 1-20](#page-26-1) [maintenance, 4-19](#page-167-0) [mémoire, 2-16](#page-48-4) [mises à jour, 1-26](#page-32-3) [nettoyage de l'extérieur, 4-30](#page-178-0) [outils de diagnostics, 4-2](#page-150-2) [paramètres, 2-17](#page-49-1) [performances, 2-16](#page-48-5) [pilotes, 1-10](#page-16-0) [préférences, 2-17](#page-49-2) [production de couleurs, 2-21](#page-53-5) [ressources, 1-12](#page-18-7) [sécurité électrique, A-1](#page-193-4) [systèmes électriques, 1-15](#page-21-2) [Imprimantes réseau, 1-12](#page-18-8) [Imprimer les polices à partir du panneau](#page-28-0)  avant, 1-22 Information [sites Web, 4-44](#page-192-1) [sources, 1-6](#page-12-7) [Informations affichées sur le panneau avant,](#page-15-3)  1-9 [Informations sur la garantie Xerox, B-1](#page-199-0) [Insertion de pages de séparation, 2-55](#page-87-0) Installation rapide [Novell NetWare, 3-42](#page-142-3) **Instructions** [impression d'enveloppes, 2-31](#page-63-3) [papiers pris en charge, 2-6](#page-38-2)

# **K**

Kit de maintenance [commande d'un nouveau kit de](#page-173-1)  maintenance, 4-25 [remplacement du kit de maintenance,](#page-173-2)  4-25

# **L**

[Ligne de remplissage du bac, 2-2,](#page-34-2) [2-4,](#page-36-2) [2-12,](#page-44-5)  [2-15,](#page-47-4) [2-30,](#page-62-0) [2-35,](#page-67-1) [2-37,](#page-69-2) [2-38,](#page-70-1) [2-40,](#page-72-1) [2-43,](#page-75-1)  [2-48,](#page-80-4) [2-51](#page-83-3) [Lissage d'image, 2-61](#page-93-3) Luminosité [panneau avant, 1-19](#page-25-1)

### **M**

Macintosh [téléchargement de polices, 1-24](#page-30-0) [Maintenance de l'imprimante, 4-19](#page-167-1) Messages [bouton i, 4-2](#page-150-3) [messages d'erreur et d'avertissement,](#page-180-0)  4-32 [Messages d'état, 4-31](#page-179-0) [panneau avant, 4-2](#page-150-4) [Messages d'erreur, 1-9](#page-15-3) [Messages d'avertissement, 4-32](#page-180-1) [Messages d'erreur et d'avertissement, 1-9,](#page-15-4)  [4-32](#page-180-2) [Messages d'état, 2-67](#page-99-8) [Mode de chauffe, 1-15](#page-21-3) [Mode de faible consommation d'énergie,](#page-21-4)  1-15 [Mode Intelligent Ready, 1-16](#page-22-1) [activer/désactiver depuis le panneau](#page-22-0)  avant, 1-16 [sélectionner à l'aide de CentreWare IS,](#page-22-2)  1-16 Modèles [impression de cartes, étiquettes et](#page-71-1)  pochettes, 2-39 modes [print quality, 2-19](#page-51-4) [Modes de qualité d'impression, 2-19,](#page-51-5) [4-18](#page-166-3) [Modes de reliure, 2-25](#page-57-1) Moniteur [couleurs, 2-21](#page-53-6) [couleurs RVB, 2-21](#page-53-7)

# **N**

[Nettoyage de l'imprimante, 4-30](#page-178-1) [Nom d'hôte, 3-9](#page-109-4)

# **O**

Obtention d'aide [infoSMART, 1-6](#page-12-8) [PhaserSMART, 1-6](#page-12-9) [support technique, 1-6,](#page-12-10) [1-13](#page-19-2) [Options d'impression, 2-18](#page-50-2) [Outil d'analyse d'utilisation Xerox, 3-14](#page-114-0) [Outils de diagnostics, 4-2](#page-150-5)

# **P**

[Page de démarrage, 1-14](#page-20-0) [activation/désactivation à l'aide de](#page-21-5)  CentreWare IS, 1-15 [activer ou désactiver, 1-14](#page-20-1) [imprimer à partir du panneau avant, 1-15](#page-21-6) [Pages d'informations, 1-9](#page-15-5) [langue de l'imprimante, 1-20](#page-26-2) [Pages de couverture, 2-61](#page-93-4) [Pages de séparation, 2-55](#page-87-1) Panneau avant [affichage, 1-9](#page-15-6) [affichage d'erreurs, 1-9](#page-15-3) [affichage graphique, 1-7](#page-13-0) [avertissements, 2-67](#page-99-9) [bouton i, 4-2](#page-150-6) [carte du menu, 1-9](#page-15-7) [configuration de connexion, 3-2](#page-102-12) [configuration manuelle de l'adresse IP,](#page-103-0)  3-3 [contraste, 1-19](#page-25-2) [icône d'impression, 1-9](#page-15-8) [invites, 2-67](#page-99-10) [langue de l'imprimante, 1-20](#page-26-3) [messages d'erreur et d'avertissement,](#page-180-3)  4-32 [messages d'état, 2-67](#page-99-11) [répertorier les polices, 1-22](#page-28-0) [vérification de l'adresse IP, 3-8](#page-108-8) [Pannes logicielles, 4-32](#page-180-4) [paper usage guidelines, 2-6](#page-38-3)

Papier [bourrage au niveau du bac 1, 4-11](#page-159-0) [bourrage au niveau du bac 2, 3 ou 4, 4-12](#page-160-0) [bourrage au niveau du capot avant, 4-7](#page-155-0) [bourrage au niveau du capot de sortie,](#page-151-0)  4-3 [changement de papier, 2-2](#page-34-3) [instruction pour l'utilisation de papier](#page-38-4)  dans tous les bacs, 2-6 [stockage, 2-10](#page-42-0) [supports, 2-10](#page-42-1) [type, 2-11](#page-43-4) Papier à l'épreuve des intempéries [impression, 2-49](#page-81-0) [impression à partir du bac 1, 2-49](#page-81-1) [impression à partir du bac 2, 3 ou 4, 2-50](#page-82-1) [instructions d'impression, 2-49](#page-81-2) Papier de format personnalisé [impression à partir du bac 1, 2-54](#page-86-3) [instructions d'impression, 2-53](#page-85-0) Papier non pris en charge [dommages, 2-6,](#page-38-5) [4-16](#page-164-3) Papier photo haute résolution [impression, 2-41](#page-73-0) [impression à partir du bac 1, 2-42](#page-74-2) [impression à partir du bac 2, 3 ou 4, 2-42](#page-74-3) Papier photo numérique [instructions d'impression, 2-41](#page-73-1) [Papiers pris en charge, 2-6](#page-38-6) Paramètre [adresse IP de l'imprimante, 3-7](#page-107-1) [adresse IP statique, 3-3,](#page-103-6) [3-4](#page-104-6) [Petits fonds, 2-57](#page-89-4) [PhaserSMART, 1-13,](#page-19-3) [4-2](#page-150-7) [accès, 4-2](#page-150-8) [support technique, 4-2,](#page-150-9) [4-43](#page-191-3) [Pièces de rechange, 2-67](#page-99-12) [Pièces remplaçables par le client, 2-67](#page-99-13) Pilote [changement des paramètres de Windows,](#page-49-3)  2-17 [changement des paramètres pour un Mac,](#page-51-6)  2-19 [correction des couleurs, 2-23](#page-55-5) [fonctions, 1-11](#page-17-0) [information, 1-10](#page-16-1) [installation, 1-10](#page-16-2) [modes de qualité d'impression, 2-19](#page-51-7)

[sélection d'impression d'images en](#page-90-4)  négatif ou d'images miroir, 2-58 [sélection d'impression en mode](#page-89-5)  brochure, 2-57 [sélection de l'échelonnement, 2-59](#page-91-3) [sélection de l'orientation du papier, 2-25](#page-57-2) [sélection de plusieurs pages à imprimer](#page-88-2)  sur une feuille de papier, 2-56 [sélection des pages de couverture, 2-62](#page-94-0) [sélection du glissement et des petits](#page-89-6)  fonds pour l'impression en mode brochure, 2-57 [sélection du lissage d'image, 2-61](#page-93-5) [sélection, création et modification de](#page-92-2)  filigranes, 2-60 [sélections pour une impression recto](#page-58-0)verso, 2-26 [spécification d'une impression sécurisée,](#page-96-1)  d'une impression d'épreuves, d'une impression enregistrée, 2-64 [spécification de pages de séparation,](#page-87-2)  2-55 Plages de grammages [supports pour une impression recto](#page-56-4)verso, 2-24 Polices [affichage, 1-22](#page-28-1) [compléments des polices résidentes, 1-23](#page-29-1) [impression, 1-22](#page-28-2) [imprimer à partir du panneau avant, 1-22](#page-28-3) [répertorier les polices à partir d'un Mac,](#page-29-2)  1-23 [résidentes, 1-21](#page-27-0) [suppression, 1-25](#page-31-0) [supprimées, 1-23](#page-29-3) [téléchargement, 1-23](#page-29-4) [téléchargement avec l'utilitaire](#page-30-1)  d'imprimante Apple, 1-24 [Prédominance de bandes claires, 4-17](#page-165-1) [Problèmes de qualité d'impression, 4-16](#page-164-4) [Programme d'installation Phaser, 3-3](#page-103-7) [Programmes de recyclage, 2-68](#page-100-0) Protocoles [EtherTalk, 3-2](#page-102-13) [TCP/IP, 3-2](#page-102-14)

### **Q**

[quality modes, 2-19](#page-51-4)

# **R**

[Rallonge, A-1](#page-193-5) [Rapports de profil d'utilisation, 3-13](#page-113-0) [Réduction des images, 2-59](#page-91-4) Répertorier les polices [à partir d'un Mac, 1-23](#page-29-5) [à partir du panneau avant, 1-22](#page-28-4) RVB [pages échantillons couleur, 2-23](#page-55-6) [système de couleurs, 2-21](#page-53-8)

# **S**

Sécurité [exigences, A-1](#page-193-6) [sécurité d'utilisation, A-2](#page-194-0) [sécurité électrique, A-1](#page-193-7) [symboles, A-6](#page-198-0) [Sécurité de l'utilisateur, A-6](#page-198-1) [Sécurité électrique, A-1](#page-193-8) [Sélectionner le mode Intelligent Ready à](#page-22-3)  l'aide de CentreWare IS, 1-16 [Site Web, 4-44](#page-192-2) [informations sur la garantie, B-1](#page-199-1) [ressources, 4-44](#page-192-3) Startup Page [turning on/off using CentreWare IS, 1-15](#page-21-5) Stock [fréquentes rotations, 2-36](#page-68-4) Stockage [environnement, 2-10](#page-42-2) [instructions, 2-10](#page-42-3) [Stockage de supports, 2-10](#page-42-4) [Support technique, 1-6,](#page-12-11) [1-13,](#page-19-4) [4-2](#page-150-10) **Supports** [environnement, 2-10](#page-42-5) [types inacceptables, 2-10](#page-42-6) Suppression [travaux d'impression, 2-65](#page-97-2) [travaux d'impression d'épreuves, 2-66](#page-98-0) [travaux d'impression enregistrés, 2-66](#page-98-1) [travaux d'impression sécurisés, 2-65](#page-97-3)

# **T**

[Taches ou salissures, 4-18](#page-166-4) [TCP/IP, 1-12](#page-18-9) [protocole, 3-2](#page-102-15)

Téléchargement de polices [utilitaire de gestion de polices de](#page-30-2)  CentreWare, 1-24 [Traitement d'image, 2-22](#page-54-6) [Transparents, 2-6](#page-38-7) [chargement, 2-27](#page-59-0) [définition du bac 2, 3 ou 4 sur le panneau](#page-62-1)  avant, 2-30 [définition du bac 1 sur le panneau avant,](#page-60-1)  2-28 [dépannage des variations de couleurs,](#page-166-5)  4-18 [impression à partir du bac 1, 2-28](#page-60-2) [impression à partir du bac 2, 3 ou 4, 2-29](#page-61-1) [instructions d'impression, 2-27](#page-59-1) [types inacceptables, 2-27](#page-59-2) Transport de l'imprimante [fin de la période de refroidissement, 4-41](#page-189-0) [retrait du bac à déchets., 4-40](#page-188-0) [retrait du kit de maintenance, 4-39](#page-187-1) Travail d'impression [facteurs sur l'exécution, 2-16](#page-48-6) [Types de support inacceptables, 2-10](#page-42-7) [Types de travaux, 2-63](#page-95-6)

# **U**

[Utilisation de papier non pris en charge, 2-6,](#page-38-8)  [4-16](#page-164-5) [Utilitaire d'imprimante Apple, 1-24](#page-30-3) [Utilitaire de gestion de polices de](#page-30-4)  CentreWare, 1-24

# **W**

Windows [options d'impression, 2-18](#page-50-3)

# **X**

[Xerox TCP/IP Port Monitor \(Moniteur de](#page-118-0)  [port TCP/IP Xerox\), 3-18,](#page-118-0) [3-25,](#page-125-0) [3-29](#page-129-2)